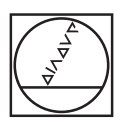

# **HEIDENHAIN**

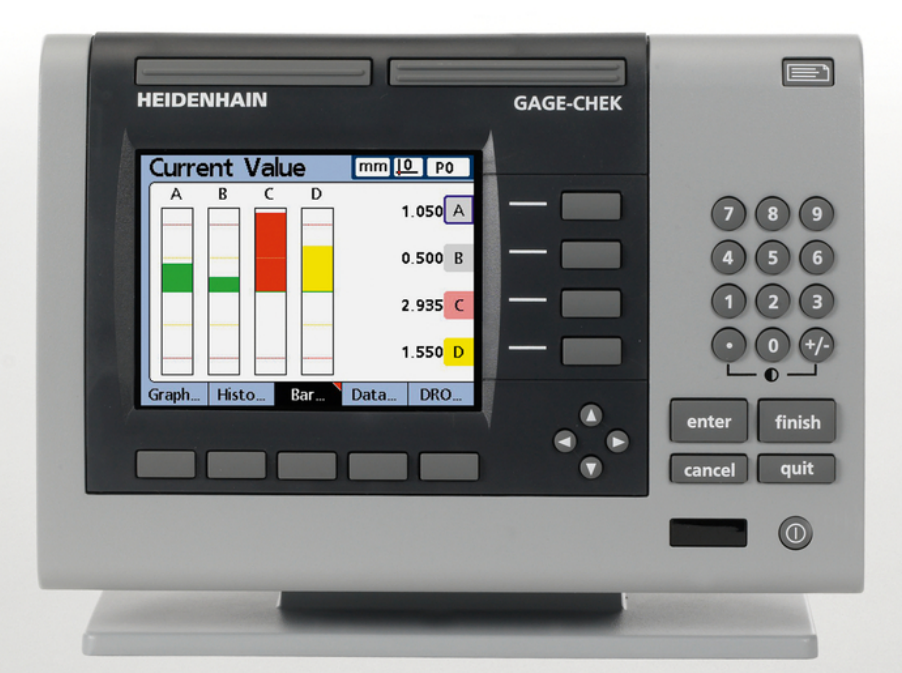

# ND 2100G GAGE-CHEK

取扱説明書

日本語(ja) 2/2017

# 目次

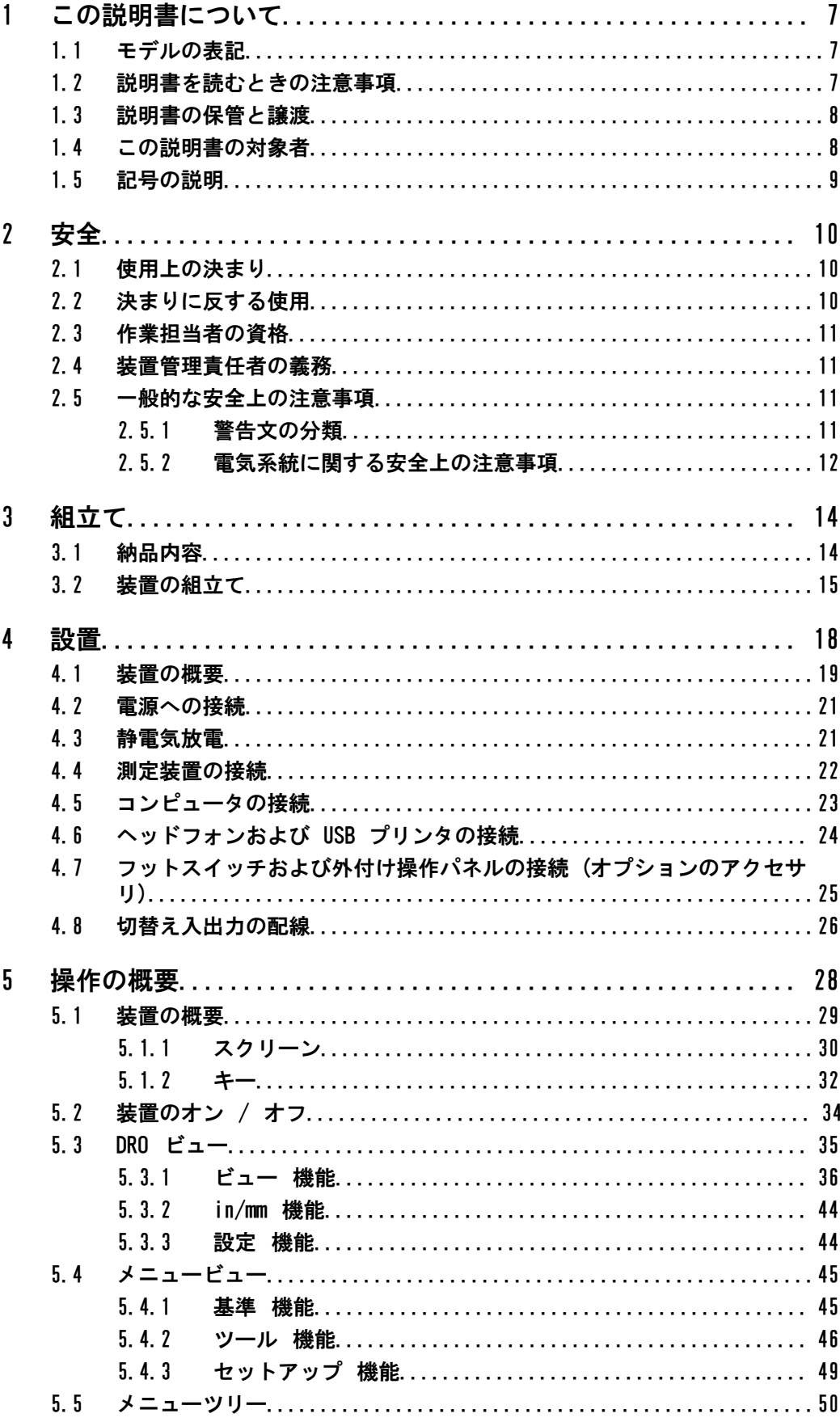

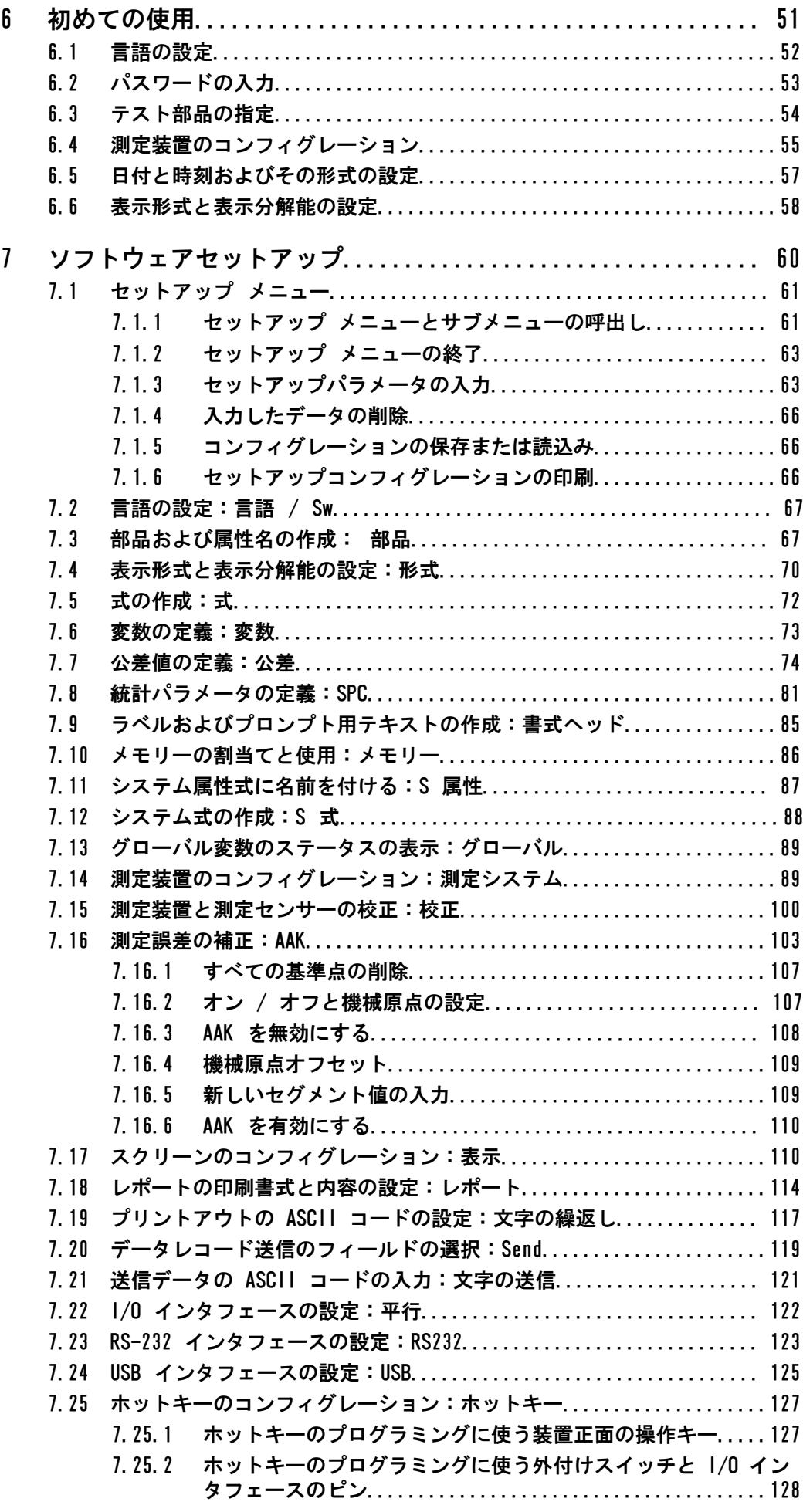

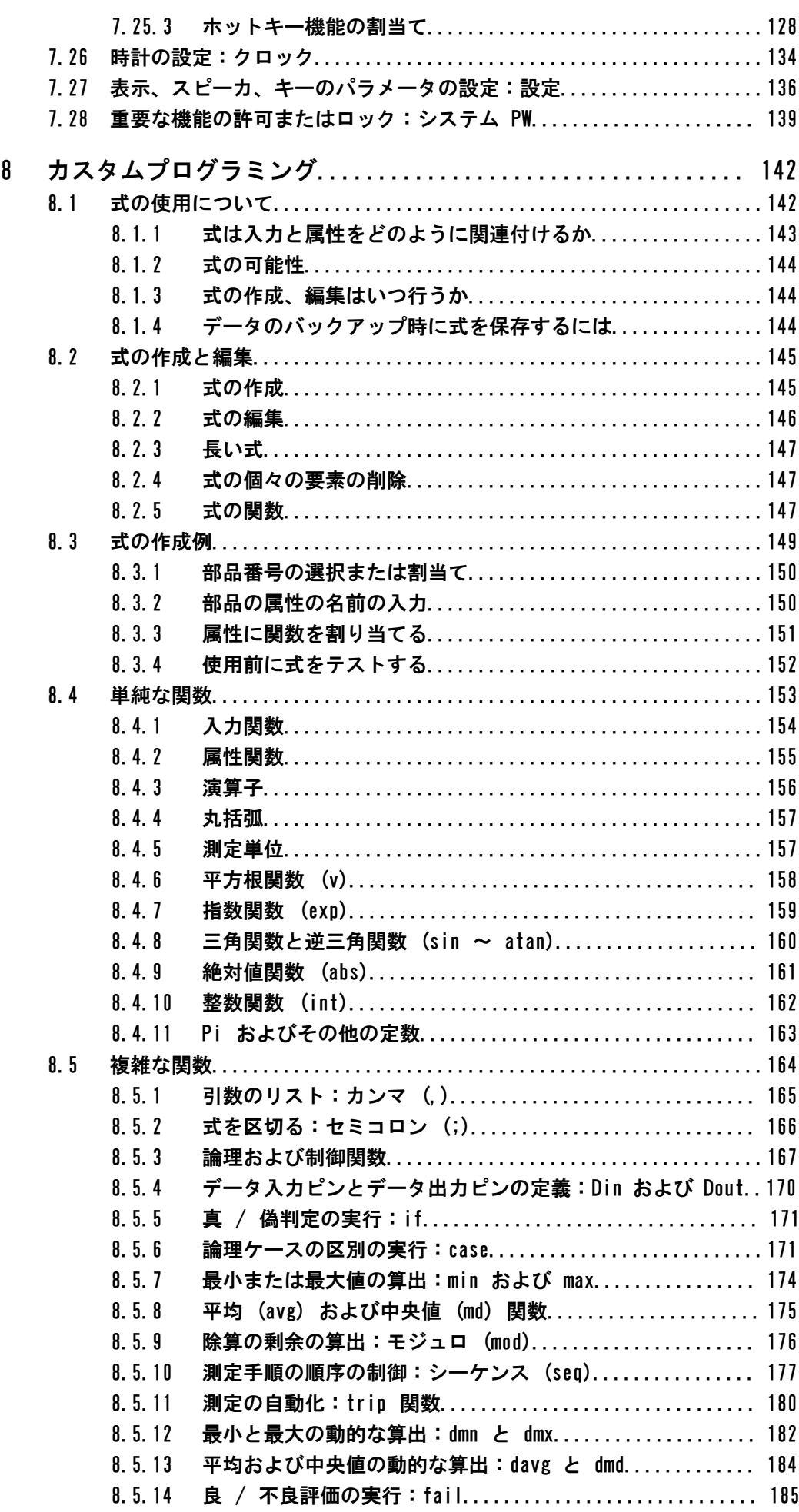

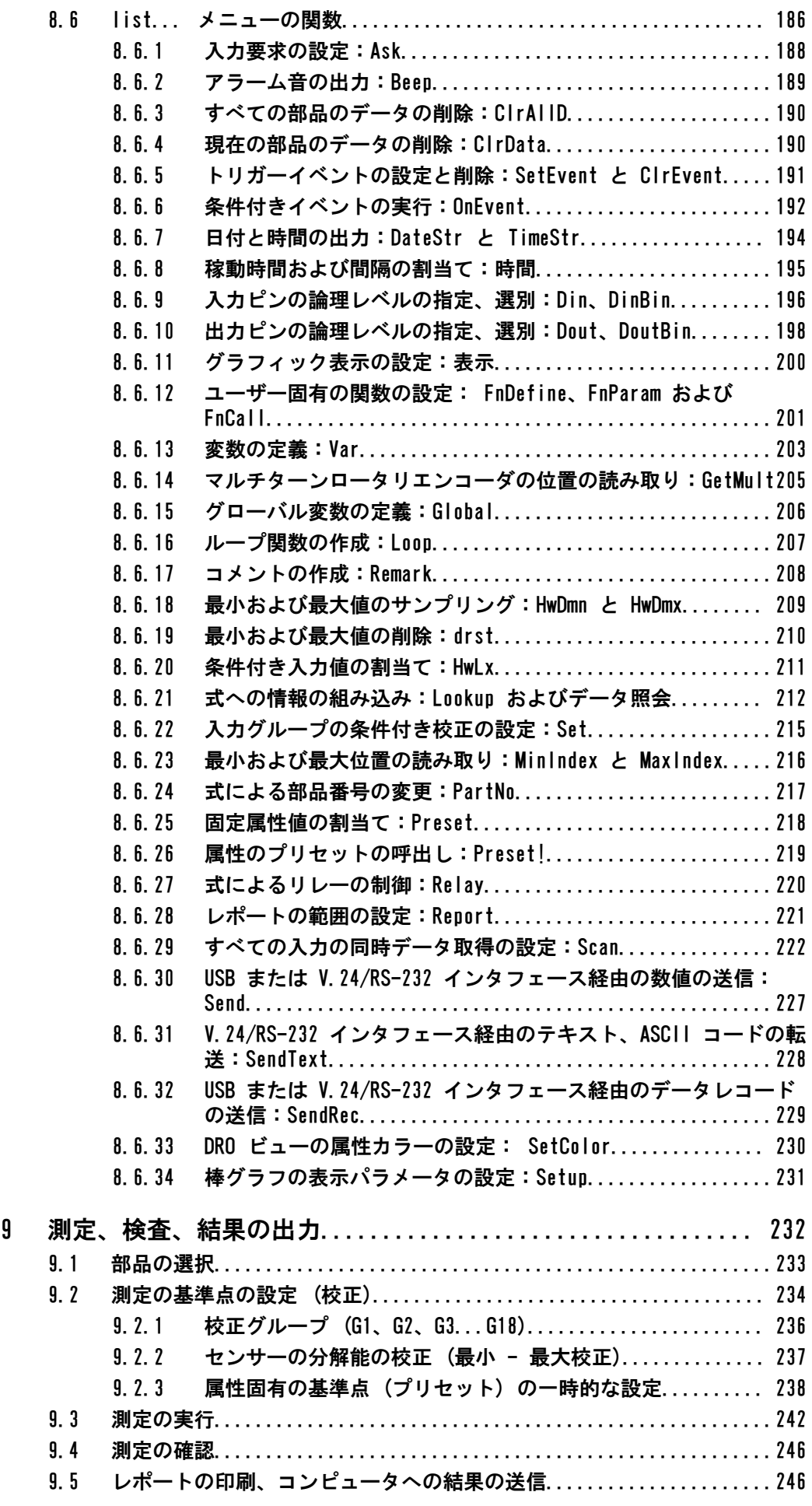

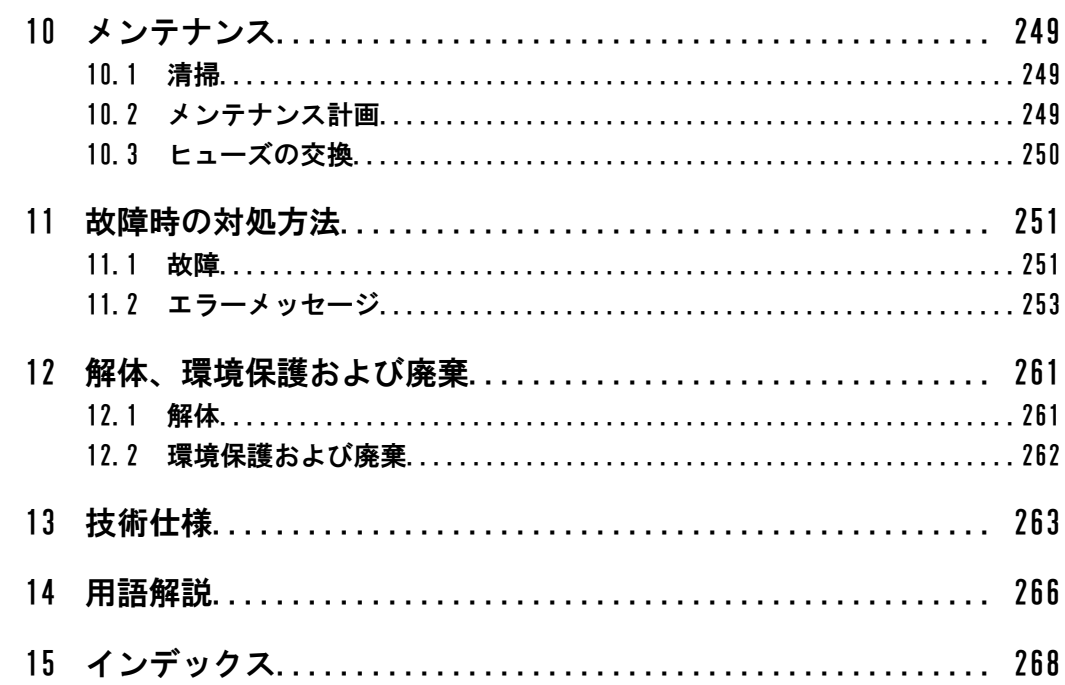

# <span id="page-6-0"></span>1 この説明書について

この説明書には、装置を適切に運転するための情報と安全上の注意事項がすべて記載 されています。

# <span id="page-6-1"></span>1.1 モデルの表記

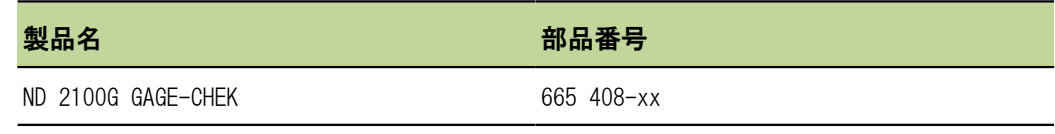

銘板 は装置の背面に付いています。

例:

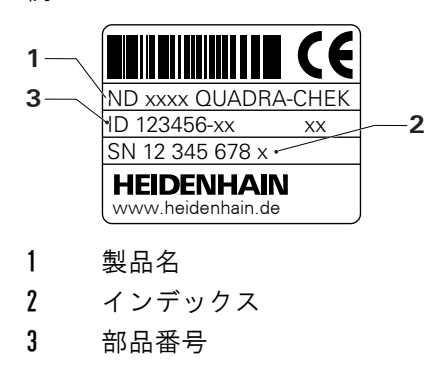

説明書の有効性

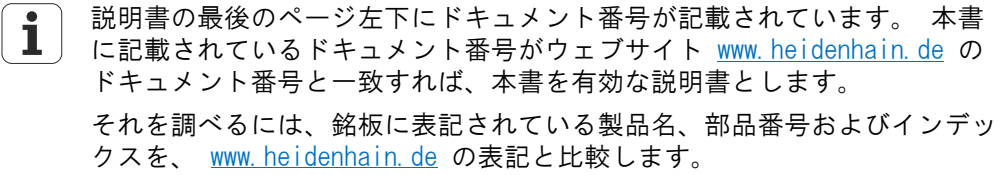

# <span id="page-6-2"></span>1.2 説明書を読むときの注意事項

以下の表は、この説明書の各部を読む優先順位に従ってまとめたものです。

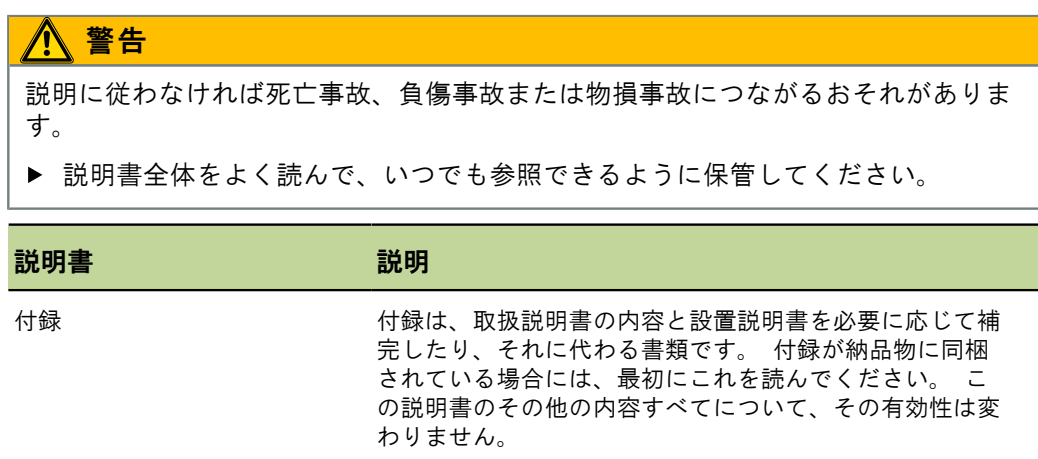

この説明書の対象者

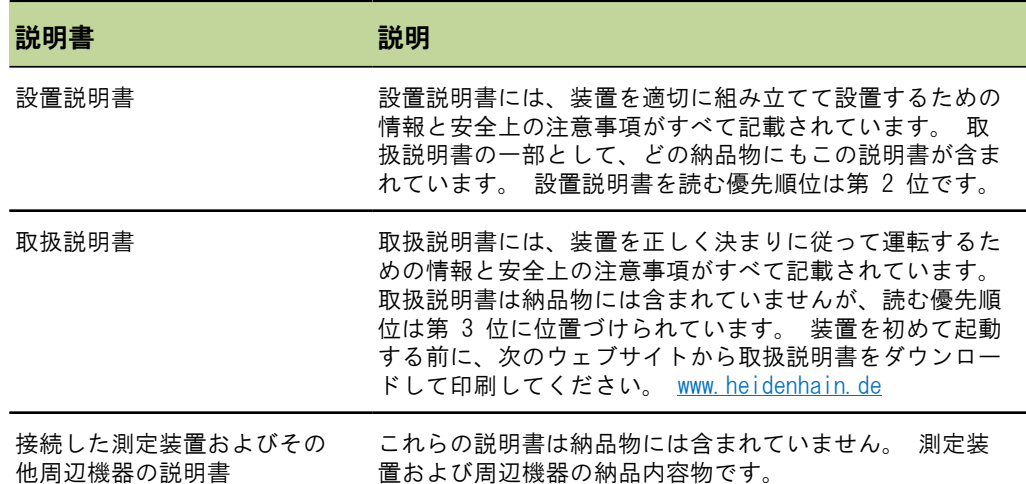

# <span id="page-7-0"></span>1.3 説明書の保管と譲渡

この説明書を作業場所近くに保管し、装置を使用する人全員がいつでも手に取って読 める状態にしてください。 装置管理責任者は、従業員にこの説明書の保管場所を知ら せておく必要があります。 この説明書が汚れなどで読めない状態になったら、装置管 理責任者はメーカーから説明書を入手してください。

装置を第三者に譲渡または転売する場合には、以下の説明書を添えて次の所有者に引 き渡します。

- 付録 (納品物に含まれていた場合)
- 設置説明書
- 取扱説明書

#### <span id="page-7-1"></span>1.4 この説明書の対象者

以下の作業を担当する人は、取扱説明書を読み、その内容に十分に注意してくださ い。

- 組立て
- 設置
- 初めての使用
- セットアップ、プログラミングおよび操作
- サービス、清掃およびメンテナンス
- 修理
- 解体
- 廃棄処分

記号の説明

# <span id="page-8-0"></span>1.5 記号の説明

この説明書では、特定の文要素を常に同じ形態で表示しています。

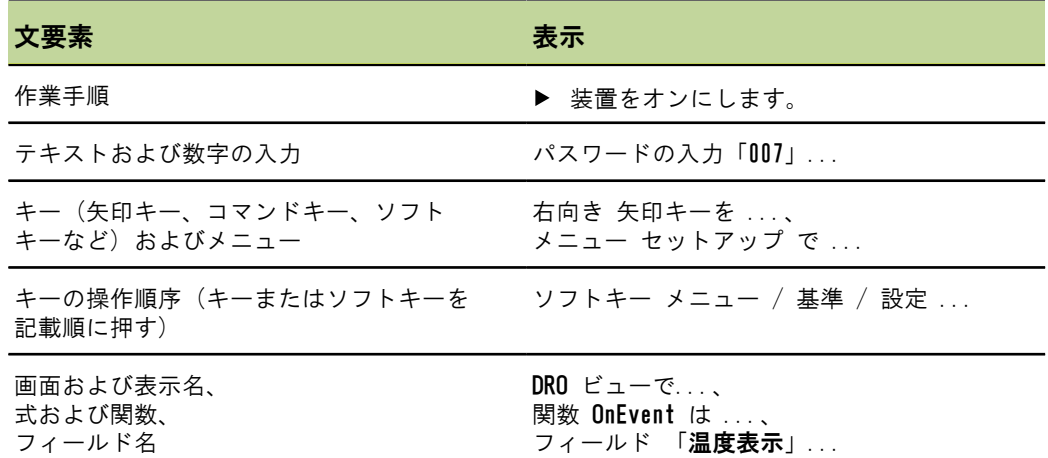

# <span id="page-9-0"></span>2 安全

システムの運転にあたり、一般に認知されている、特に通電装置の取扱い時に必要な 安全措置を適用します。 この安全措置に従わなければ、装置を損傷または負傷するお それがあります。

安全規定は企業によってさまざまです。 装置を使用する企業の社内規則がこの説明書 と異なる場合には、厳しい方の規則を適用します。

## <span id="page-9-1"></span>2.1 使用上の決まり

この装置は、異常がなく安全な状態でのみ使用できます。 この装置を以下の用途以外 に使用してはなりません。

- 良 / 不良検知の多点計測および SPC 分析
- 多点計測と組み合わせた測定

この装置を上記以外の用途に使用する場合には、指定外の使用と見なされるととも に、危険および損害の原因になることがあります。

この装置は、さまざまなメーカーの多数の周辺機器に対応しています。 ハ Ĩ. イデンハインはこれらの装置の使用上の決まりについては言及しません。 添付されている説明書の用途および使用上の決まりを必ず守ってください。 説明書がない場合には、メーカーから取り寄せてください。

# <span id="page-9-2"></span>2.2 決まりに反する使用

["使用上の決まり", 10 ページ](#page-9-1) に記載されていない用途に使用すると、指定外の使用 と見なされます。 その結果生じた損害に対しては、装置管理責任者が全責任を負いま す。

さらに以下の使用を禁止します。

- 故障している、または規格外の部品、ケーブルまたは接続を使った使用
- 爆発性雰囲気または可燃性雰囲気での使用
- ["技術仕様", 263 ページ](#page-262-0) の使用条件を超える環境下での使用
- メーカーの許可なく装置または周辺機器を改変/改造する

### <span id="page-10-0"></span>2.3 作業担当者の資格

組立て、設置、操作、メンテナンスおよび点検を担当する作業者は、これらの作業に ふさわしい資格を有し、装置および接続周辺機器の説明書の内容を十分に理解する必 要があります。

装置への個々の作業に必要な要件は、この説明書の当該作業の章に記載されていま す。

組立て、設置、操作、メンテナンスおよび点検を担当する人員に求められる資格およ び担当業務の詳細は以下のとおりです。

- オペレータ オペレータは装置を使用上の決まりに従って使用および操作します。 オペレータは装 置管理責任者から担当業務の指示を受け、装置の不適切な取扱いによって生じる危険 について説明を受けます。
- 専門担当者 専門担当者は、装置管理責任者が指定する訓練を受けて、より複雑な操作とパラメー タ設定の方法を習得します。 専門担当者はその職業教育、専門知識および経験、さら には関連規則に関する知識により、任された仕事を指定アプリケーションを使用して 行うとともに、考えられる危険を自ら認識して回避できる能力を有する作業者です。
- 電気技術者 電気技術者はその職業教育、専門知識および経験、さらには関連規格および規則に関 する知識により、電気設備の工事を行い、考えられる危険を自ら認識して回避できる 能力を有する作業者です。 電気技術者は、その業務を行う作業環境に特化した職業教 育を受けた作業者です。

電気技術者は、適用される安全作業に関する法規則の規定を守らねばなりません。

# <span id="page-10-1"></span>2.4 装置管理責任者の義務

装置および周辺機器は装置管理責任者の所有物あるいは賃借物です。責任者は常に、 使用上の決まりを徹底させる責任を負います。 装置管理責任者の義務は以下のとおりです。

- 装置へのさまざまな作業を、それにふさわしい資格を認定された作業者に担当させ ること
- 権限と役割を担当者に明確に教示すること
- 担当者が割り当てられた任務を遂行するために必要なあらゆる手段を提供すること
- 装置を故障や不具合がなく正常に機能する状態で使用できるようにすること
- 不正に装置が使用されないように対策を講じること

#### <span id="page-10-2"></span>2.5 一般的な安全上の注意事項

この装置は、さまざまなメーカーの多数の周辺機器に対応しています。 ハ Ť. イデンハインはこれらの装置の安全上の注意事項については言及しません。 添付されている説明書の安全上の注意事項を必ず守ってください。 説明書 がない場合には、メーカーに問い合わせてください。

装置への個々の作業に特有の安全上の注意事項は、この説明書の当該作業の章に記載 されています。

# <span id="page-10-3"></span>2.5.1 警告文の分類

警告文は装置を取り扱う際の危険に対して注意を喚起し、回避するように促します。 警告文を危険度によって以下のように分類しています。

一般的な安全上の注意事項

# 表記の種類 トランチン 小危険

逼迫した危険への注意喚起です。

回避しなければ死亡事故または重傷事故につながります。

#### 八 警告

危険が逼迫するおそれがあることを示します。

回避しなければ死亡事故または重傷事故につながるおそれがあります。

#### 注意

危険が逼迫するおそれがあることを示します。

回避しなければ軽傷事故につながるおそれがあります。

#### 注意

損害につながるおそれのある状況を示します。

回避しなければ装置またはその周辺に損害が生じるおそれがあります。

囲み欄には、動作またはコンセプトに関する重要な補足情報が記載されてい ĺ. ます。 さらに、測定エラーや機能不良につながるおそれのある状況についても注意 を促します。

# <span id="page-11-0"></span>2.5.2 電気系統に関する安全上の注意事項

#### 危険

装置を開けると、通電中の部品に接触することがあります。

感電、やけどまたは死亡につながるおそれがあります。 装置を開いたことに起因す る事故、人身事故および物的損害については、メーカーに対する保証請求権および 損害補償請求権は認められません。

- ▶ 装置を決して開かないでください。
- ▶ 装置内部の作業は必ずメーカーに依頼してください。

一般的な安全上の注意事項

#### 危険

通電中の部品と直接的または間接的に接触すると、感電して危険な状態に陥るおそ れがあります。

感電、やけどまたは死亡につながるおそれがあります。

- ▶ 電気系統および通電中の部品への作業は、必ず専門知識を有する技術者に任せて ください。
- ▶ 電源への接続およびあらゆるインタフェースへの接続には、必ず規格に準拠して 製造されたケーブルおよびプラグを使用してください。
- ▶ 結露を防いでください。
- ▶ 装置が損傷した場合は、自分で修理しようとしないでください。また装置を稼動 させないでください。
- ▶ 電気部品が故障したらすぐに、メーカーに交換を依頼してください。
- ▶ 接続しているケーブルおよび装置のソケットや端子などの接続部を定期的に点検 してください。 接続が緩んでいたりケーブルが焦げているなどの欠陥はすぐに 解消してください。

#### 注意

この製品には、静電気放電 (ESD) で破壊されるおそれのある部品が取り付けられて います。

- ▶ ESD に弱い部品の取扱いに関する安全措置を必ず取ってください。
- ▶ 規則に準じて接地していない端子ピンに決して触れないでください。

# <span id="page-13-1"></span><span id="page-13-0"></span>3 組立て

# 3.1 納品内容

装置の開梱 → 梱包箱の上側を開きます。

- ▶ 梱包材を取り除きます。
- ▶ 内容物を取り出します。
- ▶ 内容物がすべて揃っているかチェックします。
- ▶ 納品物に輸送による損傷がないか点検します。

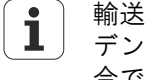

輸送による損傷が見つかった場合には、梱包材を検査のために保管し、ハイ デンハイン代理店または装置製造者に連絡します。 これは、交換部品の場 合でも同じです。

輸送による損傷がある 損傷を輸送業者に確認してもらいます。 場合

- ▶ 検査のために梱包材を保管しておきます。
- ▶ 発送者に損傷があったことを知らせます。
- ▶ 代理店に発注していた場合には、仲介業者である代理店に連絡します。
- ▶ ハイデンハインの代理店または装置製造者に交換部品を依頼します。

納品内容 納品内容物は、以下の製品です。

- マウンティングプレート付き装置 あるいは 装置および自ら組み立てるための別個の台座
- 装置保護カバー
- 電源ケーブル
- リレー用コネクタ
- 設置説明書
- 付録 (オプション。詳細は[、参照 "説明書を読むときの注意事項", 7 ページ](#page-6-2))

装置の組立て

アクセサリ 以下の製品はオプションであり、ハイデンハインに追加注文できます。

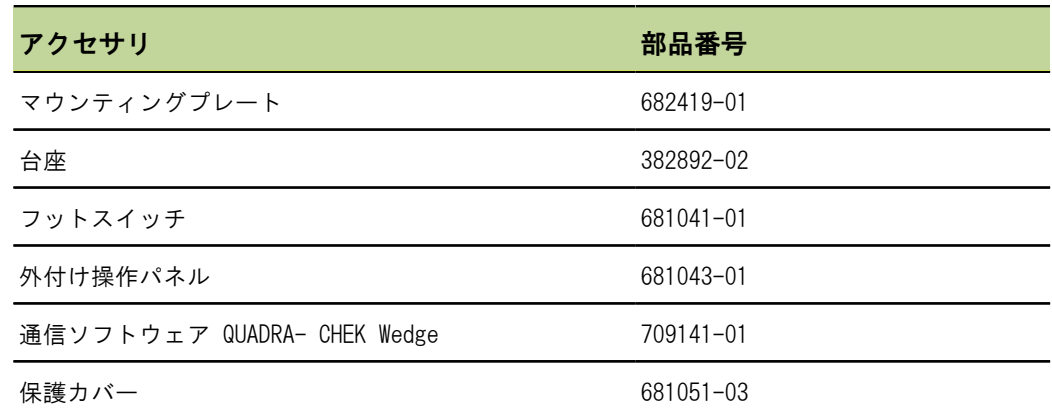

# <span id="page-14-0"></span>3.2 装置の組立て

- 納品された装置がマウンティングプレート付き仕様であれば、組立て作業は不要で す。
- 納品された装置が台座付き仕様であれば、装置に台座を取り付ける必要がありま す。 詳細情報 [参照 "装置への台座の取付け", 15 ページ](#page-14-1)

取付け済みマウンティングプ レート: 台座:

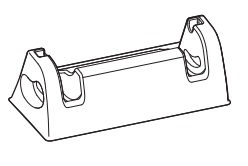

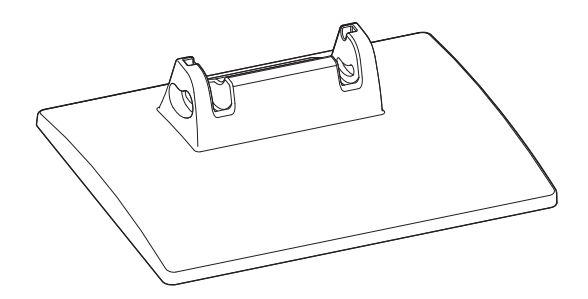

<span id="page-14-1"></span>装置への台座の取付け

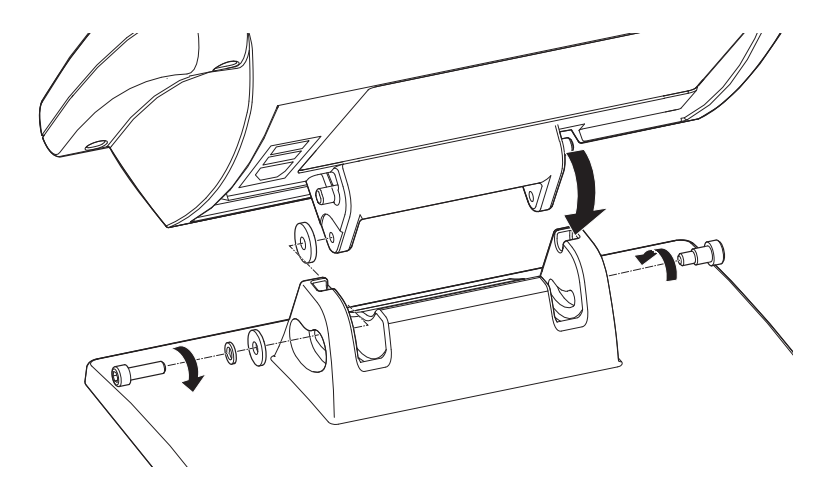

装置の組立て

# 台座を取り付けた装置の作業面または機械への固定 (オプ ション)

作業面に装置を載せ、台座の下側のドリル穴にねじを挿入して固定します。 装置をねじで固定しても、旋回スリット沿いに水平後方に動かすことができます。

マウンティングプレート付き装置の場合は、最初にマウンティングプレート  $\mathbf{i}$ を取り外してから台座を付けなければなりません。 詳細は[、参照 "装置へ](#page-14-1) [の台座の取付け", 15 ページ](#page-14-1)。 台座は装置アクセサリとして取り寄せでき ます (ID 382892-02)。 マウンティングプレートの取外しは、台座を固定する場合と逆の手順で行い

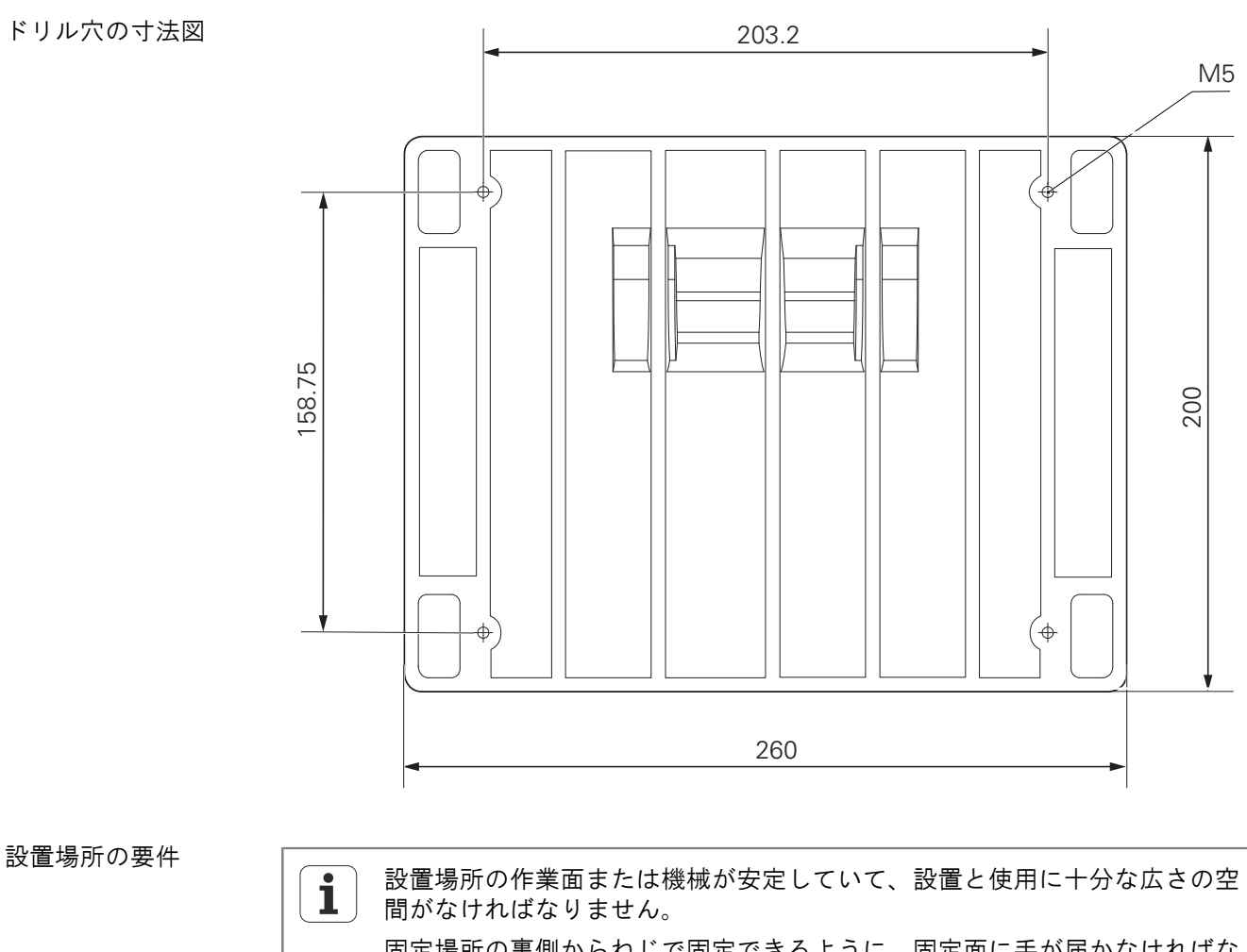

ます。

固定場所の裏側からねじで固定できるように、固定面に手が届かなければな りません。

の作業面または機械へ の固定

- 台座を取り付けた装置 ▶ 固定したい場所に 4 つのドリル穴を開けます。
	- ▶ 装置の穴を固定場所のドリル穴と合わせて装置を置きます。
	- ▶ 台座を固定場所の裏側から 4 本の M5 ねじで固定します。

# マウンティングプレート付き装置のマウンティングアームま たは作業面への固定

取付け済みマウンティングプレートの下側に開いているドリル穴からねじを締めて、 装置をマウンティングアームまたは作業面に固定できます。

装置の組立て

マウンティングプレー トの寸法図

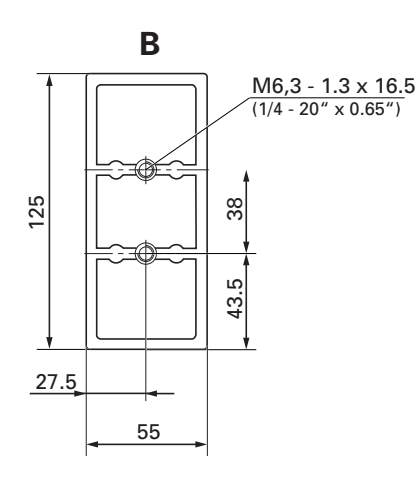

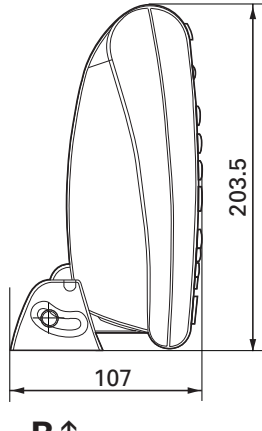

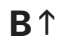

# <span id="page-17-0"></span>4 設置

#### 注意

非接地または接地不良による不具合のおそれがあります。

- ▶ 正しく接地していない装置は決して使用しないでください。
- ▶ ハウジング背面の接地端子を装置の主接地点と接続します。 導線の最低断面積:6 mm2。

#### 注意

装置内の部品を損傷するおそれがあります。

▶ プラグやコネクタは必ず装置のスイッチを切った状態で接続したり外したりして ください。

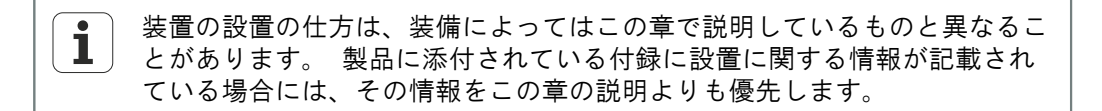

この製品を使用するシステムについてはいずれも、システムの組立て作業者  $\overline{\mathbf{i}}$ または設置作業者がシステムの責任を負います。

ピン配列図はプラグのピン配列を示すもので、装置の接続端子を示すもので  $\overline{\mathbf{i}}$ はありません。

# 作業担当者に求められる要件

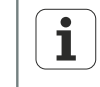

以下の作業は必ず専門担当者に依頼してください。 詳細は[、参照 "作業担当者の資格", 11 ページ](#page-10-0)。

# <span id="page-18-1"></span><span id="page-18-0"></span>4.1 装置の概要

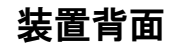

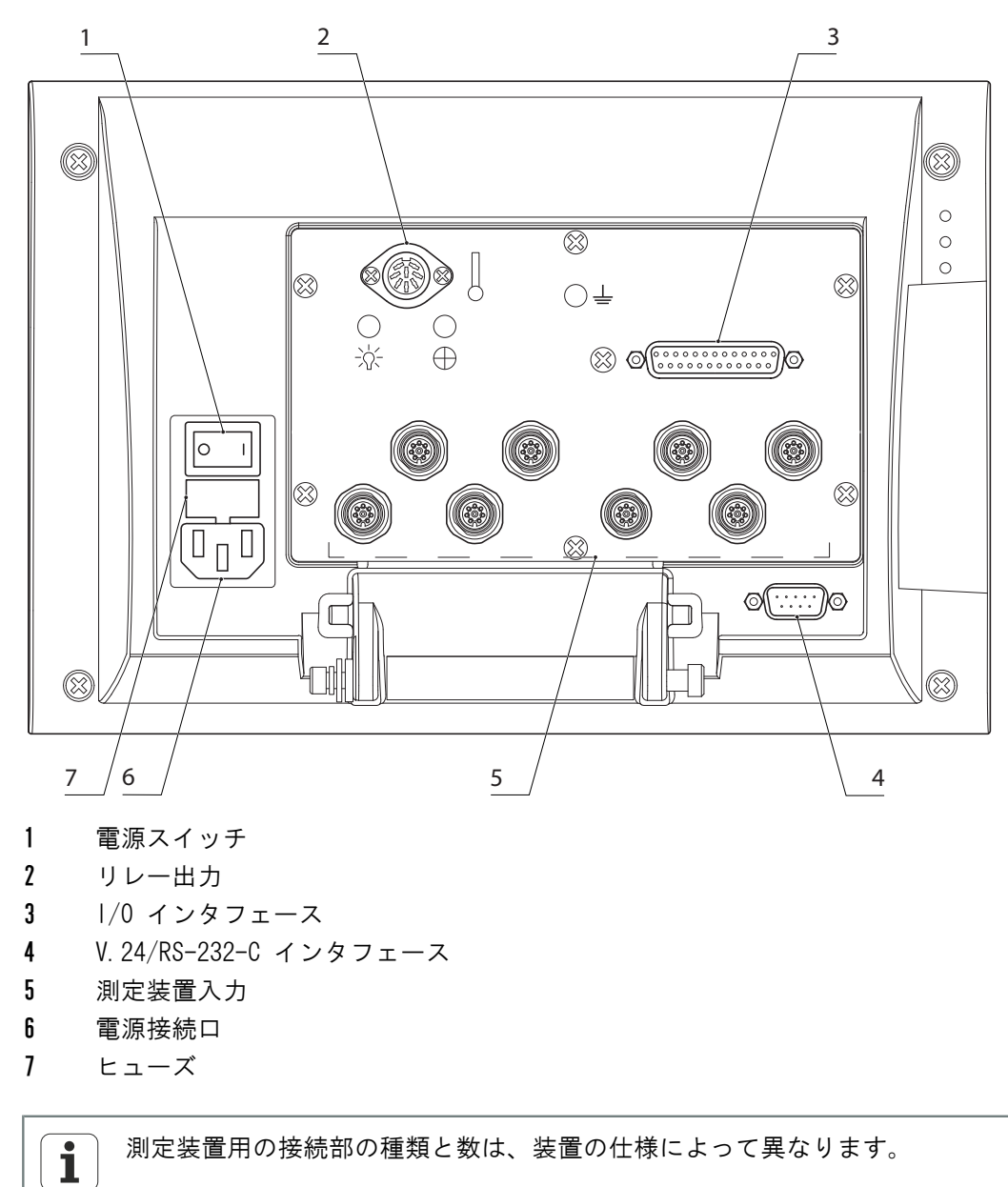

装置の概要

# 装置左側

(正面から見て) 左側には以下の接続部があります。

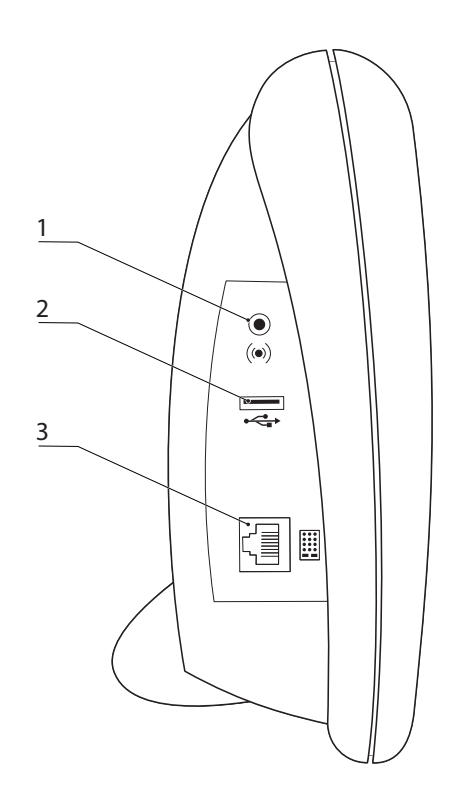

- 1 スピーカ / ヘッドフォン端子
- 2 USB ポート、タイプ A
- 3 RJ-45 ポート (フットスイッチまたは外付け操作パネル用)

## <span id="page-20-0"></span>4.2 電源への接続

## 八 警告

感電の危険!

装置を正しく接地しないと、感電して重傷を負ったり死亡したりするおそれがあり ます。

- ▶ 原則として、3 線式電源ケーブルを使用します。
- ▶ 建物設備の保護接地導体の接続端子が適切なものか確認してください。

#### 八 警告

最低要件を満たしていない電源ケーブルの使用による火災のおそれがあります。

▶ 原則として、記載した最低要件を満たす、あるいはそれ以上の要件に準拠した電 源ケーブルを使用します。

#### 注意

電動式機械設備または落雷によって生じるおそれのある、伝導を妨害する有害な過 電圧の増幅を過電圧保護回路で制限し、メモリーや電気回路に被害を与えるおそれ のあるほとんどの過電圧から装置を保護します。

- ▶ 装置は必ず、高性能過電圧保護回路を介して配電網に接続してください。
- ▶ 装置の電源接続口を納品内容に含まれている電源ケーブルで、保護接地導体付き電 源コンセントに接続します。 装置背面の電気接続部の位置は[、参照 "装置背面",](#page-18-1) [19 ページ](#page-18-1)。

#### <span id="page-20-1"></span>4.3 静電気放電

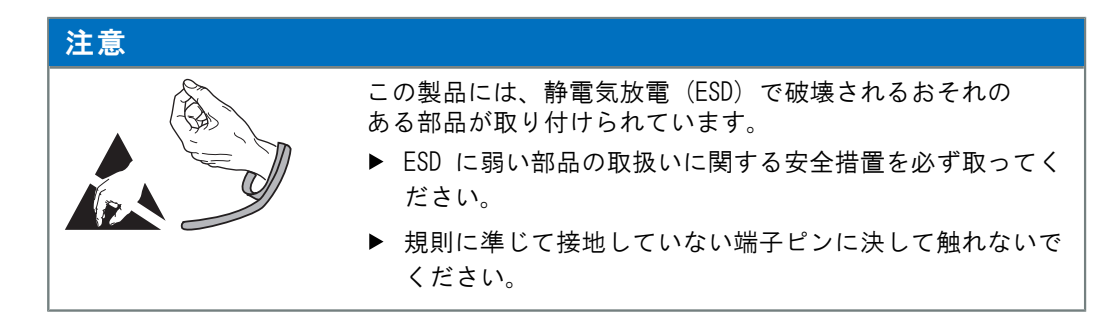

測定装置の接続

# <span id="page-21-0"></span>4.4 測定装置の接続

接続方法 初ポント 測定装置は、装置背面にある測定装置入力に接続します。 装置背面の位置は、[参照](#page-18-1) ["装置背面", 19 ページ。](#page-18-1)

測定装置用の接続部の種類と数は、装置の仕様によって異なります。

測定装置のケーブルの 測定装置を対応する接続部にしっかり接続します。 接続

▶ ねじ付きプラグの場合:ねじを強く締めすぎないように注意します。

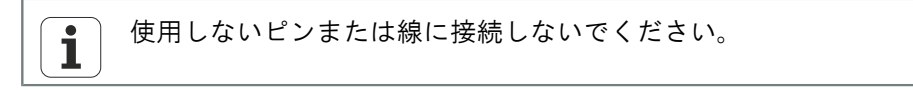

8 ピン EnDat コネク EnDat コネクタピン配列について

> $1 \bullet$   $\bullet$  2 3

 $6, 5, 4$  $\frac{7}{9}$  8

タ: ピン配列

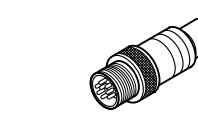

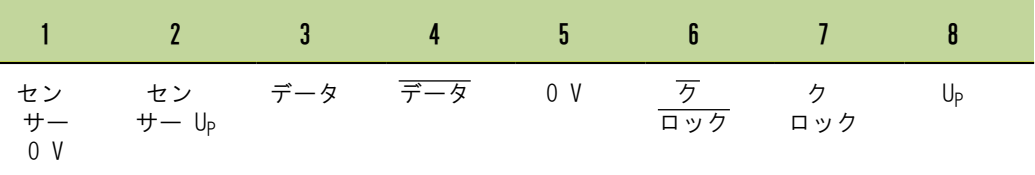

15 ピン Sub-D コネク 1 V<sub>PP</sub> コネクタピン配列について タ:

ピン配列

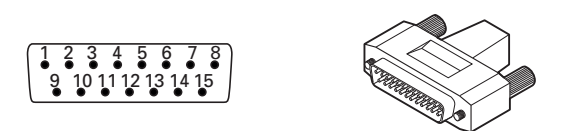

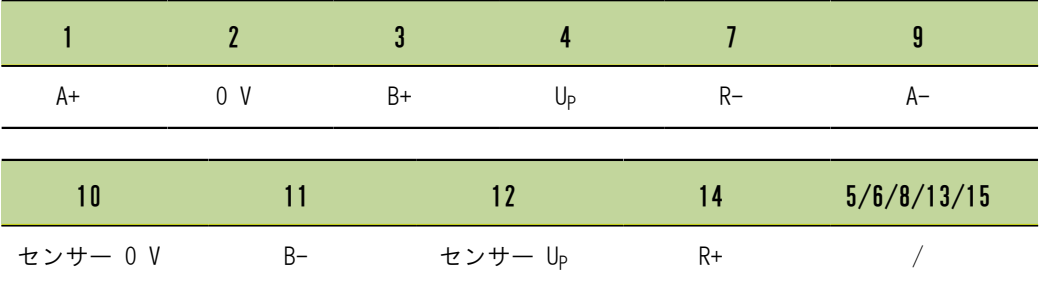

9 ピン Sub-D コネク TTL コネクタピン配列について タ: ピン配列

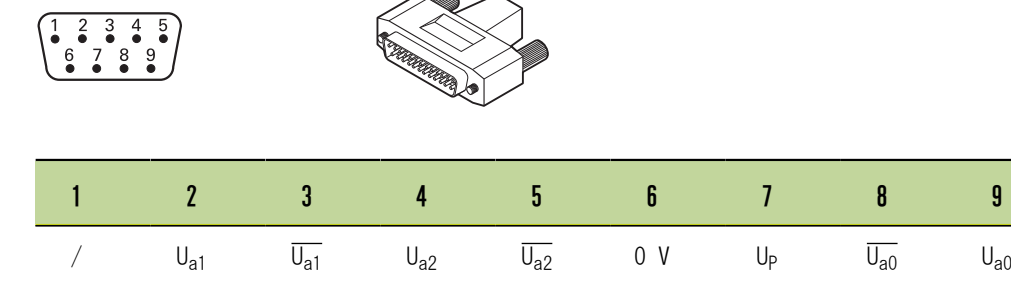

# <span id="page-22-0"></span>4.5 コンピュータの接続

▶ 市販のシリアルケーブルで、コンピュータの COM ポートと装置のシリアルインタ フェース V.24/RS-232 を接続します。 装置背面の位置は[、参照 "装置の概要",](#page-18-0) [19 ページ](#page-18-0)。

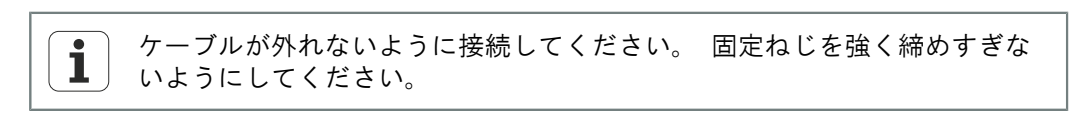

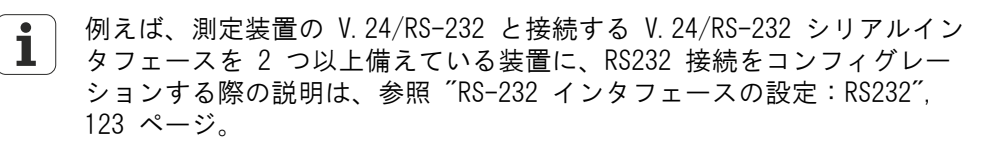

ヘッドフォンおよび USB プリンタの接続

# <span id="page-23-0"></span>4.6 ヘッドフォンおよび USB プリンタの接続

ヘッドフォンの接続 騒音の大きい場所または警告音が周囲に迷惑をかけるようなところでは、警告音を ヘッドフォンに送信できます。

オーディオ接続の詳細は、[参照 "技術仕様", 263 ページ。](#page-262-0)

▶ ヘッドフォンを装置側面にあるスピーカ端子に接続します。 ヘッドフォンの プラグを完全に差し込んでください。 接続部の位置は[、参照 "装置背面",](#page-18-1) [19 ページ](#page-18-1)。

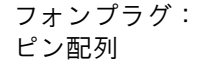

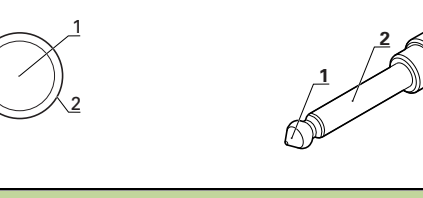

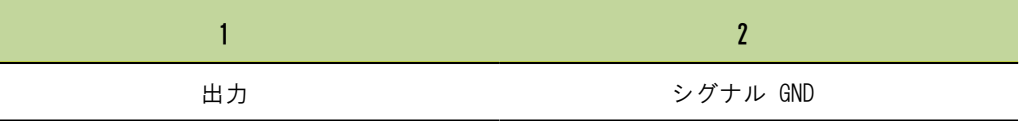

USB プリンタの接続 この装置は、特定の USB プリンタに対応しています。

 $4$  3 2 1

対応プリンタの一覧表をウェブサイト [www.heidenhain.de](http://www.heidenhain.de) に用意していま ĺ. す。

▶ USB プリンタをハウジング側面の USB ポート (タイプ A) に接続します。 USB ケーブルコネクタを完全に差し込んでください。 接続部の位置は[、参照 "装置背](#page-18-1) [面", 19 ページ](#page-18-1)。

USB (タイプ A):ピン 配列

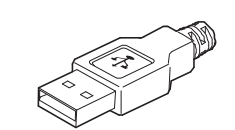

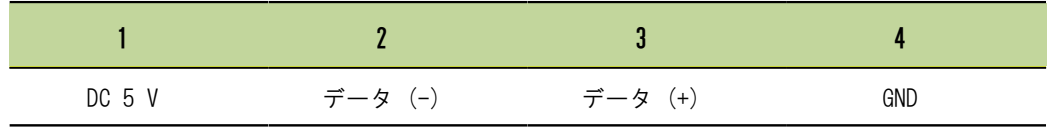

<span id="page-24-0"></span>4.7 フットスイッチおよび外付け操作パネルの接続 (オプションのアクセ サリ)

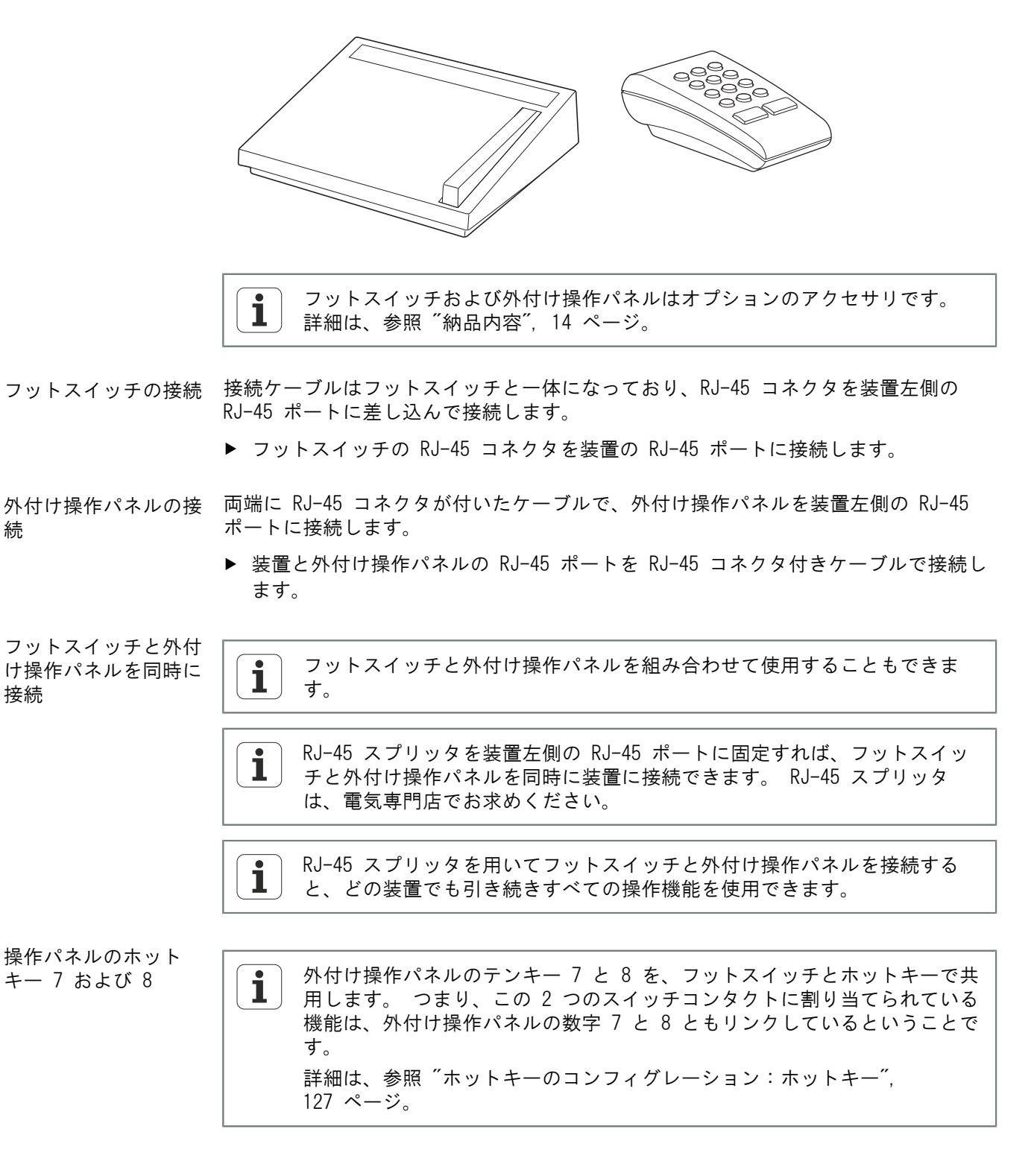

切替え入出力の配線

RJ-45 コネクタ: ピン配列

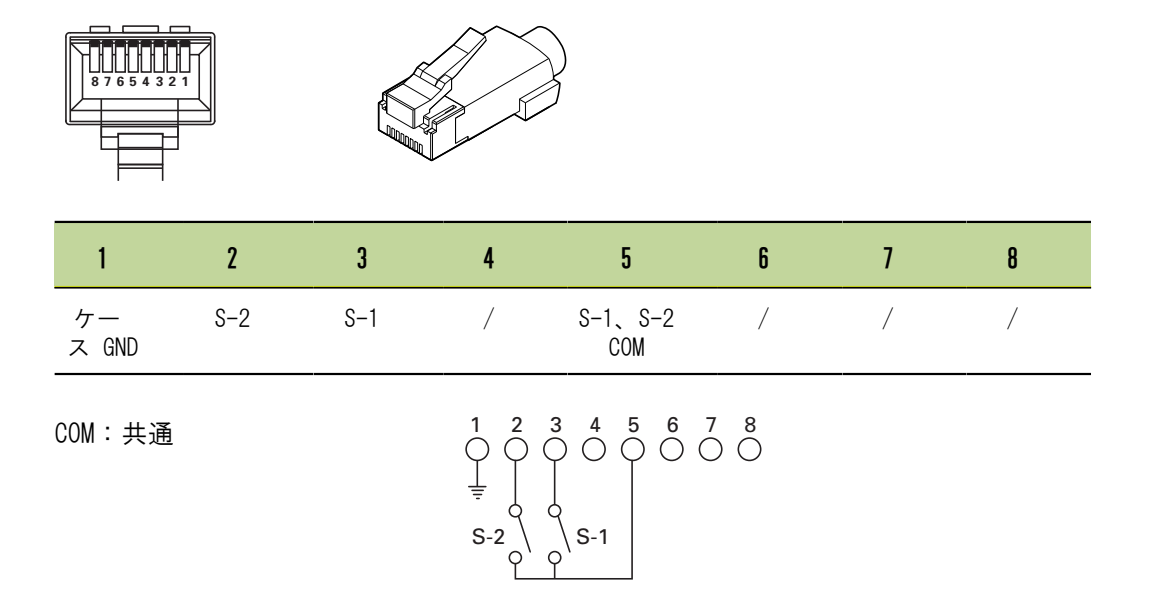

# <span id="page-25-0"></span>4.8 切替え入出力の配線

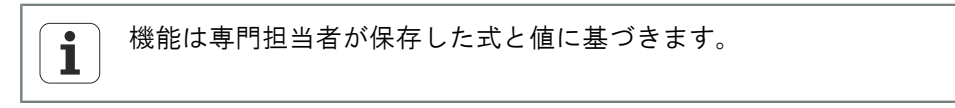

切替え入出力の配線は、装置に実際に接続している周辺機器によって異なります (メーカーの説明書を参照)。

# 作業担当者に求められる要件

接続する周辺機器に応じて、接続作業に電気技術者が必要になることがあり 1 ます。 例:安全特別低電圧 (SELV) を超えたとき。

リレー接続 弱電流切替回路が必要である特殊な使用事例に対応できるように、装置背面に 1 ピン 切替接点付きドライ接点リレー用の接点があります。弱電流および低電圧での使用の ため、リレーの NO および NC 接点があります。

リレー接続の詳細は、[参照 "技術仕様", 263 ページ。](#page-262-0)

リレーコネクタ: ピン配列 7

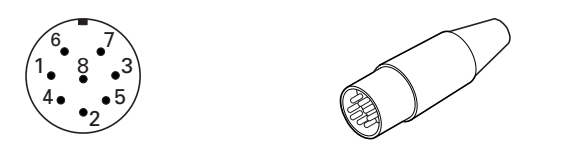

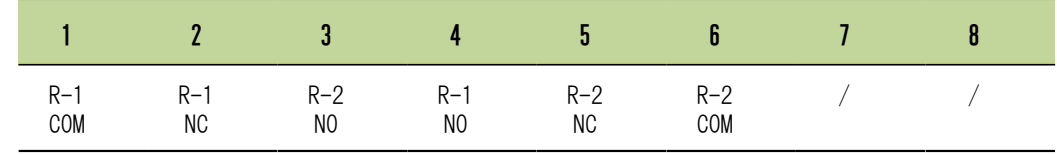

切替え入出力の配線

- COM: 共通 ■ NC:常時閉
- NO: 常時開

ナル GND

ナル GND

ナル GND

ナル GND

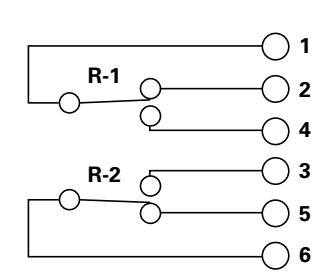

データ I/O ポート I/O インタフェースが付いているため、インジケータは周辺機器と TTL 入出力を介し て通信できます。周辺機器のシグナルを評価し、接続している周辺機器を作動させま す。 I/O ポートの詳細は、[参照 "技術仕様", 263 ページ。](#page-262-0)

データ I/O コネク タ:<br>ピン配列

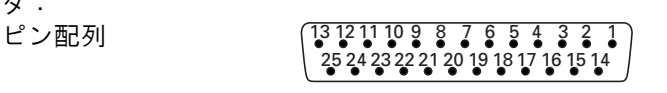

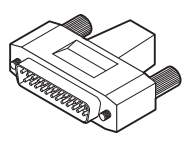

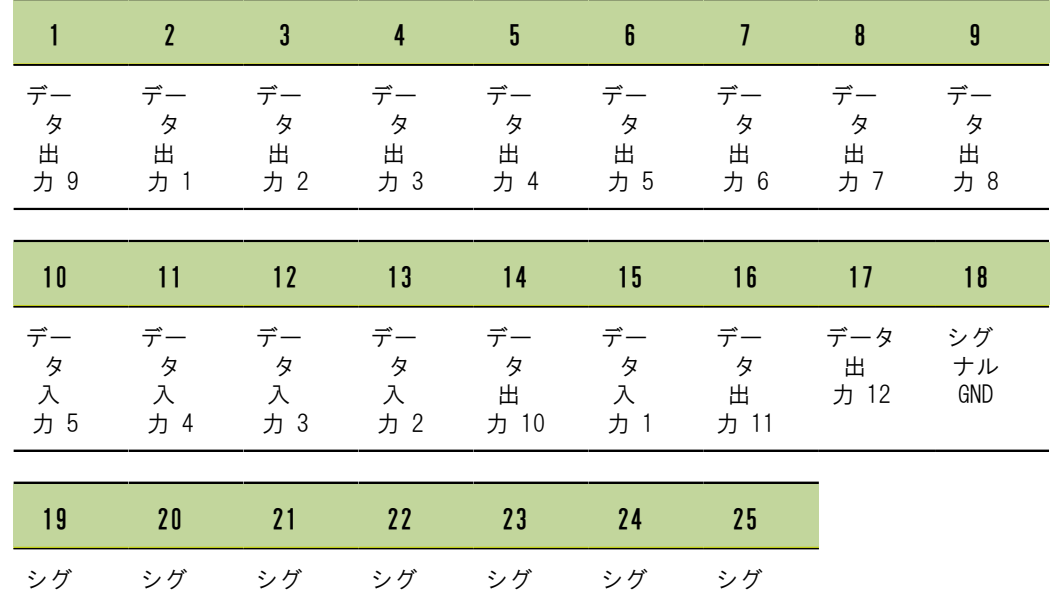

ナル GND

ナル GND

ナル GND

# <span id="page-27-0"></span>5 操作の概要

測定時の装置の操作にはさまざまなキーを使用します。 画面には、式とその他の設定 値をセットアップするためのさまざまなメニューが表示されます。 測定結果をさまざ まな表示形式で画面に出力します。

測定は多点計測と組み合わせて、ユーザーの管理下で、あるいは半自動で行われま す。

入力から供給されるデータは、平面度、体積および振れなどの属性を表示するため に、代数に関連付けされるか数式および制御式で処理されます。 これに対応する式 は、装置をセットアップする際にメニューと数学関数を介して作成します。

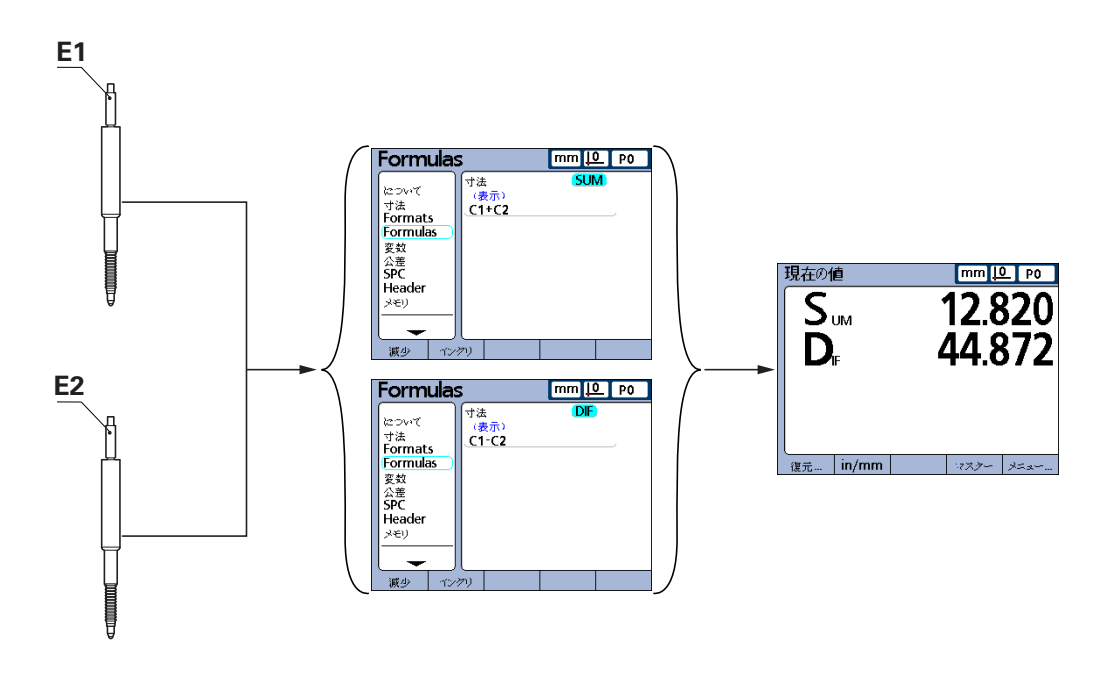

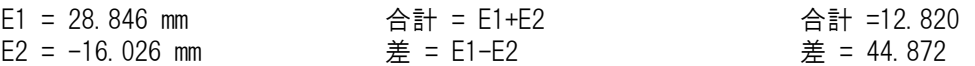

部品の特定の属性を点検するには、量産工程または品質最終検査で測定装置またはセ ンサーを使用します。

装置の概要

# <span id="page-28-0"></span>5.1 装置の概要

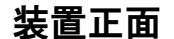

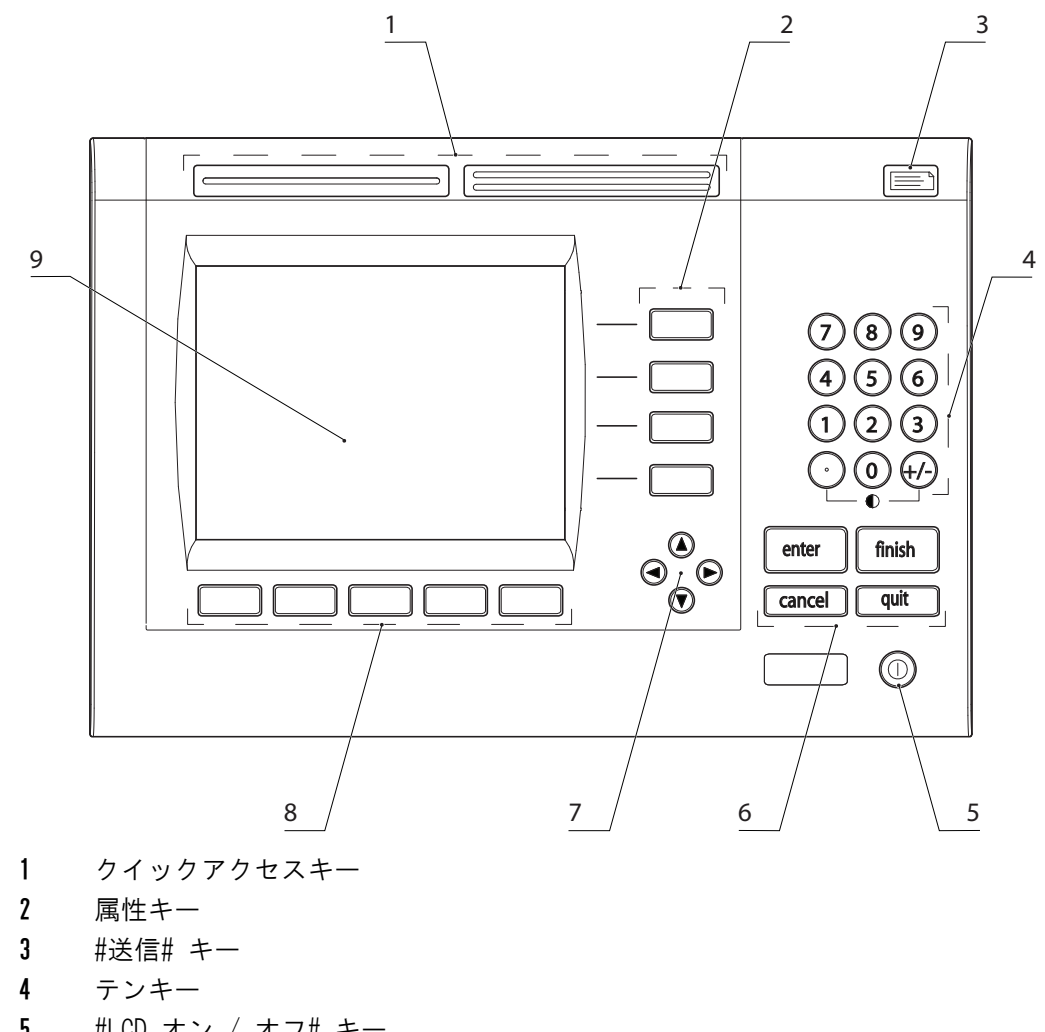

- 5 #LCD オン / オフ# キー
- 6 コマンドキー
- 7 矢印キー
- 8 ソフトキー
- 9 LCD スクリーン

装置正面にはスクリーンと操作キーがあります。[参照 "スクリーン", 30 ページ](#page-29-0) と ["キー", 32 ページ。](#page-31-0)

装置の概要

# <span id="page-29-0"></span>5.1.1 スクリーン

スクリーンの構成

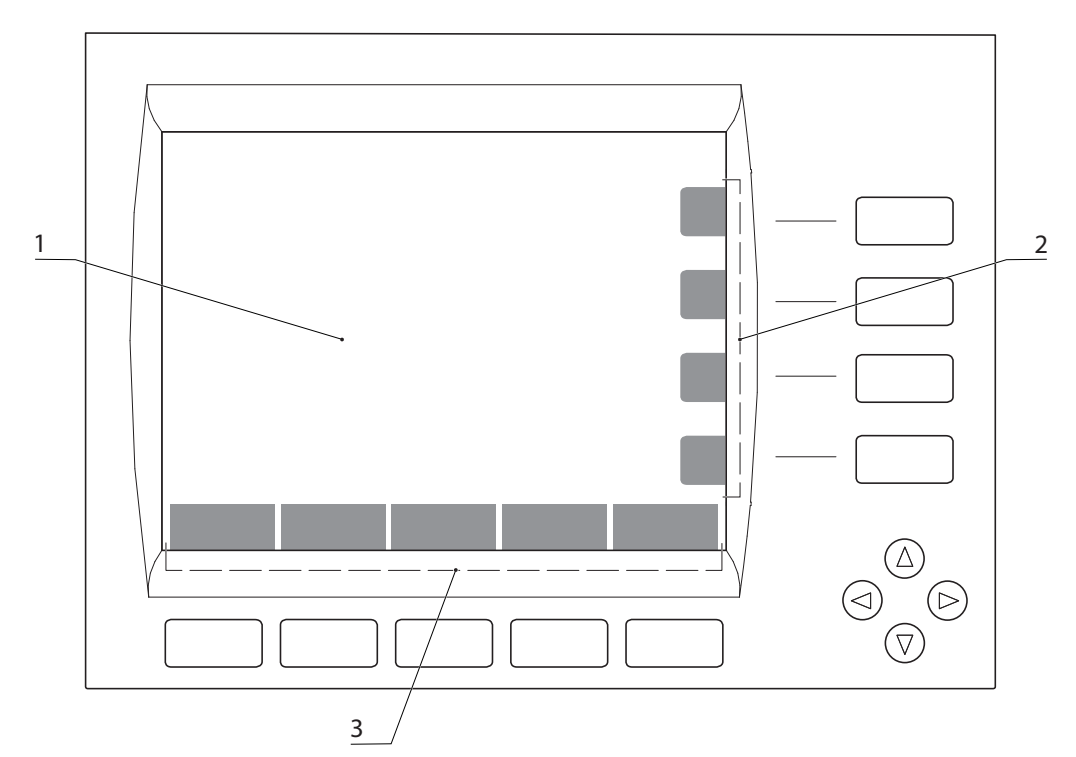

- 1 ビュー、測定表示およびメニュー
- 2 状況に応じて変化する属性キーの機能を表示
- 3 状況に応じて変化するソフトキーの機能を表示

選択した機能に応じて、その時の属性値と測定結果をさまざまな形式で表示し、セッ トアップと部品コンフィグレーションのオプションを表示します。

初期表示 初期表示の説明は、[参照 "装置のオン / オフ", 34 ページ。](#page-33-0)

- 測定表示 (例) 画面には、測定情報が表示されます。 さまざまな形式で表示させることができます。 代表的なものは以下のとおりです。
	- 実際位置の数値表示 (DRO ビュー)
	- 棒グラフおよびダイヤルゲージ形グラフで表示する位置値
	- 曲線グラフで値を表示
	- 測定値のヒストグラム
	- 測定データと SPC データを表形式で表示

左: 実際位置表示 (DRO ビュー) 右: 水平棒グラフ

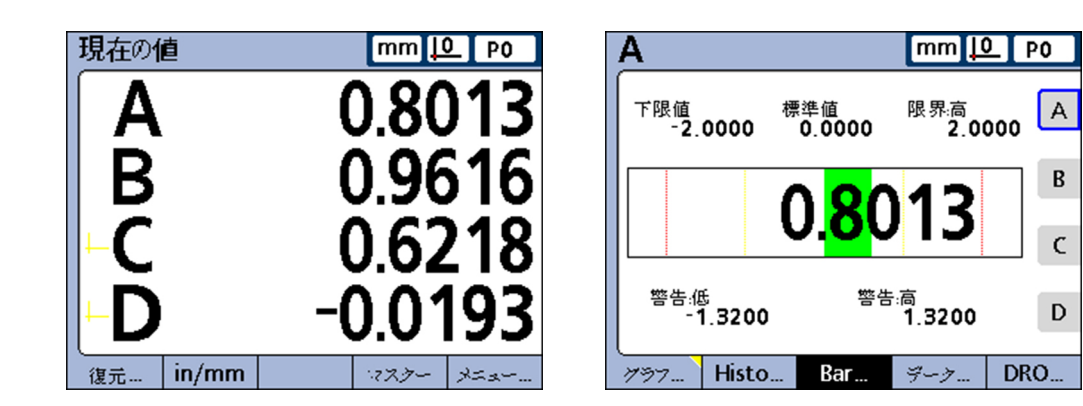

#### 操作の概要

装置の概要

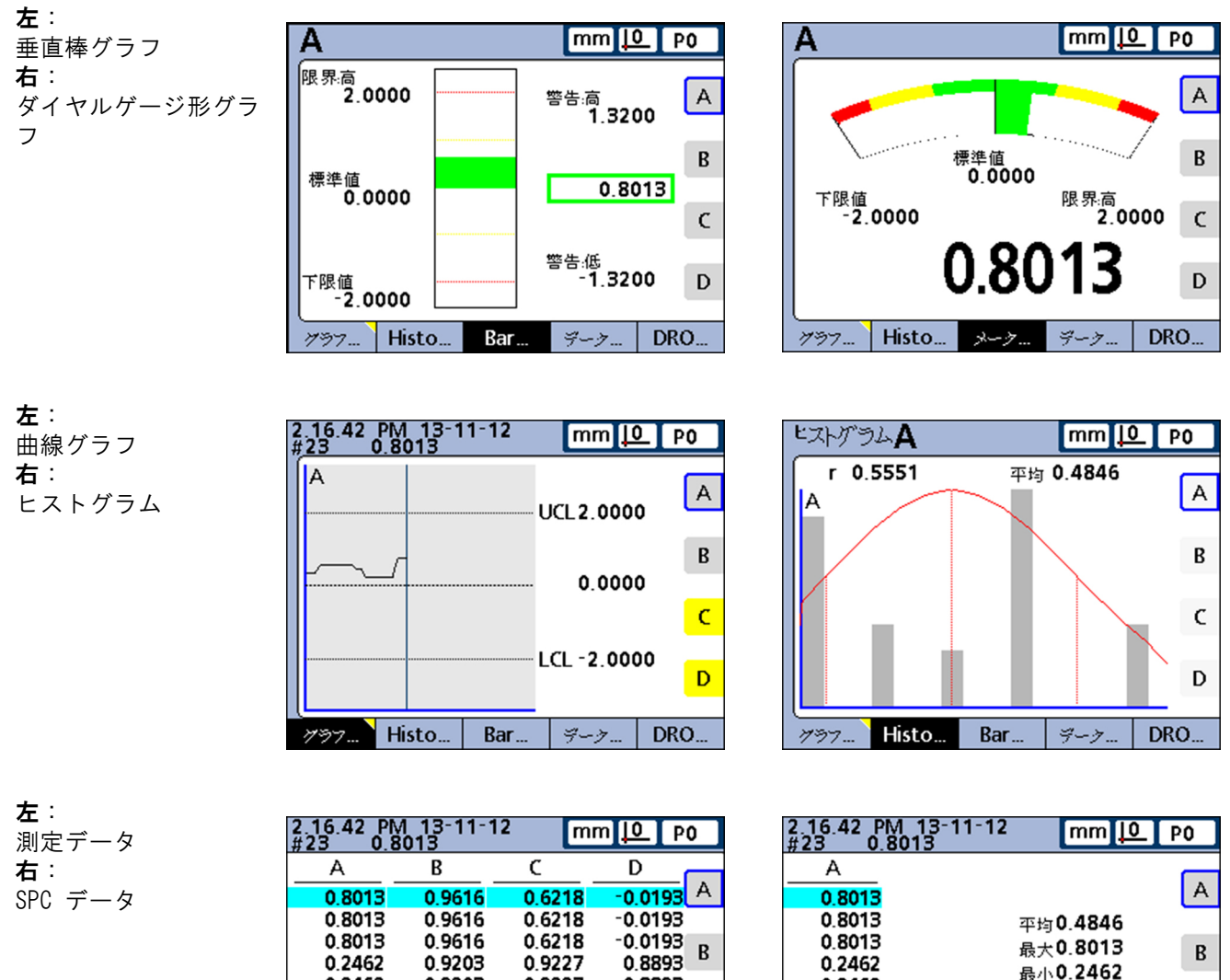

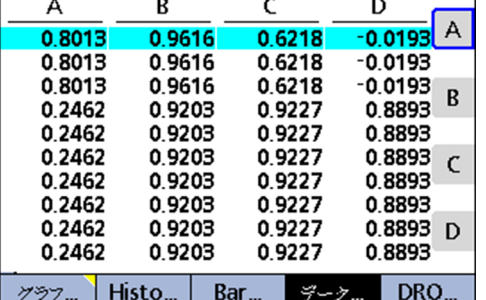

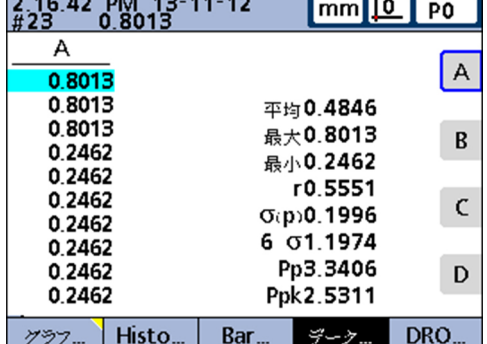

装置の概要

# <span id="page-31-0"></span>5.1.2 キー

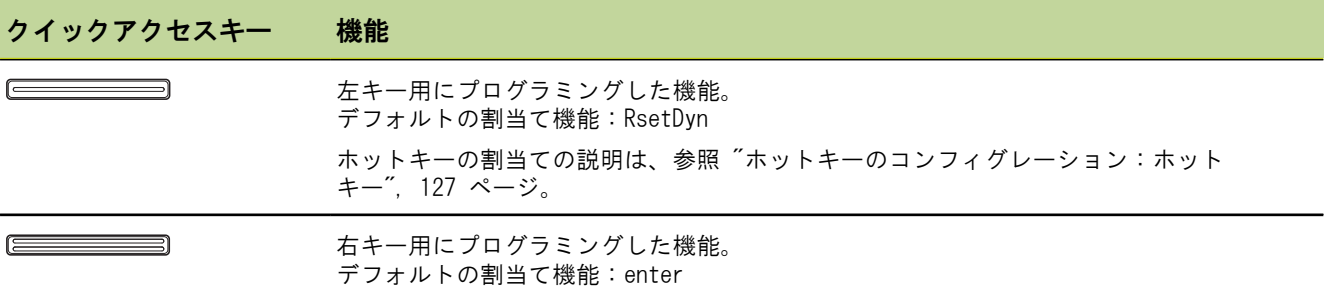

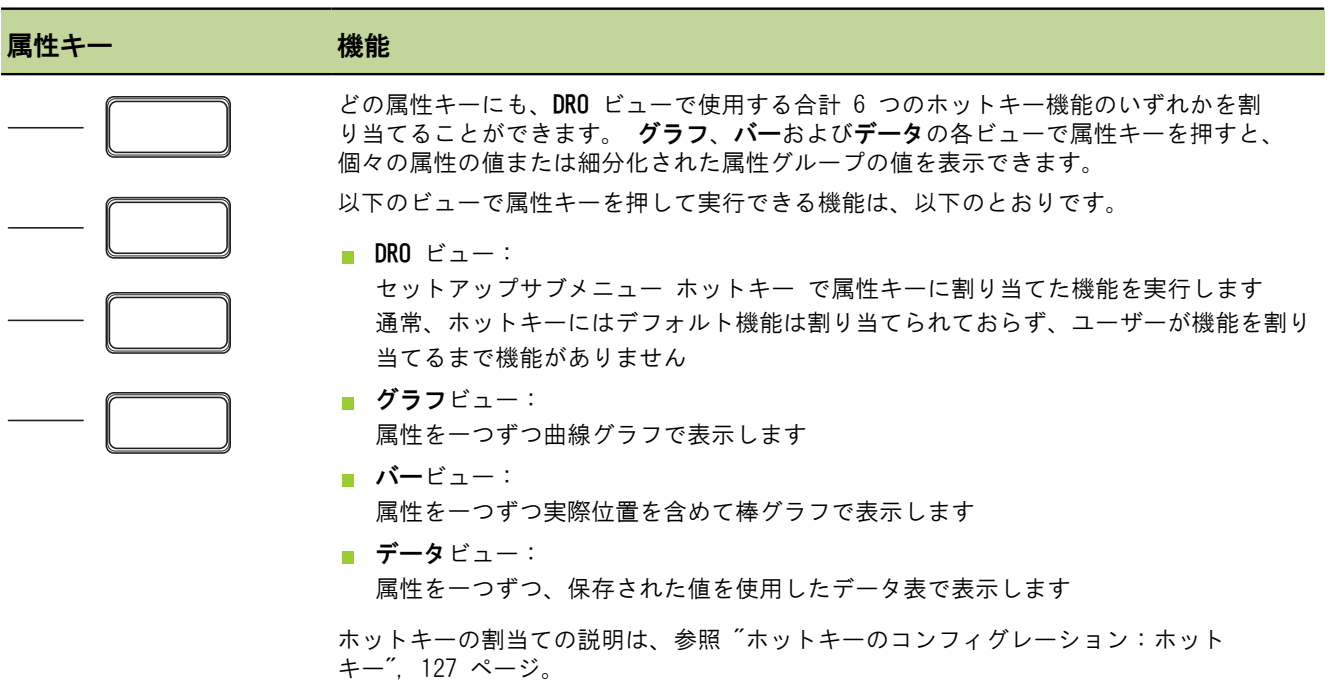

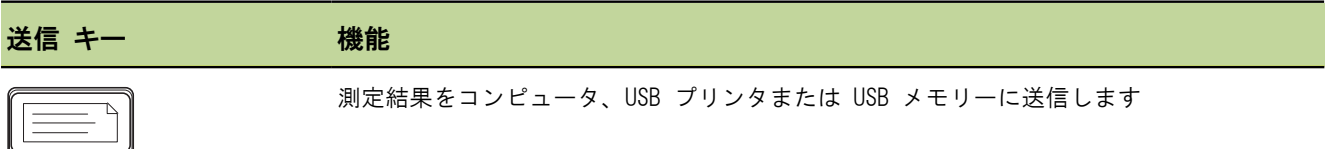

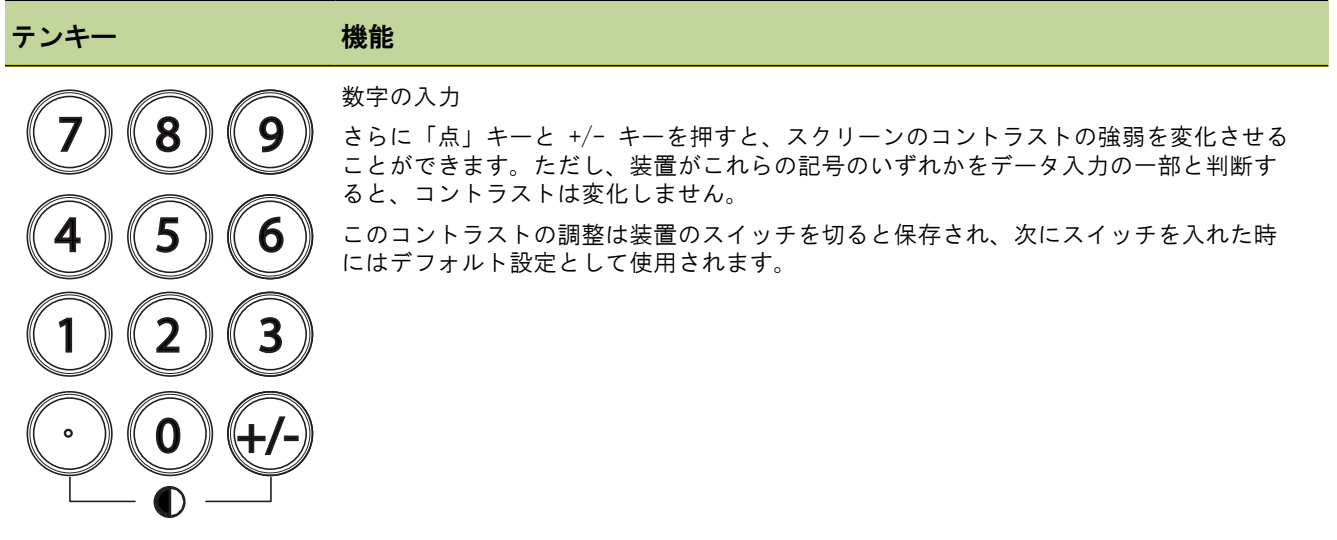

#### 操作の概要

装置の概要

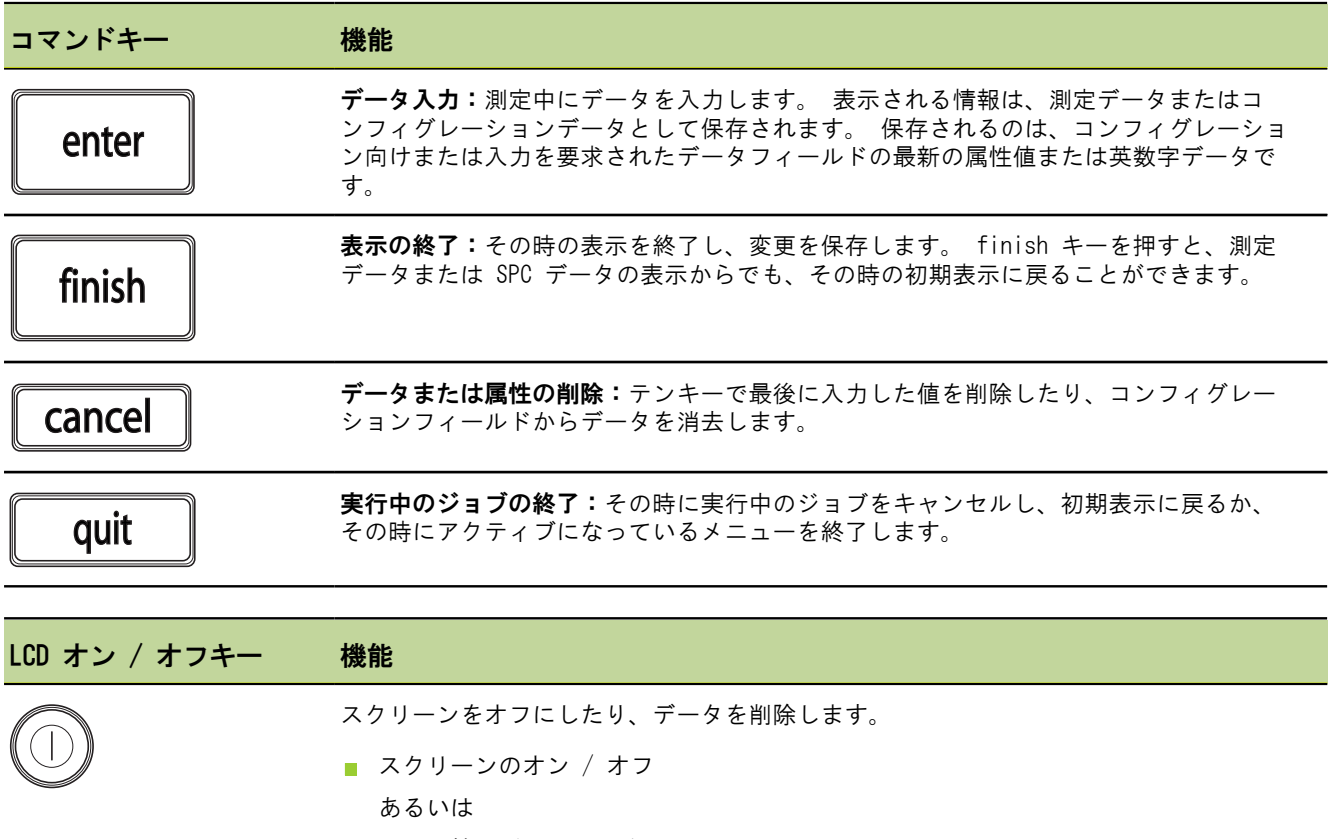

- 入力の校正データを削除 あるいは
- 部品 1 点 1 点またはすべての部品の保存データを削除

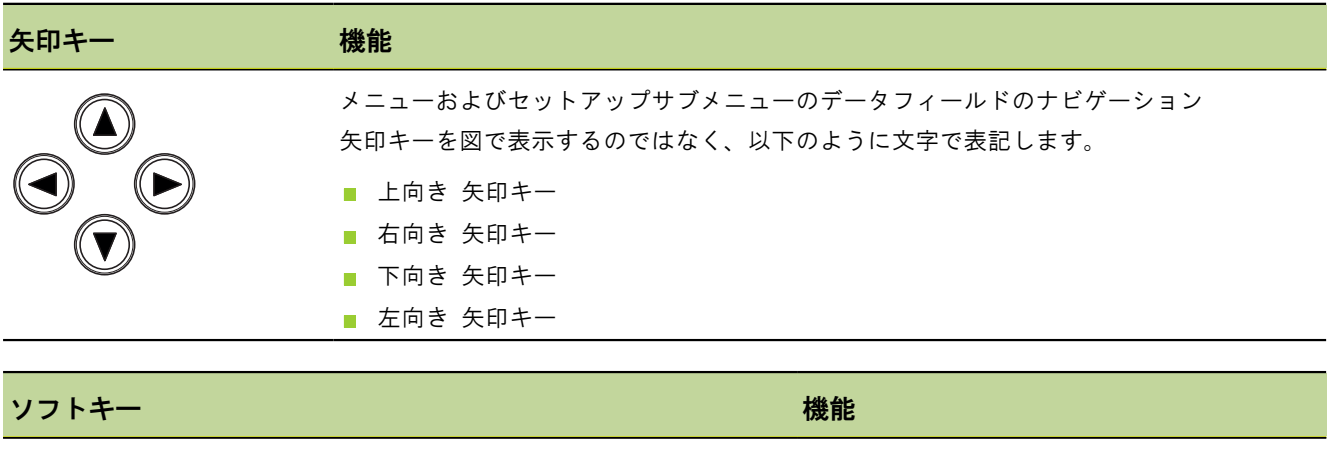

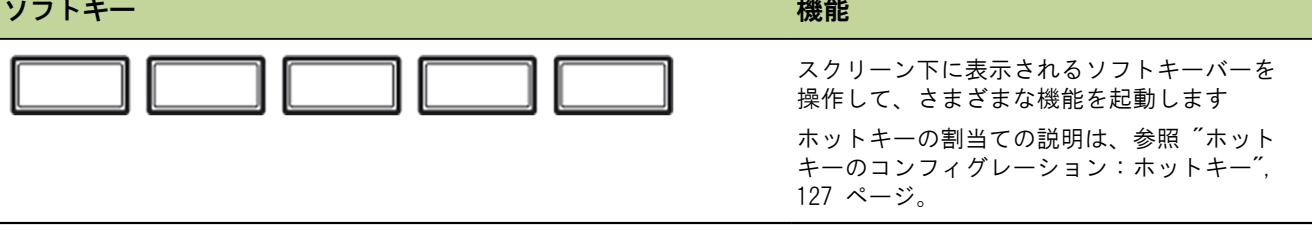

装置のオン / オフ

### <span id="page-33-0"></span>5.2 装置のオン / オフ

装置のスイッチオン 電源スイッチの位置は、[参照 "装置背面", 19 ページ。](#page-18-1)

- ▶ 電源スイッチを入れます。
	- スイッチを入れた後や停電後には起動画面が表示されます。

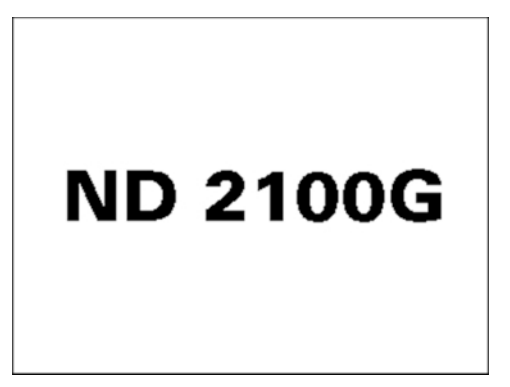

▶ 起動画面を初期表示にするには、finish、enter、quit または cancel のいずれか のキーを押します。

装置をスタンバイさせる前に、初めて使用する時の手順 ([参照 "初めての使用",](#page-50-0) [51 ページ\)](#page-50-0) で装置をセットアップし、測定ジョブのセットアップパラメータをコン フィグレーション ([参照 "ソフトウェアセットアップ", 60 ページ\)](#page-59-0) します。

初期表示 アオルトでは DRO ビューが初期表示に設定されています。 DRO ビューの詳細 は、 [参照 "DRO ビュー", 35 ページ。](#page-34-0)

DRO ビューの代わりに他のビューを初期表示に設定する方法は[、参照 "初期](#page-112-0) ı. [表示", 113 ページ](#page-112-0)。

装置がすでにコンフィグレーションされており、測定装置が最初に原点復帰するよう に設定されている場合には、装置をオンにすると次の画面が表示されます。

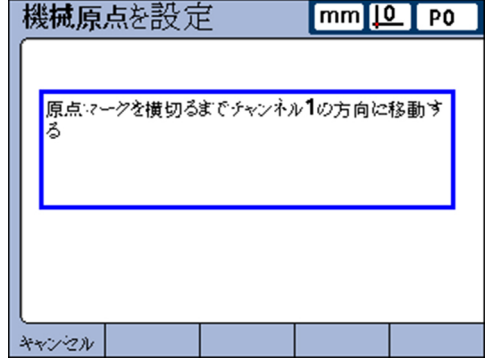

この場合には、まず測定装置を動かして基準マークを通過させます。 すると先述の初 期表示になりますが、画面にはゼロではなく、軸ごとに設定された基準点またはアク ティブになっている部品 / プログラムに設定されている表示方法で表示されます。

装置のスイッチオフ ▶ 電源スイッチをオフにします。 スイッチを切った後、作動中に保存された部品、式および属性はメモリーに記憶さ れています。

DRO ビュー

# <span id="page-34-0"></span>5.3 DRO ビュー

DRO ビュー デフォルトでは DRO ビューが初期表示に設定されています。 このビューでは最大 4 つの属性の実際位置を数値で表示します。

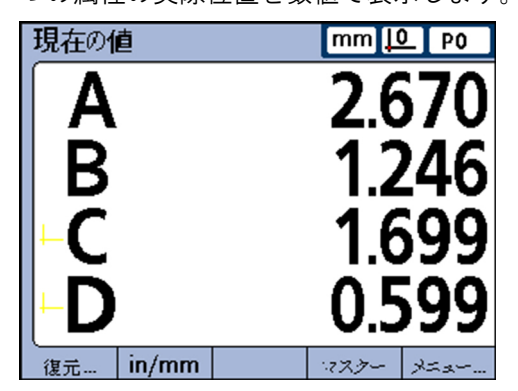

スクリーン右上には以下の情報が表示されます。

- 測定単位
- その時の基準点
- その時の部品の番号または名前

ソフトキーバーには、このビューで呼び出せる基本機能の名称が表示されます。

- ビュー:さまざまな表示方法で測定の様子を表示 [\(参照 "ビュー 機能",](#page-35-0) [36 ページ](#page-35-0))
- in/mm:スクリーンに表示される値の単位 (cm または inch) [\(参照 "in/mm 機能",](#page-43-0) [44 ページ](#page-43-0))
- 設定:基準点の校正 [\(参照 "設定 機能", 44 ページ](#page-43-1))
- メニュー:ソフトキー #基準#、#ツール# および #セットアップ# をソフトキー バーに追加表示 [\(参照 "メニュービュー", 45 ページ](#page-44-0))

機能の呼出し

ソフトキーバーからの 希望するソフトキーを押します。

例:DRO ビューから実際位置の棒グラフを表示する

▶ ソフトキー #ビュー / バー# を押します。

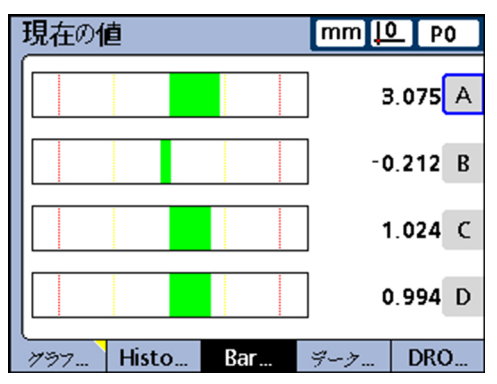

 $\overline{\mathbf{i}}$ 表示されている属性が 4 つ以上ある場合には、矢印キーで表示されていな い属性に移動できます。

その他のビューオプションは、[参照 "ビュー 機能", 36 ページ。](#page-35-0)

#### 操作の概要

DRO ビュー

DRO ビューで使用する DRO ビューでは、ソフトキーバーに以下の機能が表示されます。 機能

- ビュー 機能は[、参照 "ビュー 機能", 36 ページ](#page-35-0)
- in/mm 機能は[、参照 "in/mm 機能", 44 ページ](#page-43-0)
- 設定 機能は[、参照 "設定 機能", 44 ページ](#page-43-1)
- メニュー 機能は[、参照 "メニュービュー", 45 ページ](#page-44-0)

## <span id="page-35-0"></span>5.3.1 ビュー 機能

DRO ビューのオプショ DRO ビューでソフトキー ビュー を押します。 ンの呼出し すると、前回の呼出しで終了した時の状態のビューが再現されます。

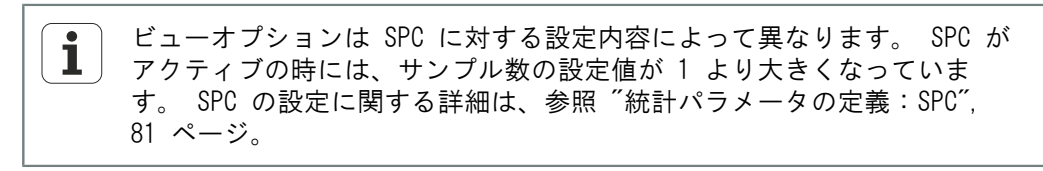

提示されるビューオプションは、左側の 2 つのソフトキーに割り当てられている表示 で異なります。

- サンプルが 1 点の時の表示:  $\frac{1}{2}$   $\frac{1}{2}$   $\frac{1}{2}$
- サンプルが複数ある時の表示: │ ⊼.. │ r... │ Bar... │ ਭ–→ >... │ DRO...

# サンプルが 1 点の時のオプション

#### オプション サンプル数が 1 に設定されていれば、ソフトキーバーには以下のビューオプションが 提示されます。

- グラフ:データを曲線グラフで表示
- ヒストグラム:データをヒストグラムで表示
- バー:データを棒グラフで表示
- データ:数字データを表形式で表示
- DRO:DRO ビューに実際位置を表示

属性を選択するたびに、表示形式を曲線グラフ、ヒストグラム、棒グラフおよびデー タ表の間で切り替えることができます。

さらに、1 チャンネルまたは複数チャンネルを表示できます。

グラフ 属性をグラフ形式で表示するには、以下のように操作します。

▶ ソフトキー グラフ を押します。

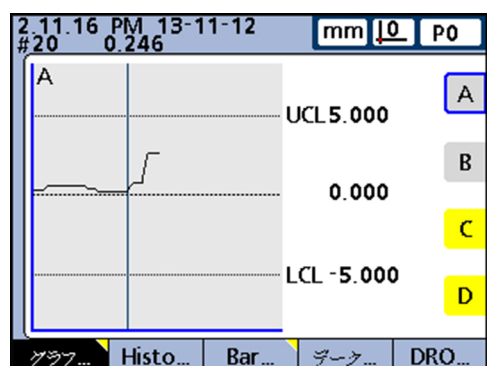

このビューでは最大 16 の属性について曲線グラフを表示します。
#### 操作の概要

DRO ビュー

スクリーン左上には以下の情報が表示されます。

- 個々の値が保存された日付と時刻
- 属性とそのデータ値のサンプル ID 番号
- 個々の属性を表示する場合にはさらに公称値と限界値

スクリーンに表示する曲線グラフ数を 1 つと複数の間で切り替えるには、以下のよう に操作します。

▶ ソフトキー グラフ を押します。

表示される曲線グラフ数が 1 つと複数の間で切り替わります。

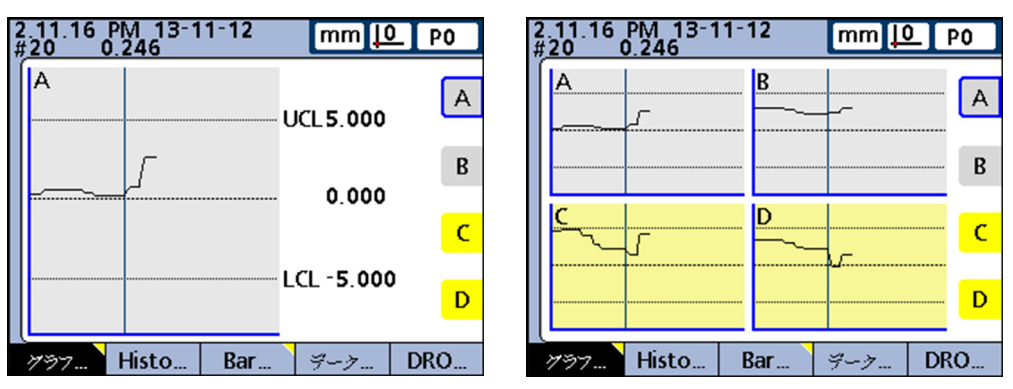

▶ 複数の曲線グラフを表示させた時に保存されているデータ量がスクリーンサイズを 上回る場合には、矢印キーで曲線グラフを移動できます。

目的の属性を個別に、属性データを追加した曲線グラフで表示する手順は、以下のと おりです。

▶ グラフ表示したい属性キーを押します。

次のようにして、個々の測定値を、曲線グラフに表示されている垂直線で選択できま す。

▶ 垂直線を 左向き 矢印キーまたは 右向き 矢印キーで動かします。

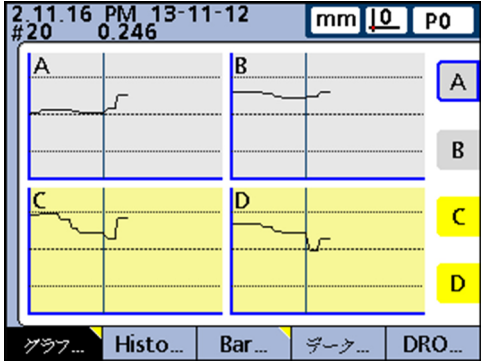

ヒストグラム 属性をヒストグラムで表示するには、以下のように操作します。

▶ ソフトキー ヒストグラム を押します。

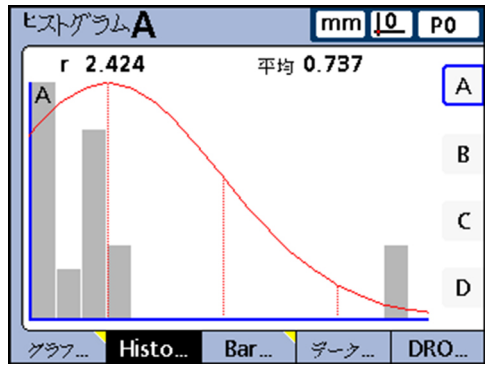

このビューでは最大 16 の属性の値をヒストグラムで表示します。

スクリーンに表示するヒストグラム数を 1 つと複数の間で切り替えるには、以下のよ うに操作します。

▶ ソフトキー ヒストグラム を押します。

表示されるグラフ数が 1 つと複数の間で切り替わります。

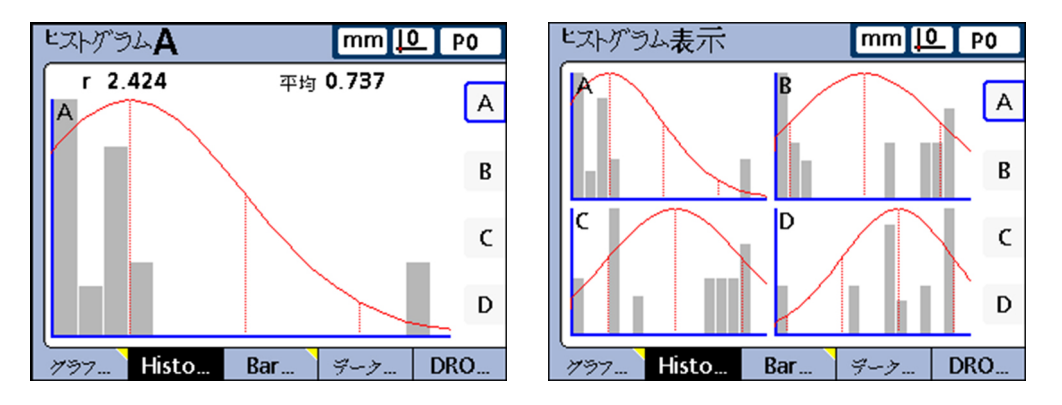

目的の属性を個別に、属性データを追加した曲線グラフで表示する手順は、以下のと おりです。

▶ グラフ表示したい属性キーを押します。 個々の属性を表示すると、さらに値の範囲と中央値も表示されます。

バー 属性を棒グラフまたはダイヤルゲージ形グラフで表示する手順は以下のとおりです。

▶ ソフトキー バー を押します。

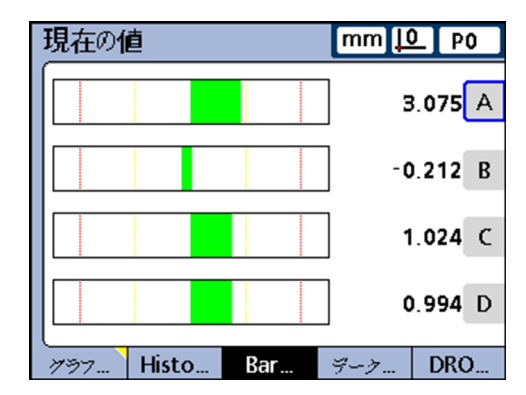

このビューでは最大 16 の属性の実際位置を棒グラフおよびダイヤルゲージ形グラフ で表示します。

バービューのデフォルト設定では、バーの向きとして水平と垂直のどちらかを選択で きるようになっています。 この設定は、セットアップメニュー 表示 で行います。 詳細は、[参照 "スクリーンのコンフィグレーション:表示", 110 ページ。](#page-109-0)

- 複数の属性を棒グラフとして表示すると、ビューにそれぞれの実際位置が表示され ます
- 属性を 1 つだけ表示すると、ビューには実際位置の他に公称値ならびに限界値と その警告を発するための上 / 下限値も表示されます

目的の属性を個別に棒グラフで表示する手順は、以下のとおりです。

▶ 目的の属性キーを押します。

スクリーンに表示する棒グラフ数を 1 つと複数の間で切り替えるには、以下のように 操作します。

▶ ソフトキー バー を押します。

表示されるグラフ数が 1 つと複数の間で切り替わります。

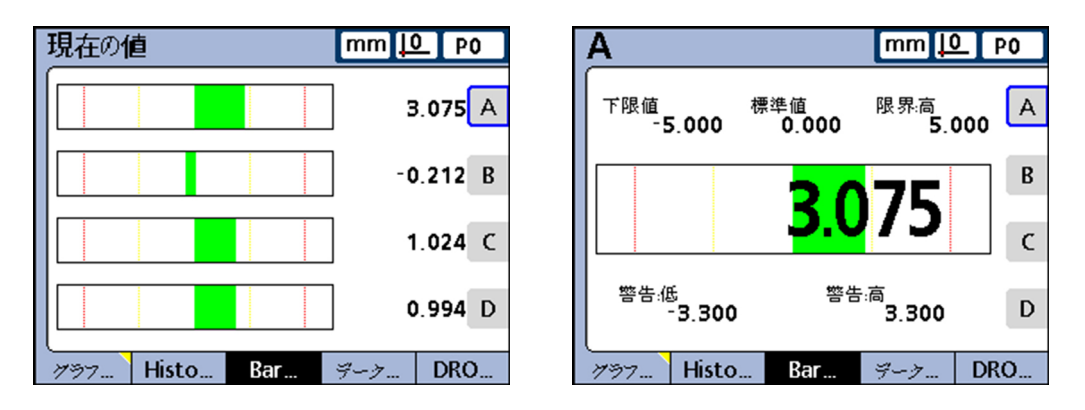

セットアップメニュー 表示 で、ビューに棒グラフと一緒にダイヤルゲー  $\mathbf i$ ジ形グラフも表示されるようにコンフィグレーションできます。 ダイヤル ゲージ形グラフも表示できる場合には、ソフトキー バー を押して棒グラフ とダイヤルゲージ形グラフを切り替えることができます。 ある 1 つの属性の表示形式を、棒グラフ (バー) またはダイヤルゲージ形 式グラフのどちらか一方に限定し、両グラフ間で表示を切り替えできないよ うにコンフィグレーションできます。

#### 操作の概要

DRO ビュー

データ データ表形式で属性を表示する手順は以下のとおりです。

▶ ソフトキー データ を押します。

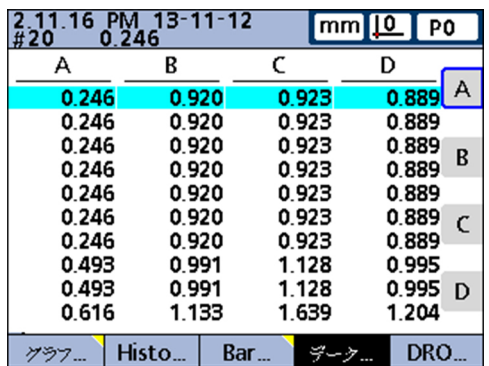

データビューでは、最大 4 つの属性の保存測定データを表形式で表示します。 全属性のデータビューと SPC 統計データを持つある 1 つの属性のデータビューを切 り替えるには、以下のように操作します。

▶ ソフトキー データ を押します。

他の属性も表形式で表示されます。

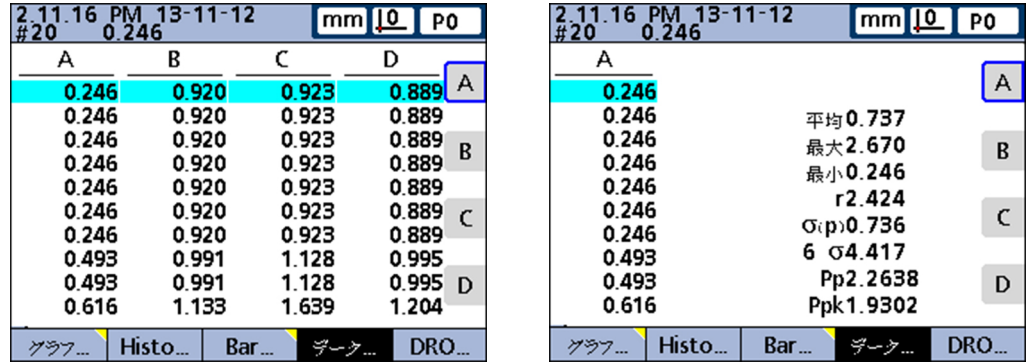

目的の属性を個別にデータ表で表示する手順は、以下のとおりです。

- ▶ 目的の属性キーを押します。
- ▶ 保存されているデータ量がスクリーンサイズを上回る場合には、矢印キーで表を移 動できます。

## サンプルが複数ある場合のオプション

オプション サンプル数として 1 より大きな数を設定すると、ソフトキーバーに以下のビューオプ ションが提示されます。

- x...: 最大 16 の属性に関する個別サンプルの中央値 (x) の表示
- r...: 最大 16 の属性に関する個別サンプルの範囲 (r) の表示
- バー: データを棒グラフで表示
- データ: 数字データを表形式で表示
- DRO:DRO ビューに実際位置を表示

 $\bar{x}$  マップ <br>x マップ 属性の  $\bar{x}$  マップを表示する手順は以下のとおりです。

▶ ソフトキー #x# を押します。

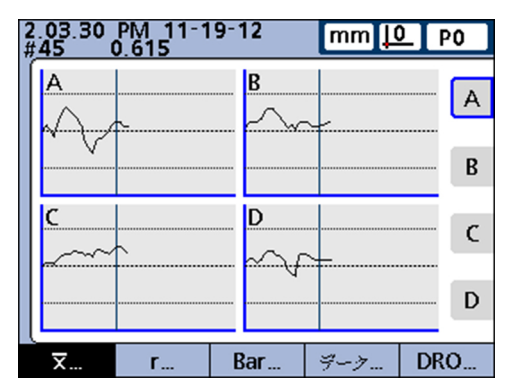

前述の曲線グラフの代わりに、その属性のビューが表示されます。

このビューでは最大 16 の属性に関する個別サンプルの中央値 (x) を曲線グラフにし て表示します。

スクリーン左上には以下の情報が表示されます。

- 個々の値が保存された日付と時刻
- 属性とそのデータ値のサンプル ID 番号
- 個々の属性を表示する場合にはさらに公称値と限界値

スクリーンに表示する曲線グラフ数を 1 つと複数の間で切り替えるには、以下のよう に操作します。

**▶ ソフトキー #x# を押します。** 

表示されるグラフ数が 1 つと複数の間で切り替わります。

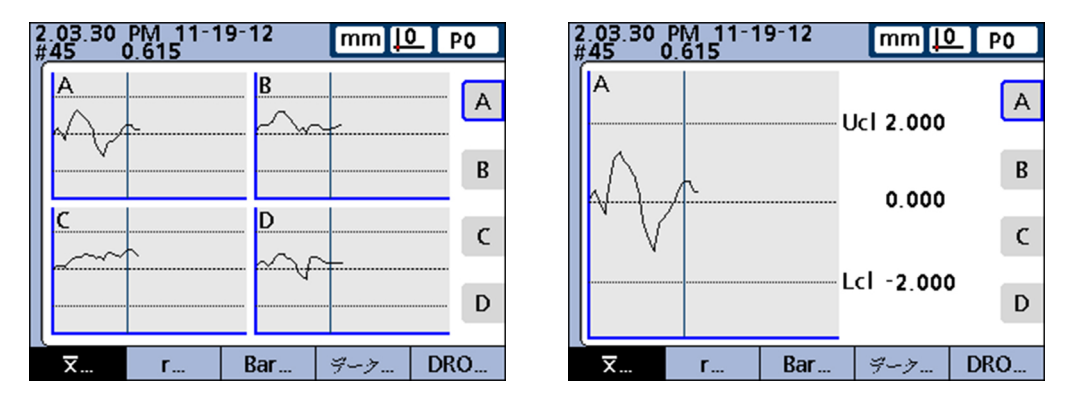

目的の属性を個別に表示する手順は、以下のとおりです。

- ▶ 目的の属性キーを押します。
- ▶ 保存されているデータ暈がスクリーンサイズを上回る場合には、矢印キーで曲線グ ラフを移動できます。

次のようにして、個々の測定値を、曲線グラフに表示されている垂直線で選択できま す。

▶ 垂直線を 左向き 矢印キーまたは 右向き 矢印キーで動かします。

r マップ イップを表示する手順は以下のとおりです。

▶ ソフトキー r... を押します。

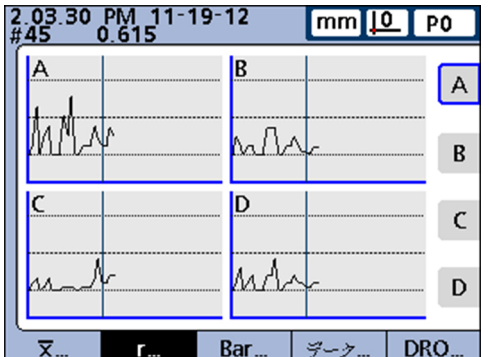

このビューでは最大 16 の属性に関する個別サンプルの範囲 (r) を曲線グラフにして 表示します。

この時、範囲の再計算は、測定 1 件ごとではなく、サンプル抽出が終了するごとに行 われます。[参照 "統計パラメータの定義:SPC", 81 ページ。](#page-80-0)

スクリーン左上には以下の情報が表示されます。

- 個々の値が保存された日付と時刻
- **属性とそのデータ値のサンプル ID 番号**
- 個々の属性を表示する場合にはさらに公称値と限界値

スクリーンに表示する曲線グラフ数を 1 つと複数の間で切り替えるには、以下のよう に操作します。

▶ ソフトキー r... を押します。

表示されるグラフ数が 1 つと複数の間で切り替わります。

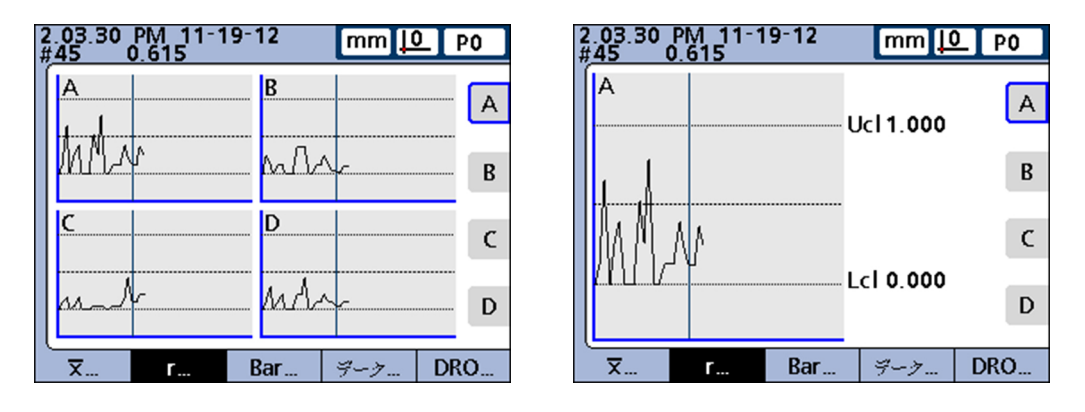

目的の属性を個別に表示する手順は、以下のとおりです。

- ▶ 目的の属性キーを押します。
- ▶ 保存されているデータ量がスクリーンサイズを上回る場合には、矢印キーで曲線グ ラフを移動できます。

個別のサンプルを曲線グラフに表示される垂直線で選択できます。

▶ 垂直線を 左向き 矢印キーまたは 右向き 矢印キーで動かします。

データ:データ表での データ表形式で属性を表示する手順は以下のとおりです。 属性

▶ ソフトキー データ を押します。

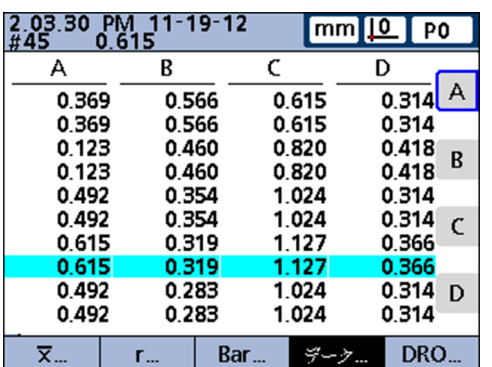

このビューでは、最大 4 つの属性の測定データを表形式で表示します。

データビューは、1 つだけの SPC サンプルのそれとはわずかに異なります。 個別の サンプルは、各属性の表内で水平線で強調表示されます。 これに対し、SPC サンプル が 2 つ以上の場合には、複数の属性のデータ表には変化がありません。

スクリーン左上には以下の情報が表示されます。

- 個々の値が保存された日付と時刻
- **属性とそのデータ値のサンプル ID 番号**
- 個々の属性を表示する場合にはさらに公称値と限界値

全属性のデータビューと SPC 統計データを持つある 1 つの属性のデータビューを切 り替えるには、以下のように操作します。

▶ ソフトキー データ を押します。

全属性のデータビューと属性個別のデータの表示は、次の図のように切り替わりま す。

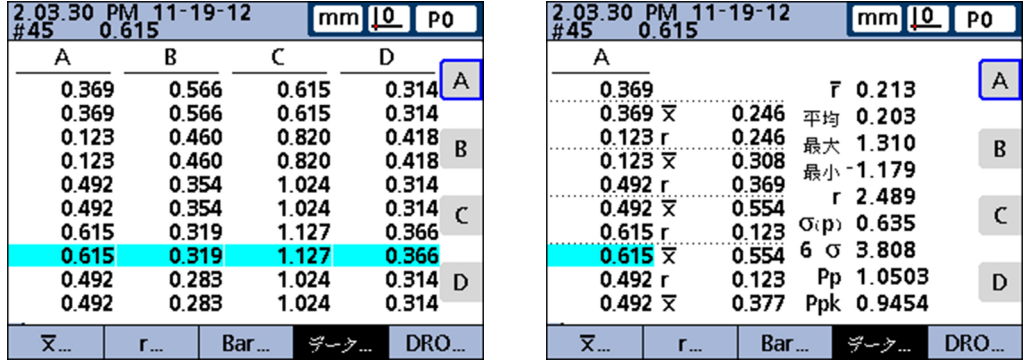

目的の属性を個別にデータ表で表示する手順は、以下のとおりです。

- ▶ 目的の属性キーを押します。
- ▶ 保存されているデータ暈がスクリーンサイズを上回る場合には、矢印キーで表を移 動できます。

## <span id="page-43-0"></span>5.3.2 in/mm 機能

このソフトキーを押して、表示単位をミリメートルとインチの間で切り替えることが できます。

この機能で測定単位を切り替えても、セットアップメニュー 測定システム ĺ の入力の測定コンフィグレーションには影響しません。 測定単位を切り替えると、スクリーンに表示される値だけが単位に合わせて 換算されます。

#### <span id="page-43-1"></span>5.3.3 設定 機能

設定 機能で、測定装置の基準点または測定センサーの測定範囲を校正します。

セットアップサブメニュー 校正 で、測定装置の基準点 D0 または測定セン ĺ. サーの基準点 D0 と全測定範囲を校正するように、この機能をコンフィグ レーションします。 入力基準点の校正と測定センサー入力の値範囲の校正に関する詳細は[、参照](#page-99-0) ["測定装置と測定センサーの校正:校正", 100 ページ](#page-99-0)。

測定装置基準点を校正するための入力画面 チャンネル設定 に切り替える手順は以下 のとおりです。

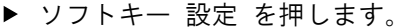

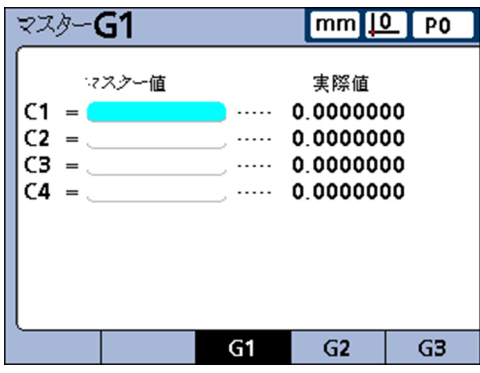

セットアップメニュー 校正 で、測定センサーの入力の校正をすべて行うように コ ンフィグレーション(「全校正を許可」を「最小 - 最大」に設定)すると、いつでも サブメニュー チャンネル Lo と チャンネル Hi で、各入力に対して測定範囲を校正 できます。

この機能を使用する前または チャンネル設定 で設定した値を消した後に、装置 の機械原点が絶対基準点になります。 装置の各測定センサー入力に対して、最大 18 の範囲校正データを保存できます。 こうすると後で、そのグループをすばやく何 度でも呼び出して使用できます。

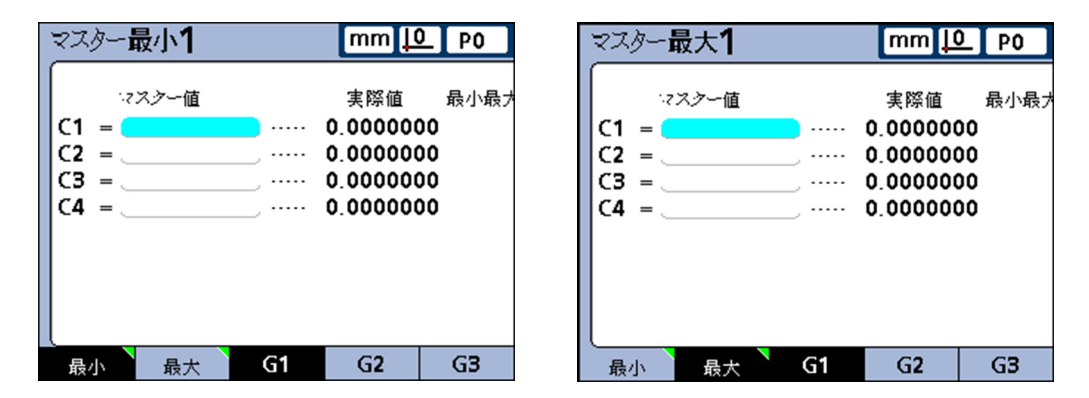

メニュービュー

### 5.4 メニュービュー

メニュー ビューの呼 出し ▶ DRO ビューでソフトキー メニュー を押します。 ソフトキーバーが変化し、さまざまなメニューを選択できるようになります。 メニュー ビューでは、ソフトキーバーに以下の機能が表示されます。

- ビュー 機能 (DRO ビューと同じ) は[、参照 "ビュー 機能", 36 ページ](#page-35-0)
- **in/mm 機能 (DRO ビューと同じ) は[、参照 "in/mm 機能", 44 ページ](#page-43-0)**
- 基準 機能は[、参照 "基準 機能", 45 ページ](#page-44-0)
- ツール 機能は[、参照 "ツール 機能", 46 ページ](#page-45-0)
- セットアップ 機能は[、参照 "セットアップ 機能", 49 ページ](#page-48-0)

#### <span id="page-44-0"></span>5.4.1 基準 機能

基準 機能の呼出し 基準 機能を使用して、測定用基準点のリセット、プリセット値の割当て、削除ができ るほか、基準点を切り替えることができます。

- ▶ ソフトキー メニュー / 基準 を押します。
- オプション 以下のオプションがソフトキーバーに表示されます。
	- DO/D1: 基準点を絶対値 (DO) と増分値 (D1) の間で切り替えます
	- ゼロ: 特定の基準点 1 点またはすべての増分基準点をゼロ設定します
	- 設定: 基準点の校正[\(参照 "設定 機能", 44 ページ](#page-43-1))
	- プリセット: 増分基準点の設定
	- 座標系削除:すべての増分基準点を一斉に消します。 削除された増分基準点 (D1) は、絶対基準点 (D0) と同等と見なされます
- 基準点の切替え 基準点を絶対値 (D0) と増分値 (D1) の間で切り替える手順は以下のとおりです。
	- ソフトキー D0/D1 を押します。

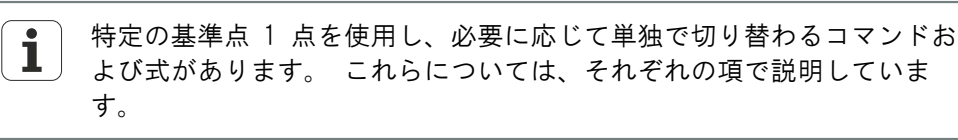

#### 操作の概要

メニュービュー

増分基準点のゼロ設定 特定の基準点 1 点またはすべての増分基準点をゼロ設定するには、次のように操作し ます。

▶ ソフトキー ゼロ を押します。

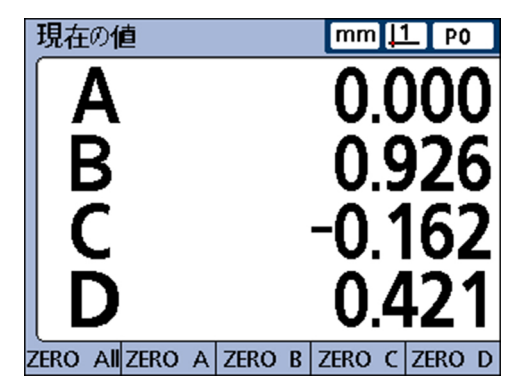

- ▶ ゼロ設定する基準点のソフトキー ゼロ設定 を押します。 詳細は、[参照 "属性固有の基準点のゼロ設定", 238 ページ。](#page-237-0)
- 増分基準点の設定 ▶ ソフトキー プリセット を押します。

入力画面「プリセット対象軸」で増分基準点を設定します。  $mm 11 p$ 寸法の選択... Δ Β 標準値あり

詳細は、[参照 "属性固有の基準点の特定のプリセット値への設定", 239 ページ。](#page-238-0)

# <span id="page-45-0"></span>5.4.2 ツール 機能

ツール 機能で、測定装置の多数の表示機能や他の機能をすばやく呼び出せます。

ツール 機能の呼出し ▶ ソフトキー メニュー / ツール を押します。

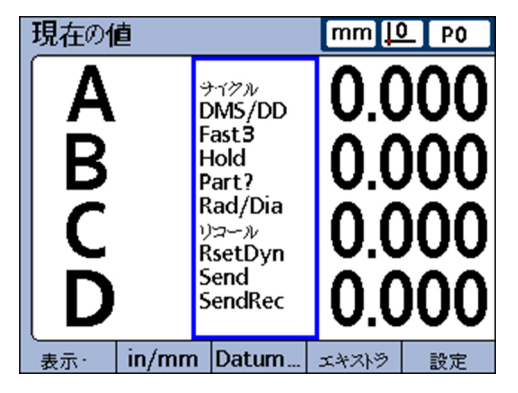

#### 操作の概要

メニュービュー

- オプション 以下のオプションがソフトキーバーに表示されます。
	- DMS/DD: 表示する角度の単位を度 / 分 / 秒 (DMS、60 進数) から小数度 (DD、10 進数) に、またはその逆に切り替えます
	- Preset!:ユーザーがプリセット値として入力して最後に使用した増分基準点 (D1) を適用します
	- r/D:セットアップメニュー 形式 で半径または直径を設定している場合に、DRO ビューで測定の種類を「半径」と「直径」の間で切り替えます
	- RsetDyn:動的測定中に測定された最小値と最大値をリセットします。 この機能は 必ず、新しい動的測定を開始する前に実行してください
	- Send: その時の属性値のうち選択したもの、またはすべてを V. 24/RS-232 シリア ルポートを介してコンピュータに送信します。 入力を要求されたら、1 つまたは すべての値を選択します
	- SendRec:保存したデータレコードを V.24/RS-232 シリアルポートを介してコン ピュータに送信します。参照"レポートの印刷書式と内容の設定:レポート", [114 ページ](#page-113-0)
	- Stop A: 実際位置の保留(凍結)と承認を、個々の属性に対して行う(その属性 に対応するソフトキーを押す) か、すべての属性に対して行います (ソフトキー すべて を押す)
	- 部品番号: 新規部品番号を入力するための入力ウィンドウを開きます
	- y=f(x): このリストの次にある「y=f(x)」を参照してください
	- サイクル: その次に設定されている部品を呼び出します。 この時、部品番号は周 期ごとの連続番号になります
- ツール のオプション 使用したい機能を 上向き または 下向き 矢印キーで選択し、enter を押します。

の使用

y=f(x) 機能 y=f(x) 機能で、入力 1 が設定されたインターバル分だけ変化するたびに入力 2 のシ グナルを読み取ります。

> この入力 2 で読み取った値が設定範囲外であれば、基本入力 (最初の 1 つ、4 つま たは 8 つの入力) のすべての値が特定のメモリー領域に保存されます。 それ以外の 場合には、読み取った値は保存されません。

このプロセスは以下の時点まで続きます。

- ユーザーが quit または cancel を押してプロセスを中断する
- ユーザーがメモリーの内容を消去して、enter を押してプロセスを再開する
- ユーザーがプロセスを正常に実行し、finish を押して終了する
- 入力の位置レコードを 5 万件保存したら、プロセスは自動的に終了する

メニュービュー

**例 v=f(x):** ユーザーが定義した限 界値の超過

y=f(x) 機能の実行中は、装置で X/Y 基準座標系が X および Y 軸に対してアクティ ブになっています。 この時、入力 1 は X 軸を、そして入力 2 は Y 軸を基準にしま す。

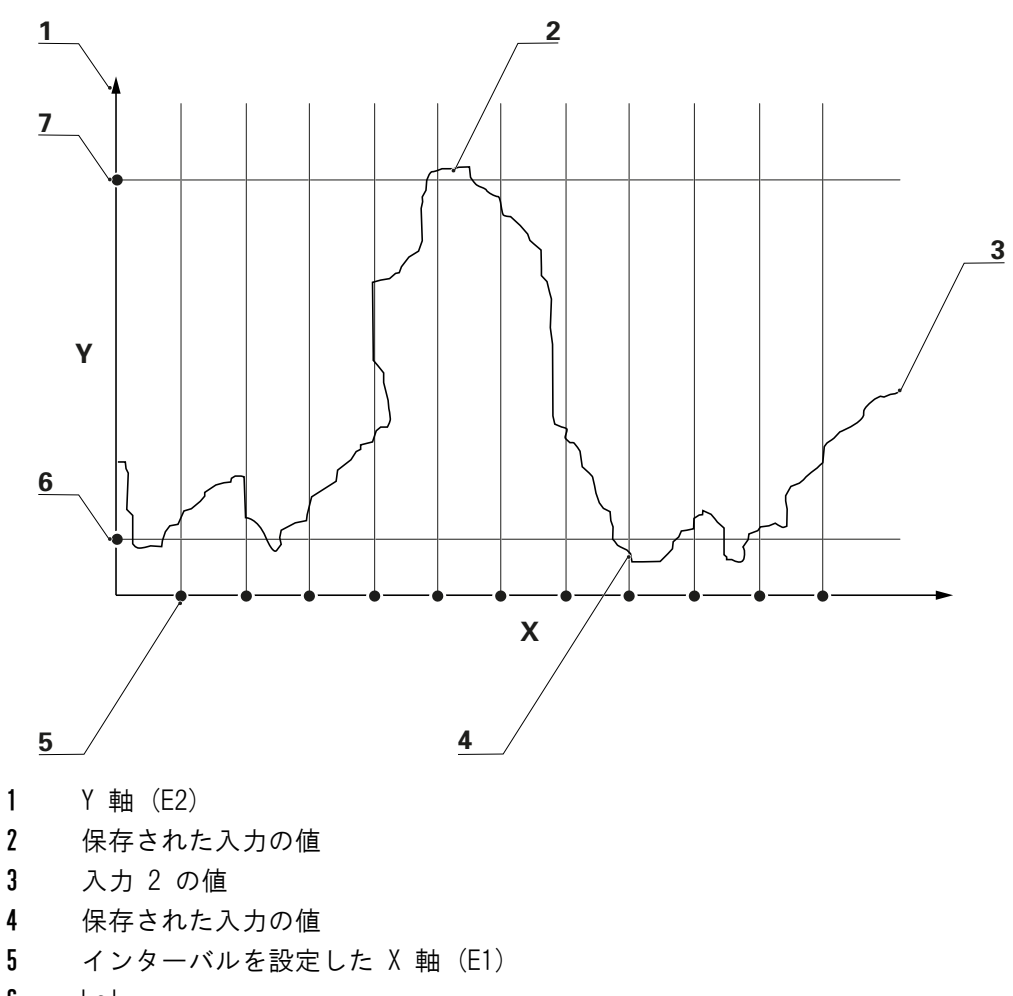

- 6 Lcl
- 7 Ucl

図の例では、入力 2 (Y 軸) の値がユーザー定義の限界値を、合計 5 回超えていま す。 しかし、この入力の値が保存されるのは 2 回だけです。つまり、入力 2 の値が インターバル間の読取り時点で限界値を超えると保存されるということです。

y=f(x) 機能が実行されて正常に終了すると、保存された入力のデータレコードは、属 性式を用いて装置が検知した順に処理されます。 式の計算結果は、装置のデータベー スに保存されます。 計算処理の間、進捗状況が表示されます。 入力のデータレコー ドは 5 万件まで記録されて式で処理されるため、処理に多少時間がかかることがあり ます。

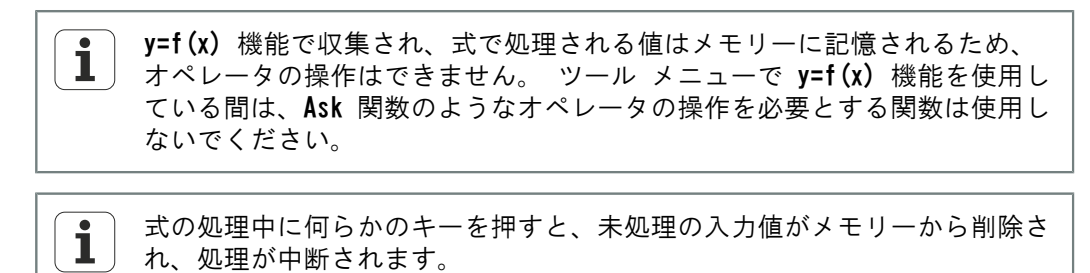

#### 操作の概要

メニュービュー

- y=f(x) 機能の起動 ▶ ソフトキー メニュー / ツール を押します。
	- $\triangleright$  矢印キーで y=f(x) 機能を選択します。
	- ▶ enter で確定します。

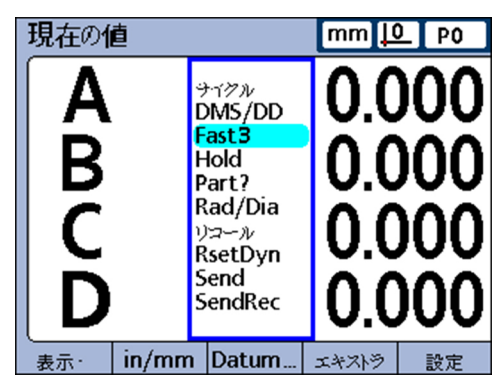

パラメータの入力 ▶ 上の Y 値 (入力 2) を入力します。

- ▶ 下の Y 値 (入力 2) を入力します。
- ▶ X インターバル (入力 1) を入力します。
- ▶ X 分解能 (入力 1) を入力します (測定装置の分解能の乗数)。

パラメータの入力後、入力 1 と 2 で値の読取りが始まります。

#### <span id="page-48-0"></span>5.4.3 セットアップ 機能

セットアップ 機能で、装置に運転パラメータを入力し、属性値を定義する式を作成し ます。

#### 運転パラメータの設定 ▶ ソフトキー セットアップ を押します。

2 部構成のウィンドウが開き、左のメニュー領域には選択できる各種運転パラメー タが表示されます。

セットアップ 機能でのユーザーインタフェースの操作と運転パラメータの  $\bullet$ ĺ. 設定に関する詳細は[、参照 "ソフトウェアセットアップ", 60 ページ](#page-59-0)。

メニューツリー

# 5.5 メニューツリー

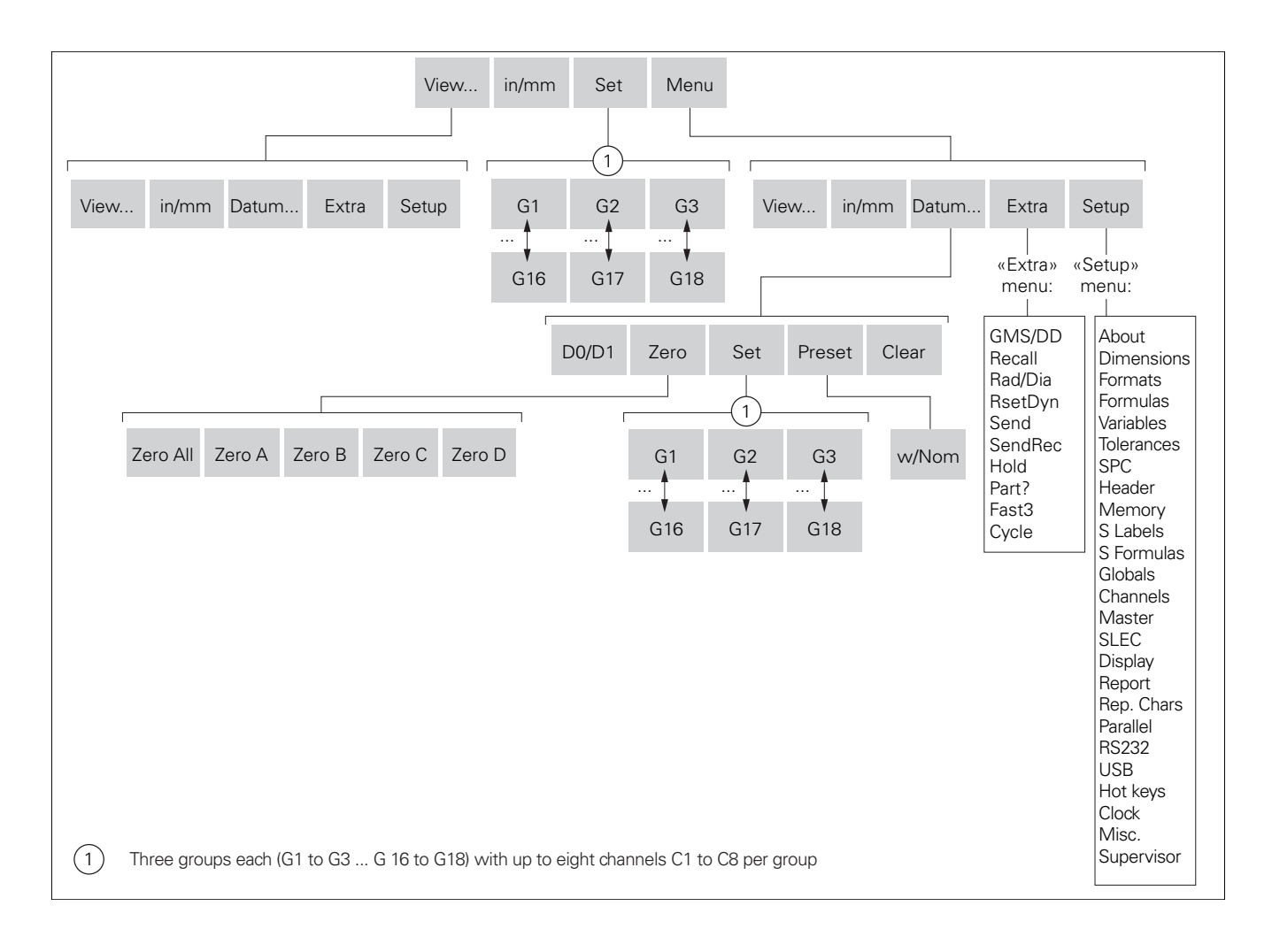

# <span id="page-50-0"></span>6 初めての使用

# 作業担当者に求められる要件

```
以下の作業は必ず専門担当者に依頼してください。
\overline{\mathbf{i}}詳細情報は、参照 "作業担当者の資格", 11 ページ。
```
初めて使用する時の基 初めて装置を使用するときの以下の手順は、目的を達成するための基本コンフィグ 本手順 レーションであり、設置後の最初の設定として行ってください。

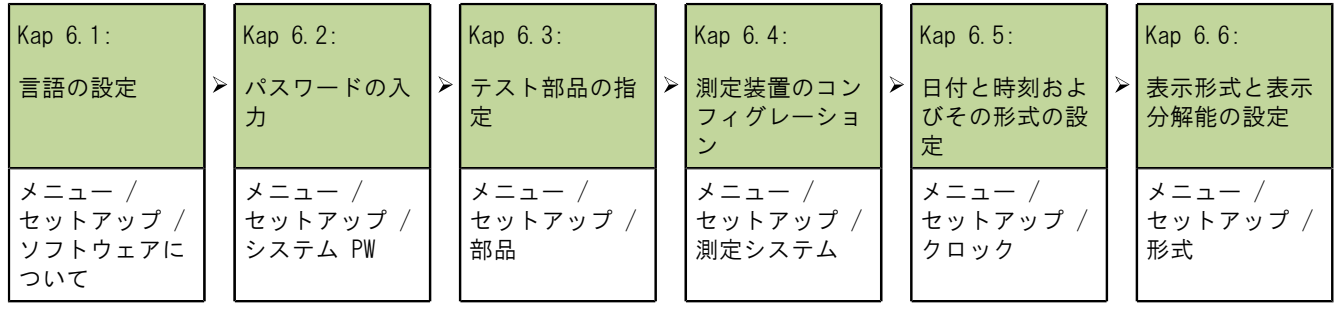

測定装置、測定および装置の設定に合わせた運転パラメータの変更に関する詳細 は、参照 "ソフトウェアセットアップ", 60 ページ。

セットアップの呼出し 装置のスイッチを入れ、起動画面が表示されるのを待ちます。

▶ enter を押します。

DRO ビューからセットアップを呼び出す手順は以下のとおりです。

▶ ソフトキー メニュー / セットアップ を押します。

#### 初めての使用

言語の設定

# 6.1 言語の設定

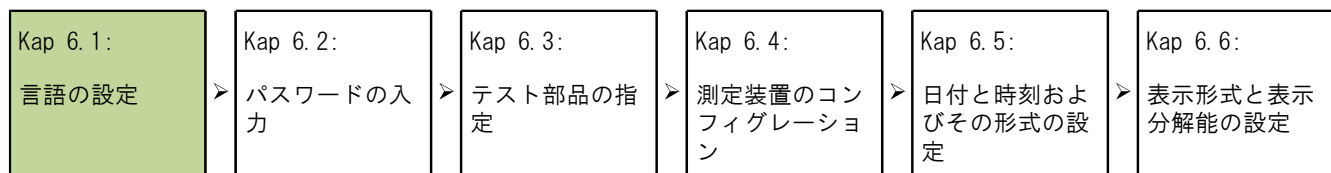

初めてシステムを使用するときには、左の選択エリアでは「ソフトウェアについて」 にマーカーがあります。

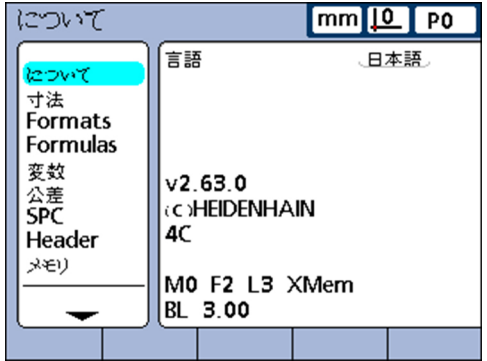

▶ 右向き 矢印キーを押します。

言語の選択:デフォルト言語 (英語) にマーカーがあります。

- ▶ ソフトキー リスト を押します。
- ▶ 矢印キーで希望する言語を選択します。

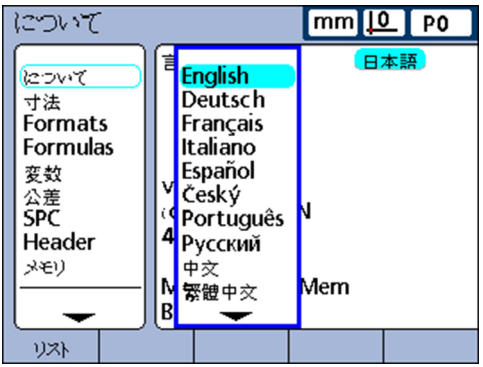

- ▶ finish を押します。 設定した言語で セットアップ メニューが表示されます。
- ▶ finish を押します。

#### 初めての使用

パスワードの入力

# 6.2 パスワードの入力

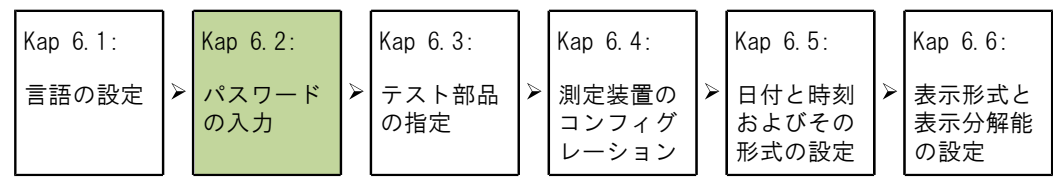

#### 注意

不適切な測定結果になるおそれがあります。

パスワードを入力すると、設定内容とプログラムを変更できます。 不正な変更によ り、不適切な測定結果になるおそれがあります。

- ▶ 設定とプログラムは、必ずそれにふさわしい資格のある作業者が行うようにして ください。 詳細は[、参照 "作業担当者の資格", 11 ページ](#page-10-0)。
- ▶ セットアップ メニューで、矢印キーで システム PW を選択します。

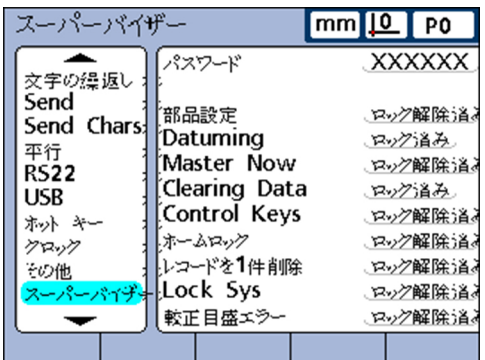

- ▶ 右向き 矢印キーを押します。
- ▶ 右の入力領域 (「パスワード」の後のマーカー表示) に、テンキーでデフォルトの パスワード「070583」を入力します。
- ▶ finish で確定します。

テスト部品の指定

# 6.3 テスト部品の指定

| 6.1:<br>Kap | Kap 6.2: | Kap 6.3:     | Kap 6.4: | Kap 6.5:                | Kap 6.6:              |
|-------------|----------|--------------|----------|-------------------------|-----------------------|
| 言語の設定       | の入力      | テスト部品<br>の指定 | 測定装置の    | 日付と時刻<br>およびその<br>形式の設定 | 表示形式と<br>表示分解能<br>の設定 |

▶ セットアップ メニューで、矢印キーで「部品」を選択します。

- ▶ 右向き 矢印キーを押します。
- ▶ 「部品」画面で、矢印キーで「名前」を選択します。

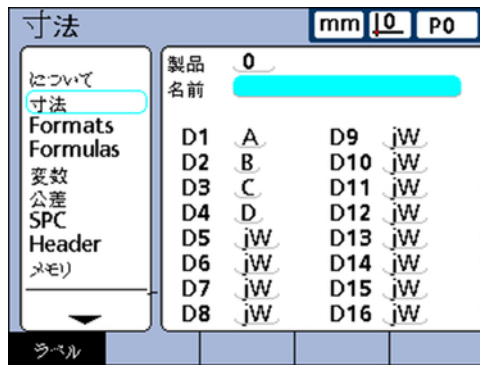

▶ ソフトキー ラベル を押します。

「英数字入力」画面が表示されます。 図のようにマーカーが「A」にあります。

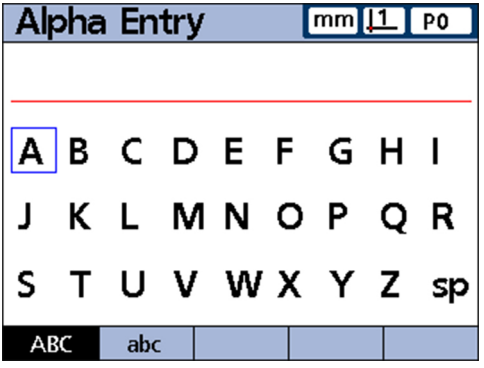

- ▶ 名前「TST」を入力するには、矢印キーで文字を選択し、その都度 enter で確定し ます。
- ▶ 入力を間違えたら、cancel で消します。
- ▶ 大文字と小文字を切り替えるには、ソフトキー abc と ABC を押します。
- ▶ 入力を finish で終了します。

測定装置のコンフィグレーション

# 6.4 測定装置のコンフィグレーション

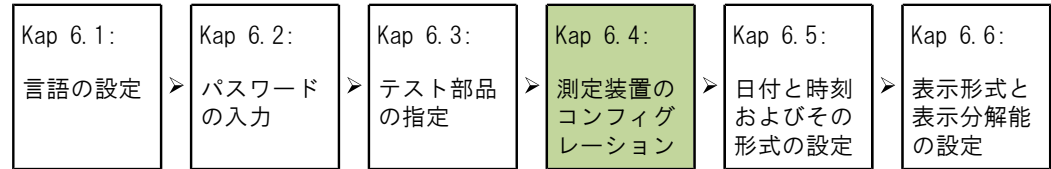

前提条件:「部品」画面を呼び出し、カーソルを「名前」の後ろに置いておくこと。

- ▶ 左向き 矢印キーを押します。
- ▶ 矢印キーで図のように「測定システム」を選択します。

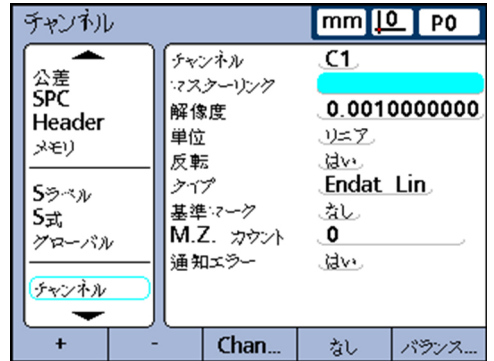

- ▶ 右向き 矢印キーを押します。
- ▶ 「測定システム」画面で、矢印キーで「分解能」を選択します。
- ▶ 値を入力します。
	- **EnDat 測定装置:** 設定値の手入力は不要です。 データは測定装置から読み込まれます。
	- 1 Vpp 測定装置:
		- リニアエンコーダと測定プローブ: 分解能 = 信号周期 (mm) / 40
		- ロータリエンコーダと角度エンコーダ: 分解能 = 360 / (線数 x 40)

例:

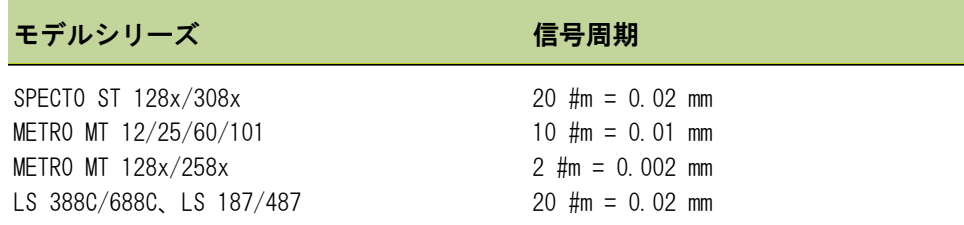

- **TTL 測定装置:** 
	- リニアエンコーダと測定プローブ: 分解能 = 信号周期 (mm) / 4
	- ロータリエンコーダと角度エンコーダ: 分解能 = 360 / (線数 x 4) 例:

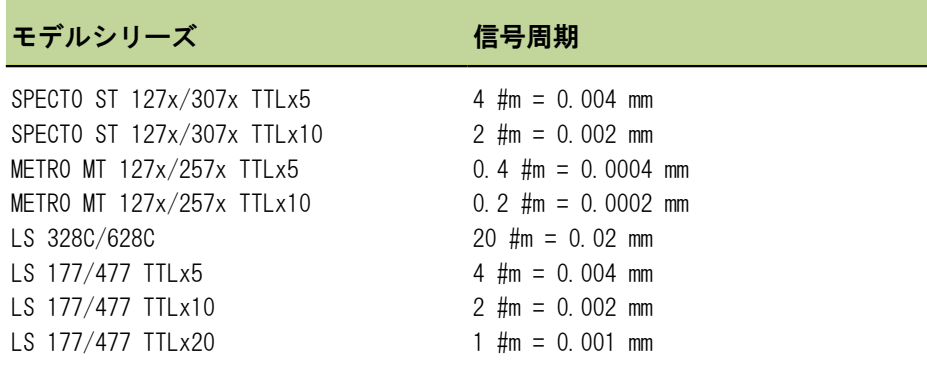

この表に記載されていない測定装置に対する値については、装置のカタログ または製品資料を参照してください。

- ▶ 矢印キーで「単位」を選択し、ソフトキー リスト を押します。
- ▶ 矢印キーで希望の単位を選択して、enter で確定します。
- ▶ 矢印キーで「反転」を選択します。
- ▶ ソフトキー はい または いいえ を押します。 はい = カウント方向と極性を反転する いいえ = カウント方向と極性を反転しない

では使用できません。

ĩ.

- ▶ 矢印キーで「種類」を選択し、ソフトキー リスト を押します。
- ▶ 矢印キーで測定装置入力の種類を選択し、enter で確定します。

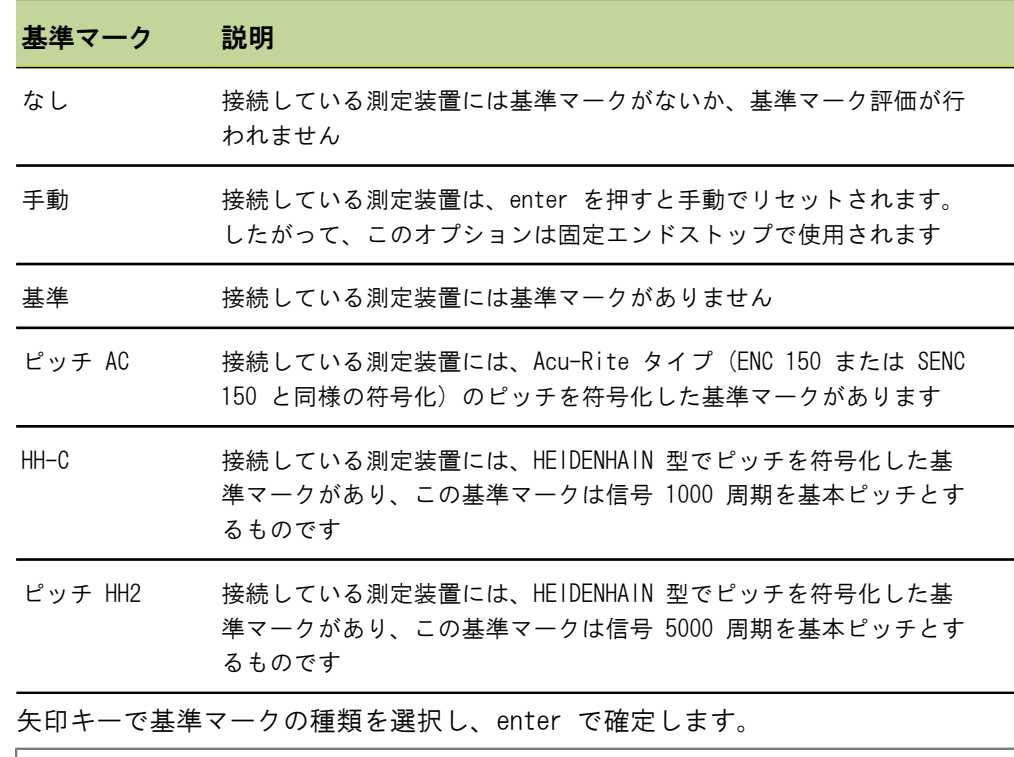

「基準マーク」フィールドと基準マークの種類のリストは、EnDat 装置

▶ 矢印キーで「基準マーク」を選択し、ソフトキー リスト を押します。

▶ 矢印キーで E1 を選択し、ソフトキー + を押すと、さらに多くの測定装置の入力 を選択してコンフィグレーションできます。説明に従って、選択した入力一つひと つに対して手順どおりに装置をコンフィグレーションしてください。

すべての入力に対してコンフィグレーションしたら、以下のように操作します。

▶ finish を 2 回押します。測定装置のコンフィグレーションが終了し、DRO ビュー に戻ります。

セットアップサブメニュー「測定システム」とそのフィールドの説明は[、参](#page-88-0) i [照 "測定装置のコンフィグレーション:測定システム", 89 ページ](#page-88-0)。

## 6.5 日付と時刻およびその形式の設定

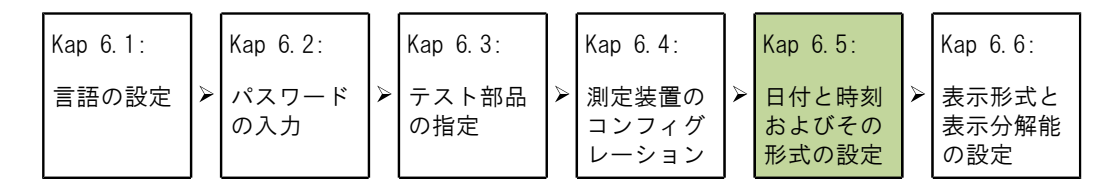

日付と時刻の設定 セットアップメニュー クロック には日付と時刻を設定し、形式を指定するフィール ドがあります。日付と時刻は設定した形式でスクリーンに表示され、レポートに印刷 されます。

- ▶ ソフトキー メニュー / セットアップ を押します。
- ▶ 矢印キーで「クロック」を選択します。
- ▶ 右向き 矢印キーで入力領域へ移動します。
- ▶ テンキーで「年」フィールドに年号を入力し、enter で確定します。 マーカーが「月」フィールドに移動します。
- ▶ テンキーで月を入力し (桁揃えのための先頭の 0 は入力しない)、enter で確定し ます。

マーカーが次のフィールドに移動します。

▶ 同じように「日」、「時」、「分」および「秒」を入力します(いずれも先頭の 0 は不要)。

秒の入力を確定したら、マーカーが「日付形式」フィールドに移動します。

- 日付形式の設定 「**日付形式**」フィールドでは、スクリーンと印刷レポートに表示される日付の形式を 指定します。
	- ▶ 矢印キーで「日付形式」を選択します。
	- ▶ 希望する日付形式に対応するソフトキーを押します。

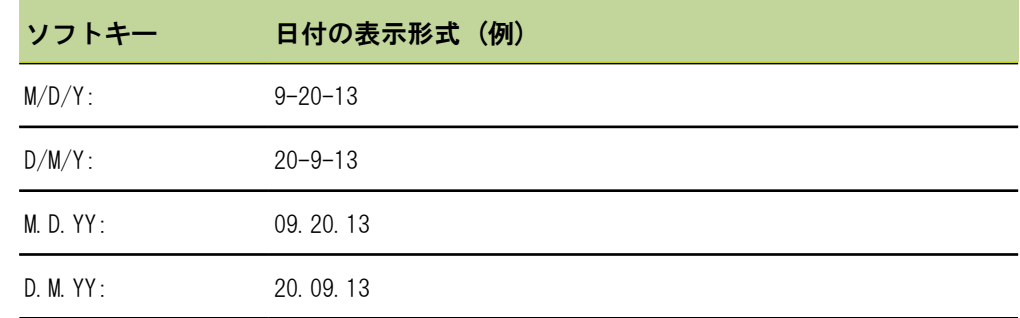

▶ enter で確定します。

マーカーが「時刻形式」フィールドに移動します。

時刻形式の設定 「時刻形式」フィールドでは、スクリーンと印刷レポートに表示される時刻の形式を 指定します。

▶ 希望する時刻形式に対応するソフトキーを押します。

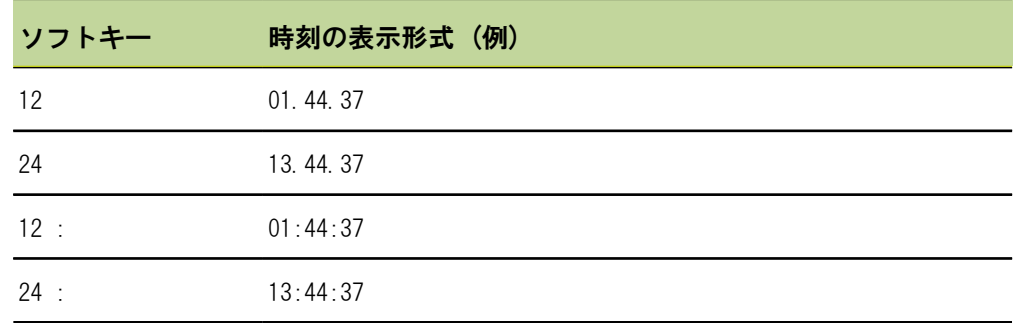

▶ 時刻形式の選択を finish で終了します。

# 6.6 表示形式と表示分解能の設定

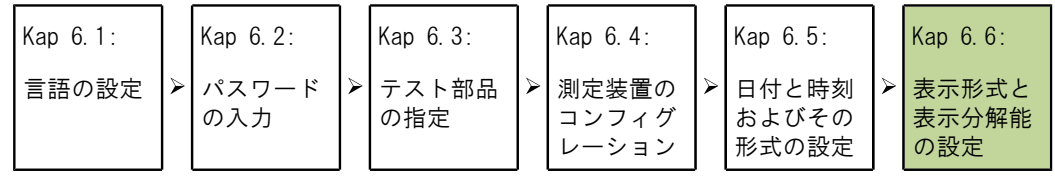

セットアップサブメニュー 形式 には、その時の部品の属性を表示する形式と表示分 解能を指定するフィールドがあります。 このサブメニューではさらに、半径と直径の どちらを測定するかを選択できます。

セットアップサブメ ニュー 形式 の呼出し

- ▶ ソフトキー メニュー / セットアップ を押します。
- ▶ セットアップ メニューで、矢印キーで「形式」を選択します。

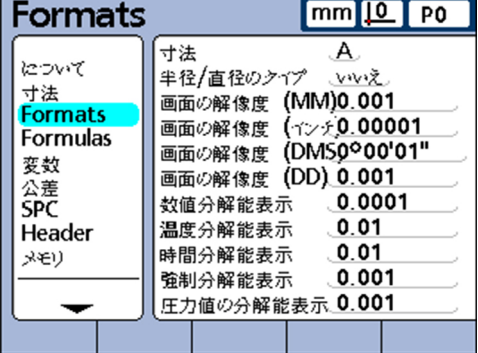

- 属性の選択 → 右向き 矢印キーを押します。 マーカーが「チャンネル」にあります。
	- ▶ 下向き 矢印キーを押す または ソフトキー 戻る / 進む で希望する属性を選択して enter で確定します。

表示形式と表示分解能の設定

半径または直径の選択 円筒形および円形の部品や曲面のある部品では、半径と直径のどちらを測定するかを 選択できます。 半径または直径の測定をアクティブにすると、それを示す記号が DRO ビューに属性の横に表示されます。

半径または直径を選択するには以下のように操作します。

- ▶ 矢印キーで「半径 / 直径のタイプ」を選択します。
- ▶ ソフトキー 半径 または 直径 を押して、半径と直径のどちらを測定するかを選択 します。
- ▶ 希望に応じて、ソフトキー すべて適用 で、その時の部品の設定 (半径または直 径) をすべての部品に適用するかどうかを選択します。
- ▶ enter で確定します。

# 表示分解能 ま示分解能のフィールドで、DRO ビューでの数字の表示方法を設定します。 表示分 解能を小さくすると、それに応じて表示されている数字が四捨五入されます。

以下の表は、表示分解能と数字の表示の関係をわかりやすくまとめたものです。

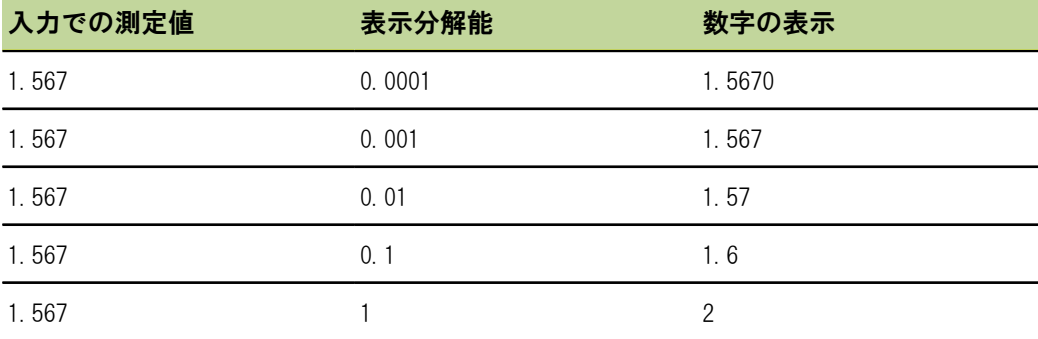

測定分解能には、入力分解能以下の値を設定してください。 入力分解能よ  $\mathbf{i}$ り大きな表示分解能を設定すると、属性値が正確に表示されないおそれがあ ります。

表示分解能の設定 ▶ 矢印キーで希望する表示分解能の単位 (mm、Inch、DMS、...) のフィールドを選択 します。

▶ テンキーで表示分解能を入力します。

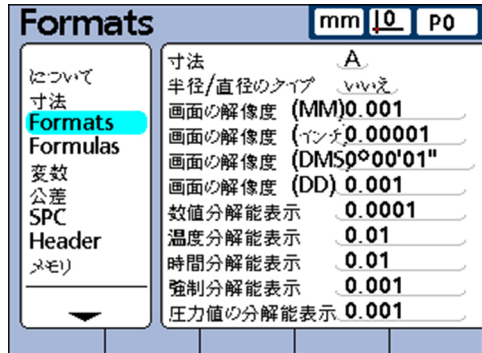

▶ enter で確定します。

# <span id="page-59-0"></span>7 ソフトウェアセットアップ

## 作業担当者に求められる要件

以下の作業は必ず専門担当者に依頼してください。  $\mathbf{i}$ 詳細は[、参照 "作業担当者の資格", 11 ページ](#page-10-0)。

#### 概要

この章では、この装置のセットアップパラメータすべてについて説明しており、後で 調べるのにも便利な構成になっています。

測定値を画面に表示して、測定の準備をするのに重要な基本設定は、["初めての使用",](#page-50-0) [51 ページ](#page-50-0) で説明しています。

装置の運転パラメータは必ず、装置を初めて使用する前に設定し、部品の測定、レ ポート作成または通信の要件が変更された時もパラメータをコンフィグレーションす る必要があります。

毎日装置を使用するのにシステム設定をコンフィグレーションし直す必要はありませ ん。

 $\overline{\mathbf{i}}$ いずれかのセットアップサブメニューでパラメータを変更すると、それ によって装置の操作が変わることがあります。 そのため、重要なセット アップパラメータはパスワードで保護されています。 セットアップサブメ ニューのパスワードは、資格のある作業者にだけ渡すようにしてください。 パスワードで保護されているセットアップ機能の許可に関する詳細は[、参照](#page-138-0) ["重要な機能の許可またはロック:システム PW", 139 ページ](#page-138-0)。

この装置は、セットアップメニューのサブメニューを介して手動で、または過去の セットアップ作業で保存した設定ファイルを読み込んで自動的にコンフィグレーショ ンできます。

設定ファイルは USB メモリーから読み込みます。

セットアップサブメニューに保存されているパラメータは、以下の操作のいずれかを 行うまで維持されます。

- データバックアップ用バッテリーを交換する
- データと設定内容を意識的に、または不注意で削除する
- セットアップサブメニューでパラメータを変更する
- ソフトウェアアップグレードを実行する
- 過去に保存した設定ファイルを読み込む

セットアップ メニュー

# 7.1 セットアップ メニュー

装置のほとんどの運転パラメータは、セットアップ メニューの画面表示およびデー タフィールドでコンフィグレーションします。 左ウィンドウで セットアップ メ ニューのオプションを選択すると、それに属するパラメータのデータフィールドと選 択フィールドが画面の右ウィンドウに表示されます。

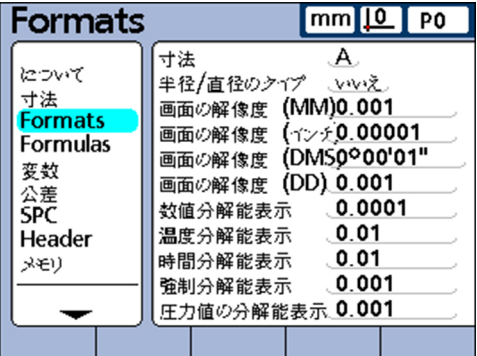

セットアップ メ ニューの要素 ■ メニューの左領域:セットアップサブメニュー名

- メニューの右領域:
	- セットアップ 選択フィールド:選択を決定
	- セットアップ データフィールド:設定データを入力

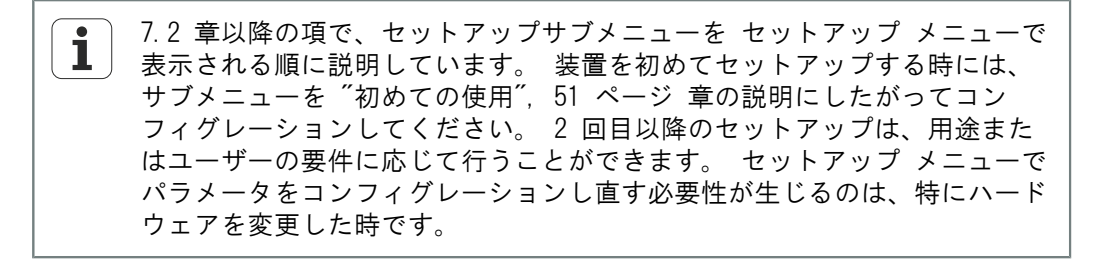

# 7.1.1 セットアップ メニューとサブメニューの呼出し

セットアップ メ ニューの呼出し

- ▶ ソフトキー メニュー を押します。
- ▶ ソフトキー セットアップ を押します。

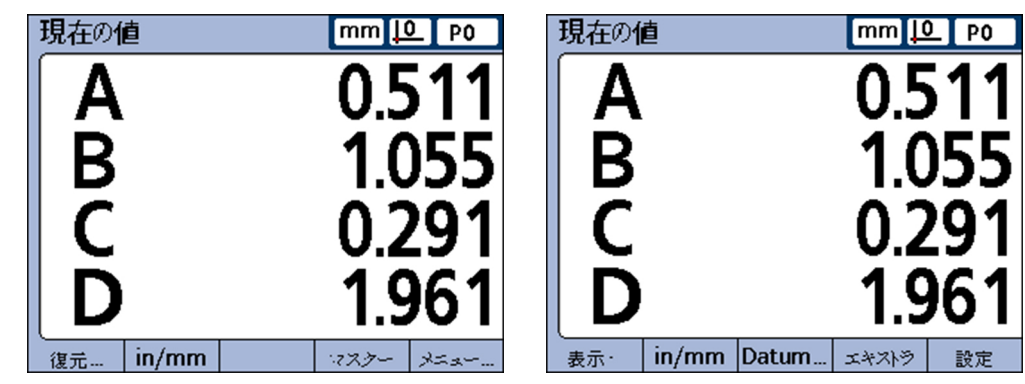

セットアップ メニューが最初のサブメニュー項目と一緒に表示されます。

#### ソフトウェアセットアップ

セットアップ メニュー

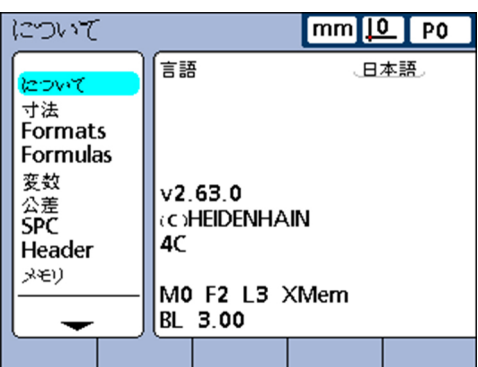

セットアップ メ ニュー のサブメ

ニューの呼出し

- ▶ 上向き または 下向き 矢印キーで セットアップ メニューをナビゲーションし、 希望するサブメニューを選択します。
- ▶ 右向き 矢印キーで選択したサブメニューに移動します。

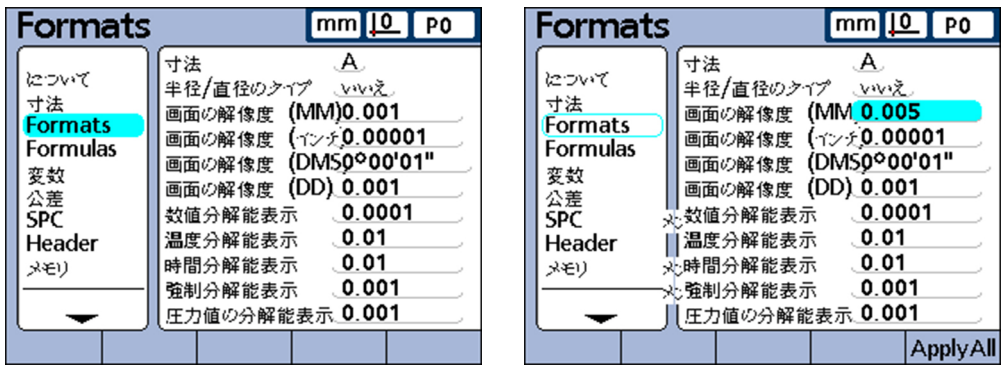

▶ 上向き または 下向き 矢印キーでサブメニュー内をナビゲーションし、希望する パラメータを選択します。

セットアップ モード における属性キーの使 用

セットアップ メニューを呼び出すと、属性キーの機能がメニュー内をすばやくナビ ゲーションできるように変わります。 属性キーで、セットアップ メニューの先頭や 末尾にジャンプしたり、セットアップ メニューをページ単位でスクロールできます。 属性キーの詳細は、[参照 "キー", 32 ページ。](#page-31-0)

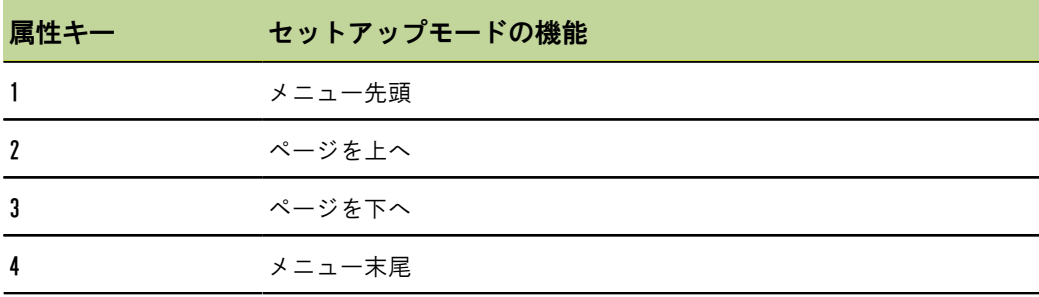

セットアップ メニュー

# 7.1.2 セットアップ メニューの終了

▶ セットアップ 作業を終了して初期表示に戻るには、finish を何度か押します。

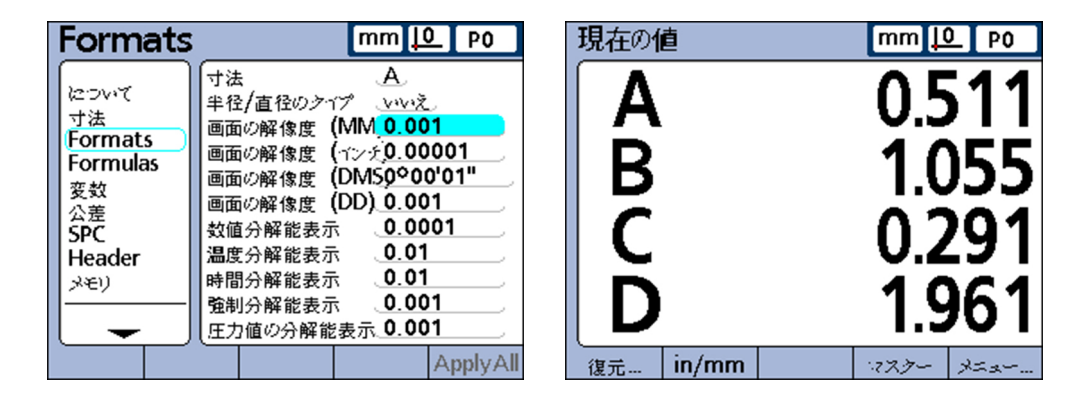

# 7.1.3 セットアップパラメータの入力

概要 この章では、以下の事柄について説明します。

- 入力または属性の番号の変更
- パラメータの入力
- パラメータを別の部品、属性または入力にコピーする
- パラメータの保存と次のパラメータの選択
- パラメータを保存して セットアップ メニューに戻る
- 変更内容を破棄して セットアップ メニューに戻る

### 入力または属性の番号の変更

セットアップパラメータとセットアップ機能の多くは、特定の入力または属性で使用 するものです。 セットアップ サブメニューで入力または属性を選択すると、その入 力または属性の番号をソフトキー 戻る または 進む、あるいはクイックアクセスキー で上下できます。 これらのキーの詳細は、[参照 "キー", 32 ページ。](#page-31-0)

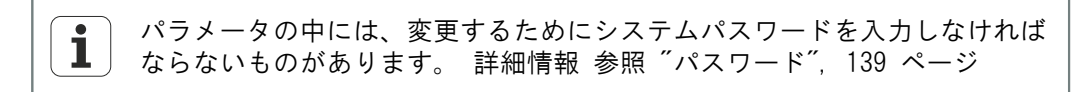

# パラメータの入力

▶ セットアップパラメータを選択します。

画面下のソフトキーバーに使用できるオプションが表示されます。

▶ 希望するソフトキーを押します。

希望するオプションがパラメータフィールドに取り込まれます。

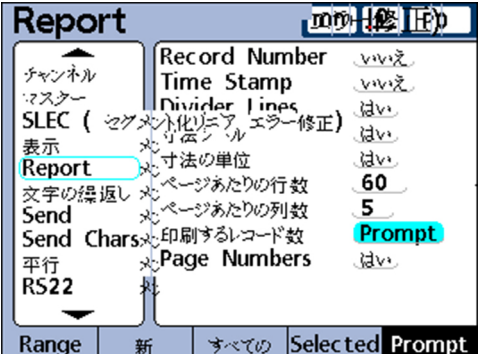

セットアップ メニュー

# パラメータを別の部品、属性または入力にコピーする

複数の異なるパラメー その時の部品、属性または入力の 1 つの選択パラメータ、またはすべてのパラメータ タの場合 をそれ以外のすべてにコピーする手順は以下のとおりです。

▶ ソフトキー すべて適用 を押します。

| Formats                                                                             |    |                                                                                                    | mm <u>  0</u>                     | P0 |
|-------------------------------------------------------------------------------------|----|----------------------------------------------------------------------------------------------------|-----------------------------------|----|
| どついて<br>寸法<br><b>Formats</b><br>Formulas<br>変数<br>公差<br><b>SPC</b><br>Header<br>メモリ | 寸法 | 半径/直径のクイプ いいえ<br>画面の解像度 (MM)0.001<br>画面の解像度 (インチ0.00001<br>画面の解像度 (DM50°00'01"<br>画面の解像度 (DD) 0.001<br>数值分解能表示<br>温度分解能表示<br>時間分解能表示<br>強制分解能表示<br>圧力値の分解能表示 0.001 | 0.0001<br>.0.01<br>.0.01<br>0.001 |    |
| 減少<br>インクリ                                                                          |    |                                                                                                    |                                   |    |

同一パラメータの場合 選択したセットアップカテゴリーの部品、属性または入力のパラメータがすべて同一 の場合には、ソフトキー すべて適用 は使用できません (グレー表示)。

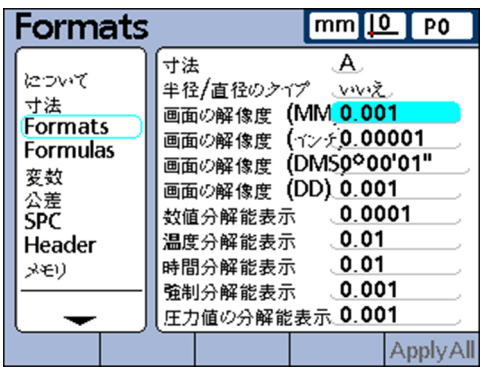

# パラメータの保存と次のパラメータの選択

入力したパラメータ値を保存し、次のパラメータフィールドに移動する手順は以下の とおりです。

▶ enter を押します。

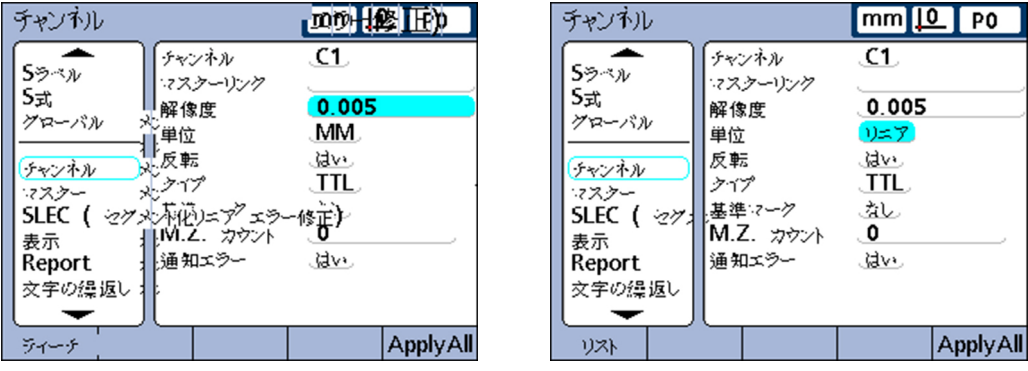

# パラメータを保存して #セットアップ# メニューに戻る

以下の操作で セットアップ メニューに戻ります。

▶ finish を押します。

設定が保存されます。

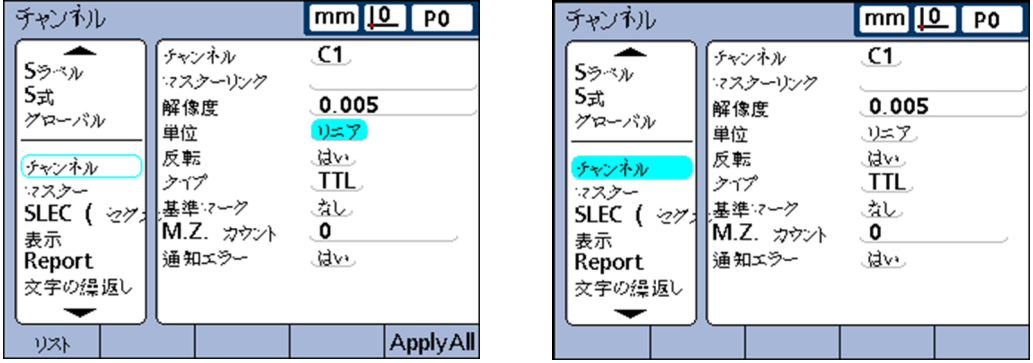

# 変更内容を破棄して #セットアップ# メニューに戻る

以下の操作で セットアップ メニューに戻ります。

▶ quit を押します。

変更内容が破棄されます。

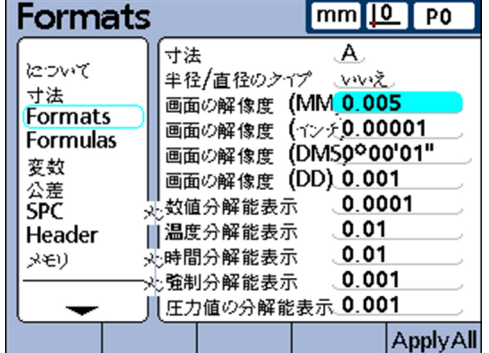

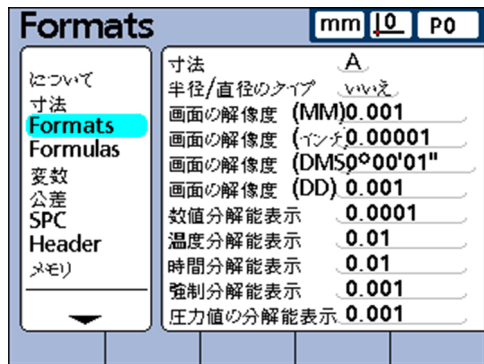

セットアップ メニュー

# 7.1.4 入力したデータの削除

- ▶ データフィールドを選択します。
- ▶ cancel を押して、右から左に 1 文字ずつ削除します。

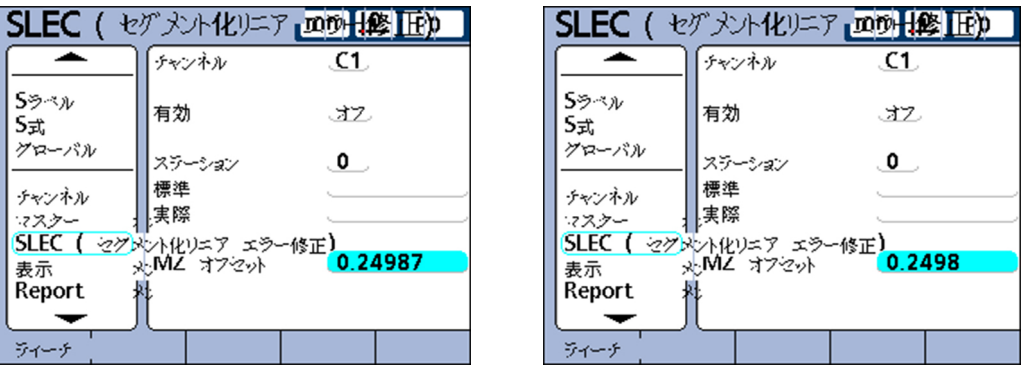

# 7.1.5 コンフィグレーションの保存または読込み

- ▶ USB メモリーを USB ポートに挿入します。
- **▶ セットアップサブメニュー システム PW を呼び出します。**

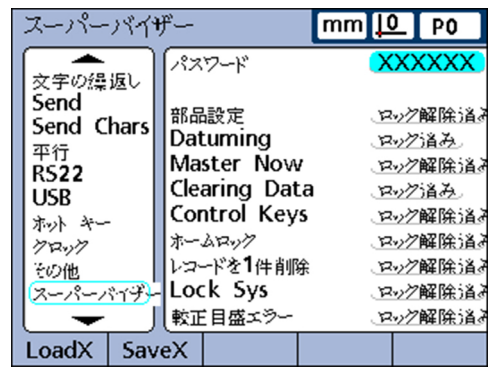

- ▶ 必要に応じて「パスワード」フィールドを選択し、パスワードを入力します。
- ▶ ソフトキー SaveX を押し、最新のコンフィグレーションを XML 形式のファイルと して保存します。

あるいは

ソフトキー LoadX を押し、以前に保存した XML 形式のコンフィグレーションファ イルを USB メモリーから読み込みます。

# 7.1.6 セットアップコンフィグレーションの印刷

任意の セットアップ サブメニューから装置のすべてのコンフィグレーション設定お よび式をテキストデータとして印刷する手順は、以下のとおりです。

▶ 送信 を押します。

部品および属性名の作成: 部品

# <span id="page-66-0"></span>7.2 言語の設定:言語 / Sw

呼出し ソフトキー メニュー / セットアップ

概略説明 セットアップサブメニュー 言語 / Sw で、スクリーン表示、データ転送およびレポー トの印刷に使用する言語を選択できます。 スクリーン下部にはさらに、ハードウェア およびソフトウェアのバージョンと入力数に関する情報が表示されます。

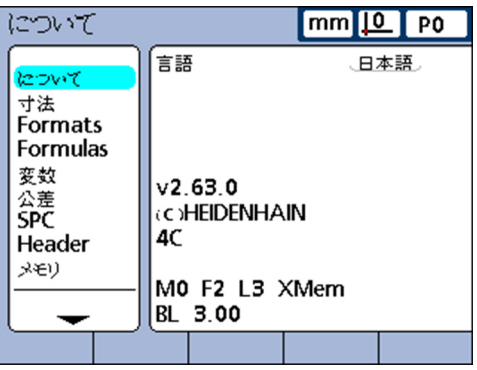

スクリーン表示言語の ▶ 「**言語**」フィールドを選択します。 選択

- ▶ ソフトキー リスト を押します。
- ▶ 矢印キーで希望する言語を選択します。
- ▶ enter を押します。 設定した言語で セットアップ メニューが表示されます。
- ▶ finish を押します。

# 7.3 部品および属性名の作成: 部品

概要 いちのする説明する機能は以下のとおりです。

- 部品番号の構成と形式
- 部品番号の作成
- 部品番号の選択
- 部品と属性の名前の入力
- 表示および非表示属性の定義
- 属性パラメータを別の部品にコピーする
- 部品の削除

呼出し ソフトキー メニュー / セットアップ、セットアップサブメニュー 部品

概略説明 セットアップサブメニュー 部品 のフィールドで、スクリーン表示、データ転送およ びレポートの印刷で使用する部品と属性の名前を指定します。装置のデータベースに 最大 100 個のさまざまな部品の名前を保存できます。 属性は他のセットアップ作業 前および測定実行前に設定する必要があります。

部品および属性名の作成: 部品

#### 部品の構成と形式

部品番号は 0 ~ 99 の 2 桁の数字で、システムが新規に作成した部品に連続番号を 付与します。 部品の名前は英数字 8 文字以内で、スクリーンの ABC キーボードとテ ンキーを使用して入力します。 式には部品番号のみ入りますが、レポートには部品名 が表記されます。 部品の属性名ができたらコピーしたり、別の部品に取り込むことが できます。

表示および非表示属性についても名前の付け方は同じです。 部品 1 個につき 16 個 の表示および非表示属性を、自由に割り当てて使用できるように設定します。

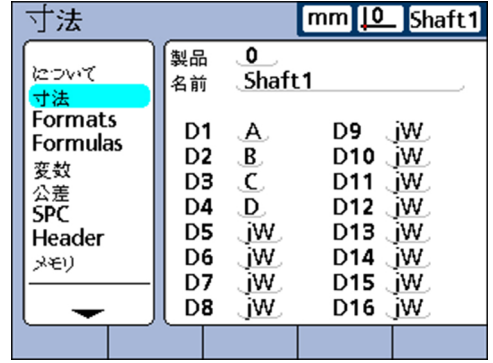

ある部品番号を削除すると、その部品の全属性を含むすべてのデータが装  $\mathbf{i}$ 置のデータベースから消去されます。 同時に、その部品より大きな部品番 号が付いた部品の番号がそれぞれ 1 ずつ小さくなります。 この部品番号の 変更によって、その部品番号にリンクするデータも変わります。部品番号に 今まで 1 つ大きな番号が付いていた部品のデータが関連付けられるからで す。

#### 部品番号の作成

装置には (ソフトウェア) 部品を 100 個まで作成できます。 複数の部品を作成する と以下のような場合にメリットがあります。

- 唯一の物的な部品に、さまざまなカテゴリーに区分される多数の測定を実行する場 合
- 複数の異なった物的な部品を測定する場合
- 1 個の部品を測定するのに、唯一の部品で提示されるよりも多くの属性が必要な場 合 (ジャンプ機能)
- 新しい部品番号の作成 ▶ 「部品番号」フィールドを選択します。
	- ▶ ソフトキー 新規 を押します。

#### 部品番号の選択

- 既存の部品番号の選択 ▶ 部品リストを下方へナビゲーション:左クイックアクセスキー またはソフトキー 戻る を押します。
	- ▶ 部品リストを上方ヘナビゲーション:右クイックアクセスキー またはソフトキー 進む を押します。

の名前の入力

# 部品と属性の名前の入力

英数字 8 文字以内で部品の名前を付けます。 属性名は、英数字 3 文字以内です。 欧文文字 A ~ Z の大文字と小文字と、0 ~ 9 までの数字を入力します。1 つの名前 における文字と数字の並び順はユーザーが決定します。 部品と属性の名前の入力方法 は同じです。

1 つの部品または属性 ▶ 「名**前**」フィールドまたは希望する属性のフィールドを選択します。

▶ ソフトキー ラベル または 注意 を押します。

ABC キーボードが表示されます。

- ▶ ABC キーボードまたはテンキーで任意の名前を入力します。
- ▶ finish を押します。

名前は判別しやすく、できれば簡単に測定内容を説明するものが良いでしょ ı. う。

#### 表示および非表示属性の定義

属性は最初はプレースホルダで、後に式で処理した値が割り当てられます。 デフォル ト設定では属性が見える状態です。 表示属性はスクリーンに表示され、データベース に保存されます。

属性を「非表示」として定義し、属性を表示せずに処理に使用することもできます。 非表示属性はレポートにも印刷されず、コンピュータのファイルとしても送信されま せん。

表示および非表示属性についても名前の付け方は同じです。 部品 1 個につき 16 個 の表示および非表示属性を、自由に割り当てて使用できるように設定します。

表示属性の作成 ▶ 属性のフィールドを選択します。

- ▶ ソフトキー 表示 を押します。 表示属性が表示されます。
- ▶ ソフトキー 注意 を押します。
- ▶ ABC キーボードまたはテンキーで名前を入力します。
- ▶ finish を押します。

非表示属性の作成 ▶ 属性のフィールドを選択します。

- ▶ ソフトキー 非表示 を押します。 非表示属性が表示されます。
- ▶ ソフトキー 注意 を押します。
- ▶ ABC キーボードまたはテンキーで名前を入力します。
- ▶ finish を押します。

非表示属性の使用に関する詳細は、[参照 "カスタムプログラミング", 142 ページ。](#page-141-0)

# 属性パラメータを別の部品にコピーする

ある部品から別の部品に属性をコピーして、新しい部品に同じまたは類似の測定を設 定できます。 名前と式を、他のすべてのパラメータと一緒に次の新しい部品にコピー します。 この時、データベースのデータレコードはコピーしません。

属性を新しい部品にコ ▶ 「**部品番号**」フィールドを選択します。 ピーする

▶ ソフトキー コピー先 を押します。

次の部品番号を表示するダイアログウィンドウが開きます。

- **▶ ソフトキー OK でコピーを開始します。**
- ▶ ソフトキー OK を押して、セットアップサブメニュー 部品 に戻ります。

#### 部品の削除

部品を削除できるため、古い測定結果を装置に保存しておく必要はありません。 す べての部品データを削除すれば、新しいデータと属性式を保存する領域を確保できま す。

#### 部品の削除 → 「部品番号」フィールドを選択します。

- ▶ ソフトキー 進む または 戻る で、目的の部品を選択します。
- ▶ ソフトキー 削除 を押します。
- ▶ ソフトキー はい を押して、削除を確定します。

#### 7.4 表示形式と表示分解能の設定:形式

概要 この章で説明する機能は以下のとおりです。

- 属性の選択
- 半径または直径の選択
- 表示分解能

呼出し ソフトキー メニュー / セットアップ、セットアップサブメニュー 形式

概略説明 セットアップサブメニュー 形式 には、その時の部品の属性を表示する形式と表示分 解能を指定するフィールドがあります。 それ以外にも、半径または直径を測定できま す。

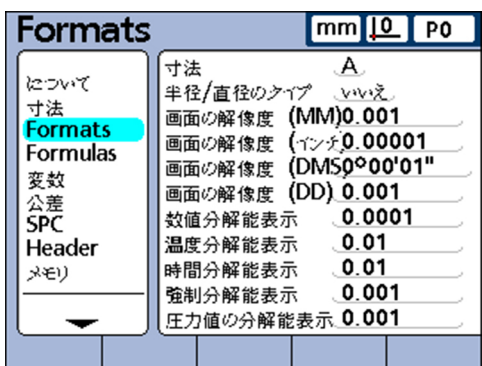

#### 属性の選択

- ▶ 「チャンネル」フィールドを選択します。
- ▶ ソフトキー 戻る または 進む で、目的の属性を選択します。
- ▶ enter で確定します。

### 半径または直径の選択

円筒形および円形の部品や曲面のある部品では、半径、あるいはその代わりに直径を 測定できます。 半径または直径の測定をアクティブにすると、それを示す記号が DRO ビューに属性の横に表示されます。

後から半径と直径の表示を切り替えるには、初期表示で ツール メニューを呼び出し ます。 その時に選択している表示方法は、システムをオフにして再起動するまで維 持されます。 装置のスイッチを入れた時にアクティブになるデフォルト表示方法は、 セットアップサブメニュー 形式 で設定します。

半径または直径の選択 ▶ 「半径 / 直径のタイプ」フィールドを選択します。

- ▶ ソフトキー 半径、直径 または いいえ を押して、測定方法を選択します。
- ▶ enter で確定します。

#### 表示分解能

表示分解能のフィールドで、 DRO ビューでの数字の表示方法を設定します。 表示分 解能を小さくすると、それに応じて表示されている数字が四捨五入されます。

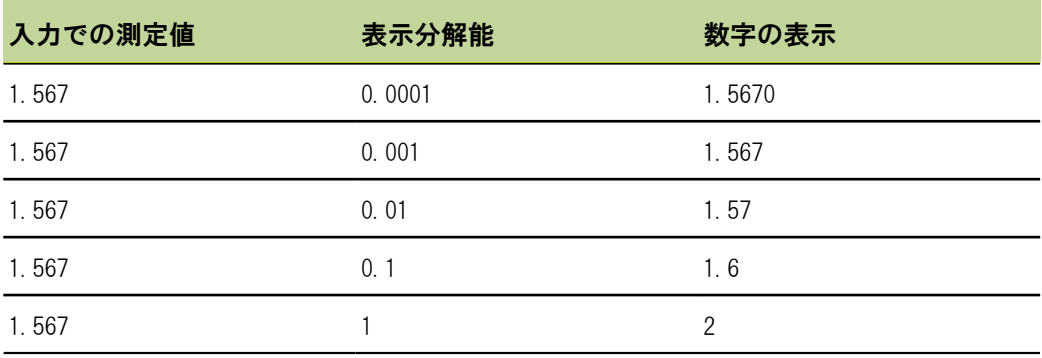

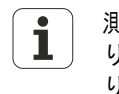

測定分解能には、入力分解能以下の値を設定してください。 入力分解能よ り大きな表示分解能を設定すると、属性値が正確に表示されないおそれがあ ります。

- 表示分解能の設定 ▶ 希望する表示分解能の単位のフィールドを選択します。 以下の中から表示分解能 の単位を選択します。
	- MM
	- $\blacksquare$  Inch
	- DMS
	- DD
	- 数値分解能表示
	- 温度表示
	- 時間分解能表示
	- 力の分解能表示
	- 圧力分解能表示
	- ▶ テンキーで表示分解能を入力します。
	- ▶ enter で確定します。

式の作成:式

# 7.5 式の作成:式

呼出し ソフトキー メニュー / セットアップ、セットアップサブメニュー 式

概略説明 測定に式を使用して、測定装置から得られた測定値を基にして属性を特定し、表示し ます。

この式を作成することで、以下の事柄が表示できるようになります。

- 1 台の測定装置に基づく属性が 1 件ある (例: A=E1)
- 複数台の測定装置に基づく属性が 1 件ある (例: A=E1+E2)
- 1 台の測定装置に基づく属性が複数ある (例: A=E1 B=2\*pi\*E1)
- 複数台の測定装置に基づく属性が複数ある (例: A=E1 B=E2 C=E1\*E2)

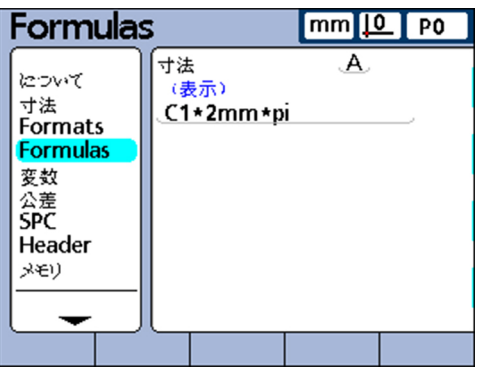

1 つの入力を属性として表示するように式を作るか、複合的な数学関数、論理関数あ るいはそれ以外の関数を使用して 1 つまたは 複数の入力に基づいて 1 件の属性を計 算するように式を作ります。

属性式は、その式を作成した部品に対してのみ適用できます。 つまり、例えば部品 0 で作成した属性式は、部品 0 でのみ使用できます。 これとは逆に、この章で後述す るシステム属性は、どの部品に対しても使用できます。

 $\overline{\mathbf{i}}$ 

式の詳細は[、参照 "カスタムプログラミング", 142 ページ](#page-141-0)。
変数の定義:変数

#### 7.6 変数の定義:変数

呼出し ソフトキー メニュー / セットアップ、セットアップサブメニュー 変数

概略説明 変数は、式の中で値のプレースホルダとして使用される記号や名前です。

例えば、式  $E1+Var1()$ 

では Var1() が変数で、その値は固定値ではなく、その時の部品に使用する式の別の 行で定義されている演算に応じて決まります。

変数には、定数、入力値、属性値またはさまざまな演算結果を入れることができま す。

する

使用 変数を使うと柔軟性の高い式を作ることができるという点で、変数は式を作る時に重 要になります。 データを直接、式に入力する代わりに、そのデータのところに変数を 使用します。 式の演算を実行する時には、その時の実際値が変数に代入されます。 したがって、さまざまなデータを異なる条件下で処理する時にも、同じ式を使用でき ます。

> セットアップサブメニュー 変数 で、最大 20 件の変数に代入された実際値を見るこ とができます。 式の別の部分で定義されていない変数を、このサブメニューで一定の 値に設定できます。 式で定義されている変数は、セットアップサブメニュー 変数 で 変更できません。

- 変数を一定の値に設定 ▶ 目的の変数フィールドを選択します。
	- ▶ 希望する値を入力します。
	- ▶ enter で確定します。

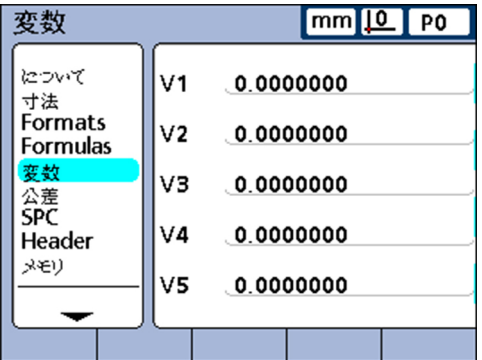

変数は、その変数を作成した部品に対してのみ適用できます。 つまり、例えば部品 0 で作成した変数は、部品 0 でのみ使用できます。 これとは逆に、この章で後述する グローバル変数は、どの部品に対しても使用できます。

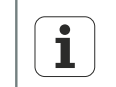

変数の機能の詳細は[、参照 "変数の定義:Var", 203 ページ](#page-202-0)。 式の詳細な 説明は[、参照 "カスタムプログラミング", 142 ページ](#page-141-0)。

公差値の定義:公差

# 7.7 公差値の定義:公差

概要 マンチング この章では、以下の機能について説明します。

- 公差制限を持つ公称値
	- +/- 公差を持つ公称値
	- 正の公差を持つ公称値
	- 負の公差を持つ公称値
- 固定限界値を持つ公称値
- アラーム音の設定
- 値のミラーリング

呼出し ソフトキー メニュー / セットアップ、セットアップサブメニュー 公差

#### 概略説明

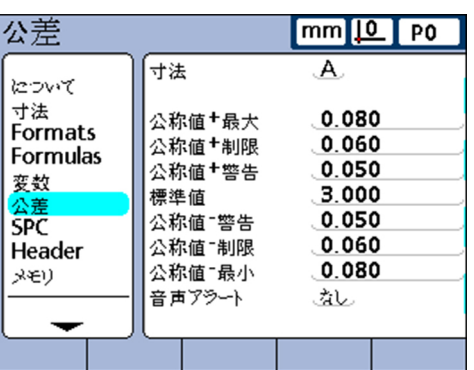

セットアップサブメニュー 公差 のフィールドでは、それぞれの属性に対して公称値 と上 / 下限値、警告の上 / 下限値および棒グラフの最小 / 最大値を設定します。 警告や限界値には、オプションで音声シグナルの出力を設定できます。

#### 公差範囲の表示

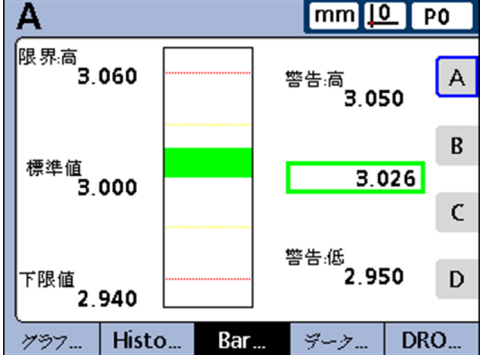

公差範囲は、実際位置の棒グラフとダイヤルゲージ形グラフに数字と色で表示されま す。 棒グラフとダイヤルゲージ形グラフではデフォルトで、良の値を緑色、警告値を 黄色、不良の値を赤色で示します。

「良」、「警告」、「不良」を区分するための固定値は、棒グラフの横に表示されま す。 区分の意味は以下のとおりです。

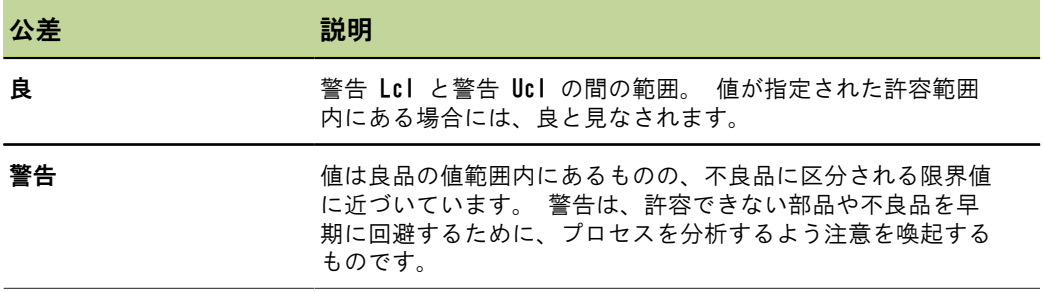

公差値の定義:公差

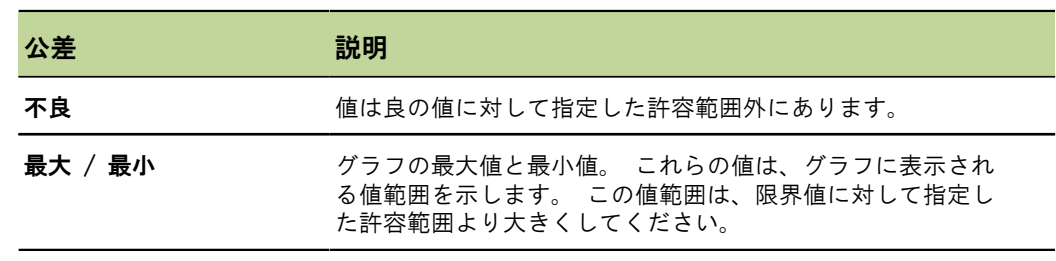

 $\mathbf{i}$ 良、警告および不良の区分の詳細については[、参照 "スクリーンのコンフィ](#page-109-0) [グレーション:表示", 110 ページ](#page-109-0)。

- 公差検査の属性の選択 「チャンネル」フィールドを選択します。
	- ソフトキー 戻る または 進む で、目的の属性を選択します。

### 公差制限を持つ公称値

公差制限を持つ公称値は、正の公差と負の公差の間の公称値、または正と負のどちら かの公差 (++/- -) を持つ公称値として設定します。

# +/- 公差を持つ公称値

公称値は、正と負の公差の間に表示されます。

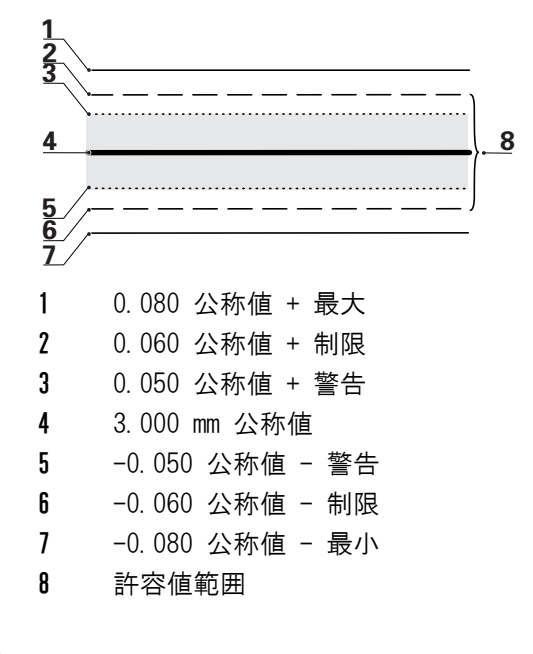

+/- 公差を持つ公称値 ▶ 「チャンネル」フィールドを選択します。 の設定

- ▶ ソフトキー +/- を押して、+/- 公差を持つ公称値を設定します。
- ▶ 希望する公差フィールドを選択します。
- ▶ 希望する公差値を入力します。
- ▶ enter で確定します。
- ▶ すべての公差を入力するまで上記の操作を繰り返します。

図示した例では、以下の公称値と公差が表示されます。

公差値の定義:公差

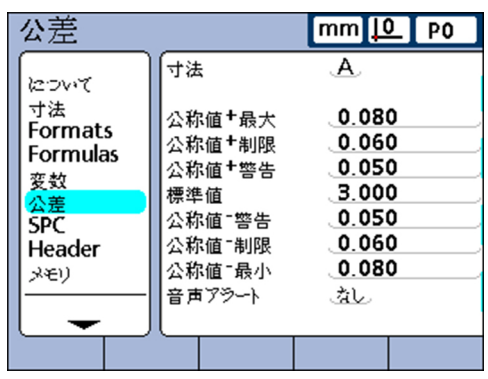

- 公称値 = 3.000 mm
- 公差警告 = ± 0.050 mm
- 公差制限 = ± 0.060 mm
- 最大公差 = ± 0.080 mm

これは棒グラフに表示される上限と下限です。

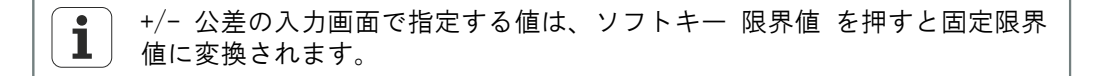

# 正の公差を持つ公称値

公称値に正の公差だけを添えて表示します。

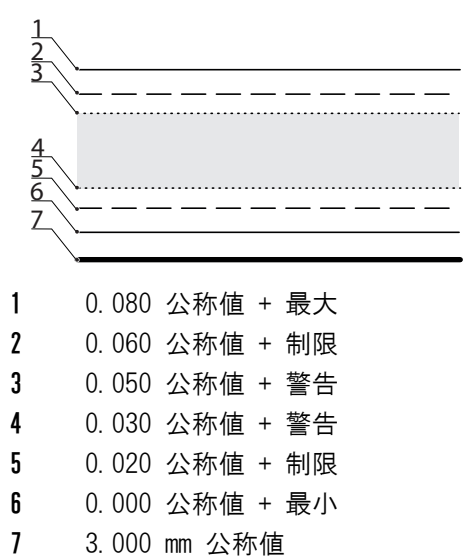

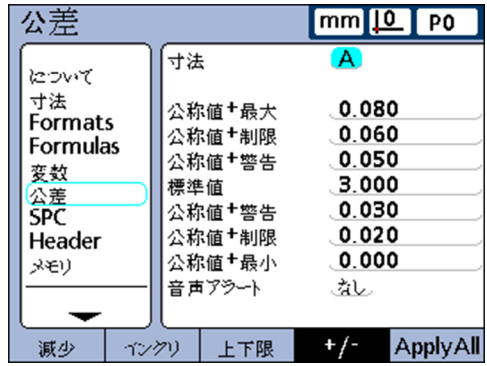

公差値の定義:公差

- 公称値を上回る公差範 ソフトキー +/- を押します。 囲 (正の公差) の設定
	- ▶ 正の公差範囲の上限値を「+ 最大」、「+ 制限」および「+ 警告」フィールドに入 力します。
		- ▶ 公称値を入力します。
		- ▶ 正の公差範囲の下限値を「- 警告」フィールドに入力します。
		- ▶ ソフトキー ++/-- でフィールドを「+ 警告」に切り替えます。
	- ▶ 同じ操作を「- 制限」および「- 最小」フィールドで繰り返します。

これで、正の公差範囲の下限値が設定されます。

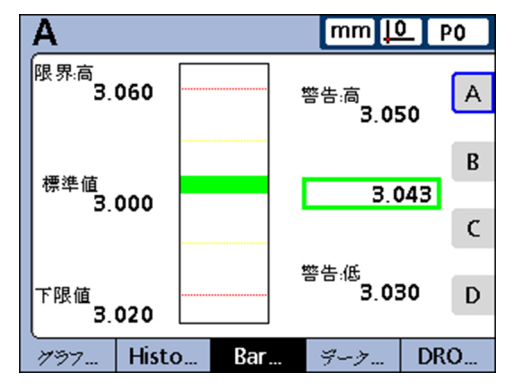

# 負の公差を持つ公称値

公称値に負の公差だけを添えて表示します。

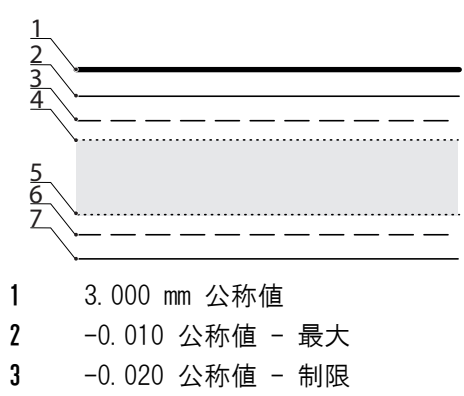

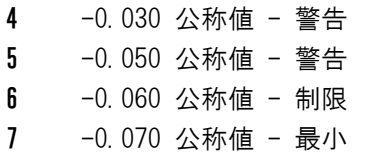

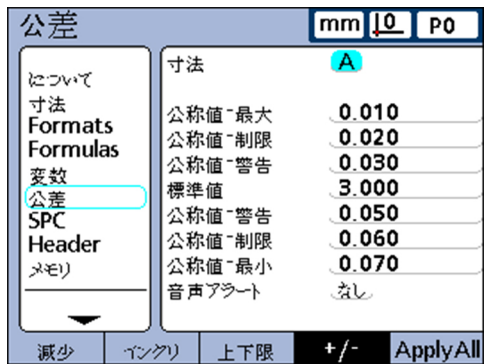

公差値の定義:公差

- 公称値を下回る公差範 ▶ ソフトキー ++/-- を押します。 囲 (負の公差) の設定
	- ▶ 負の公差範囲の下限値を「- 最大」、「- 制限」および「- 警告」フィールドに入 力します。
		- ▶ 公称値を入力します。
		- ▶ 負の公差範囲の上限値を「+ 警告」フィールドに入力します。
		- ▶ ソフトキー ++/-- でフィールドを「- 警告」に切り替えます。
	- ▶ 同じ操作を「+ 制限」および「+ 最大」フィールドで繰り返します。

これで、負の公差範囲の上限値が設定されます。

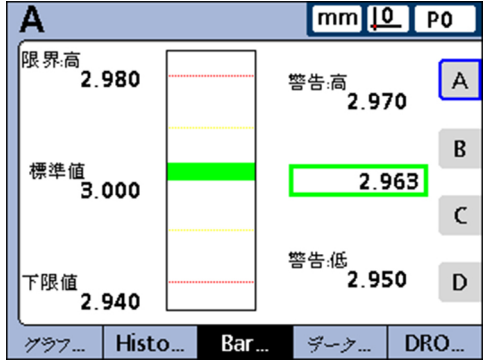

### 固定限界値を持つ公称値

公称値は、正と負の固定限界値の間に表示されます。

の固定限界値の設定

- 公称値以上および以下 ソフトキー 限界値 を押します。
	- ▶ 希望する公差フィールドを選択します。
	- ▶ 希望する公差値を入力します。
	- ▶ この手順をすべての公差値に対して行います。
	- ▶ finish を押します。

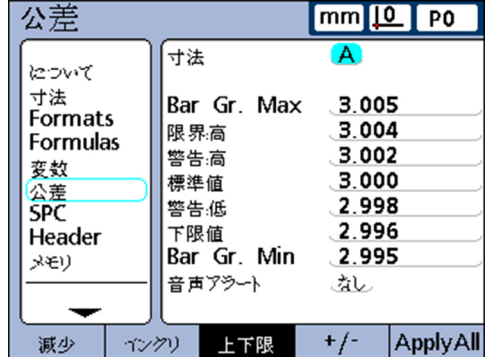

以下に示すのは、固定限界値を持つ公称値、3 mm ± 0.005 mm の例です。

- 標準値 = 3.000 mm
- 警告 Ucl = 3.002
- 警告 Lcl = 2.998
- $\blacksquare$  Ucl = 3.004
- $Lcl = 2.996$
- 棒グラフ最大 = 3.005
- 棒グラフ最小 = 2.995

公差値の定義:公差

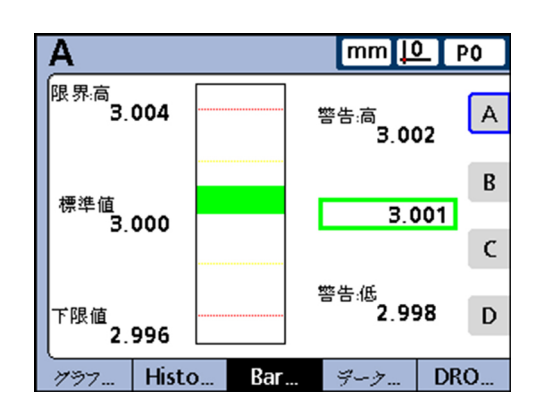

# アラーム音の設定

このフィールドで、ある属性で警告値または限界値に達したときにアラーム音を出力 するかどうかを指定します。

このアラーム音は、警告値または限界値を超えると出力されます。 その後アラームが 鳴るのは、その逆方向に限界値を超えてアラーム音がリセットされてからです。

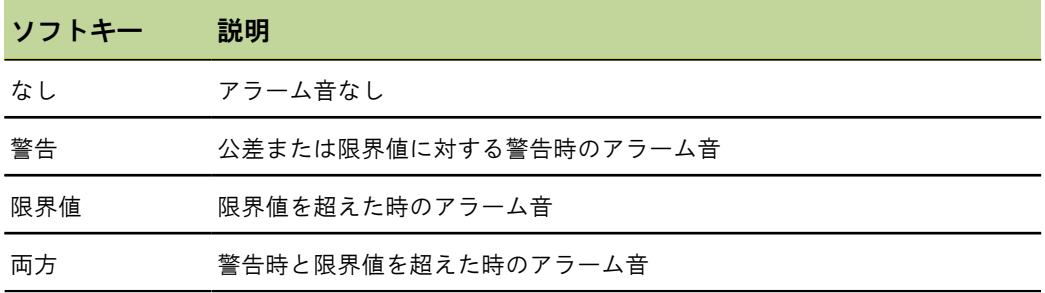

アラーム音出力の設定 ▶ 「アラーム音」フィールドを選択します。

▶ オプション なし、警告、限界値 または 両方 の中から希望するソフトキーを押し ます。

公差値の定義:公差

#### 値のミラーリング

「最大」、「最小」および「警告」に対する正または負の値を自動的に、限界値「公 称値 + 制限」に応じて設定します。 さらに限界値がセットアップサブメニュー SPC に取り込まれます。

新しい値は以下のようになります。

- 制限 = + 制限
- 最大、最小 = + 制限 + 5 %
- 警告 = SPC 警告 割合 (%) (+ 制限の)

■ SPC UCL および SPC LCL = + 制限

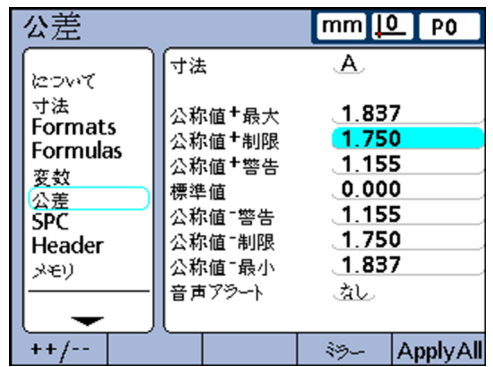

「最大」および「警 告」に対する正と負の 値を自動的に設定

▶ 「公称値 + 制限」フィールドを選択します。

ミラー機能は、「公称値 + 制限」フィールドが選択されているときにの  $\bullet$ ı み実行できます。

- ▶ 公差制限をテンキーで入力します。
- ▶ ソフトキー ミラー を押します。
- ▶ finish を押します。

この例では、+ 制限 を 1.750 に変更します。 これに伴い、以下の変更が行われま す。

- 最大 = + 制限 + 5 % = 1.837
- 警告 = SPC 警告 割合 (%) (+ 制限の) = 66 % (+ 制限の) = 1.155
- SPC UCL および LCL = + 制限 = 1.750

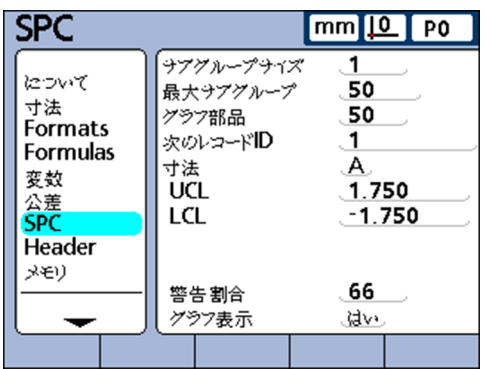

統計パラメータの定義:SPC

# 7.8 統計パラメータの定義:SPC

概要 マンチング この章では、以下の機能について説明します。

- サンプル
- 最大サンプル
- グラフ点数
- ■次のレコード ID
- チャンネル
- Ucl および Lcl
- $\overline{x}$  Ucl,  $\overline{x}$  Lcl, r Ucl および r Lcl
- Ucl および Lcl
- x Ucl および x Lcl の再計算
- r Ucl および r Lcl
- r Ucl および r Lcl の再計算
- 警告限界値
- 統計グラフの表示 / 非表示

#### 呼出し ソフトキー メニュー / セットアップ、セットアップサブメニュー SPC

概略説明 セットアップサブメニュー SPC のフィールドで、サンプル数、保存したサンプルの最 大 (数) および中央値と範囲の上限値と下限値などの統計を評価するためのパラメー タを設定します。 データレコードの ID も表示または変更できます。

# サンプル

- 
- サンプル数の設定 ▶ 「サンプル数」フィールドを選択します。
	- ▶ 希望するサンプル数を入力します (入力範囲:1~10)。
	- ▶ enter で確定します。

SPC パラメータは、スクリーンの下部とスクリーンに表示されているグラフに示され ていますが、両者は設定されているサンプル数が 1 個か複数個かによって異なりま す。

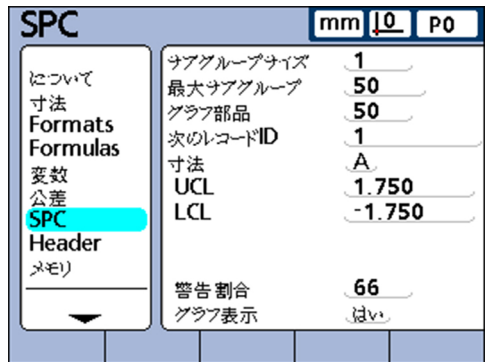

統計パラメータの定義:SPC

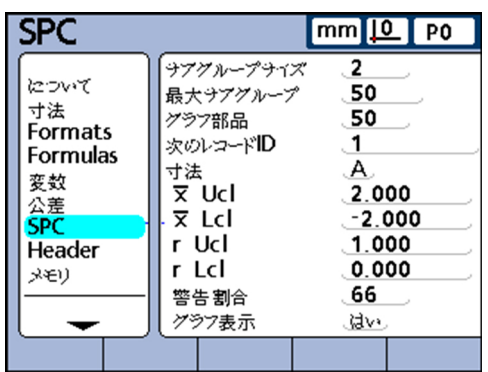

サンプル 1 個の場合と複数個の場合の違いについては、後述のセットアップサブメ ニュー SPC の項で詳しく説明します。

# 最大サンプル

パラメータ「最大サンプル」で、指定した属性について保存するサンプルの最大数を 設定します。 どの属性にも、2 ~ 1000 個のサンプルの測定値を保存できます。

- 最大サンプル数の設定 ▶ 「最大サンプル」フィールドを選択します。
	- ▶ 指定した属性について保存するサンプルの最大数を入力します。 どの属性にも、2 ~ 1000 個のサンプルの測定値を保存できます。
	- ▶ enter で確定します。

### グラフ点数

「グラフ点数」フィールドは、その時の部品に関するサンプルグラフに表示する最大 点数を示します。

- グラフ点数の設定 ▶ 「グラフ点数」フィールドを選択します。
	- ▶ 表示する点の最大数を入力します。
	- ▶ enter で確定します。

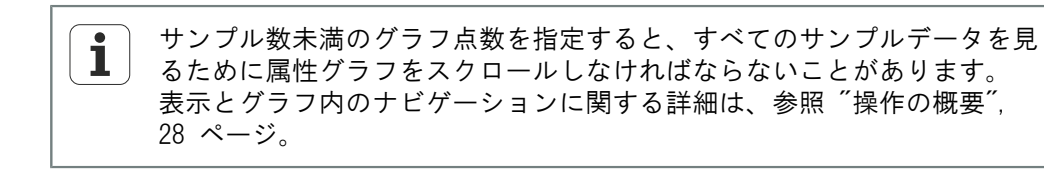

# 次のレコード ID

グラフにはデータレコードの ID 番号が表示されます。 これはレポートに印刷され、 データ伝送時に一緒に送信されます。

「次のレコード ID」フィールドは通常 1 から始まり、新しいデータレコードが保 存されるたびにシステムによって自動的に増えていきます。ただし「次のレコード ID」フィールドは、例えば特定のデータレコード番号以降のデータを新しいデータ ベースにするなど、さまざまな理由で、任意の値に設定することもできます。 「次の レコード ID」に、データベースを新規にスタートするためのデータレコード番号を入 力します。 999,999,999 を入力すると、データベースにデータがまったく保存されな くなります。

ID 番号の入力

- 次のデータレコードの ▶ 「次のレコード ID」フィールドを選択します。
	- ▶ テンキーで次のデータレコードに付けたい ID 番号を入力します。
	- ▶ enter で確定します。

# チャンネル

その時の SPC 設定を 適用する属性の指定

▶ 「チャンネル」フィールドを選択します。

- ▶ ソフトキー 戻る または 進む を、目的の属性がフィールドに表示されるまで押し ます。
- ▶ enter で確定します。

### Ucl および Lcl

「Ucl」および「Lcl」フィールドは、サンプルに 2 以上の数字を設定しているとき に表示されます。 サンプル数が多くなると、スクリーン下部が変化して、この項で後 述する中央値と範囲の限界値が表示されます。 「Ucl」と「Lcl」フィールドには、デ フォルト設定では、セットアップサブメニュー 公差 で設定した上側 / 下側仕様限界 が表示されるようになっています。 装置のグラフ作成ソフトウェアが SPC グラフの 値軸にスケーリングするために、この限界値を使用します。

セットアップサブメニュー SPC に表示される Ucl 値および Lcl 値は、装 i 置を初めて立ち上げた後は、使用時にどうしても別の値が必要になった場合 にのみ変更します。

# $\overline{x}$  Ucl、 $\overline{x}$  Lcl、r Ucl および r Lcl

「x Ucl」と「x Lcl」ならびに「r Ucl」と「r Lcl」フィールドは、サンプル数が 1 より大きい場合に表示されます。

# $\overline{x}$  Ucl および  $\overline{x}$  Lcl

「x Ucl」および「x Lcl」フィールドは、将来のサンプルの値 x における確率の高い 限界値を示します。 これらの限界値は既存サンプルデータに基づいて手入力するか、 ソフトキー 計算 を使って計算します。 「x Ucl」と「x Lcl」の値は、マップ x に 水平線として表示され、SPC 限界値を超えた際のアラーム出力に使用されます。

限界値「x Ucl」およ び「x Lcl」の手動設 定

- ▶ 「x Ucl」または「x Lcl」フィールドを選択します。
- ▶ テンキーで希望する「x Ucl」または「x Lcl」を入力します。
- ▶ enter で確定します。

# 「x Ucl」および「x Lcl」の再計算

サンプルデータの収集が終了したら、上限値と下限値を同時に再計算できます。

「x Ucl」および「x Lcl」の計算

- ▶ 「x Ucl」または「x Lcl」フィールドを選択します。
	- ▶ ソフトキー 計算 を押します。
	- ▶ enter で確定します。

### r Ucl および r Lcl

「r Ucl」および「r Lcl」フィールドは、将来のサンプルの値 r の確率の高い限界値 を示します。 この計算は、既存サンプルデータを基にして行われます。 これらの限 界値は既存サンプルデータに基づいて手入力するか、ソフトキー 計算 を使って計算 します。 「r Ucl」と「r Lcl」の値は、マップに水平線として表示され、SPC 限界値 を超えた際のアラーム出力に使用されます。

限界値「r Ucl」およ び「r Lcl」の手動設 定

- ▶ 「r Ucl」または「r Lcl」フィールドを選択します。
- ▶ テンキーで希望する「r Ucl」または「r Lcl」を入力します。
- ▶ enter で確定します。

統計パラメータの定義:SPC

# r Ucl および r Lcl の再計算

サンプルデータの収集が終了したら、上限値と下限値を同時に再計算できます。

- 「r Ucl」と「r Lcl」 **▶ 「r Ucl」フィールドを選択します。**
- の計算
- ▶ ソフトキー 計算 を押します。
- ▶ enter で確定します。

### 警告限界値

「**警告割合**」フィールドで、SPC マップ x と r 上の警告上 / 下限値を上側 / 下側 仕様限界のパーセント値として指定できます。

例:

警告割合 = 66 のとき

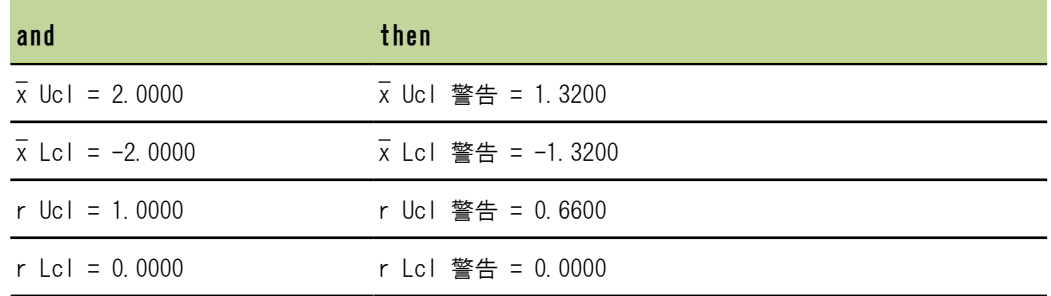

警告限界値の設定 ▶ 「警告割合」フィールドを選択します。

- ▶ テンキーで希望する警告限界値を入力します。
- ▶ enter で確定します。

警告と限界値超過は、SPC マップ  $\bar{x}$  と r 上で色の変化で表示されます。警告時は黄 色に、限界値を超えた時には赤色に変わります。 これらの色は、セットアップサブメ ニュー 表示 で変更できます。

### SPC グラフの表示 / 非表示

各属性の SPC グラフの表示と非表示を切り替えます。 属性の SPC グラフを非表示に するとシステムリソースを節約し、パフォーマンスを高めることができます。

- SPC グラフの表示 → 「グラフ表示」フィールドを選択します。
	- ▶ ソフトキー はい を押します。
	- ▶ enter で確定します。
- SPC グラフの非表示 ▶ 「グラフ表示」フィールドを選択します。
	- ▶ ソフトキー いいえ を押します。
	- ▶ enter で確定します。

ラベルおよびプロンプト用テキストの作成:書式ヘッド

# 7.9 ラベルおよびプロンプト用テキストの作成:書式ヘッド

呼出し ソフトキー メニュー / セットアップ、セットアップサブメニュー 書式ヘッド

概略説明 セットアップサブメニュー 書式ヘッド のフィールドに、書式ヘッドのテキストと ユーザーの入力要求文を作成し、レポートに印刷することができます。

> 書式ヘッドの情報は、各レポート先頭のテキストフィールドに、セットアップサブメ ニュー 書式ヘッド に表示されるとおりに印刷されます。

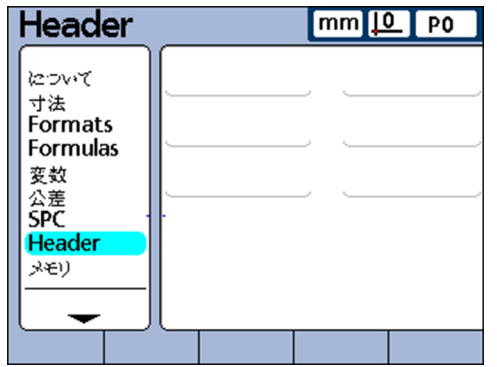

書式ヘッドの各テキストフィールドを、ラベル または プロンプト として設定できま す。

- ラベル: 変更できないテキストであるラベルは、レポートに印刷されます。
- プロンプト: プロンプトは入力要求文で、同じくレポートに印刷されます。 ただし、送信 キー を押すと、それ以外の情報の入力も要求されます。 入力した回答も、レポートの プロンプトの隣に印刷されます。
- 

トの作成

- ラベルまたはプロンプ ▶ 書式ヘッドの希望するフィールドを選択します。
	- ▶ ソフトキー ラベル を押し、フィールドを変更できないテキストとして定義しま す。

あるいは

ソフトキー プロンプト を押し、フィールドを入力要求文として定義します。

- ソフトキー 変更 を押して、ABC キーボードを呼び出します。
- ▶ 矢印キーで入力したい文字を選択します。
- ▶ enter を押し、選択した文字をテキスト行の最後に挿入します。 大文字と小文字を切り替えるには、 ソフトキー abc または ABC を押します。 文字列「sp」でスペースが挿入されます。 数字はテンキーで入力します。
- ▶ finish を押すと、セットアップサブメニュー 書式ヘッド に戻ります。

メモリーの割当てと使用:メモリー

# 7.10 メモリーの割当てと使用:メモリー

呼出し ソフトキー メニュー / セットアップ、セットアップサブメニュー メモリー

概略説明 セットアップサブメニュー メモリー のフィールドには、システム全体およびその時 の部品に対するメモリーの割当てと使用に関する情報が記述されています。

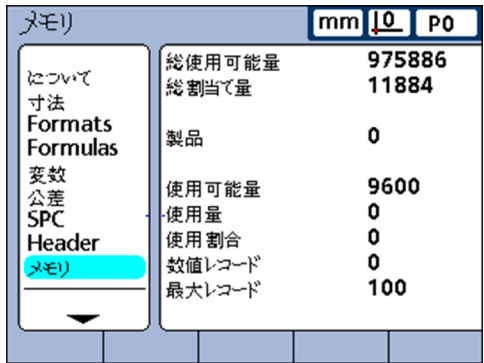

ユーザーが以下の変更を行うと、システムによってメモリーの割当てが変更されま す。

- 部品の数
- 測定実行回数
- 式の複雑さ
- セットアップサブメニュー SPC のパラメータ

セットアップサブメニュー メモリー は、システムのメモリー使用状況を把  $\mathbf{i}$ 握しやすいように一覧にまとめただけのものです。 ユーザーがメモリー割 当てを変更することはできません。ただし、使用部品数およびデータベース に保存したデータレコード件数を減らすことはできます。

システム属性式に名前を付ける:S 属性

# <span id="page-86-0"></span>7.11 システム属性式に名前を付ける:S 属性

呼出し ソフトキー メニュー / セットアップ、セットアップサブメニュー S 属性

概略説明 属性式の作成は、セットアップサブメニュー #S 属性# で行います。 これらの使用法 は、システム式と同じです ([参照 "システム式の作成:S 式", 88 ページ\)](#page-87-0)。 ただし 属性式はシステム式と異なり、どの部品にも使えるというわけではありません。

> セットアップサブメニュー S 属性 には、最大 16 件分のシステム属性式の名前入力 フィールドがあります。 名前は、英数字 3 文字以内です。 欧文文字 A ~ Z の大文 字と小文字と、0 ~ 9 までの数字を入力します。1 つの名前における文字と数字の並 び順はユーザーが決定します。

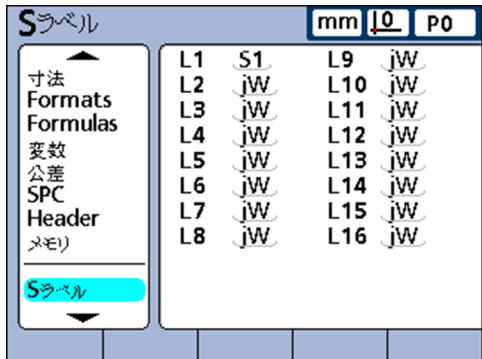

システム属性名の入力 ▶ システム属性のフィールドを選択します。

- ▶ ソフトキー 注意 を押して、ABC キーボードを呼び出します。
- ▶ 希望する欧文文字を入力します。
- ▶ finish を押します。

システム式の作成:S 式

# <span id="page-87-0"></span>7.12 システム式の作成:S 式

呼出し ソフトキー メニュー / セットアップ、セットアップサブメニュー S 式

概略説明 セットアップサブメニュー S 式 でシステム式を作成します。 システム式にシステム 属性が作成されます。 これらの使用法は、属性式と同じです ([参照 "システム属性式](#page-86-0) [に名前を付ける:S 属性", 87 ページ\)](#page-86-0)。 ただしシステム式に作成されたシステム属 性は、属性式と異なり、どの部品にも適用することができます。

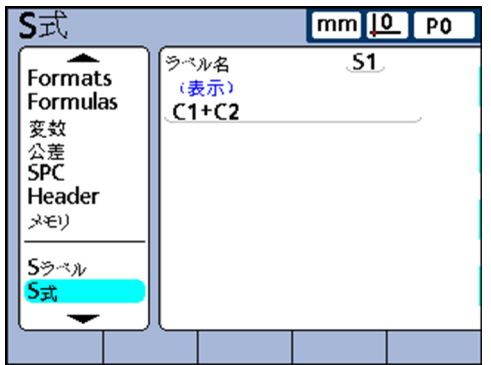

システム式の作成 ▶ 「属性名」を選択します。

- ▶ ソフトキー 進む または 戻る で、システム属性を 1 つ選択します。
- ▶ enter で確定します。
- ▶ 希望する式を入力します。
- ▶ finish を押します。

式の詳細は[、参照 "カスタムプログラミング", 142 ページ](#page-141-0)。 $\mathbf{i}$ 

測定装置のコンフィグレーション:測定システム

# 7.13 グローバル変数のステータスの表示:グローバル

呼出し ソフトキー メニュー / セットアップ、セットアップサブメニュー グローバル

概略説明 セットアップサブメニュー グローバル はグローバル変数のその時のステータスを示 し、先述のセットアップサブメニュー 変数 と同じように使用します。 グローバル変 数は変数と同じように使用しますが、変数とは異なり、どの部品にも適用できます。

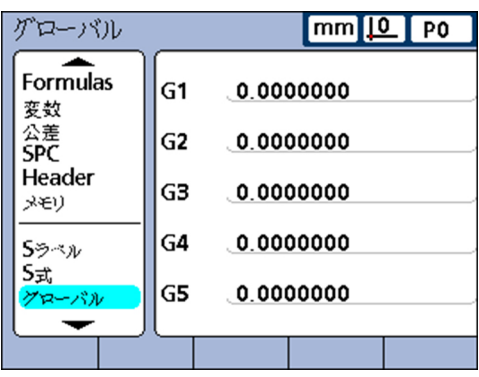

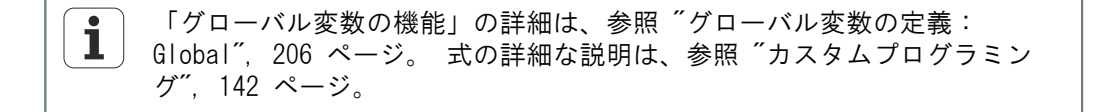

# <span id="page-88-1"></span>7.14 測定装置のコンフィグレーション:測定システム

概要 しゅうしゃ セットアップサブメニュー 測定システム のフィールドで、測定装置の選択、コン フィグレーションおよび校正を行います。 以下の表は、測定装置のセットアップ手順 をまとめたものです。

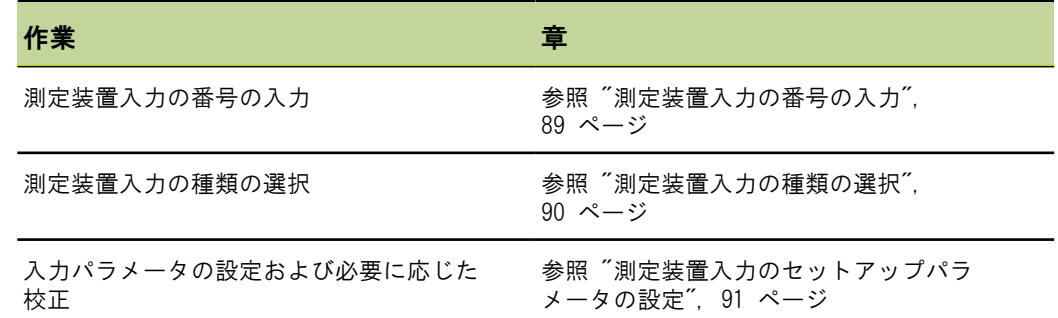

<span id="page-88-0"></span>呼出し ソフトキー メニュー / セットアップ、セットアップサブメニュー 測定システム

### 測定装置入力の番号の入力

入力

- 測定装置入力の番号の ▶ 「軸」フィールドを選択します。
	- ▶ ソフトキー + または で、目的の入力を選択します。
	- ▶ enter で確定します。

測定装置のコンフィグレーション:測定システム

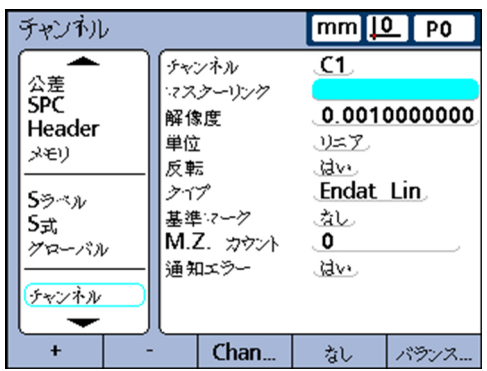

# <span id="page-89-0"></span>測定装置入力の種類の選択

この装置の背面にある測定装置入力端子に測定装置を接続します。 測定装置の種類と 台数は、この装置をご購入いただいた時に設定していますが、後で使用現場でもう一 度指定しなければならないことがあります。

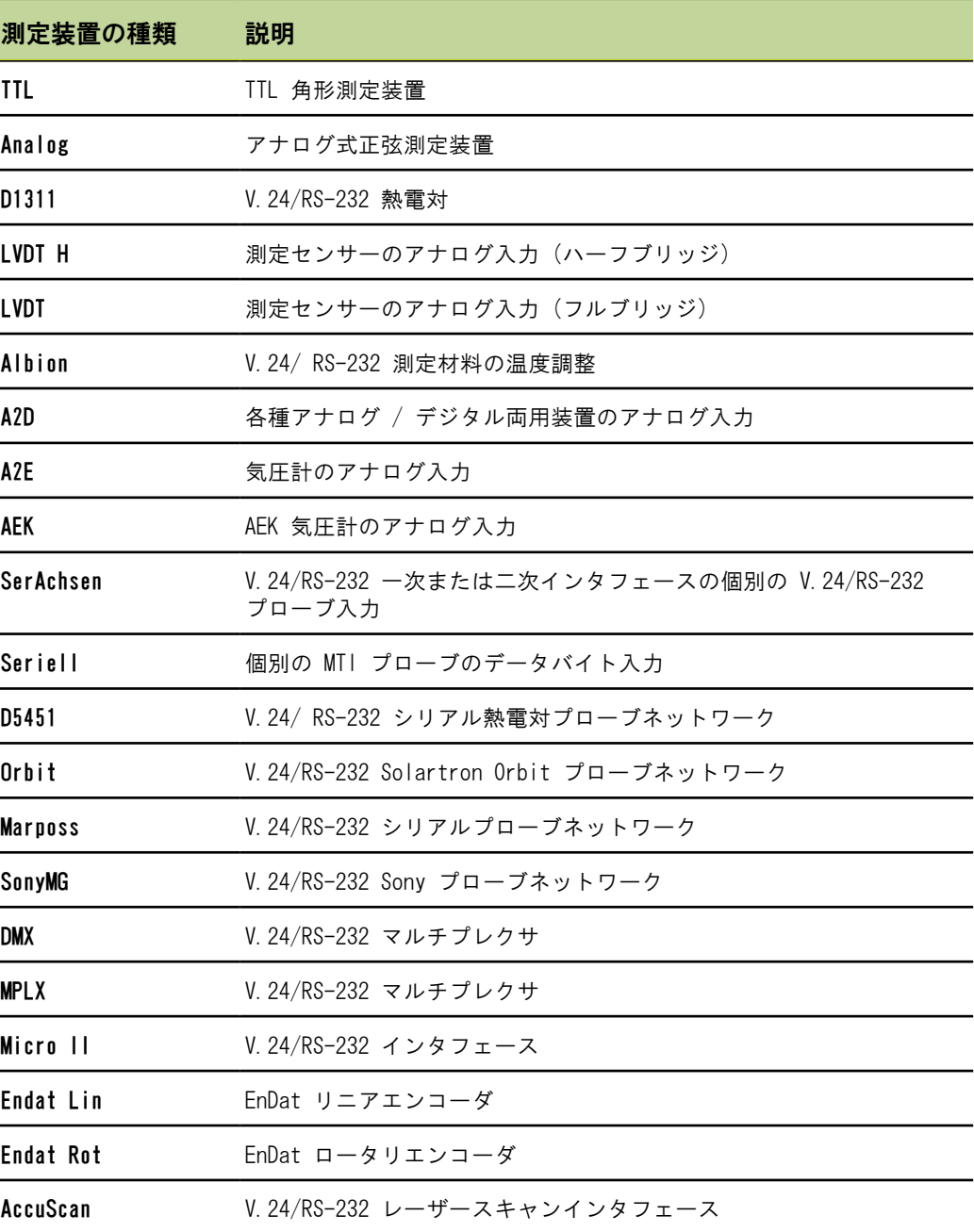

測定装置のコンフィグレーション:測定システム

<span id="page-90-0"></span>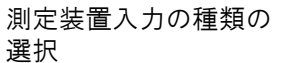

▶ 「種類」フィールドを選択します。

- ▶ ソフトキー リスト を押し、使用可能な測定装置の種類リストを開きます。
- ▶ 上向き または 下向き 矢印キーで目的の測定装置の種類を選択します。
- ▶ enter で確定します。

# 測定装置入力のセットアップパラメータの設定

測定装置入力の使用可能なセットアップパラメータは、選択した測定装置の種類に よって異なります。 測定装置の中には同じパラメータを使用できるものもあれば、特 別にセットアップパラメータの調整が必要なものもあります。

使用可能なセットアップパラメータ:

- リンク設定 による中央値の計算
- 接続した入力の分解能の設定
- 測定装置入力の分解能の設定
- 測定センサー (トランスデューサ)
- 測定単位の設定
- 入力の極性反転
- 測定装置の基準マークの指定
- 機械原点の変更
- 測定装置のエラーの通知
- LVDT および LVDT H 測定装置の増幅の校正
- LVDT および LVDT H 測定センサーのセンタリング(ゼロ設定)
- 外部 V.24/RS-232 入力の選択
- V.24/RS-232 ポートの設定
- $\Box$  EnDat 2.2 インタフェース

これ以降の項で、これらのセットアップパラメータについて説明します。

#### リンク設定による中央値の計算

リンク設定 機能で、向き合う 2 本のプローブを中央値の計算によって測定できるよ うに設定します。この手順を、厚さ測定を例に説明します。

向き合う 2 本のプ ローブの中央値の計算 ▶ 2 本のプローブで、セットアップサブメニュー 測定システム のパラメータ「反 転」が、どの入力についても同じ設定になっていることを確認します。 違うもの があればプローブの設定を修正します。

- ▶ セットアップサブメニュー 校正 でパラメータ「全校正を許可」が「最小 最 大」に設定されていることを確認します。 そのように設定されていなければ、 「最小 - 最大」に修正します。
- ▶ 1 つ目の入力に対してセットアップサブメニュー 測定システム で「リンク設定」 フィールドを選択します。
- ▶ ソフトキー + を押します。
- ▶ ソフトキー 入力 を押します。
- ▶ 接続されている 2 つ目の入力の番号を入力します。
- **▶ ソフトキー OK を押します。**
- ▶ 2 本のプローブの間に任意の測定基準を配置します。
- ▶ ソフトキー 中央値 を押します。
- ▶ 要求に応じて、測定範囲の片方の端に測定基準を移動します。
- ▶ enter で確定します。

測定装置のコンフィグレーション:測定システム

- ▶ 要求に応じて、測定範囲のもう一方の端に測定基準を移動します。
- ▶ enter で確定します。 求められた中央値が表示されます。
- ▶ ソフトキー OK を押して、求められた中央値を保存します。
- ▶ enter で別のフィールドへ移動します。

あるいは

finish で入力画面を終了します。

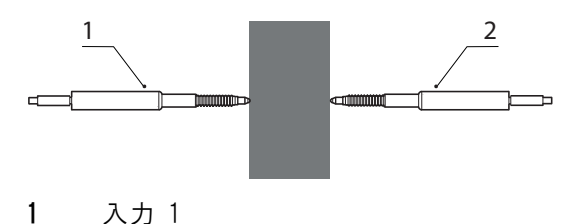

2 入力 2

2 本のプローブが求められた中央値を用いて材料厚さを測定します。

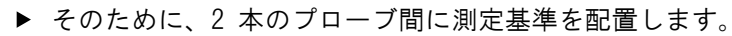

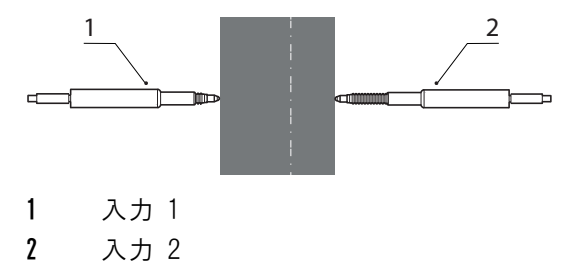

▶ 測定基準を測定範囲の片方の端に移動します。

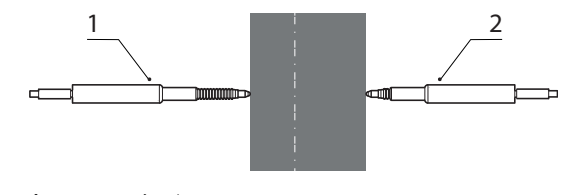

- 1 入力 1
- 2 入力 2
- ▶ 測定基準を測定範囲のもう一方の端に移動します。

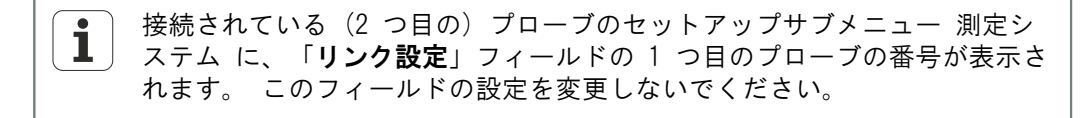

測定装置のコンフィグレーション:測定システム

# 接続した入力の分解能の設定

接続した入力に対する中央値を求めたら、接続されている 1 つ目の入力の分解能を記 憶させる必要があります。 その後、その分解能が接続されている両方の入力に適用さ れます。

接続した入力の分解能 ▶ セットアップサブメニュー 校正 でパラメータ「**全校正を許可**」が「**最小 - 最** の記憶 大」に設定されていることを確認します。 そのように設定されていなければ、 「**最小 - 最大**」に修正します。

- ▶ 接続されている 1 つ目の入力の「分解能」フィールドを選択します。
- ▶ ソフトキー 記憶 を押します。
- ▶ ソフトキー Lo 設定 を押します。
- ▶ Lo 設定 のために基準部品を 2 本のプローブの間に配置します (下図を参照)。
- ▶ テンキーで基準部品の値を、接続されている 1 つ目の入力の「Lo」値 (最小値) フィールドに入力します。
- ▶ enter を押して最小値を記憶させます。
- ▶ 確認の質問に はい で答えます。
- **▶ ソフトキー Hi 設定 を押します。**
- ▶ Hi 設定 のために基準部品を 2 本のプローブの間に配置します (下図を参照)。
- ▶ テンキーで基準部品の値を、接続されている 2 つ目の入力の「Hi」値 (最大値) フィールドに入力します。
- ▶ enter を押して最大値を記憶させます。
- ▶ 確認の質問に はい で答えます。 これで、接続されている入力の分解能が記憶されます。
- ▶ finish で分解能の記憶を終了します。

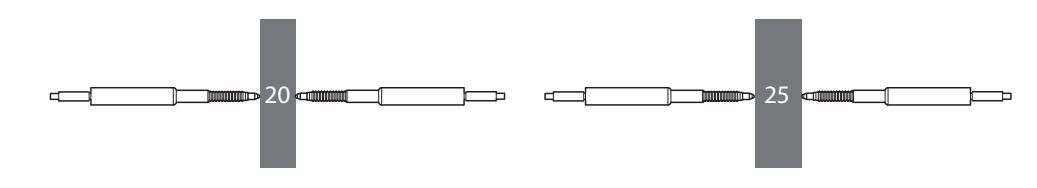

測定装置のコンフィグレーション:測定システム

# 測定装置入力の分解能の設定

「分解能」フィールドで、測定装置 (エンコーダ)、測定センサー (トランスデュー サ)、熱電対、V.24/RS-232 ネットワークに接続したプローブおよびその他測定装置の 入力の分解能を設定します。 測定装置のように分解能が分かっている場合には、手で 入力します。 あるいは、測定センサーなどに分解能を記憶させることもできます。

分解能の設定(値が既 ▶ 「**分解能**」フィールドを選択します。 知の場合)

- - ▶ 分解能をテンキーで入力します。
		- EnDat 測定装置: 設定値の手入力は不要です。 データは測定装置から読み込まれます。
		- 1 Vpp 測定装置:
			- リニアエンコーダと測定プローブ: 分解能 = 信号周期 (mm) / 40
			- ロータリエンコーダと角度エンコーダ: 分解能 = 360 / (線数 x 40)
		- TTL 測定装置:
			- リニアエンコーダと測定プローブ: 分解能 = 信号周期 (mm) / 4
			- **ロータリエンコーダと角度エンコーダ:<b>分解能** = 360 /(線数 x 4)
		- 例 [参照 "測定装置のコンフィグレーション", 55 ページ](#page-54-0)
	- ▶ enter で確定します。
- 分解能の記憶(値が未 ▶ セットアップサブメニュー 校正 でパラメータ「**全校正を許可**」が「**最小 最** 知の場合) 大」に設定されていることを確認します。 そのように設定されていなければ、 「最小 - 最大」に修正します。
	- ▶ 「分解能」フィールドを選択します。
	- ▶ ソフトキー 記憶 を押します。
	- **▶ ソフトキー Lo 設定 を押します。**
	- ▶ Lo 設定 のために基準部品をテーブルに配置します。
	- ▶ テンキーで基準部品の値を「Lo」値 (最小値) に入力します。
	- ▶ enter を押して最小値を記憶させます。
	- ▶ 確認の質問に はい で答えます。
	- **▶ ソフトキー Hi 設定 を押します。**
	- ▶ Hi 設定 のために基準部品を配置します。
	- テンキーで基準部品の値を「Hi」値 (最大値) に入力します。
	- ▶ enter を押して最大値を記憶させます。
	- ▶ 確認の質問に はい で答えます。

これで、入力の分解能が記憶されます。

▶ finish で分解能の記憶を終了します。

# 測定センサー (トランスデューサ)

測定センサーの分解能を設定する前に、測定センサーの増幅 (ゲイン) を校正する 必要があります。 校正の詳細は、参照"測定装置と測定センサーの校正:校正" [100 ページ。](#page-99-0) 測定センサーが LVDT および LVDT H タイプの場合には、増幅を校正し たら、設定 機能を使用した全校正によって分解能を設定します。 入力の校正の詳細 は、[参照 "設定 機能", 44 ページ。](#page-43-0)

#### 測定単位の設定

「単位」フィールドで、測定装置入力の測定単位を設定します。 測定量の単位を、 インチ、ミリメートル、角度および数字から選択します。 熱電対の場合には測定単位 を、摂氏、華氏または数字から選択します。

測定装置のコンフィグレーション:測定システム

- 測定単位の設定 ソフトキー リスト を押します。
	- ▶ 希望する測定単位を選択します。
	- ▶ enter で選択を確定します。
	- ▶ enter で次のパラメータにジャンプします。

### 入力の極性反転

「反転」フィールドで、指定した入力それぞれのカウント方向を逆向きにして、それ によってシリアル入力の極性も反転させます。

装置が押し付けられている間、または時計回りに回転する間、測定量は通常、昇順で カウントされます。 使用の要件に合わせて設定できるように、シリアル入力の極性は 反転できるようになっています。

入力の極性反転 ▶ 「反転」フィールドを選択します。

- ▶ ソフトキー はい を押します。
- ▶ enter で確定します。

### 測定装置の基準マークの指定

測定装置 (エンコーダ) の基準マークは、装置を起動したときの原点復帰に使用され ます。 希望により、測定前に原点復帰をするように、あるいは手動で止まるところま で動かして機械原点を設定するようにユーザーを促すメッセージを表示させたい場合 には、装置をそのようにコンフィグレーションすることも可能です。

 $\overline{\mathbf{i}}$ セットアップパラメータ「基準マーク」は、 ■ EnDat 装置では使用できません。 ■ 入力に対して V.24/RS-232 装置を設定している場合には無効です。

測定装置の基準マーク ▶ 「**基準マーク**」フィールドを選択します。

- の指定
- ▶ ソフトキー リスト を押します。

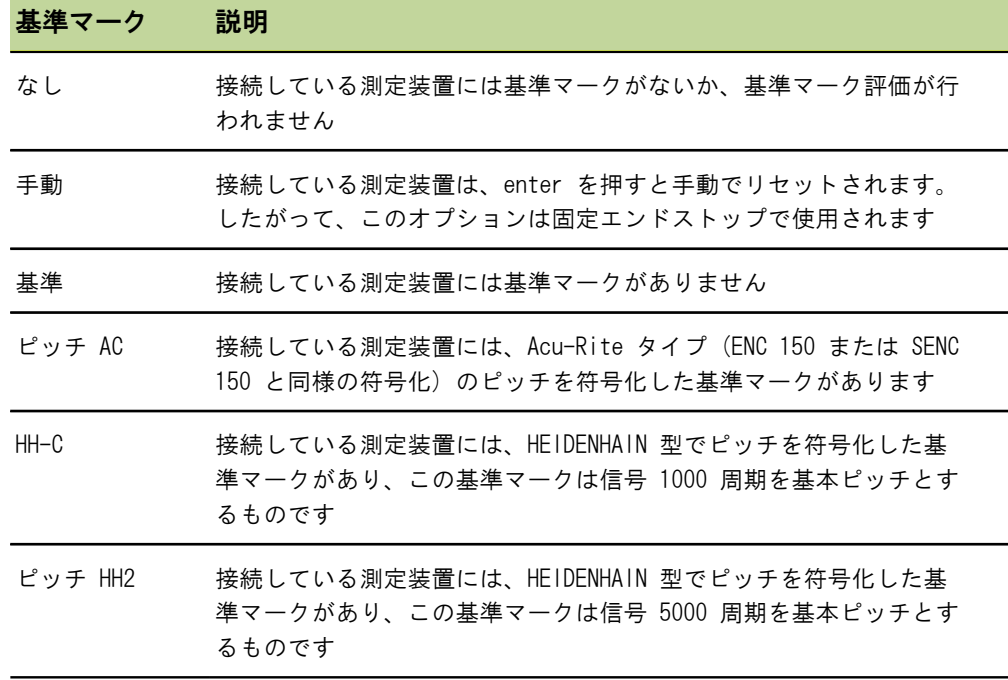

▶ 希望する基準マークの種類を選択します。

測定装置のコンフィグレーション:測定システム

- ▶ enter で選択を確定します。
- ▶ enter で次のパラメータにジャンプします。

「手動」を選択すると、装置のスイッチを入れた時に、ユーザーに軸を希望する原点 に移動するよう要求されます。 「基準」、「ピッチ AC」または「HH-C 」では、測定 装置の基準マークに移動するよう要求されます。

基準を設定したら、パスワードを入力します。これで、装置のスイッチを入 ĺ. れた時の原点復帰運転を省略できます。

### 機械原点の変更

「機械原点」フィールドには、機械原点をずらすためのオフセットを入力できます。

機械原点の移動 ▶ 「機械原点」を選択します。

- ▶ オフセットのステップの数をテンキーで入力します。
- ▶ 装置のスイッチをいったん切ってから入れ直します。
- ▶ スイッチを入れた時に、基準マークに接近する原点復帰運転を促すメッセージが表 示されます。

セットアップパラメータ「機械原点」は、  $\mathbf i$ 

- **EnDat 装置では使用できません。**
- 入力に対して V.24/RS-232 装置を設定している場合には無効です。

# 測定装置のエラーの通知

「エラーの通知」フィールドをアクティブにしておくと、指定の入力で測定装置のエ ラーが生じた時に DRO ビューにエラーメッセージが表示されます。

- 測定装置のエラーの通 ▶ 「エラーの通知」フィールドを選択します。 知
	-
- ▶ ソフトキー はい を押します。
- ▶ finish を押します。

# LVDT および LVDT H 測定装置の増幅の校正

装置のハードウェアとソフトウェアにより、システムを各種測定センサーの出力レベ ルに対応するように自動的に校正します。

- LVDT および LVDT H 測定装置の増幅の校正 ▶ 「ゲイン」フィールドを選択します。
	- ▶ ソフトキー 記憶 を押します。
		- ▶ 装置のスクリーンに表示される指示に従い、現在の入力に接続している測定セン サーの出力レベルに合わせてシステムを校正します。

# LVDT および LVDT H 測定センサーのセンタリング (ゼロ設 定)

測定センサーでは、全動作範囲の中間区間の出力が最も直線に近くなります。 できる だけ精度の高い測定結果を得るには、どの LVDT および LVDT H 測定センサーも、測 定装置内および目標基準面でその動作範囲の中間 (原点調整) に位置していなければ なりません。 測定センサーの場合、セットアップサブメニュー 測定システム の下部 のグラフは、測定センサー先端の動作範囲の両端の間の相対位置を示します。

測定センサーにおける 原点調整の実行 前提条件:測定を行う前に、まず測定センサーの増幅を校正する必要があります。 測 定センサーにおける校正と分解能に関する 設定 機能については、[参照 "操作の概](#page-27-0) [要", 28 ページ。](#page-27-0)

- ▶ 測定センサーを測定装置に取り付けて固定し、
- ▶ 目標基準面に位置決めし、
- ▶ 測定装置内で、センサーが目標基準面でゼロを示すように調整し、
- ▶ 求められた位置で動かないようにします。

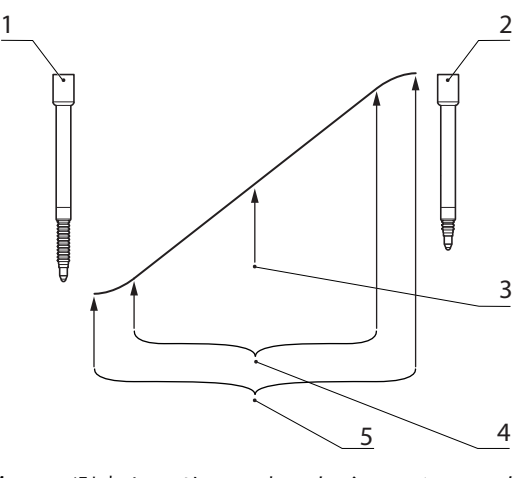

- 1 測定センサーにまったくテンションをかけていない状態
- 2 測定センサーが完全に押し付けられた状態
- 3 測定センサーを目標基準面でゼロに調整した状態
- 4 直線域
- 5 範囲全体

測定装置のコンフィグレーション:測定システム

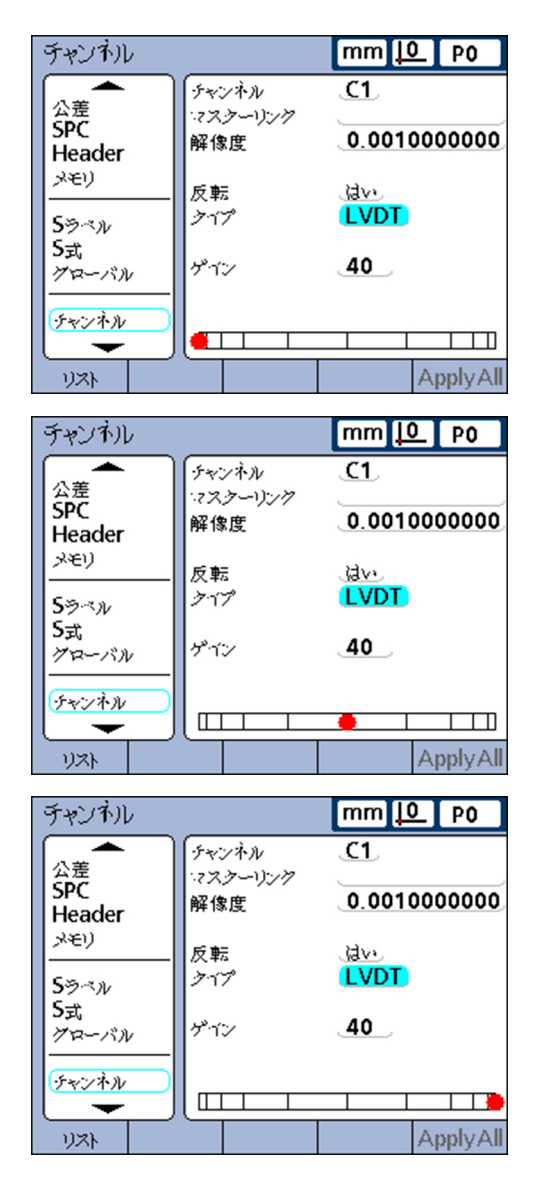

測定センサーに対して増幅を校正して、目標基準面で原点調整したら、測定センサー の分解能を 設定 機能で校正します。 これで、測定装置は測定できる状態になりま す。

測定センサー分解能の校正は通常、規則的な校正周期で行われます。このインターバ ルは用途と測定環境によって異なります。 分解能の校正の詳細は、[参照 "操作の概](#page-27-0) [要", 28 ページ。](#page-27-0)

# 外部 V.24/RS-232 入力の選択

RS-232 入力をネットワーク接続すると、メーカーがそのモジュール ID システムに応 じて番号を付けた複数の入力を使用できます。 入力 1 つ 1 つに対応する番号を、 セットアップサブメニュー 測定システム の「外部番号」フィールドに入力する必要 があります。 モジュール ID システムの詳細は、RS-232 ネットワークに添付されて いる説明書を参照してください。

- 入力番号の入力 ▶ 「外部番号」フィールドを選択します。
	- ▶ テンキーで、メーカーが入力に付けたモジュール ID 番号を入力します。
	- ▶ enter で確定します。

# V.24/RS-232 ポートの設定

装置に V.24/RS-232 入力がある場合には、複数の V.24/RS-232 シリアルインタ フェースを使用できます。 ほとんどの使用事例では、測定装置入力の二次インタ フェースを使用します。 しかし、一次インタフェースを使用したい場合には、それも 可能です。

V.24/RS-232 シリアル インタフェースの設定

- ▶ 「Uart Id」フィールドを選択します。
	- ▶ ソフトキー 戻る または 進む を押します。
	- ▶ finish を押します。

コンピュータとその他シリアル装置間の通信は、一次シリアルインタフェー ĺ. スを介して行われます。 一次シリアルインタフェースをシリアル測定装置 への接続に使用すると、それ以外の装置とのシリアル通信ができなくなりま す。

# EnDat 2.2 インタフェース

EnDat 2.2 インタフェースを装備した測定装置を測定装置入力に接続すると、セット アップサブメニュー 測定システム からその情報、診断データ、エラーおよび警告 メッセージにアクセスできます。

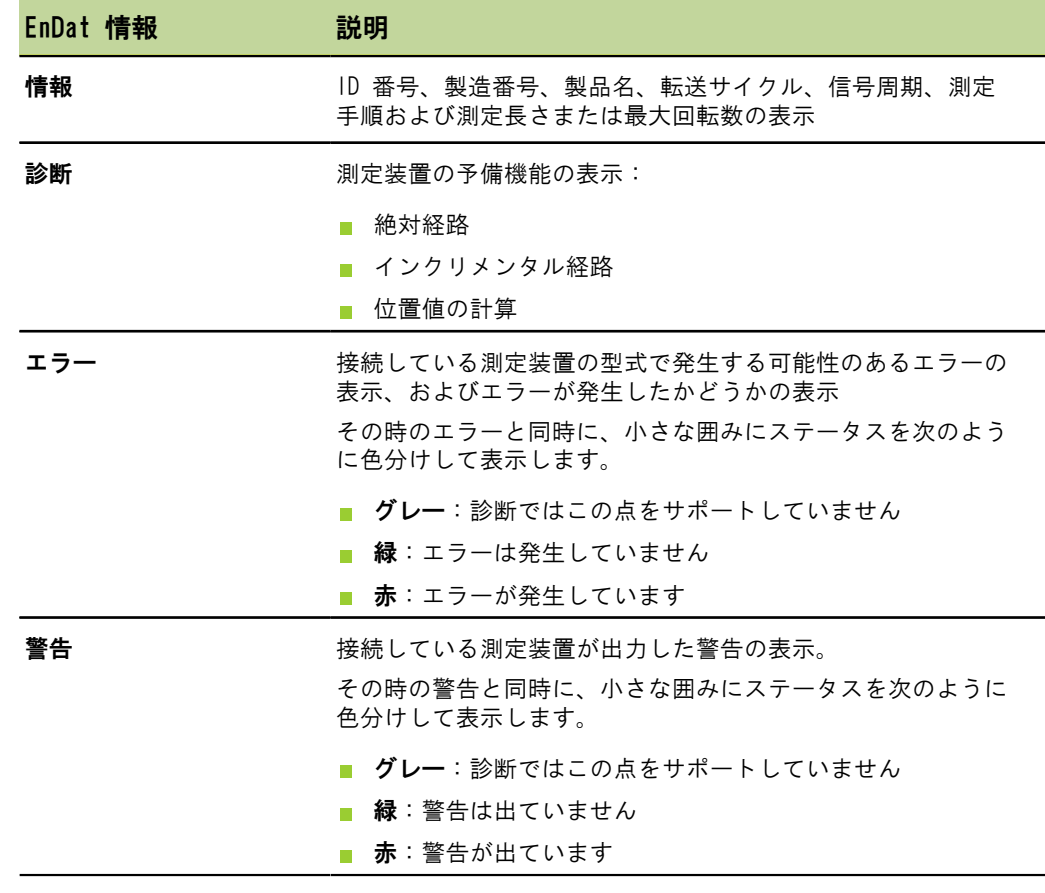

情報、診断データおよ ▶ 「**軸**」フィールドを選択します。

びエラーメッセージへ のアクセス ▶ ソフトキー 情報、診断 または エラー を押します。

警告へのアクセス → ソフトキー エラー をもう一度押します。

測定装置と測定センサーの校正:校正

### <span id="page-99-0"></span>7.15 測定装置と測定センサーの校正:校正

- 概要 マンチ この章で説明する機能は以下のとおりです。
	- 校正点数の選択
	- 校正の種類の選択
	- 警告時の校正のロック
	- 校正周期の設定
	- 動的最小値 / 最大値を使用した校正
	- 警告メッセージに対する移動速度の設定
	- 校正時の Lcl / Ucl 警告の設定

呼出し ソフトキー メニュー / セットアップ、セットアップサブメニュー 校正

概略説明 セットアップサブメニュー 校正 のフィールドは、測定装置と測定センサーのセット アップおよび校正に使用します。

# 校正点数の選択

校正は、個々のデータ点またはデータ点最大 10 点の平均値を基に行います。 振動 または電気的干渉のあるところ、あるいは表面が平坦でないところで校正する場合に は、平均値に基づく校正をお勧めします。 測定装置と測定センサーを 設定 機能で校 正する手順については、[参照 "測定の基準点の設定 \(校正\)", 234 ページ。](#page-233-0)

#### 必要点数の設定 ▶ 「必要校正点」フィールドを選択します。

- ▶ 必要なデータ点数 (1 ~ 10) をテンキーで入力します。
- ▶ enter で確定します。

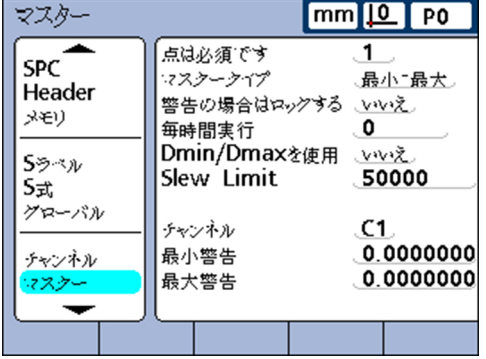

### 校正の種類の選択

入力を「最小 - 最大」または「平均」機能で校正します。

「最小 - 最大」校正では、測定範囲の両端のデータ点から入力の分解能を設定しま す。 測定分解能が初期設定されていない LVDT および LVDT H 測定センサーと測定装 置は、必ず「最小 - 最大」機能で校正します。

「平均」機能では、すでに校正済みまたは分解能設定済みの不変の値 (プリセット) を入力に対して設定します。 分解能設定済みの測定装置 (エンコーダ) およびその他 の測定システムでは、「平均」機能で希望する装置ステータスに対してプリセットを 設定できます。

「**最小 - 最大**」校正が終了したら、測定センサーにも「**平均**」機能で入力のプリセッ ト値を設定します。 入力の校正の手順については、[参照 "測定の基準点の設定 \(校](#page-233-0) [正\)", 234 ページ。](#page-233-0)

# 警告時の校正のロック

校正が正常にできずに警告が表示されると、校正プロセスが自動的にロックされま す。 ロックした校正プロセスを終了するには、校正をし直して正常に終了するか、シ ステムパスワードを入力して校正プロセスをキャンセルします。

警告が表示された時の 校正のロック

- ▶ 「警告の場合はロックする」フィールドを選択します。
	- ▶ ソフトキー はい を押します。
	- ▶ enter で確定します。

### 校正周期の設定

定期的に測定装置を校正できるように、セットアップサブメニュー 校正 を一定間隔 で自動的に表示されるようにします。 この機能をアクティブにすると、設定した時間 間隔で、装置をコンフィグレーションするためのセットアップサブメニューが表示さ れない場合に、「チャンネル設定」ウィンドウが開きます。

校正周期の設定 ▶ 「毎時間実行」フィールドを選択します。

- ▶ テンキーで希望する時間を時間単位で入力します。
- ▶ enter で確定します。

# 動的最小値 / 最大値を使用した校正

回転する基準部品を使用する測定装置を校正する場合、またはロックステップ機構で 校正する場合には、測定基準の静的測定の代わりに、動的に求められた最小値および 最大値を校正に使うこともできます。

最大値の使用

- 校正への動的最小値 / ▶ 「Dmin/Dmax を使用」フィールドを選択します。
	- ▶ ソフトキー はい を押します。
	- ▶ enter で確定します。

動的に求めた最小値 / 最大値を使って校正すると、「チャンネル Lo/Hi」に表示され る実際値が変化します。これは、最小値および最大値が求められるまで基準部品が回 転し続けるためです。 最小値と最大値が表示されたら、校正するための値を入力して enter を押して確定します。

「平均」校正では、最小値の校正で入力のプリセットが決まります。

「最小 - 最大」校正を行うと、最小値でプリセットが決まります。 さらに、最小値 と最大値の組み合わせで入力の分解能が決まります。

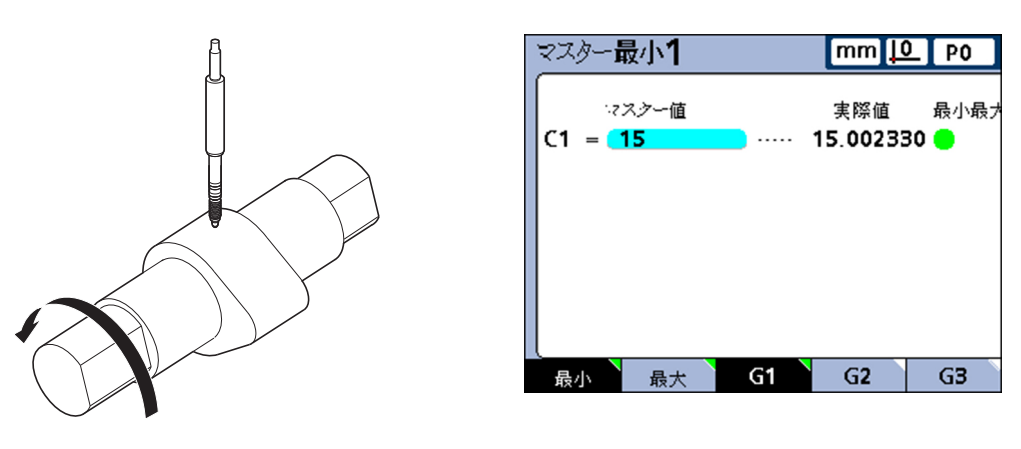

1.5 cm の Dmin が測定され、「チャンネル Lo 1」に適用されます。

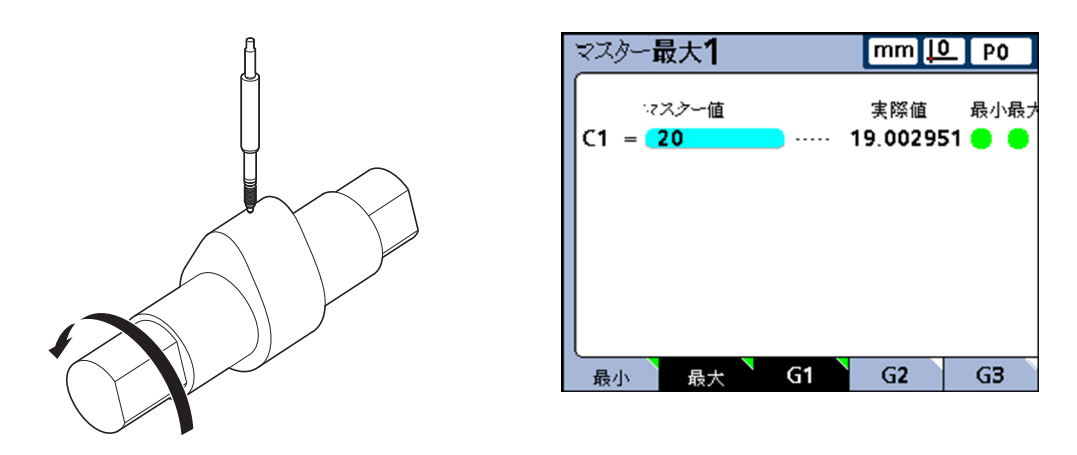

2.0 cm の Dmax が測定され、「チャンネル Hi 1」に適用されます。

# 警告メッセージに対する移動速度の設定

測定装置の移動速度が高すぎて最大入力周波数を超えると、誤測定の原因になりま す。 測定装置の値があまりに高速に変化すると、誤測定を回避するために測定装置が エラーメッセージを出力します。

「スルーリミット」フィールドで、警告メッセージを出力するチャンネル分解能にお ける最高速度を設定します。

例えばチャンネル分解能 0.001 で最高速度を「500」に設定すると、測定装置が秒速 50 mm 以上で移動すると警告メッセージが出力されます。

移動速度の設定 「スルーリミット」フィールドを選択します。

- - ▶ テンキーで最大変化率をパルス計数 (1 秒あたりのピッチ) を入力します。
	- ▶ enter で確定します。

### 校正時の Lcl / Ucl 警告の設定

設定した校正周期で装置を定期的に校正しますが、使用する測定基準は常に同じで す。「Lcl / Ucl 警告」はこのプロセスを支援するため、校正するたびに点検を行い ます。 警告はユーザーが定義した直線測定装置にのみ有効で、角度測定装置または計 時器に対しては無効です。 入力番号を増減して希望する入力を指定します。

校正を行うごとに、新しい校正値を元の校正値と比較して点検します。 新旧の値に大 きな差がある場合には、測定基準の誤り、測定装置の機能不良または誤測定が考えら れます。 新旧校正値の許容差を「Lcl 警告」および「Ucl 警告」フィールドに入力し ます。

校正プロセス中に新しい値が許容範囲を超えると、その校正は無効と評価され、それ を知らせる警告が出力されます。 新しい校正が無効の場合、希望に応じて、問題を解 決して校正を再度行うか、値をプリセットとして取り込むか、元の (変更のない) 校 正値を使って測定するかを選べます。

測定誤差の補正:AAK

新校正値の許容範囲の 「**平均**」校正に必要な値は「**Lcl 警告**」だけです。 設定

- ▶ 「Lcl 警告」フィールドを選択します。
- ▶ 前に校正した下限値との許容差を入力します。
- ▶ enter で確定します。

「最小 - 最大」校正には、「Lcl 警告」と「Ucl 警告」の値が必要です。

- ▶ 「Ucl 警告」フィールドを選択します。
- ▶ 前に校正した上限値との許容差を入力します。
- ▶ enter で確定します。

「Lcl / Ucl 警告」は、説明 [\(参照 "測定の基準点の設定 \(校正\)",](#page-233-0) ĭ. [234 ページ](#page-233-0)) に従って 設定 機能で検出した新しい校正データブロックに適 用されます。

# 7.16 測定誤差の補正:AAK

概要 この章では、以下の事柄について説明します。

- 線形誤差補正 (LEC)
- 区間ごとの軸誤差補正 (AAK)
- AAK のコンフィグレーション

呼出し ソフトキー メニュー / セットアップ、セットアップサブメニュー AKK

誤差補正には次の 2 種類があります。

- 線形誤差補正 (LEC)
- 区間ごとの軸誤差補正 (AAK)

どの測定装置でも、測定範囲にわずかな非線形性が生じることがあります。 LEC は、 唯一の線形補正係数を用いて測定範囲全体の非線形性を補正します。 それに対し AAK 補正は、複数の補正係数を用いて、測定範囲の一つひとつの非線形区間で非線形性を 補正します。

LEC では、コンフィグレーションは容易ですが、測定範囲内の小さな領域に生じる局 部的な非線形性の補正はできません。 AAK では、コンフィグレーションは難しいもの の、測定精度も高くなります。

測定範囲全体に非線形性が見られるものの、局部的に重大な誤差が生じていなけれ ば、誤差補正に LEC を使用できます。 しかし、測定装置が局部的にかなりの非線形 性を示す場合には、AKK で誤差補正を行ってください。

 $\mathbf{i}$ 

AAK と LEC には、再現可能な機械原点が必要です。

測定誤差の補正:AAK

# 線形誤差補正 (LEC)

LEC の補正係数は、装置内部でセットアップサブメニュー AAK で設定したデータを 使って計算されます。 LEC をコンフィグレーションするためのデータは、測定範囲両 端の測定基準の公称値と実際値です。

例 下図は、ある測定基準の公称値と実際値を示すものです。 測定範囲全体にわずかな誤 差が生じています。

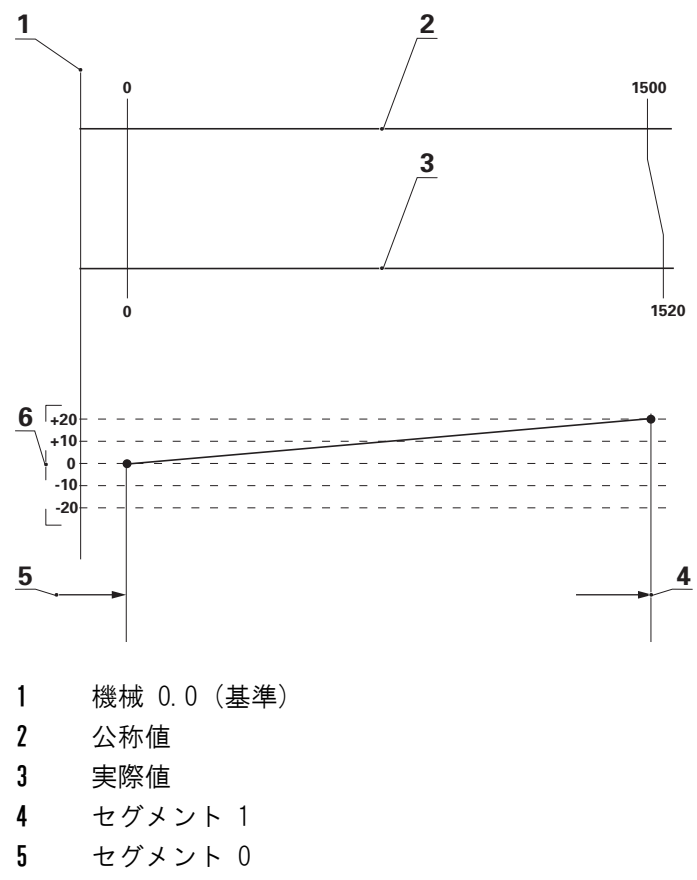

6 誤差

測定範囲両端の公称値と実際値をそれぞれセグメント 0 とセグメント 1 のデータと して、セットアップサブメニュー AAK に入力します。

測定範囲の開始位置の公称値と実際値はともに 0 です。これは、測定基準がこの測定 範囲端で測定原点として使用されるためです。 両方の値として「0」が「セグメント 0」に入力されます。

測定誤差の補正:AAK

この例では測定範囲の終了位置で、公称値が 1500、実際値が 1520 になっています (下図を参照)。 これは、測定範囲全体の線型性誤差が 20 であるということです。 これらの値が「セグメント 1」に入力されます。

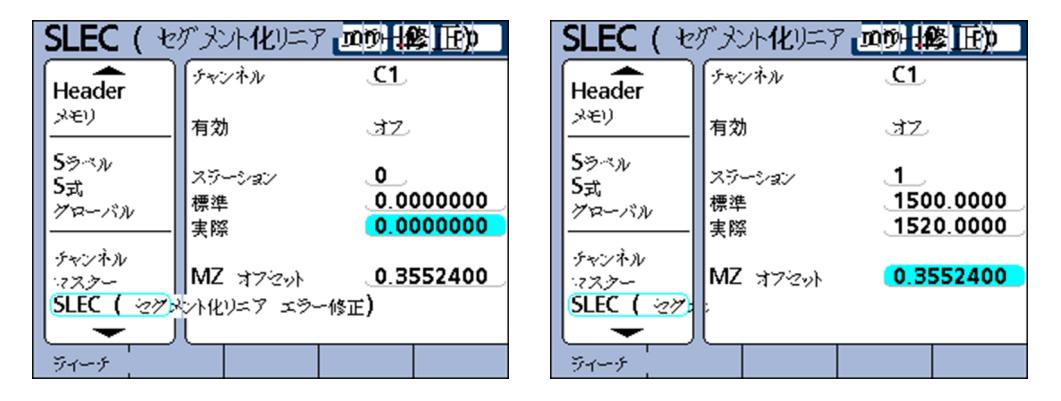

このプロセスが終了し、データが入力されると、測定装置の補正係数が計算されま す。

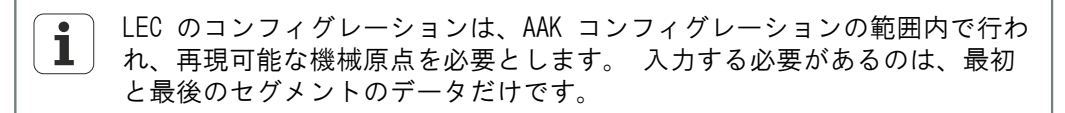

# 区間ごとの軸誤差補正 (AAK)

AAK は、対象区間に合った補正係数を使用して測定装置の非線形性を補正します。 AKK の補正係数は、装置内部でセットアップサブメニュー AAK で入力したデータを 使って計算されます。 AAK をコンフィグレーションするためのデータは、測定範囲全 体の 1 つまたは複数の測定基準の公称値と実際値です。

例 コンフィグレーションのために実行する測定では、測定装置の測定範囲を最大 60 区 間に分けます。この区間はユーザーが定義します。 次の図は、公称値と実際値の比較 を示すものです。 誤差 (公称値と実際値の差) をグラフで表示しています。 この例 では、区間 0 以上の区間がグラフでは直線として定義されています。

測定誤差の補正:AAK

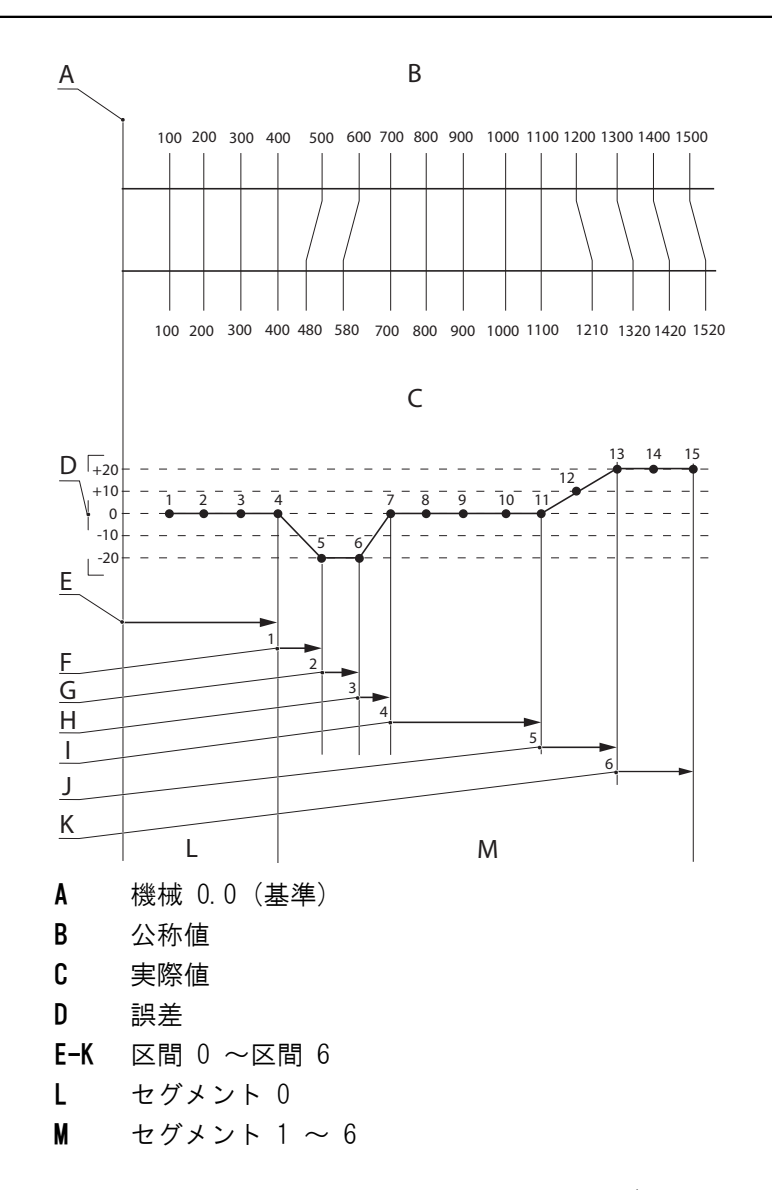

各区間の終了位置の公称値と実際値をその「セグメント」のデータとして、セット アップサブメニュー AAK に入力します。 このように例えば区間 0 の終了位置では、 公称値と実際値がそれぞれ 400 になっています。したがって「セグメント 0」では両 方とも 400 を入力することになります。

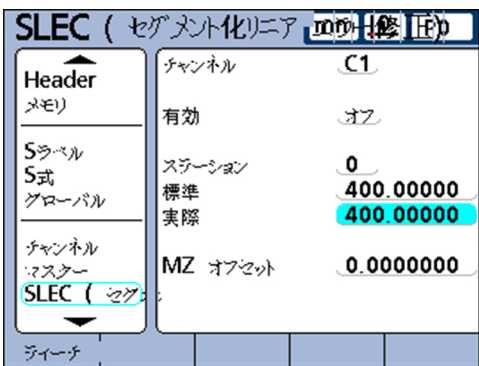

# AAK のコンフィグレーション

AAK をコンフィグレーションする前に、すべての測定装置で分解能と機械原  $\mathbf{i}$ 点の基準が正しくコンフィグレーションされており、設定 機能で測定装置 に必要な設定がすべて行われていることを確認してください。 詳細は[、参照 "測定装置のコンフィグレーション:測定システム",](#page-88-1) [89 ページ](#page-88-1) および [参照 "測定の基準点の設定 \(校正\)", 234 ページ](#page-233-0)。

測定誤差の補正:AAK

Kap 7.16.1: すべての基準点 の削除 Kap 7.16.2: オン / オフと 機械原点の設定 Kap 7.16.3: AAK を無効にす る Kap 7.16.4: 機械原点オフ セット Kap 7.16.5: 新しいセグメン ト値の入力 Kap 7.16.6: AAK を有効にす る メニュー / 基 準 / 座標系削 除 基準マークを設 定してくださ い。 AAK | 機械原点 / 測 定基準原点オフ セット 測定範囲全体の 公称 / 実際値 入力の選択

これ以降の章で、AAK のコンフィグレーションの手順を、準備も含めて順を追って説 明します。

# 7.16.1 すべての基準点の削除

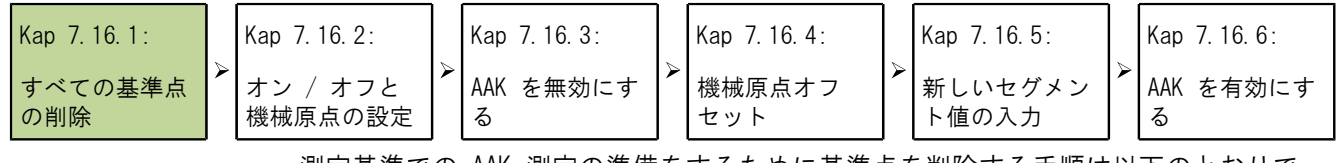

測定基準での AAK 測定の準備をするために基準点を削除する手順は以下のとおりで す。

- **▶ セットアップサブメニュー システム PW を呼び出します。**
- 「パスワード」を入力します。
- ▶ 「基準ロック」と「データ削除」を許可します。
- ▶ finish を押します。
- ▶ ソフトキー メニュー を押します。
- ▶ ソフトキー 基準 を押します。
- ▶ ソフトキー 座標系削除 を押します。
- ▶ ソフトキー はい で確定します。

# 7.16.2 オン / オフと機械原点の設定

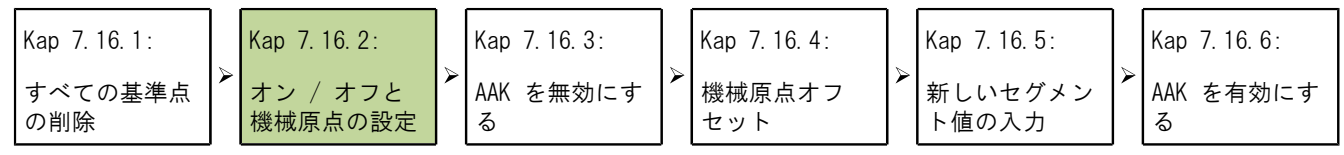

システムのオン / オフを切り替えて、各入力に新しい機械原点を設定できます。

オン / オフと機械原 点の設定 前提条件:オンにした時に機械原点を設定するには、セットアップサブメニュー 測定 システム で基準マークを設定しておく必要があります。

- ▶ 装置の電源スイッチをオフにして数秒待ち、電源スイッチを再びオンにします。
- ▶ finish または quit で装置の表示を起動します。
- ▶ 要求に従って測定装置の原点復帰運転を実行するか、全測定装置を手動で止まると ころまで動かして原点を設定します。
- ▶ どの測定装置にも機械原点を設定します。

停止するところまで動かして原点を設定した場合には、装置のスイッチを入 Ť れるたびに同じところまで動かす必要があります。

測定誤差の補正:AAK

# 7.16.3 AAK を無効にする

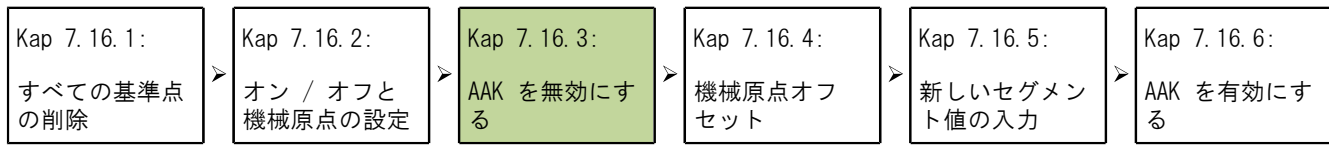

データ入力中に AAK データフィールドをロックするために AAK を無効にする手順は 以下のとおりです。

**▶ セットアップサブメニュー AAK を呼び出します。** 

セットアップサブメニュー AAK には、各入力に対して区間ごとの軸誤差補正 (AAK) または線形誤差補正 (LEC、Linear Error Correction) をコンフィグレー ションし、アクティブにするためのフィールドがあります。

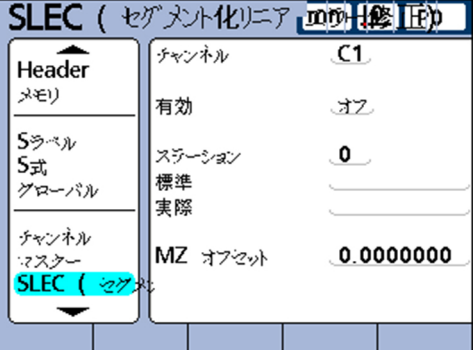

「軸」フィールドを選択します。

AAK を初めてコンフィグレーションする時、あるいは新しい AAK 値を全 Ŧ. 測定装置に作成する場合には、必ずすべての入力で AAK を無効にしてく ださい。 既存の全 AAK 値を削除しなければなりません。 ただし、入力 の一部で新しい AAK 値を設定する場合には、その対象となる入力に対し てのみ AAK を無効にして旧値を削除します。

- ▶ ソフトキー + または でコンフィグレーションする入力を選択します。
- ▶ 「有効」フィールドを選択します。
- ソフトキー オフ を押すと、その時に選択している入力の AKK が無効になりま す。
- ▶ 「セグメント #」フィールドを選択します。
- ▶ 必要に応じてソフトキー 戻る または 進む で、「セグメント 0」を表示します。
- ▶ 公称値と実際値のフィールドにデータが入っている場合には、そのデータをソフト キー 削除 で削除します。
- ▶ 「セグメント 0」の旧データを「セグメント 1」のデータに置き換えます。
- ▶ ソフトキー 削除 を押してデータを消し、「公称」と「実際」を消して空にしま す。
- **▶ 「M-0 オフセット」**フィールドを選択します。
- ▶ テンキーで値「0」を「M-0 オフセット」フィールドに入力します。
- ▶ この手順を、AKK 用にコンフィグレーションする必要のあるすべての測定装置入力 に行います。
測定誤差の補正:AAK

# 7.16.4 機械原点オフセット

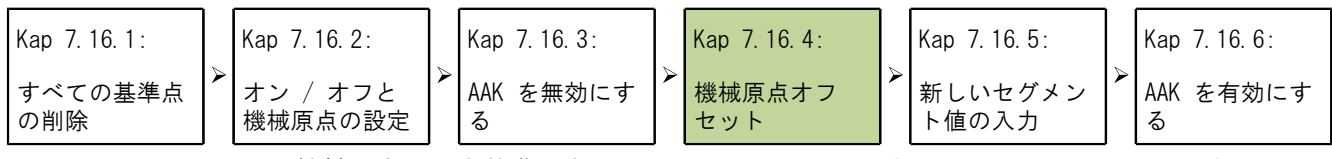

機械原点と測定基準原点の間のオフセットを入力する手順は以下のとおりです。

機械原点オフセットの ▶ コンフィグレーションする入力の「M-0 オフセット」フィールドを選択します。 入力 ▶ この入力に接続しているプローブを基準面で測定基準の原点に位置決めします。

- ▶ ソフトキー 記憶 を押します。
- ▶ enter を押して機械原点オフセットを適用します。

# 7.16.5 新しいセグメント値の入力

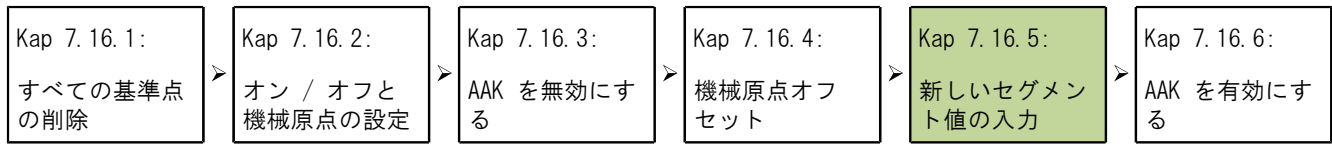

測定範囲全体の公称値および実際値を入力する手順は以下のとおりです。

「セグメント 0」のデータは、その後に行う AKK 区間での全測定の基準データになり ます。 これらのデータは測定基準の原点から得るものです。 測定基準の基準点を開 始させるには、「セグメント 0」の 「公称」および「実際」フィールドのデータを一 致させるか、ゼロとして入力する必要があります。

入力

- 新しいセグメント値の ▶ 「公称」フィールドを選択します。
	- **▶ テンキーで値「0」を入力します。**
	- ▶ enter で確定します。

「実際」フィールドにマーカーが移ります。

- ▶ テンキーで値「0」を入力します。
- ▶ enter で確定します。

「セグメント 0」 の「公称」および「実際」フィールドに基準データを入力した 後、さらに実際値を測定して入力します。

- ▶ 「セグメント #」フィールドを選択します。
- ▶ ソフトキー 進む を押して、次のセグメント番号を呼び出します。
- ▶ 「公称」フィールドを選択します。
- ▶ テンキーで測定基準で指定された値を入力します。
- ▶ enter で値を確定します。

「実際」フィールドにマーカーが移ります。

- ▶ 測定基準の面にプローブを位置決めします。
- ▶ ソフトキー 記憶 を押します。

測定値が「実際」フィールドに表示されます。

- ▶ enter で値を確定します。
- ▶ 測定範囲全体の公称値と実際値を入力する手順を繰り返します。

スクリーンのコンフィグレーション:表示

# 7.16.6 AAK を有効にする

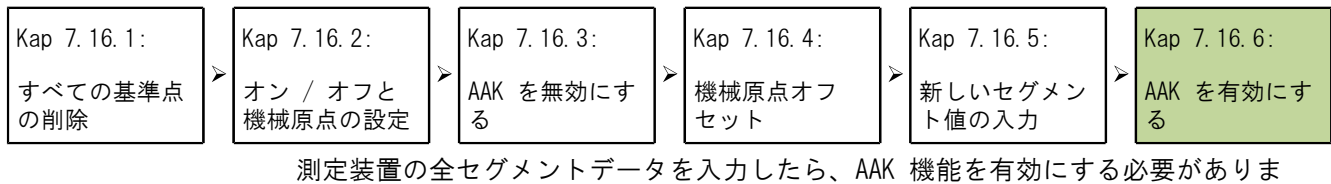

す。

- AAK を有効にする → 任意の入力の「有効」フィールドを選択します。
	- ▶ ソフトキー オン を押すと、選択した入力に対して AKK または LEC が有効になり ます。

# 7.17 スクリーンのコンフィグレーション:表示

- 概要 マンチ この章では以下の機能について説明します。
	- 数値の区切り記号
	- 角度表示
	- 直線および角度表示のデフォルト値の設定
	- バーの向き
	- 棒グラフまたはダイヤルゲージ形グラフ
	- 測定結果の色分け
	- 測定単位
	- 初期表示

### 呼出し ソフトキー メニュー / セットアップ、セットアップサブメニュー 表示

概略説明 セットアップサブメニュー 表示 には、LCD スクリーンをコンフィグレーションする ためのフィールドがあります。

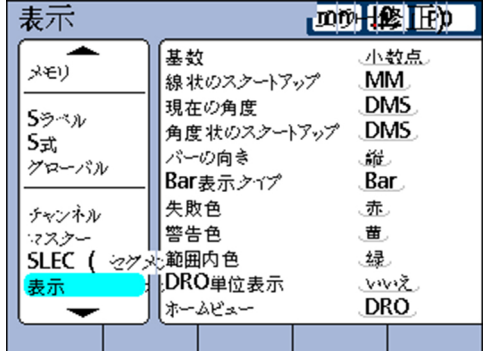

# 数値の区切り記号

「**区切り記号**」フィールドで、数値フィールドの表示値の区切り記号を設定します。

- 区切り記号の設定 ▶ 「区切り記号」フィールドを選択します。
	- ▶ ソフトキー 点 または コンマ を押します。
	- ▶ enter で確定します。

#### 角度表示

「角度表示」フィールドで、角度の表示モードを設定します。 この設定は、システム をオフにするまで有効です。 システム再起動後は、「起動角度」フィールドで指定し た角度表示の設定が再び有効になります。 「角度表示」フィールドで、測定角度を小 数度 (DD) と度 / 分 / 秒 (DMS) のどちらで表示するかを指定します。

- 角度表示の設定 ▶ 「角度表示」フィールドを選択します。
	- ▶ ソフトキー DD または DMS を押します。
	- ▶ enter で確定します。

### 直線および角度表示のデフォルト値の設定

「起動角度」および「起動直線」フィールドで、システム起動時の直線および角度測 定値表示のデフォルト設定を指定します。 この表示の設定を一時的に変更することは できますが、再びデフォルト設定にリセットされます。ただし、設定「最後」を選択 している場合を除きます。 「**最後**」に設定すると、前回システムをオフする時に使用 していた単位が再起動後にも有効になります。

直線測定値はメートル法またはヤードポンド法で、角度測定値は度 / 分 / 秒または 小数度で表示できます。

#### 起動直線の設定 ▶ 「起動直線」フィールドを選択します。

- ▶ ソフトキー MM、Inch または 最後 を押します。
- ▶ enter で確定します。

#### 起動角度の設定 ▶ 「起動角度」フィールドを選択します。

- ▶ ソフトキー DD、DMS または 最後 を押します。
- ▶ enter で確定します。

#### バーの向き

「バーの向き」フィールドで、属性値を水平棒グラフと垂直棒グラフのどちらで表示 するか選択します。

- バーの向きの設定 ▶ 「バーの向き」フィールドを選択します。
	- ▶ ソフトキー 横 または 縦 を押します。
	- ▶ enter で確定します。

スクリーンのコンフィグレーション:表示

# 棒グラフまたはダイヤルゲージ形グラフ

「グラフの種類」フィールドでは、入力で測定された属性の実際値を棒グラフとダイ ヤルゲージ形グラフのどちらで表示するか選択します。

- グラフの種類の設定 ▶ 「グラフの種類」フィールドを選択します。
	- ▶ ソフトキー グラフ または ダイヤル を押します。
	- ▶ enter で確定します。

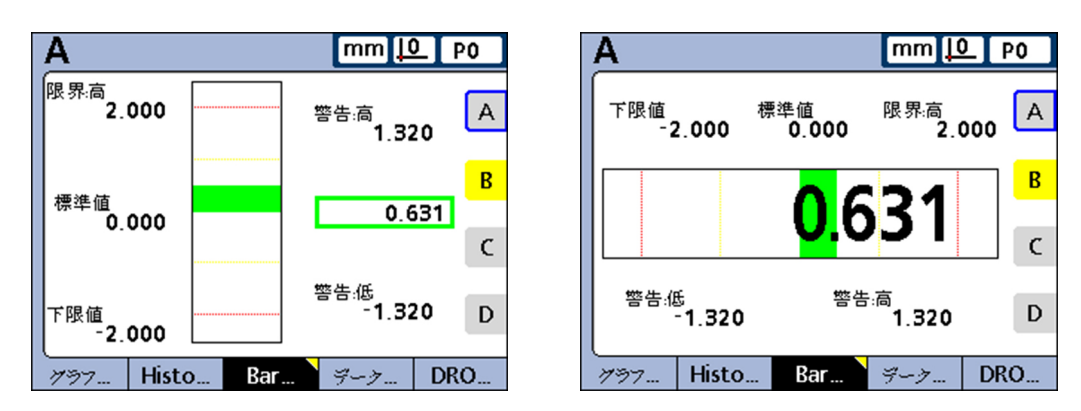

# 測定結果の色分け

「エラー / 警告 / 適正の色」フィールドで、DRO、グラフ、データおよび SPC 表示 で測定結果のステータスを表す色を割り当てます。

の色の設定

- エラー / 警告 / 適正 ▶ 「エラーの色」、「警告の色」または「適正の色」フィールドを選択します。
	- ▶ ソフトキー 赤、黄、緑、シアン または マゼンタ で、希望する色を選択します。 ▶ enter で確定します。

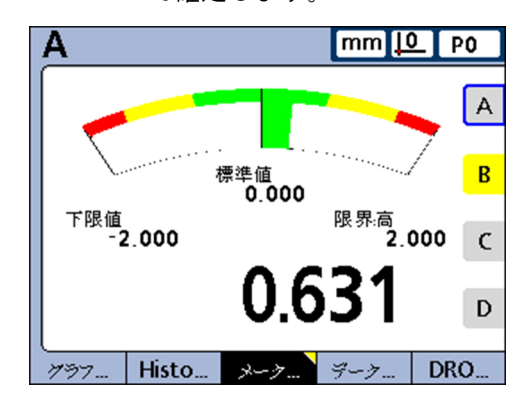

# 測定単位

DRO ビューで、表示をより分かりやすくするために、測定単位を属性名の横に表示し ます。

DRO ビューに測定単位 ▶ 「**単位表示**」フィールドを選択します。 を表示

- ▶ ソフトキー はい を押します。
- ▶ enter で確定します。

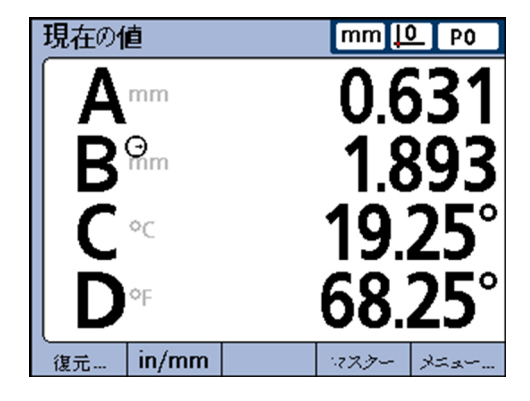

# 初期表示

「初期表示」フィールドで、装置を起動した時に最初に表示されるビューを選択しま す。 初期表示は、別のビューで finish キーを押した時にも表示されます。

- 初期表示の設定 ▶ 「初期表示」フィールドを選択します。
	- ▶ ソフトキー リスト を押します。
	- ▶ 初期表示として設定するビューを選択します。
	- ▶ enter で確定します。
	- ▶ finish を押します。

レポートの印刷書式と内容の設定:レポート

# <span id="page-113-0"></span>7.18 レポートの印刷書式と内容の設定:レポート

呼出し ソフトキー メニュー / セットアップ、セットアップサブメニュー レポート

概略説明 セットアップサブメニュー レポート には、印刷するレポートの書式を設定し、内容 を選択するためのフィールドがあります。

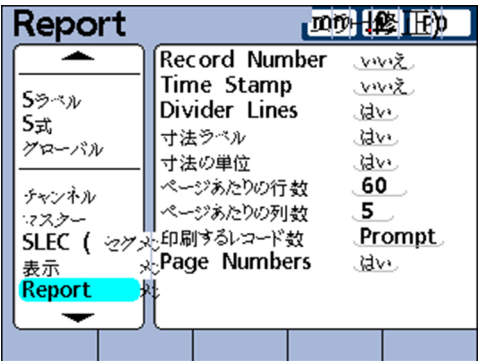

# 真理値によるレポート機能

下表は、ソフトキー はい / いいえ で有効または無効にするレポート機能をまとめた ものです。

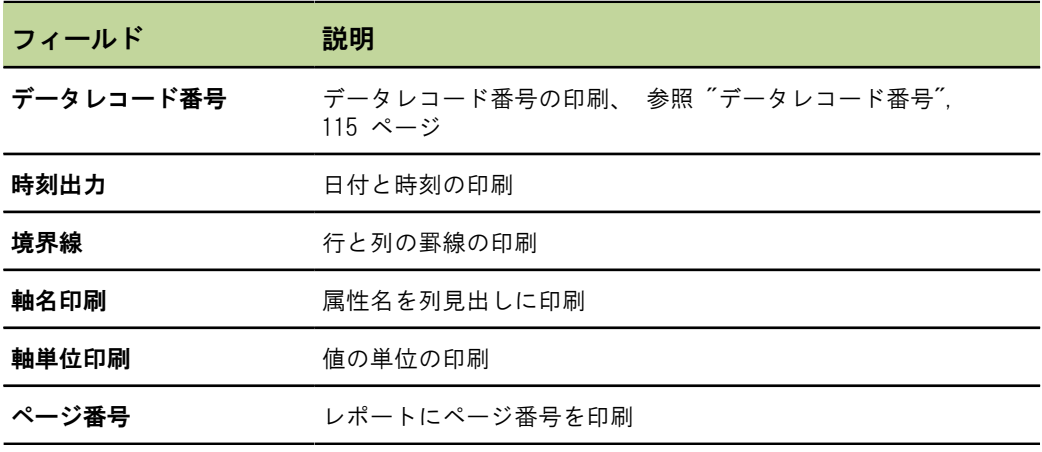

はい / いいえ機能を 有効にする

▶ 希望するフィールドを選択します。

- ▶ ソフトキー はい または いいえ を押します。
- ▶ enter で確定します。

レポートの印刷書式と内容の設定:レポート

<span id="page-114-1"></span>範囲フィールドの割当

て

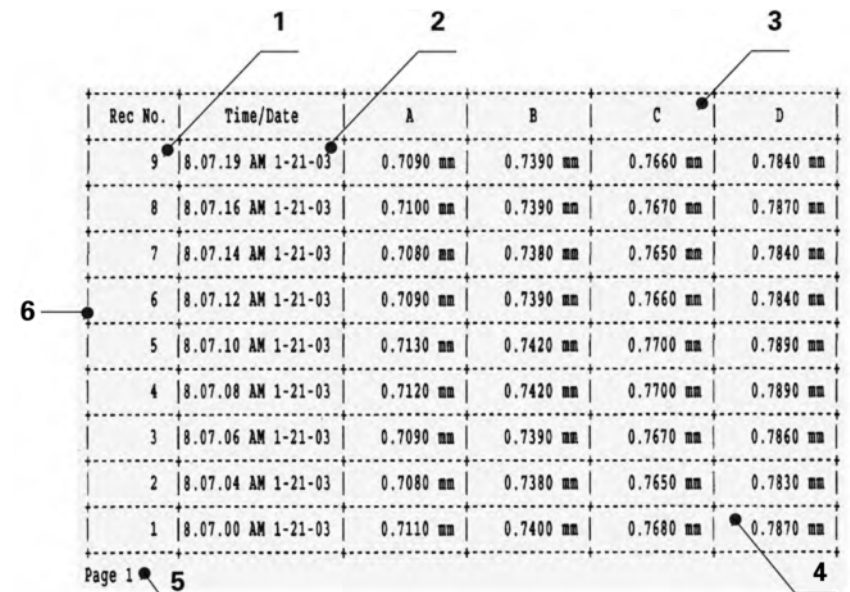

1 データレコード番号

2 時刻出力

3 軸名印刷

4 軸単位印刷

<span id="page-114-0"></span>5 ページ番号

6 境界線

# データレコード番号

「データ」ビューのヘッダーでは、日付 / 時刻の左下に 2 つの数字が表示されま す。 左の数字はデータレコード ID で、右の数字は選択した属性の値です。 この例 では、データレコード番号 250 の属性 A の値は 0.8013 ということになります。

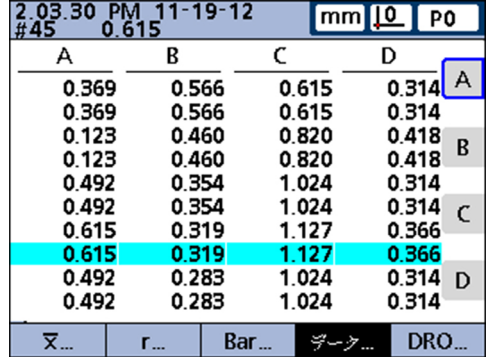

データレコード ID は、データベースにある全データレコードの中で選択したデータ レコードの相対的な位置を示します。 データレコードが新しいほど、リストの上の 方にあり、大きな ID 番号が付いています。 データベース内のデータレコードの数が セットアップサブメニュー SPC で設定されている最大数に達した場合、新しいデータ レコードを保存すると、最も古いデータレコードが削除されます。 データベースは、 スタックメモリーを使用しています。

レポートの印刷書式と内容の設定:レポート

データレコード番号 → 「データレコード番号」フィールドを選択します。 設定の選択

- ▶ ソフトキー いいえ を押して、データレコード番号がレポートに表示されないよう にします。
- ▶ ソフトキー はい を押して、絶対データレコード番号を表示します。 あるいは ソフトキー 相対 を押して、相対データレコード番号を表示します。
- ▶ enter で確定します。

### ページあたりの行数

横の区切り線とテキストの行を行として数えます。

ページあたりの行数の ▶ 「ペー**ジあたりの行数**」フィールドを選択します。 指定

- ▶ テンキーで希望するレポートページあたりの行数を入力します。
- ▶ enter で確定します。

#### 列数

縦のテキスト列のみを列として数えます。 [115 ページに](#page-114-1)図示されているレポートの例 では、テキスト列が 6 列あります。

- ページあたりの列数の ▶ 「列数」を選択します。 指定
	- ▶ テンキーで希望するレポートページあたりの列数を入力します。
	- ▶ enter で確定します。

#### 印刷するデータレコード

1 つのレポートで印刷するデータレコードは、次の中から選択します。

- ユーザーが定義するデータレコード範囲
- 未印刷(新規)のデータレコードすべて
- データベース内のデータレコードすべて
- 選択したデータレコード

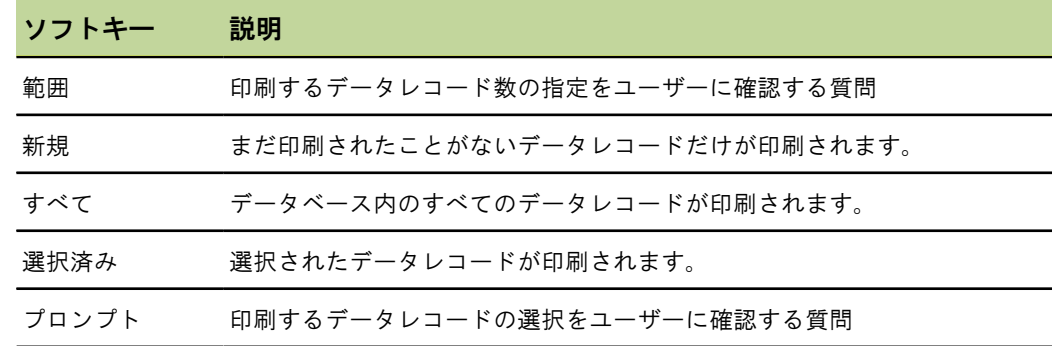

ドの指定

印刷するデータレコード」フィールドを選択します。

- ▶ 印刷するデータレコードの種類を示すソフトキーを押します。
- ▶ enter で確定します。

プリントアウトの ASCII コードの設定:文字の繰返し

# <span id="page-116-0"></span>7.19 プリントアウトの ASCII コードの設定:文字の繰返し

呼出し ソフトキー メニュー / セットアップ、セットアップサブメニュー 文字の繰返し

レポートデータには、印刷機能を制御し、印刷書式を各プリンタに合わせて調整する ために、キャリッジリターンや改行を示す ASCII コードを含めることもできます。 1 つのフィールドに複数の ASCII コードを入力する場合は、必ずスペースで区切ってく ださい。

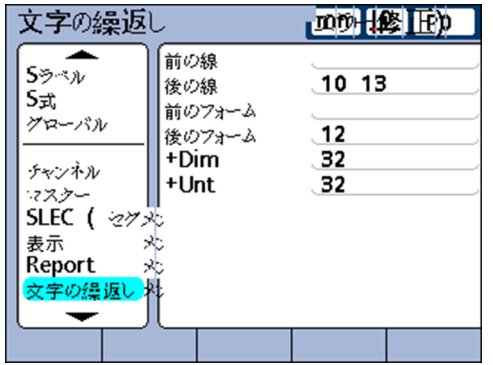

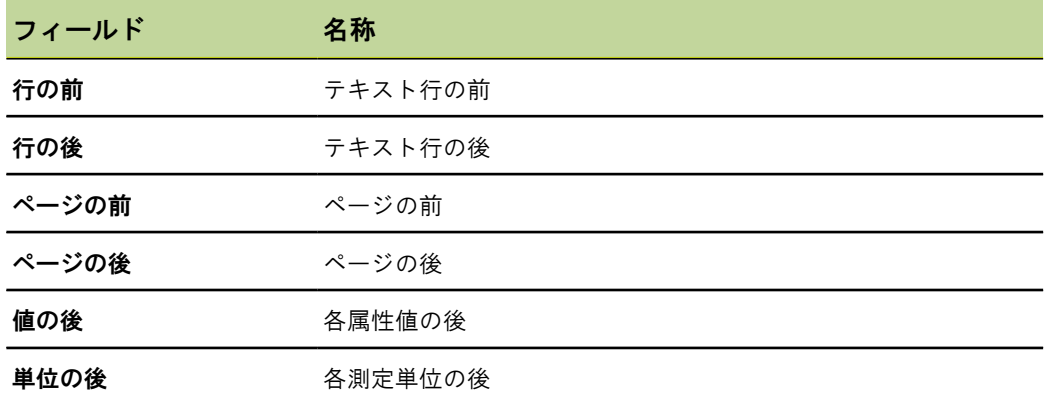

- ASCII コードの入力 ▶ セットアップサブメニュー 文字の繰返し でパラメータフィールドを選択します。
	- ▶ テンキーで希望する ASCII コードを入力します。
	- ▶ 希望の ASCII コードすべての入力が完了するまで上記の操作を繰り返します。
	- ▶ finish を押します。

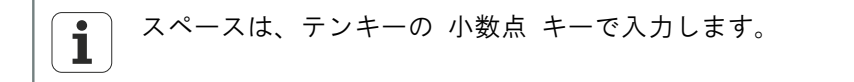

プリントアウトの ASCII コードの設定:文字の繰返し

| コード              | 文字                     | コード    | 文字                       | コード    | 文字                             | コード    | 文字                             |
|------------------|------------------------|--------|--------------------------|--------|--------------------------------|--------|--------------------------------|
| 8                | バックスペー<br>ス            | 37     | $\%$                     | 66     | $\sf B$                        | 95     |                                |
| $\boldsymbol{9}$ | 水平タブ                   | 38     | $\&$                     | 67     | $\mathbb{C}$                   | 96     | $\pmb{\epsilon}$               |
| 10               | 改行                     | 39     | $\epsilon$               | 68     | $\mathsf D$                    | $97\,$ | $\mathsf a$                    |
| 11               | 垂直タブ                   | $40\,$ | $\left($                 | 69     | $\mathsf E$                    | 98     | b                              |
| 12               | ページ送り                  | 41     | $\mathcal{C}$            | $70\,$ | $\mathsf F$                    | 99     | $\mathtt{C}$                   |
| 13               | キャリッジリ<br>ターン          | 42     | $\ast$                   | 71     | ${\mathsf G}$                  | 100    | ${\sf d}$                      |
| 14               | $\rm SO$               | 43     | $\boldsymbol{+}$         | 72     | $\boldsymbol{\mathsf{H}}$      | 101    | $\mathop{\mathrm{e}}$          |
| 15               | S <sub>1</sub>         | 44     | ,                        | 73     | $\mathbf{I}$                   | 102    | $\mathsf f$                    |
| 16               | DIE                    | 45     | $\overline{\phantom{0}}$ | 74     | J                              | 103    | $\mathsf g$                    |
| 17               | DC1                    | 46     | $\ddot{\phantom{a}}$     | 75     | Κ                              | 104    | $\boldsymbol{\mathsf{h}}$      |
| 18               | DC <sub>2</sub>        | 47     | $\sqrt{2}$               | $76\,$ | L                              | 105    | Ť                              |
| 19               | DC3                    | 48     | $\boldsymbol{0}$         | 77     | M                              | 106    | j                              |
| $20\,$           | DC4                    | 49     | $\mathbf{1}$             | 78     | ${\sf N}$                      | 107    | k                              |
| 21               | <b>NAK</b>             | 50     | $\mathbf{2}$             | 79     | $\mathbf 0$                    | 108    | $\begin{array}{c} \end{array}$ |
| 22               | SYN                    | 51     | $\sqrt{3}$               | $80\,$ | $\sf P$                        | 109    | ${\tt m}$                      |
| 23               | ETB                    | 52     | $\overline{4}$           | 81     | ${\mathsf Q}$                  | 110    | n                              |
| 24               | CAN                    | 53     | 5                        | 82     | ${\sf R}$                      | 111    | $\mathsf{O}\xspace$            |
| 25               | EM                     | 54     | $6\,$                    | 83     | ${\mathsf S}$                  | 112    | р                              |
| 26               | SUB                    | 55     | $\boldsymbol{7}$         | 84     | $\mathsf T$                    | 113    | q                              |
| 27               | ESC                    | 56     | $\, 8$                   | 85     | $\sf U$                        | 114    | $\mathsf{r}$                   |
| 28               | $\mathop{\mathsf{FS}}$ | 57     | $\boldsymbol{9}$         | $86\,$ | $\mathsf{V}$                   | 115    | $\mathbb S$                    |
| 29               | GS                     | 58     | $\ddot{\cdot}$           | $87\,$ | W                              | 116    | $\sf t$                        |
| $30\,$           | ${\sf RS}$             | 59     | $\vdots$                 | 88     | $\mathsf X$                    | 117    | $\sf u$                        |
| 31               | US                     | $60\,$ | $\, <\,$                 | 89     | $\mathsf Y$                    | 118    | $\mathsf{V}$                   |
| 32               | スペース                   | 61     | $\equiv$                 | $90\,$ | $\mathsf Z$                    | 119    | ${\sf W}$                      |
| 33               | Ţ                      | 62     | $\,$                     | 91     | $\mathbf{r}$                   | 120    | $\mathsf X$                    |
| 34               | $\theta$               | 63     | $\overline{?}$           | 92     | ¥                              | 121    | $\mathsf y$                    |
| 35               | $\#$                   | 64     | $^\copyright$            | $93\,$ | $\begin{array}{c} \end{array}$ | 122    | $\mathsf Z$                    |
| $36\,$           | $\$$                   | 65     | $\mathsf A$              | 94     | $\hat{\phantom{a}}$            |        |                                |

ASCII コード表

データレコード送信のフィールドの選択:Send

# 7.20 データレコード送信のフィールドの選択:Send

概要 マンチング この章では、以下の機能について説明します。

- データレコードの自動送信
- データレコード番号の指定
- データレコードの日付、名前、単位の指定
- 送信するデータレコードの選択
- 属性データのプレースホルダの設定
- 呼出し ソフトキー メニュー / セットアップ、セットアップサブメニュー Send

概略説明 セットアップサブメニュー Send には、データレコードファイルと共にコンピュータ に送信する内容を選択するためのフィールドがあります。

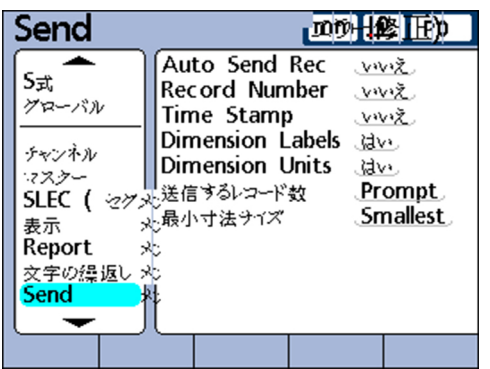

データレコードの自動送信

データベースに登録されているデータレコードのデータは、自動的に送信できます。

新規データレコードの ▶ 「**新規データレコードの自動送信**」フィールドを選択します。

- 自動送信を有効にする ▶ ソフトキー はい を押します。
	- ▶ enter で確定します。

# データレコード番号の指定

指定

# データレコード番号 → 「データレコード番号」フィールドを選択します。

- ▶ ソフトキー はい または 相対 を押します。
- ▶ enter で確定します。

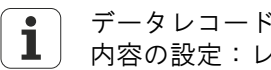

データレコード番号の選択肢に関する詳細は[、参照 "レポートの印刷書式と](#page-113-0) [内容の設定:レポート", 114 ページ](#page-113-0)。

# データレコードの日付、名前、単位の指定

次の 3 つのフィールドでは、ソフトキー はい または いいえ を使って、該当する データレコードのデータを送信するかどうかを指定します。

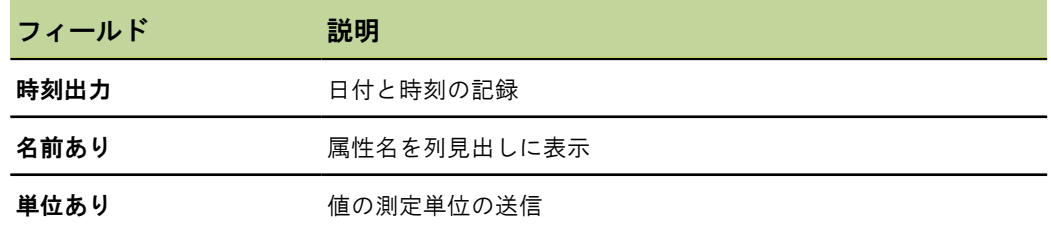

データレコードの日 付、名前、単位の送信

- ▶ 希望するフィールドを選択します。
- ▶ ソフトキー はい を押します。
- ▶ enter で確定します。

# 送信するデータレコードの選択

送信するデータレコードは、次の中から選択します。

- ユーザーが定義するデータレコード範囲
- 未送信 (新規) のデータレコードすべて
- データベース内のデータレコードすべて
- 現在選択されているデータレコード

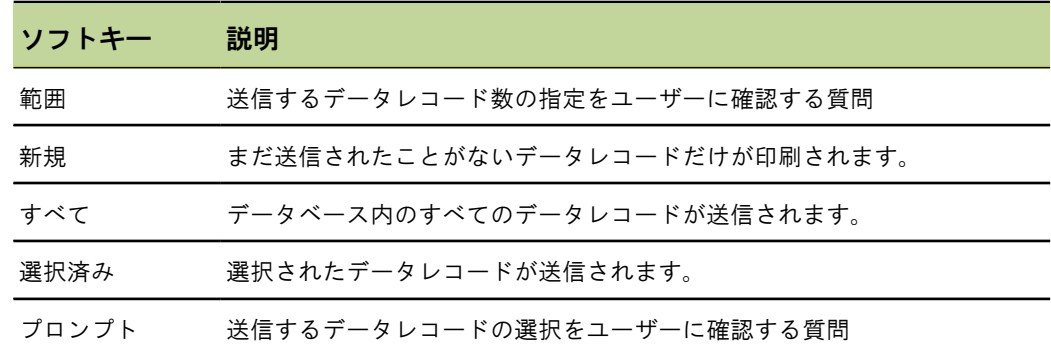

送信するデータレコード」フィールドを選択します。 ドの指定

- ▶ 送信するデータレコードの種類を示すソフトキーを押します。
- 
- ▶ enter で確定します。

# 属性データのプレースホルダの指定

属性データは、V.24/RS-232 の接続を介して、書式用のプレースホルダあり、または なしで送信できます。

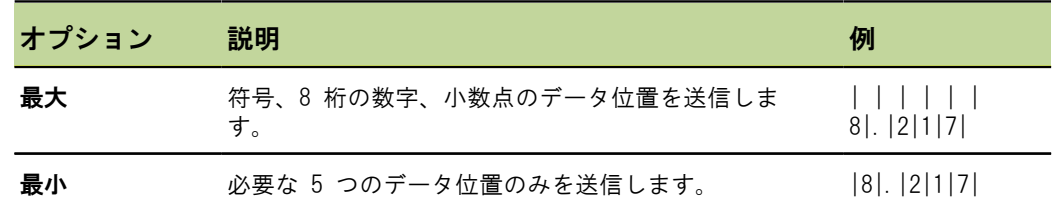

ズの指定

- 属性データの最小サイ ▶ 「**最小属性サイズ**」フィールドを選択します。
	- ▶ ソフトキー 最大 または 最小 を押します。
	- ▶ enter で確定します。

# 7.21 送信データの ASCII コードの入力:文字の送信

呼出し ソフトキー メニュー / セットアップ、セットアップサブメニュー 文字の送信

概略説明 送信データには、書式を受信コンピュータのソフトウェアに合わせて調整するため に、キャリッジリターン (ASCII コード 13)、改行 (ASCII コード 10) などを示す ASCII コードを含めることもできます。 1 つのフィールドに複数の ASCII コードを 入力する場合は、必ずスペースで区切ってください。

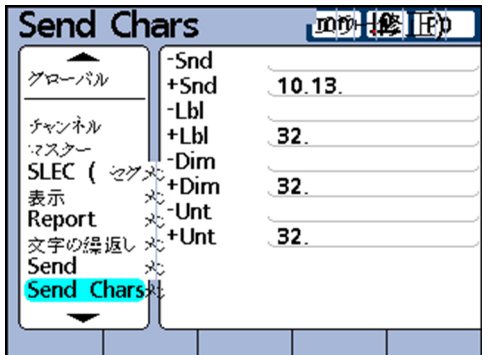

パラメータの意味は以下のとおりです。

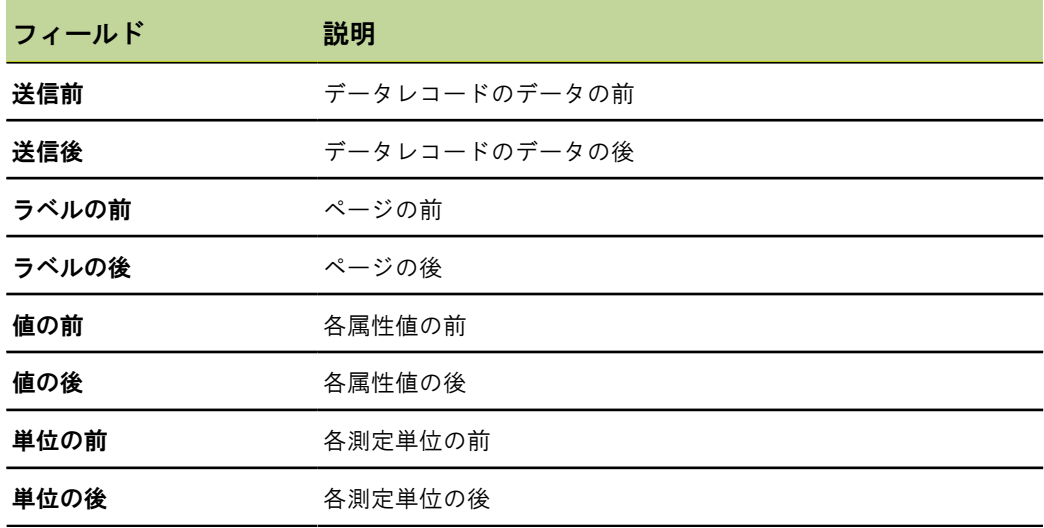

I/O インタフェースの設定:平行

### ASCII コードの入力 ▶ セットアップサブメニュー 文字の送信 でパラメータフィールドを選択します。 ▶ テンキーで希望する ASCII コードを入力します。

- ▶ enter で次のパラメータにジャンプします。
- ▶ 希望の ASCII コードすべての入力が完了するまで上記の操作を繰り返します。
- ▶ finish を押します。

ASCII コード表は[、参照 "プリントアウトの ASCII コードの設定:文字の](#page-116-0) ĺ. [繰返し", 117 ページ](#page-116-0)。

# 7.22 I/O インタフェースの設定:平行

呼出し ソフトキー メニュー / セットアップ、セットアップサブメニュー 平行

概略説明 セットアップサブメニュー 平行 のフィールドでは、装置のリモート制御を有効に し、I/O インタフェースのデバウンスの時間間隔を指定することができます。

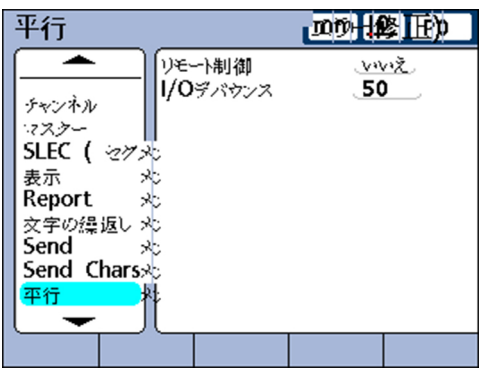

#### リモート制御

装置のリモート制御は、オペレータの監督下で行われる測定に限定されます。 装置 は、初期表示またはいずれかのビューが表示されているときのみ、コマンドを受け入 れます。

初期表示またはいずれかのビューが有効である場合、リモート制御機能を簡単にす るために、I/O インタフェースの Dout (1)、ピン 2 に受信状態フラグが設定されま す。 外部コンピュータまたは他の制御装置が受信状態を検出した時点で、コマンドの 送信が可能になります。 Dout (1) 論理 0 のときに装置に送信されたコマンドは、無 視されます。

リモート制御機能を有 ▶ 「リモート制御」フィールドを選択します。

- 効にする
- ▶ ソフトキー はい を押します。
- ▶ enter で確定します。

# I/O デバウンス

I/O インタフェースは、GPIO (General Purpose I/O) として機能します。 I/O イン タフェースのピンにおける論理レベルのソースとしては、非接触式または接触式のス イッチ装置を使用します。

接触式スイッチ装置を使用する場合、切り替え時の接触バウンスが干渉につながるこ とがよくあります。 この干渉の作用は、インタフェースにおける最初のレベル変更後 の短いデバウンス時間の間に入力の論理レベルを点検することで、抑制されます。

RS-232 インタフェースの設定:RS232

#### |/0 デバウンスの時間 ▶ 「|/0 デバウンス」フィールドを選択します。 の指定

- ▶ デバウンス時間をミリ秒で入力します。
	- ▶ finish を押します。

# 7.23 RS-232 インタフェースの設定:RS232

概要 この章では、以下の機能について説明します。

- Uart Id
- ボーレート
- ワード長
- ストップビット
- パリティー
- ハンドシェーク
- 文字末尾の遅れ(RS232 EOC Delay)
- 行末尾の遅れ (RS232 EOL Delay)
- シリアルインタフェースのデータタイプ

呼出し ソフトキー メニュー / セットアップ、セットアップサブメニュー RS232

概略説明 セットアップサブメニュー RS232 のフィールドでは、V.24/RS-232 シリアルインタ フェースを、コンピュータや V.24/RS-232 測定装置との通信用にコンフィグレーショ ンできます。

工場出荷時の設定値は、以下のとおりです。

- ボーレート:115.200
- ワード長:8 ビット
- ストップビット:1 ビット
- パリティー:なし

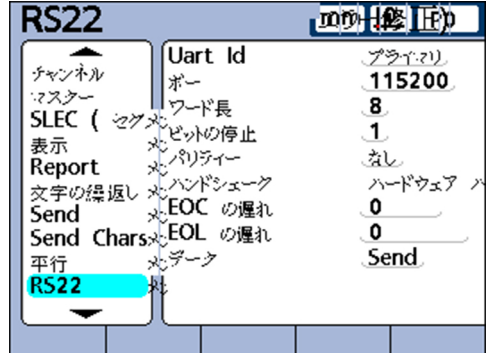

### Uart Id

V.24/RS-232 測定装置の接続用に 2 つ目の V.24/RS-232 シリアルインタフェースを 備えている装置は、コンピュータとの通信に備え、一次または二次インタフェースを 介してコンフィグレーションする必要があります。 通常、コンピュータとの通信は一 次インタフェースを介して行われ、V.24/RS-232 プローブネットワークは二次インタ フェースに接続されます。 しかし、両方のインタフェースを通信インタフェースとし て指定することも可能です。

- Uart ID の入力 ▶ 「Uart Id」フィールドを選択します。
	- ▶ ソフトキー + または を押して、希望するインタフェースを選択します。
	- ▶ enter で確定します。

RS-232 インタフェースの設定:RS232

# ボーレート

「ボー」フィールドで、シリアルデータのボーレートを指定します。

- ボーレートの指定 「ボー」フィールドを選択します。
	- ▶ ソフトキー + または を押して、ボーレートを 1200~115200 の範囲で設定しま す。
		- ▶ enter で確定します。

### ワード長

「ワード」フィールドでは、データワードあたりのビット数を指定します。

- ワード長の指定 ▶ 「ワード」フィールドを選択します。
	- ▶ ソフトキー 7 または 8 を押して、ワード長を設定します。
	- ▶ enter で確定します。

### ストップビット

「ストップビット」フィールドでは、各データワードの後のストップビットの数を指 定します。

- ストップビット数の指 ▶ 「ストップビット」フィールドを選択します。 定
	- ▶ ソフトキー 1 または 2 を押して、ストップビット数を設定します。
	- ▶ enter で確定します。

# パリティー

「パリティー」フィールドでは、偶数または奇数のパリティー確認を指定するか、パ リティー確認を行わないよう指定できます。

- パリティーの設定 ▶ 「パリティー」フィールドを選択します。
	- ▶ ソフトキー なし、奇数 または 偶数 で希望するパリティー確認を選択します。
	- ▶ enter で確定します。

# ハンドシェーク

「ハンドシェーク」フィールドには、シリアルインタフェースでのデータの衝突を避 けるためにシステムが使用する同期データ転送のタイプが表示されます。 このフィー ルドは、「ハードウェア」 に事前設定されているものであり、変更できません。

# 文字末尾の遅れ (RS232 EOC Delay)

「RS232 EOC Delay」フィールドでは、1 つの文字を転送した後の待機時間を指定しま す。 この遅延時間の値は、シリアル装置に合わせて調整できます。

文字末尾後の遅延時間 「RS232 EOC Delay」フィールドを選択します。

の設定

- ▶ テンキーで文字間の遅延時間 (ミリ秒) を 0~10 秒の範囲で入力します。
- ▶ enter で確定します。

# 行末尾の遅れ (RS232 EOL Delay)

「RS232 EOL Delay」フィールドでは、1 行を転送した後の待機時間を指定します。 この遅延時間の値は、シリアル装置に合わせて調整できます。

スのデータタイプの指

USB インタフェースの設定:USB

- 行末尾後の遅延時間の 「RS232 EOL Delay」フィールドを選択します。 設定
	- ▶ テンキーで行間の遅延時間 (ミリ秒) を 0~10 秒の範囲で入力します。
	- ▶ enter で確定します。

# シリアルインタフェースのデータタイプ

データは、セットアップサブメニュー レポート で書式設定されたレポートとして、 またはセットアップサブメニュー Send で書式設定されたデータレコードのデータと して、シリアルインタフェースに送信できます。 ソフトキー なし でシリアルインタ フェースを介したデータ転送を無効にすることも可能です。

シリアルインタフェー ▶ 「データ」フィールドを選択します。

- ▶ 送信するデータのタイプを示すソフトキーを押します。
	- ▶ enter で確定します。

# 7.24 USB インタフェースの設定:USB

定

- 概要 この章では、以下の機能について説明します。
	- データタイプの選択
	- データ送信先の指定
	- ファイルタイプの設定
	- 現在の自動 (ファイル) 番号の指定

呼出し ソフトキー メニュー / セットアップ、セットアップサブメニュー USB

概略説明 USB インタフェースを介して、接続されている USB メモリーまたは USB プリンタに データを送信できます。 セットアップサブメニュー USB には、USB インタフェース の通信パラメータをコンフィグレーションするためのデータおよび選択フィールドが あります。

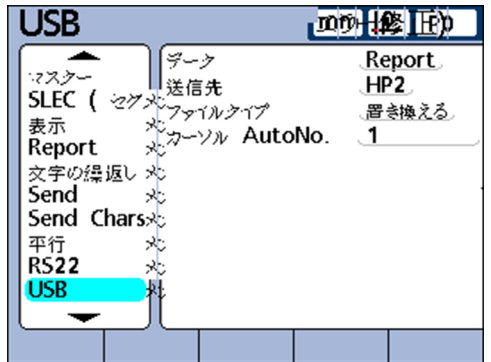

# データタイプの選択

データは、セットアップサブメニュー レポート で書式設定されたレポートとして、 またはセットアップサブメニュー Send で書式設定されたデータレコードのデータと して、USB インタフェースに送信できます。 なし に設定すると、USB を介したデー タ転送が無効になります。

データタイプの選択 ▶ 「データ」フィールドを選択します。

- ▶ 送信するデータのタイプを示すソフトキーを押します。
- ▶ enter で確定します。

# データ送信先の指定

データは、USB インタフェースを介してプリンタ (HP2) に送信して印刷するか、ファ イルとして USB メモリーに送信して保存することができます。 USB メモリーに保存 したファイルには、自動的に「DataN.txt」という名前が付きます。「N」はファイル の番号です。

- データ送信先の指定 ▶ 「送信先」フィールドを選択します。
	- ▶ ソフトキー ファイル または HP2 を押します。
	- ▶ enter で確定します。

# ファイルタイプの設定

USB インタフェースのファイルタイプは、既存の (同名の) ファイル名が USB メモ リー上で置換されるか、既存のファイルに追加されるか、自動的に昇順の連番が振ら れた新規ファイル (Data1.txt、Data2.txt.....DataN.txt) に書き込まれるように設 定できます。

- ファイルタイプの設定 ▶ 「ファイルタイプ」フィールドを選択します。
	- ▶ ソフトキー 置換、追加 または 自動番号 を押します。
	- ▶ enter で確定します。

# 現在の自動 (ファイル) 番号の指定

USB ファイルタイプを 自動番号 に設定した場合、次に USB ドライブに保存される ファイルのファイル番号を手動で割り振ることができます。

「現在の 自動番号」フィールドに例えば「2」を入力すると、次に USB ドライブに保 存されるファイルの名前は「Data2.txt」になります。 USB メモリー上にこの名前の 付いたファイルがすでにある場合は、既存のファイルが上書きされます。

#### ファイルタイプの設定 現在の自動番号の指定

- ▶ 「現在の 自動番号」フィールドを選択します。
- ▶ テンキーで次のファイルに付けたい番号を入力します。
- ▶ finish を押します。

ホットキーのコンフィグレーション:ホットキー

# 7.25 ホットキーのコンフィグレーション:ホットキー

#### 概要 マンチ この章で説明する機能は以下のとおりです。

- ホットキーのプログラミング用機能キー
- ホットキーのプログラミングに使う外付けスイッチと |/0 インタフェースのピン
- ホットキー機能の割当て

#### 呼出し ソフトキー メニュー / セットアップ、セットアップサブメニュー ホットキー

概略説明 セットアップサブメニュー ホットキー では、正面パネル、外付け操作パネル、フッ トスイッチの機能キーによく使う機能をプログラミングすることができます。 ホット キーを使えば、メニューをナビゲーションせずに機能が開始でき、時間の節約につな がります。 フットスイッチや外付け操作パネルからすばやく機能にアクセスできるよ うになります。

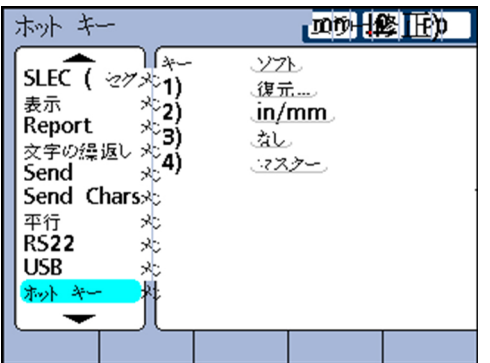

# 7.25.1 ホットキーのプログラミングに使う装置正面の操作キー

以下の表は、ホットキーのプログラミングに使用する装置正面の操作キーを示しま す。これらのキーは、メニューに各種ホットキー用として表示されます。

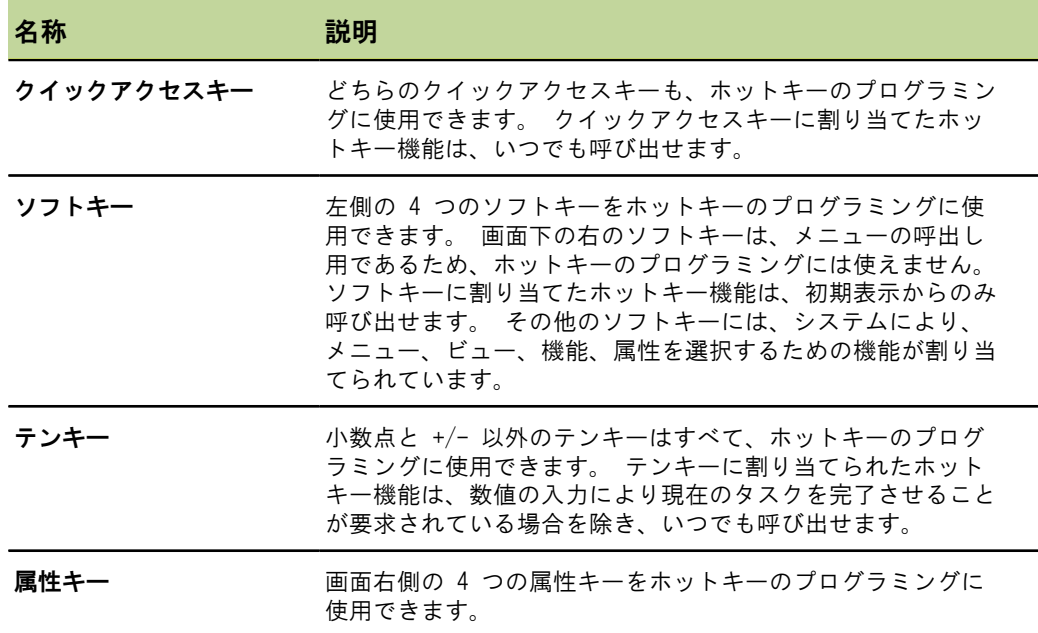

# 7.25.2 ホットキーのプログラミングに使う外付けスイッチと I/O インタ フェースのピン

フットスイッチまたはハンドスイッチ、外付け操作パネル、そして I/O インタフェー スの特定のピンも、ホットキーのプログラミングに使用できます。

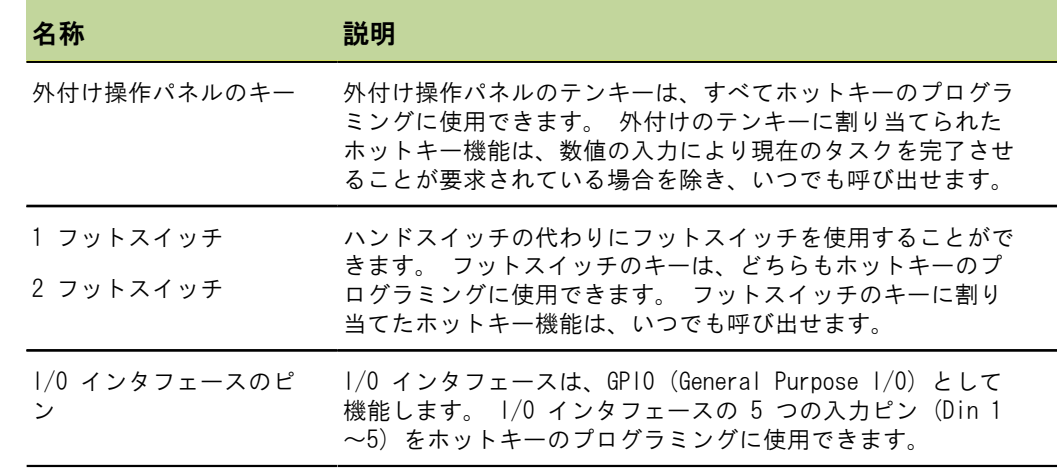

**1 2**

A

 $1234$ 

# 7.25.3 ホットキー機能の割当て

ホットキー機能を割り当てる方法は、どのホットキータイプでも同じです。 以下のような機能カテゴリーがあります。

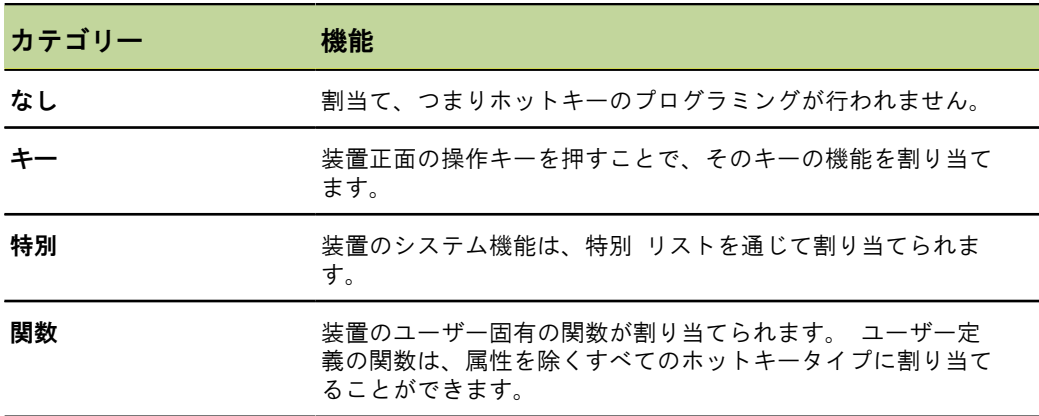

ホットキー機能の割当 ▶ 「キー」フィールドを選択します。 て

- ▶ ソフトキー リスト を押して、使用可能なホットキーのタイプを表示します。
- ▶ 矢印キーでホットキータイプを選択します。
- ▶ enter で確定します。
- ▶ 矢印キーで、ホットキー機能を割り当てたいキーを選択します。
- ▶ 画面下端のソフトキーバーに表示する機能カテゴリーをソフトキーで選択します。
- ▶ 以下に説明する各機能カテゴリーの指示に従ってください。

# キー

ホットキーに機能キー ソフトキー キー を押します。

の機能を割り当てる ▶ 装置正面の希望の操作キーを押して、選択されているホットキーにこのキーの機能 を割り当てます。

### 特別

特別 リスト内の機能については、次のような区別があります。

- ソフトキー
- 属性キー
- テンキー、クイックアクセスキー、フット / ハンドスイッチキー、外付け操作パ ネルのキー、Din ピン

属性キー (属性) には、標準的な属性ジョブに限定され、その属性だけに関係するシ ステム機能のみをプログラミングできます。 例えば Send 機能をソフトキー 属性 A に割り当てた場合は、ソフトキー 属性 A を押すと、属性 A の実際値のみが送信され ます。

- システム機能をホット キーとしてプログラミ ングする
- ▶ ソフトキー 特別 を押します。
- ▶ 割り当てるシステム機能を選択します。
- ▶ enter で確定します。

ホットキーに割り当てられるシステム機能のリストが表示されます。

▶ enter で確定します。

次の表は、特別 メニューの機能と、それを割り当てることができる各種キータイプを 示します。

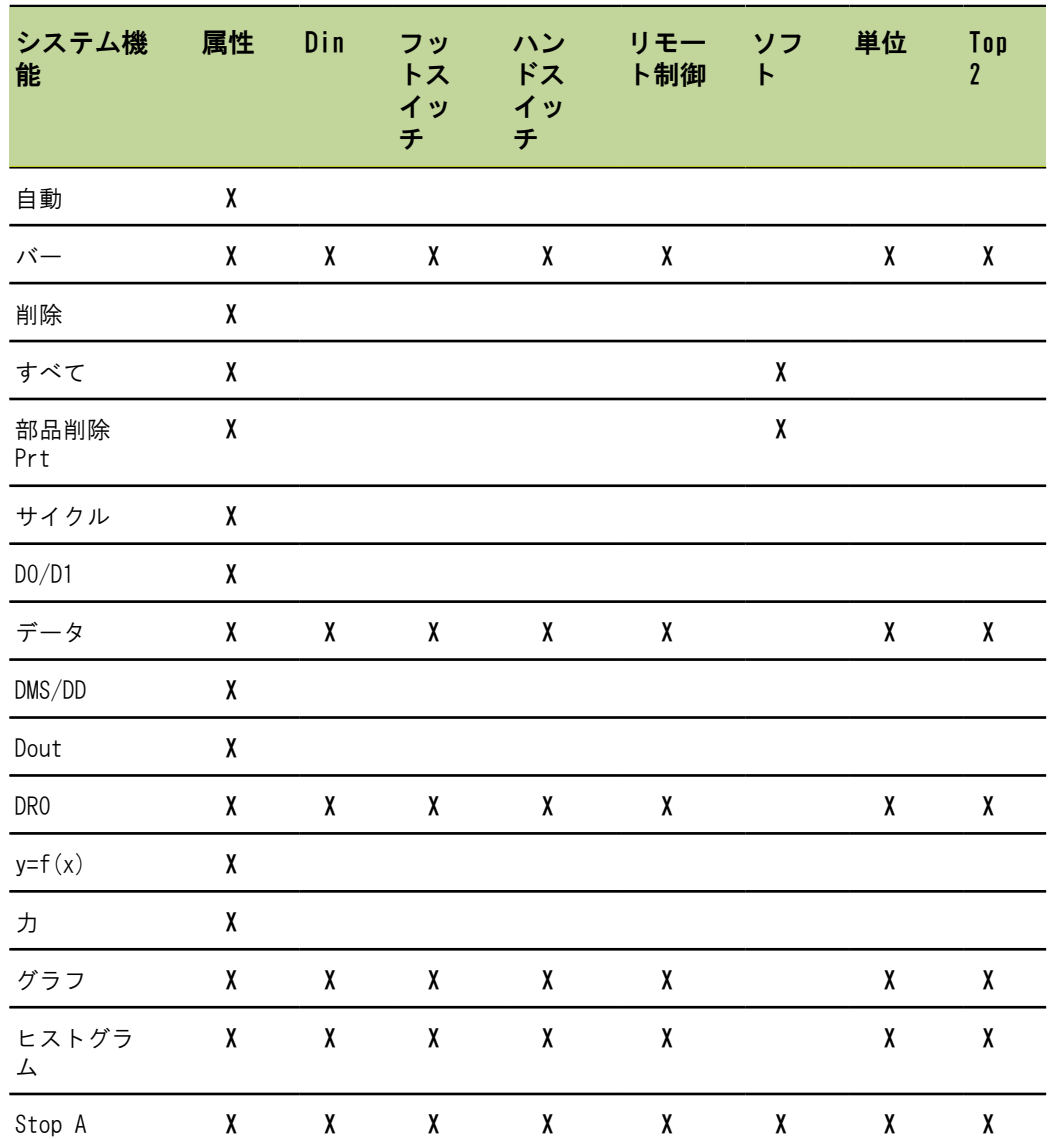

ホットキーのコンフィグレーション:ホットキー

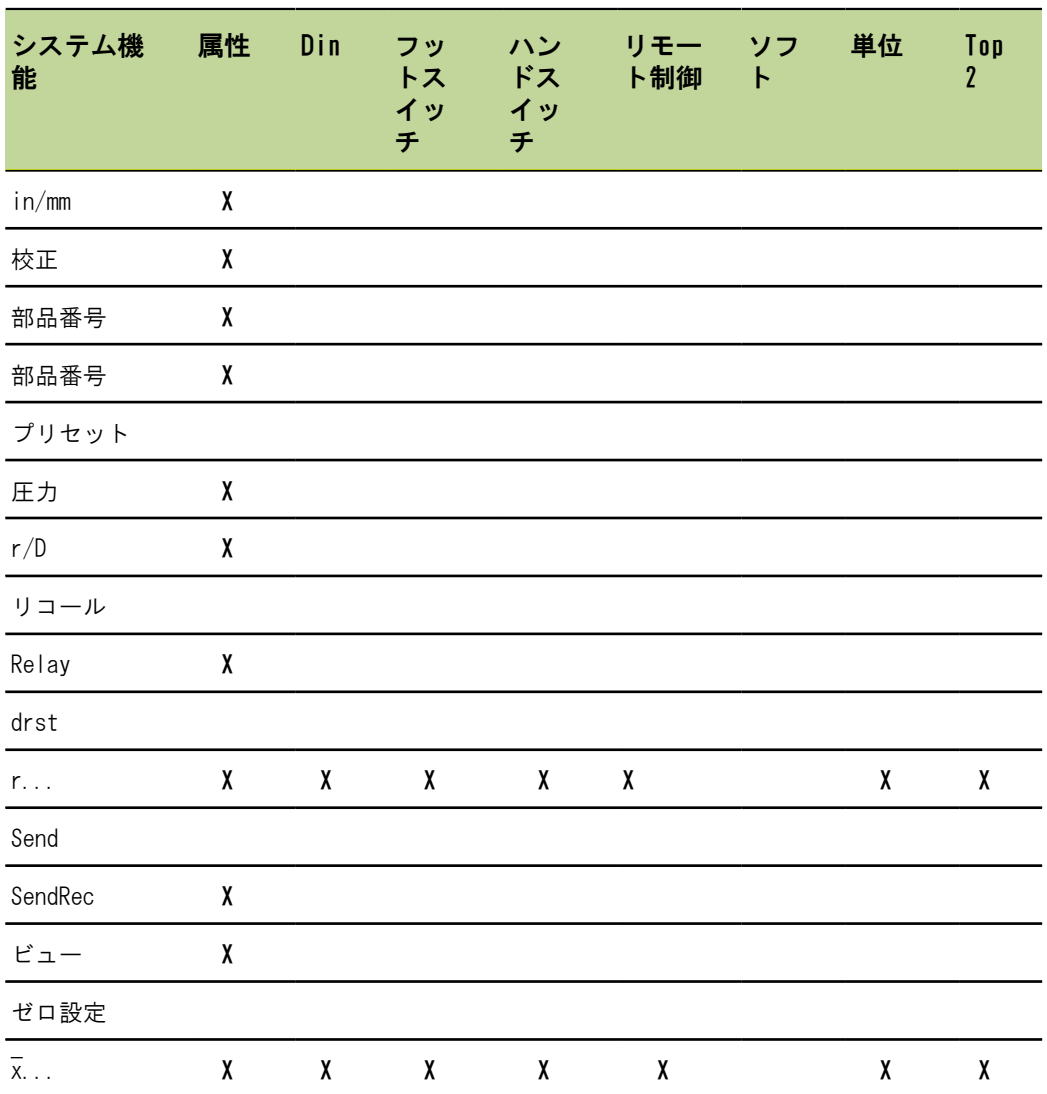

# #特別# メニューにあるシステム機能の説明

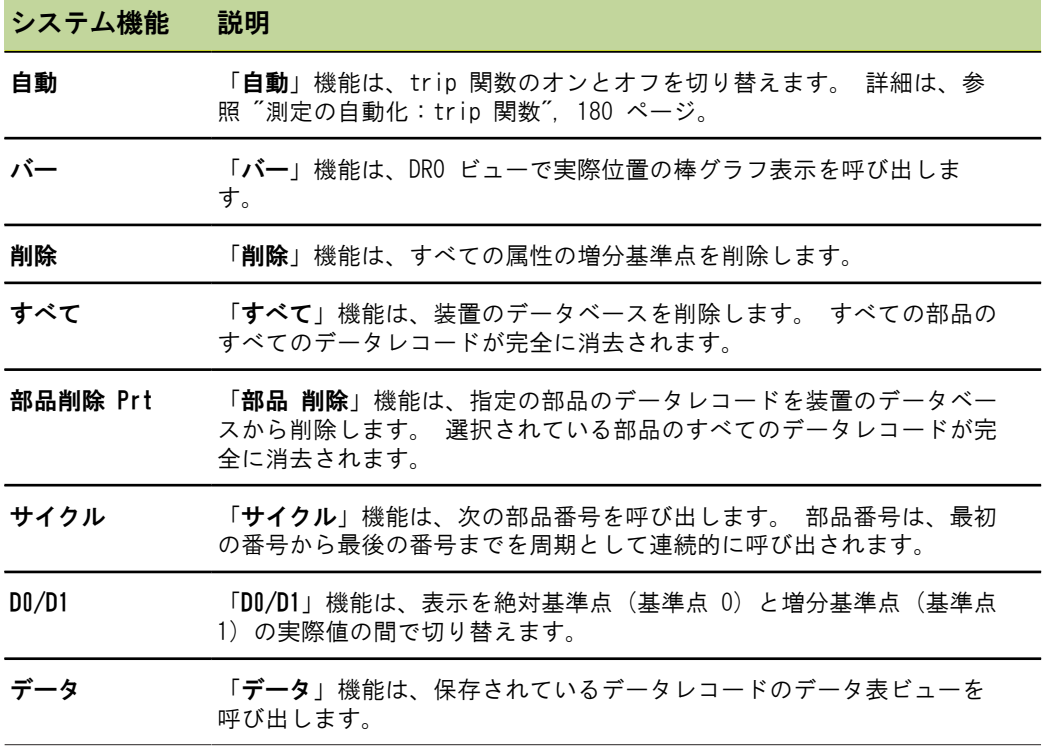

ホットキーのコンフィグレーション:ホットキー

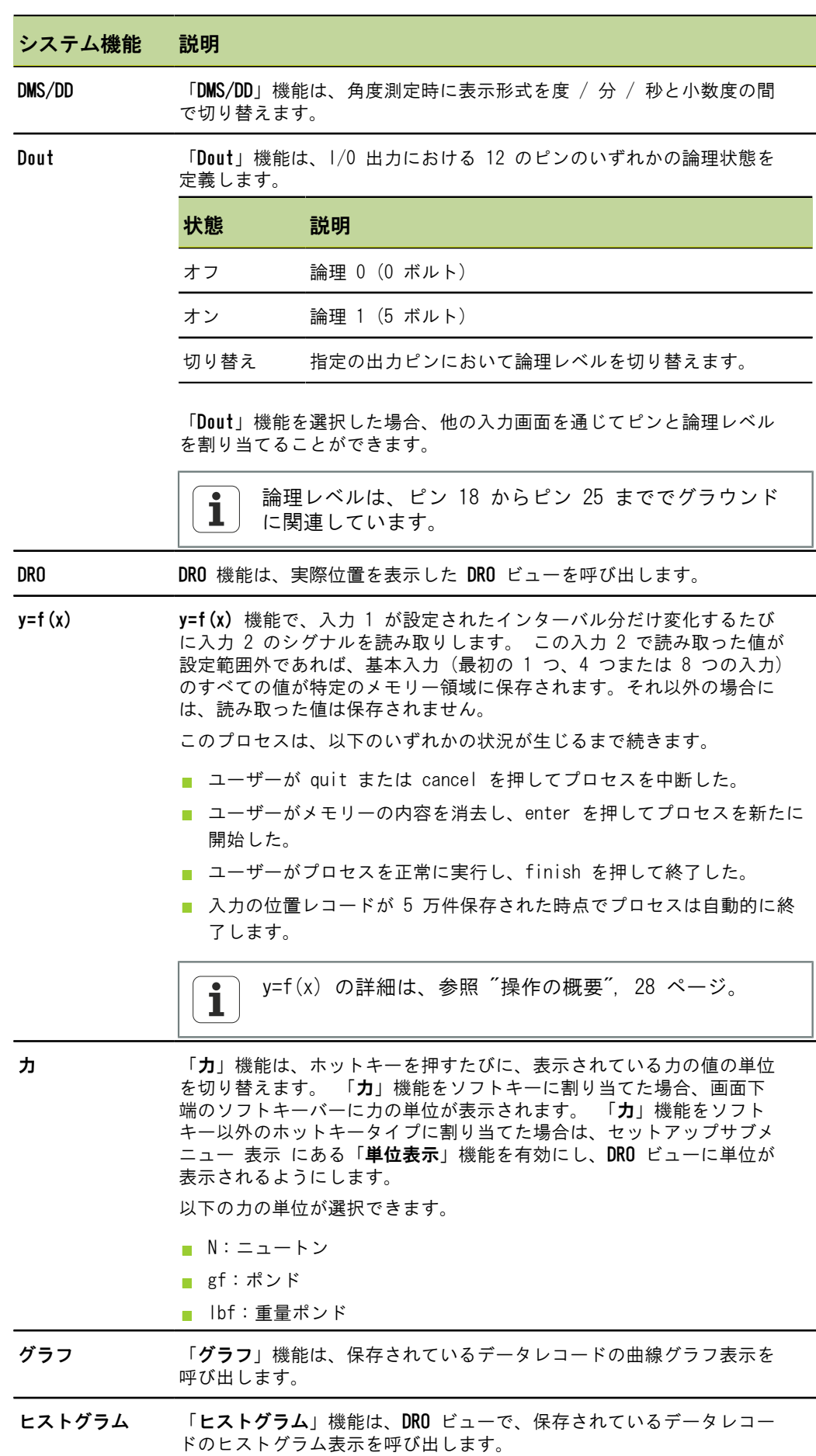

ホットキーのコンフィグレーション:ホットキー

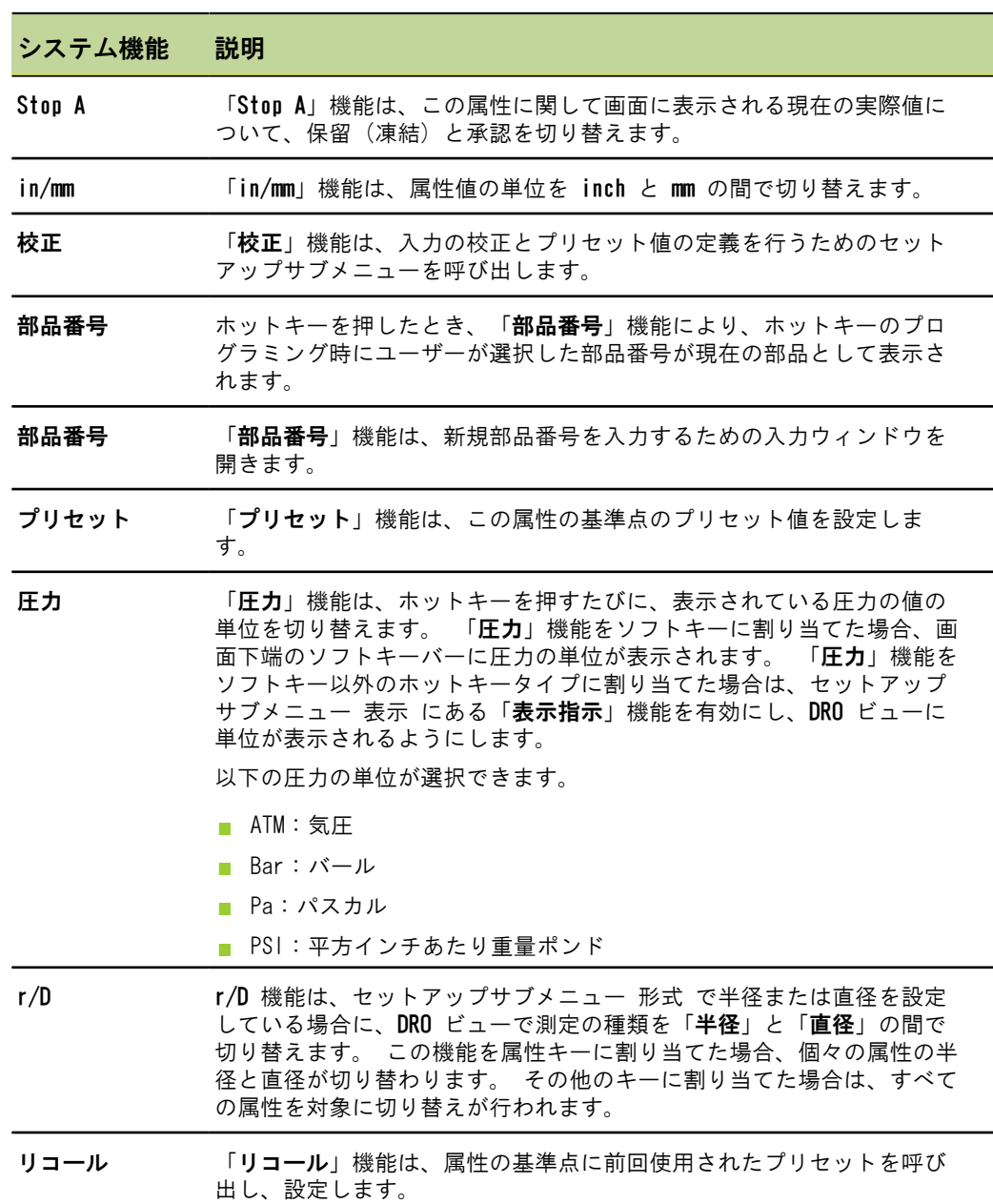

ホットキーのコンフィグレーション:ホットキー

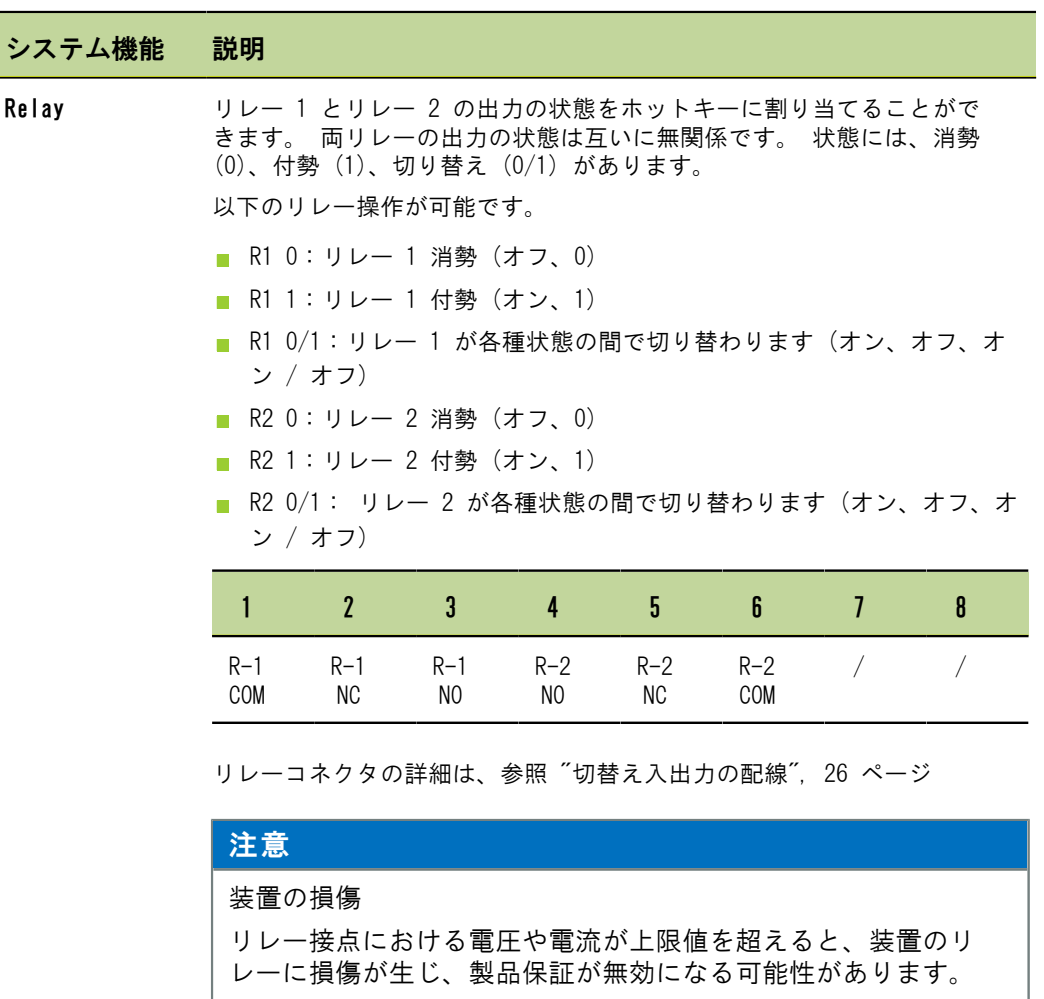

▶ リレー接点の電圧と電流が ["技術仕様", 263 ページ](#page-262-0) で指定 されている上限値を超えないよう、注意してください。

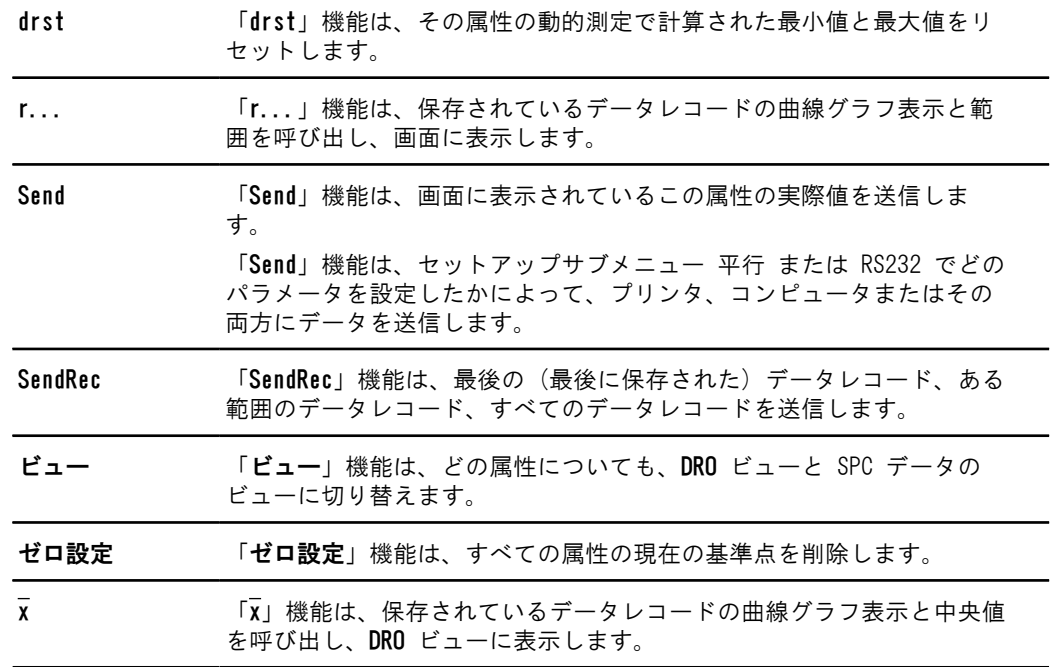

時計の設定:クロック

# 関数

ホットキーにユーザー ソフトキー 関数 を押します。 固有の関数を割り当て る ▶ テンキーでユーザー固有の関数の番号を入力します。 そのキーを押したときに、割り当てられたユーザー固有の関数が実行されます。

> ユーザー固有の関数を属性キーに割り当てることはできません。 Ť ユーザー固有の関数の詳細は[、参照 "ユーザー固有の関数の設定:](#page-200-0) [FnDefine、FnParam および FnCall", 201 ページ](#page-200-0)。

# 7.26 時計の設定:クロック

概要 この章では、以下の機能について説明します。

- 日付と時刻の設定
- 日付形式の設定
- 時刻形式の設定

#### 呼出し ソフトキー メニュー / セットアップ、セットアップサブメニュー クロック

概略説明 セットアップサブメニュー クロック には、日付と時刻を設定するフィールドや形式 を設定するフィールドがあります。日付と時刻は、ここでの設定にしたがって画面に 表示され、レポートに印刷されます。

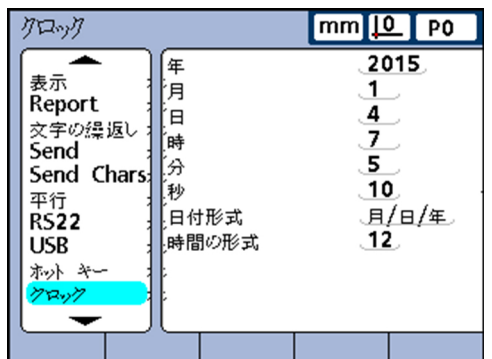

# 日付と時刻の設定

#### 日付の設定 ▶ 「年」フィールドを選択します。

- ▶ テンキーでフィールドに現在の年を入力します。
- ▶ enter で確定します。
- ▶ 同じ操作を「月」および「日」フィールドで繰り返します。

- 時刻の設定 ▶ 「時」フィールドを選択します。
	- ▶ テンキーでフィールドに現在の時を入力します。
	- ▶ enter で確定します。
	- ▶ 同じ操作を「分」および「秒」フィールドで繰り返します。

時計の設定:クロック

# 日付形式の設定

「日付形式」フィールドでは、画面での日付の表示形式とレポートでの印刷形式を指 定します。

以下に、使用可能なソフトキーとそれに対応する日付の表示形式をまとめます。

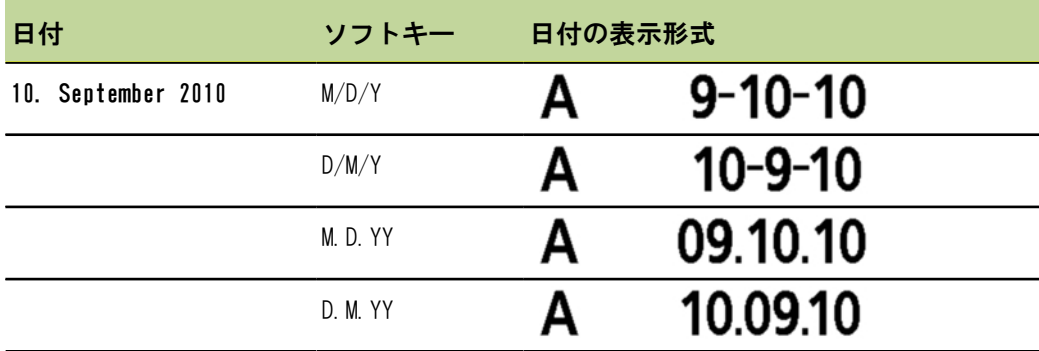

- 日付形式の設定 ▶ 「日付形式」フィールドを選択します。
	- ▶ 希望する日付形式のソフトキーを押します。
	- ▶ enter で確定します。

# 時刻形式の設定

「時刻形式」フィールドでは、画面での時間の表示形式とレポートでの印刷形式を指 定します。

以下に、使用可能なソフトキーとそれに対応する時刻の表示形式をまとめます。

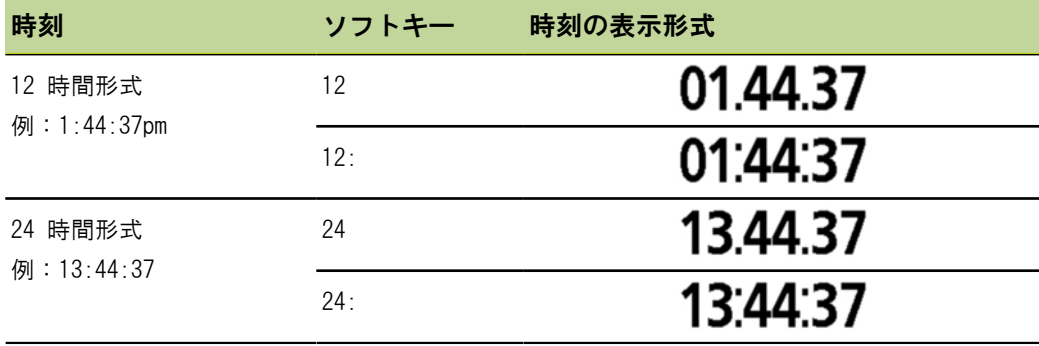

時刻形式の設定 ▶ 「時刻形式」フィールドを選択します。

▶ 希望する時刻形式のソフトキーを押します。

▶ enter で確定します。

表示、スピーカ、キーのパラメータの設定:設定

# 7.27 表示、スピーカ、キーのパラメータの設定:設定

概要 マンチ この章では以下の機能について説明します。

- キーの遅れの設定
- 音量の設定
- データ入力メッセージの表示時間の設定
- ビューの切り替え
- 角度表示の設定
- 工程能力または工程性能データの表示
- スクリーンセーバーのオン
- スクリーンセーバーのオフ
- 初期表示を自動的に表示するか、キーを押したときに表示するか
- 測定単位の切り替え

呼出し ソフトキー メニュー / セットアップ、セットアップサブメニュー 設定

概略説明 セットアップサブメニュー 設定 のフィールドでは、操作パネル、表示、SPC 性能表 示の設定をしたり、スピーカのパラメータや角度表示、スクリーンセーバーを設定し ます。

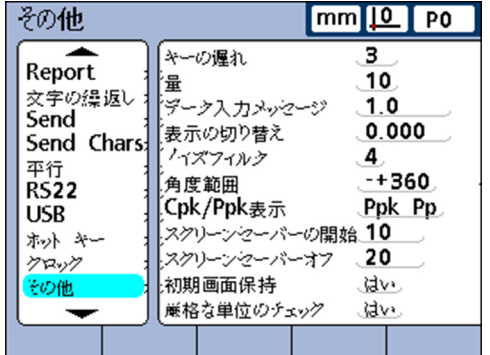

# キーの遅れの設定

「キーの遅れ」フィールドでは、装置正面の機能キーを押したときの適用速度と、機 能キーを押したままにしたときに文字が繰り返される速度を設定します。 キーの遅れを長くすると、キー入力と自動繰返しの速度が低下します。

キーの遅れの設定 ▶ 「キーの遅れ」フィールドを選択します。

- - ▶ テンキーでキーの遅れの値を入力します。
	- ▶ enter で確定します。

# 音量設定

「音量」フィールドでは、キーを押したときに鳴る信号音やアラーム音など、装置の スピーカの音量を設定します。

- 音量は 0 ~ 10 の範囲で入力します。
- 0 に設定すると、信号音は鳴りません。

#### 音量の設定 ▶ 「音量」フィールドを選択します。

- ▶ テンキーで希望する音量の値を入力します。
- ▶ enter で確定します。

# データ入力メッセージの表示時間の設定

「データ入力 メッセージ」フィールドでは、 測定時に quit を押して測定値のデー タレコードを保存した後に、データ入力に関する確認メッセージ「新しいデータレ コードが追加されました」を表示する時間を設定します。

- 表示時間は 0 ~ 9999 秒の範囲で、小数点以下 3 桁までで設定します。
- 0 に設定すると、メッセージは表示されません。

ĺ. メッセージの表示は、quit を押してキャンセルできます。

- データ入力メッセージ ▶ 「データ入力 メッセージ」フィールドを選択します。
	- ▶ テンキーで希望する表示時間の値を入力します。
	- ▶ enter で確定します。

# 移動範囲の設定

デフォルト設定では、画面のソフトキーを押すことで希望する表示が呼び出されま す。

ただし、DRO、バー、ダイヤルビューで、入力に対して測定値が式に含まれる属性が自 動表示されるように設定することもできます。

「**ビューの切り替え**」フィールドでは、DRO、バー、ダイヤルビューを該当する属性に 切り替えるために、入力で生じる移動範囲を指定します。 0 に設定すると、表示は切り替わりません。

の表示時間の設定

- 移動範囲の設定 ▶ 「ビューの切り替え」フィールドを選択します。
	- ▶ テンキーで DRO ビューを切り替えるときの移動範囲の値を入力します。
	- ▶ enter で確定します。

### 角度表示の設定

「角度範囲」フィールドでは、角度を 4 つの形式のうちどれで表示するかを指定しま す。 ソフトキーで以下の表示形式が選択できます。

- #+ 360: 正または負の方向への 1 回転の表示
- 360:0 ~ 360° の表示
- #+ 180:正または負の方向への半回転の表示
- <360>:制限のない表示 (土 ∞)

#### 角度表示の設定 ▶ 「角度範囲」フィールドを選択します。

- ▶ ソフトキー #+ 360360、#+ 180、<360> のいずれかを押します。
- ▶ enter で確定します。

# 工程能力または工程性能データの表示

「Cpk/Ppk 表示」フィールドでは、データビューで個々の属性に対して工程能力また は工程性能データを表示するかどうかを設定します。

- Cpk Cp に設定すると、工程能力指数が表示されます。
- Pnk Pn に設定すると、工程性能指数が表示されます。

工程能力 / 工程性能 データの表示の設定

- ▶ 「Cok/Pok 表示」フィールドを選択します。
	- ▶ ソフトキー Ppk Pp または Cpk Cp を押します。
	- ▶ enter で確定します。

# スクリーンセーバーのオン

「スクリーンセーバーの開始」フィールドでは、装置がアクティブでない状態がどれ だけ (分数) 続いたらスクリーンセーバーを表示するかを設定します。 値を 9999 に設定すると、スクリーンセーバーは表示されません。

開始時間の設定

フの設定

- スクリーンセーバーの ▶ 「スクリーンセーバーの開始」フィールドを選択します。
	- ▶ テンキーで待機時間を分数として入力します。この待機時間が経過すると、スク リーンセーバーが表示されるようになります。
	- ▶ enter で確定します。

# スクリーンセーバーのオフ

「スクリーンセーバーオフ」フィールドでは、スクリーンセーバーをオフにするため に入力において必要な移動範囲 (パルス計数:1 秒あたりのピッチ) を設定します。

- 例えばチャンネル分解能 0.001 mm で値を 20 に設定すると、秒速 2 mm での移動 でスクリーンセーバーがオフになります。
- 値を 0 に設定すると、スクリーンセーバーは、装置正面の機能キーを押した場合 にのみオフになります。
- スクリーンセーバーオ ▶ 「スクリーンセーバーオフ」フィールドを選択します。
	- ▶ テンキーで、スクリーンセーバーをオフにするときの移動範囲として希望する値を 入力します。
	- ▶ enter で確定します。

# 初期表示を自動的に表示するか、キーを押したときに表示す るか

装置のスイッチを入れると、まず起動画面が表示されます。 「初期画面保持」フィー ルドでは、いつ初期表示に切り替えるかを設定します。

- 「いいえ」に設定した場合、スイッチを入れると起動画面が表示され、数秒後に自 動的に初期表示に切り替わります。
- 「はい」に設定した場合、enter を押すまで起動画面が表示されたままです。

初期表示への切り替え ▶ 「**初期画面保持**」フィールドを選択します。 の設定 ▶ ソフトキー はい または いいえ を押します。

▶ enter で確定します。

# 測定単位の切り替え

「厳格な単位のチェック」フィールドでは、異なる単位での計算を禁止するかどうか を設定します。

- 「はい」に設定すると、異なる単位での計算が禁止されます。
- 「いいえ」に設定すると、異なる単位での計算が許可されます。

例 「はい」に設定した場合、例えば 15 mm+2.0 という計算は異なる単位を含んでいるた め、許可されません。「いいえ」に設定した場合は、次のように計算されます。 15 mm + 2.  $0 = 17.0$ 

数値の係数だけが使用されます。

- 測定単位の切り替えの ▶ 「**厳格な単位のチェック**」フィールドを選択します。 設定
	- ▶ ソフトキー はい または いいえ を押します。
	- ▶ enter で確定します。

# <span id="page-138-0"></span>7.28 重要な機能の許可またはロック:システム PW

呼出し ソフトキー メニュー / セットアップ、セットアップサブメニュー システム PW

概略説明 セットアップサブメニュー システム PW では、装置での各種「重要な機能」の操作を 許可するか、ロックするかを設定します。

> ロックされた機能 (とそれに関連する機能) は、明示的に許可されるまで使用できな くなります。 例えば 基準ロック 機能をロックした場合、オペレータは基準点の設定 や、基準点へのプリセット値の割当て、基準点の削除ができません。

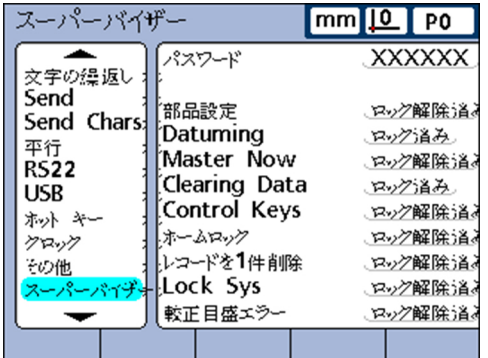

# パスワード

入力

- システムパスワード アパスワード」フィールドを選択します。
	- ▶ テンキーでシステムパスワードの「070583」を入力します。
	- ▶ enter で確定します。

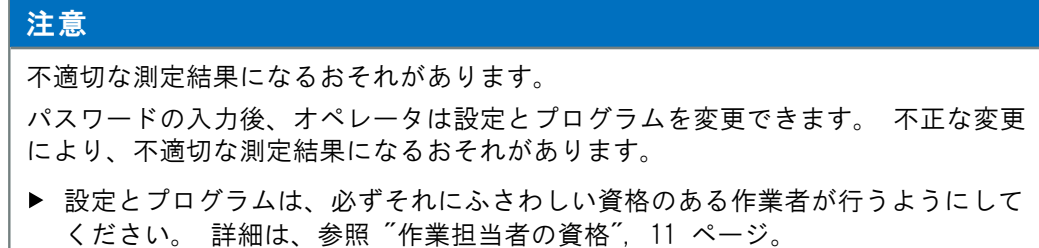

重要な機能の許可またはロック:システム PW

システムパスワードの承認は、装置のスイッチを切るまで有効です。  $\overline{\mathbf{i}}$ 新たにスイッチを入れ、このセットアップサブメニューを呼び出した場合 は、再びシステムパスワードを入力する必要があります。 システムパスワードは変更できません。

# 重要な機能の許可またはロック

システムパスワードが承認されて初めて、このセットアップサブメニューの他の フィールドを選択し、許可またはロックすることが可能になります。

- ▶ 希望する機能のフィールドを選択します。 個々のフィールドと機能を以下の表に示します。
- ▶ ソフトキー 許可済み または ロック済み を押します。
- ▶ enter で確定するか、次のフィールドを選択します。
- ▶ finish を押します。

重要な機能

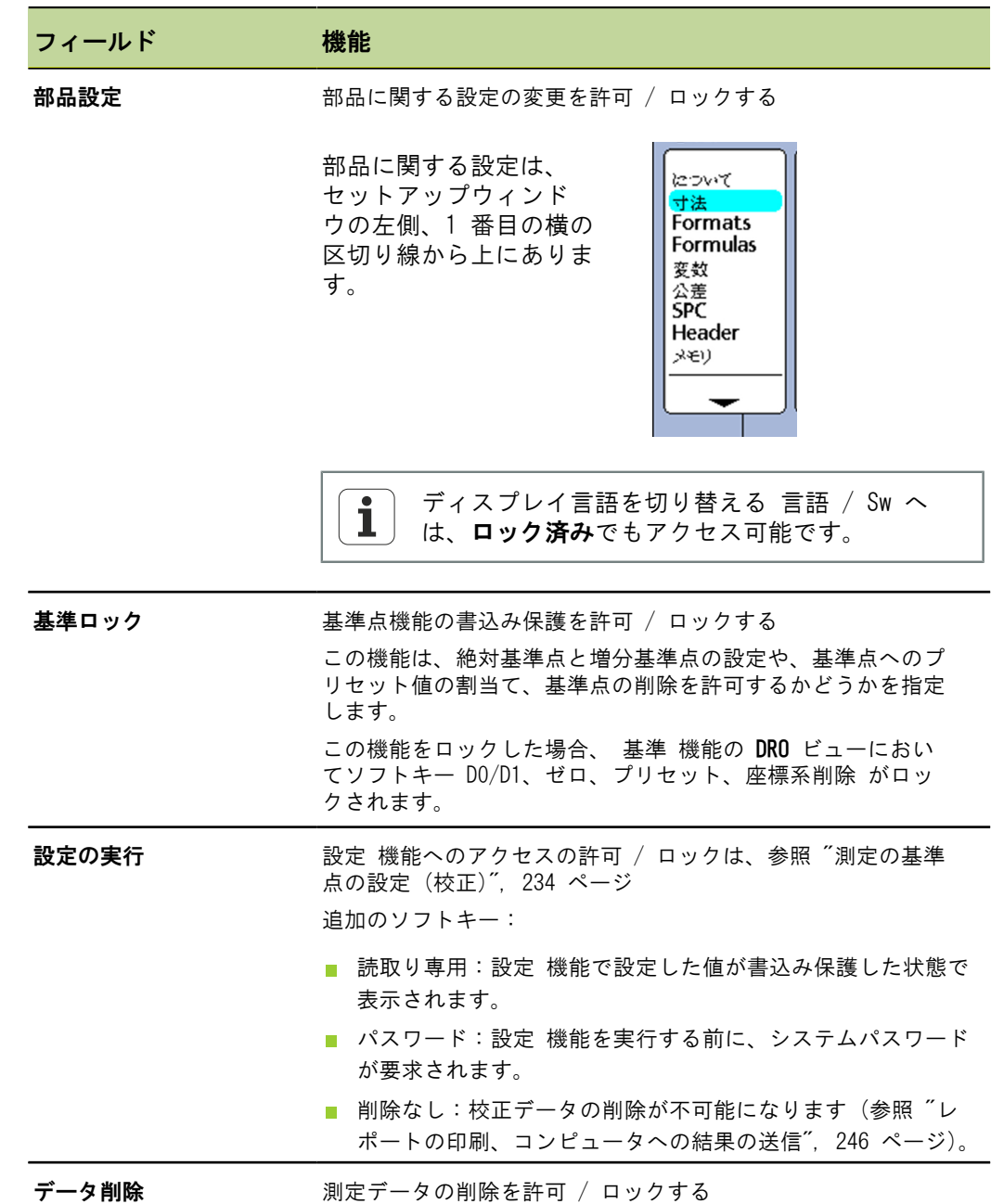

#### 重要な機能の許可またはロック:システム PW

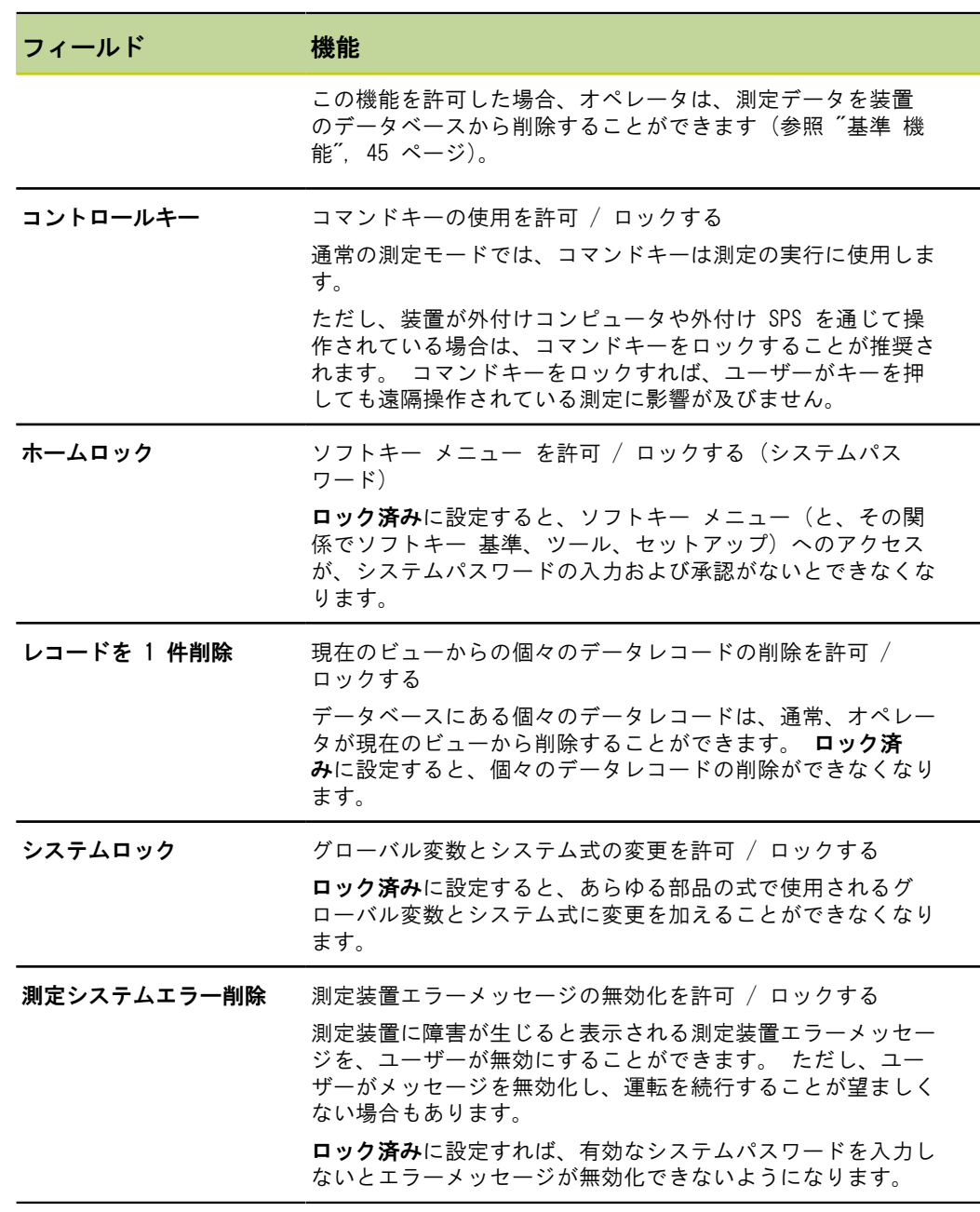

カスタムプログラミング

# 8 カスタムプログラミング

# 作業担当者に求められる要件

装置のカスタムプログラミングは、専門知識を持つ作業者しか実行できませ  $\mathbf{i}$  $\mathcal{L}_{\alpha}$ 

詳細は[、参照 "作業担当者の資格", 11 ページ](#page-10-0)。

式は、画面に表示される属性の定義に使います。 ある入力の値を属性に割り当てる式 や、1 つまたは複数の入力に基づいて数学関数、論理関数などの関数を使って属性を 計算する式を作成することができます。

この節では、装置の式の作成について説明します。 数学関数、論理関数、データ評価 関数を使って属性を計算する式の作成方法を解説します。 さらに、複雑な関数を使っ て測定の制御や自動化を行う方法も紹介します。

# 8.1 式の使用について

式は入力と関数を使って、装置の表示および非表示属性、ユーザー固有の関数を定義 します。 式ページの冒頭では、式に属性名があります。 その下に、定義する入力関 数、定数、数学関数、論理関数、制御関数などが配置されています。

装置の式の構文は、一般に、代数式の標準的な構文に相当し、表計算プログラムでセ ルの値を定義する構文によく似ています。

以下に、入力 E1、E2、E3、E4 を使って表示属性 A、B、C、D を定義する単純な式の 例を示します。

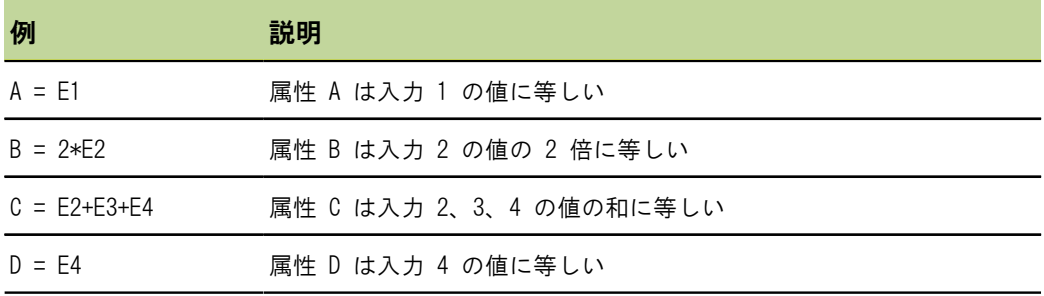

以下の図に、上記の例に対応する入力、セットアップサブメニュー 式 の入力ウィン ドウ、DRO ビューの結果表示を示します。

式の使用について

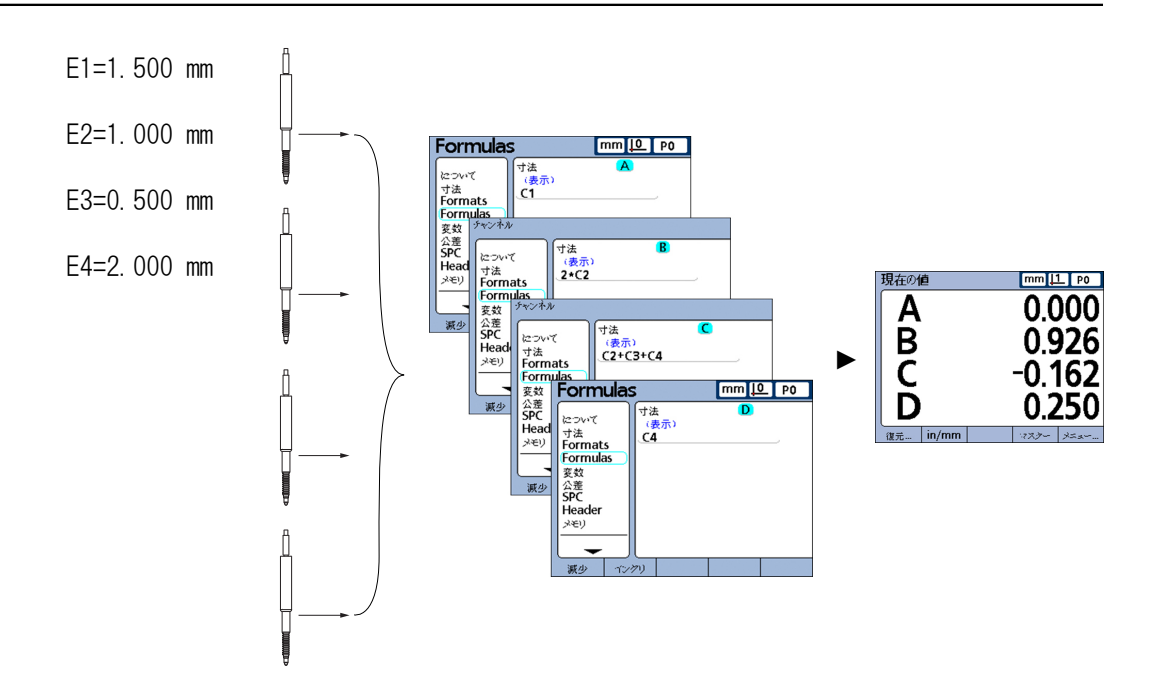

入力の値が式を通じて処理され、属性が表示されます。

# 8.1.1 式は入力と属性をどのように関連付けるか

入力の値を属性に割り当てる式や、1 つまたは複数の入力に基づいて数学関数、論理 関数などの関数を使って属性を計算する式を作成することができます。 式を作成することで、以下の事柄が表示できるようになります。

- 1 台の測定装置に基づく 1 つの属性
	- $A = E1$
- 複数の測定装置に基づく 1 つの属性  $A = E1 + E2$
- 1 台の測定装置に基づく複数の属性
	- $A = E1$
	- $B = 2 * pi * E1$
- 複数の測定装置に基づく複数の属性
	- $A = E1$
	- $B = E2$
	- $C = E1*E2$

式の使用について

#### 表示属性か非表示属性か

属性の中には、値を表示する表示属性と、演算を実行する非表示属性があります。

表示属性は、装置のデータベース内の値を計算、表示、保存するために、単純な基本 関数と複雑な関数と共に使用されます。

# $\pi$  A = 2\*pi\*v(B)

この式は、表示属性 B と他の関数を使って値を計算し、その値を表示属性 A に割り 当てます。 この値は、後で enter を押したとき、または trip 機能を実行したとき に、装置のデータベースに保存されます。

#### 非表示属性 非表示属性は、単純な基本関数や複雑な関数と共に演算に使用されます。

 $M = if(fail(), Relay(1, 1), Relay(1, 0))$ 

この式は、すべての公差試験の良 / 不良ステータスを使って出力リレー 1 の状態を 制御します。 演算に値が割り当てられないため、装置のデータベースに値が保存され ません。

# 属性はいつ装置のデータベースに保存されるか

#### 表示属性 表示属性の値は、画面に表示され、enter を押すか、trip 機能を実行すると、データ レコードとして装置のデータベースに保存されます。

#### 非表示属性 非表示属性は、演算の実行、意思決定、変数の処理に使用されます。 画面には表示さ れず、データベースにも保存されません。

# 8.1.2 式の可能性

式を使うと、入力の値や公差試験、I/O インタフェースの条件、時間、温度、その他 の試験条件、環境条件に左右されずに多種多様な結果を計算することができます。 式を使って、次のようなことができます。

- 入力や他の属性の値を属性に割り当てる
- リレー接点を閉じる、データを I/0 インタフェースに送信する、シリアルインタ フェースを介してメッセージを転送する、レポートを印刷するなどの処理を行う
- 測定結果の条件、または公差試験の結果、I/O インタフェースのデータ、環境条件 を評価し、その結果に基づいて決定を行う
- 測定プロセスの手順を制御する
- 測定プロセスを半自動化する
- メッセージと入力要求文を表示する
- 装置のユーザー固有の関数を定義する

# 8.1.3 式の作成、編集はいつ行うか

初めて装置を使用する時の手順の後、測定運転の開始前に、式を作成します。

装置の仕様 (測定装置インタフェース) によって、使用できる式の種類が異 ı. なります。 それについては、式の説明のときに個別に明記します。

# 8.1.4 データのバックアップ時に式を保存するには

セットアップサブメニュー システム PW で、式を含む装置のすべての設定を XML ファイルとして USB メモリーに保存します。 設定は、テキストファイルとして USB メモリーに保存することもできます。それには、任意のセットアップサブメニュー で 送信 キーを押します。 詳細は、[参照 "重要な機能の許可またはロック:システム](#page-138-0) [PW", 139 ページ。](#page-138-0)
式の作成と編集

## 8.2 式の作成と編集

式は、セットアップサブメニュー 式 で作成します。

呼出し ソフトキー メニュー / セットアップ、セットアップサブメニュー 式

#### 8.2.1 式の作成

## セットアップサブメニュー 式

式を作成する前に、標準ウィンドウが開きます。 最初は、属性が表示され、英数字 の名前が付いています。これらの属性は、装置の入力を表示するよう定義されていま す。

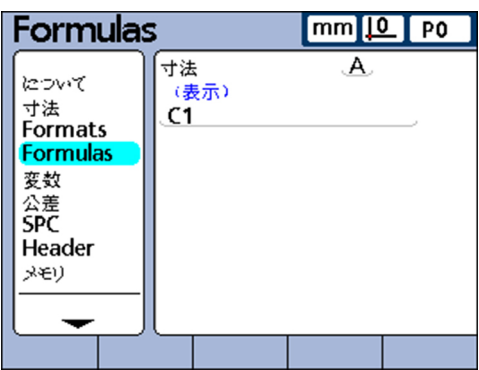

式を一時的に無効化す 通常、式は有効になっていて、システムによって評価されます。 しかし、編集または る 修正を加えるときは、一時的に無効にすることができます。

- ▶ スイッチを入れる際に、起動画面の右隣にある 1 番目の属性キー を押します。 「変更されるまで式を無効にしますか?」というメッセージが表示されます。
- ▶ ソフトキー はい を押します。

セットアップを終了すると、式が再び有効化されます。

- 属性の選択 → → セットアップサブメニュー 式 を呼び出します。
	- ▶ 「チャンネル」フィールドを選択します。
	- ▶ ソフトキー 戻る または 進む を押して、目的の属性を表示します。

する:

属性の式の関数を入力 下向き 矢印キーでカーソルを式の行に置きます。 式の行の左端に赤色のカーソルが表示されます。 このカーソルの位置に、新しい 関数が挿入されます。

> ▶ カーソルを 左向き または 右向き の矢印キーで動かし、関数を挿入したい位置に 置きます。

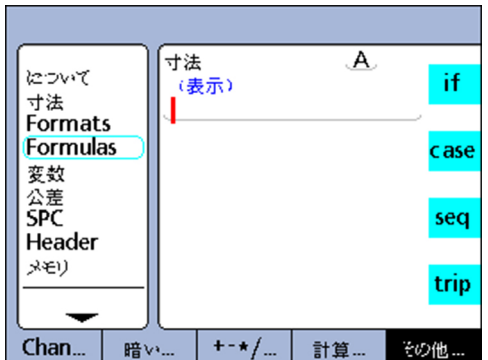

▶ ソフトキー その他 または 計算 を繰り返し押して、使用可能な属性キーの割当て を表示させます。

カスタムプログラミング

式の作成と編集

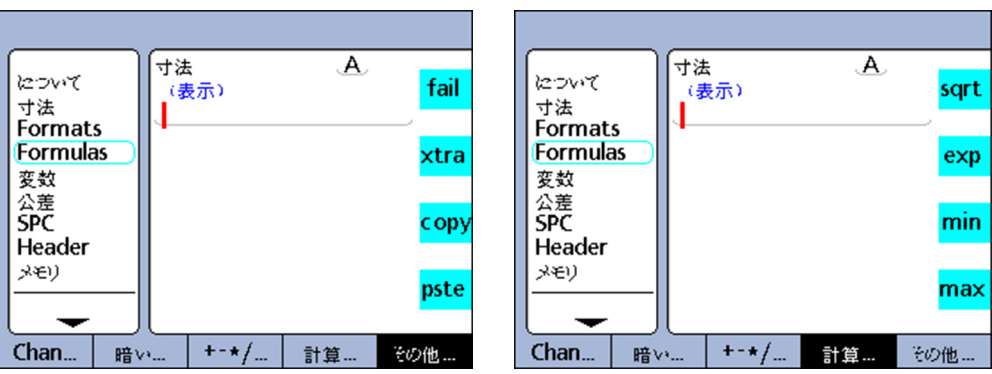

▶ 希望する関数の隣にある属性キーを押します。

その関数が式の行に挿入されます。

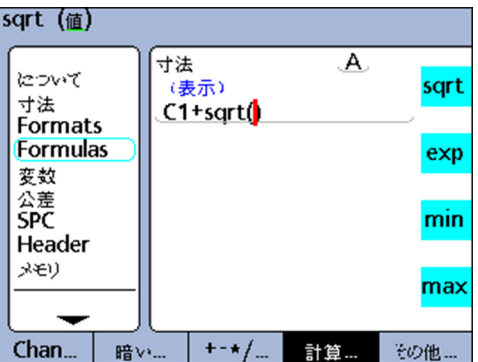

# 8.2.2 式の編集

# 式の関数をコピーして挿入する

属性の式は、コピーして別の属性に挿入することができます。

- 式のコピー ▶ 矢印キーでカーソルを動かし、式の行に置きます。
	- ▶ ソフトキー その他 を繰り返し押して、copy 機能を表示させます。
	- ▶ 属性キー copy を押します。

- 式の挿入 → 大印キーでカーソルを動かし、式の行に置きます。
	- ▶ ソフトキー その他 を繰り返し押して、属性キー pste を表示させます。
	- ▶ 属性キー pste を押します。

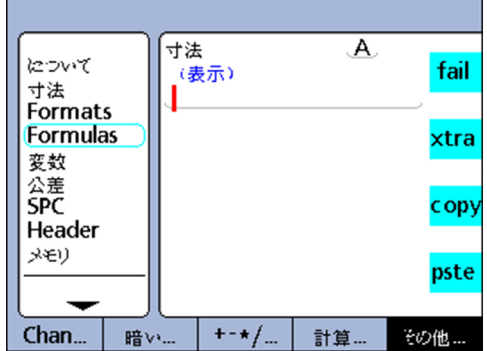

## 8.2.3 長い式

長さが 1 行を超える複雑な式の入力も可能です。 式の長さが 1 行を超える場合は、 次の行に続きます。 式が画面に収まらない場合は、上向き または 下向き 矢印キー を使って画面をスクロールします。

## <span id="page-146-0"></span>8.2.4 式の個々の要素の削除

式の行から不要な要素を削除することができます。

- 式の要素の削除 ▶ 式の行で矢印キーを使い、削除したい要素の右にカーソルを置きます。
	- ▶ cancel を押します。

カーソルのすぐ左にある関数が削除されます。

▶ 複数の要素を削除する場合は、手順を繰り返します。

#### 8.2.5 式の関数

この章では、個々の関数について詳しく説明します。 説明には、装置の標準的な式を 示す使用例が必ず含まれています。 独自に式を作成する前に、例をよくお読みくださ い。

また、必要なセットアップ手順が完了していることも条件となります。 初めて装置を 使用する際に行うソフトウェアセットアップに関する詳細は、[参照 "初めての使用",](#page-50-0) [51 ページ、](#page-50-0)装置のすべてのセットアップパラメータの説明は、[参照 "ソフトウェア](#page-59-0) [セットアップ", 60 ページ。](#page-59-0)

式を作成するには、装置の初回運転が完了している必要があります。

式の作成と編集

# 単純な関数と複雑な関数

セットアップサブメニュー 式 に表示される単純な関数と複雑な関数は、画面下のソ フトキーと画面右の属性キーを組み合わせて使い、選択します。 以下の表に、装置の式関数と、それが割り当てられているソフトキーを示します。 太字のものは単純な関数です。

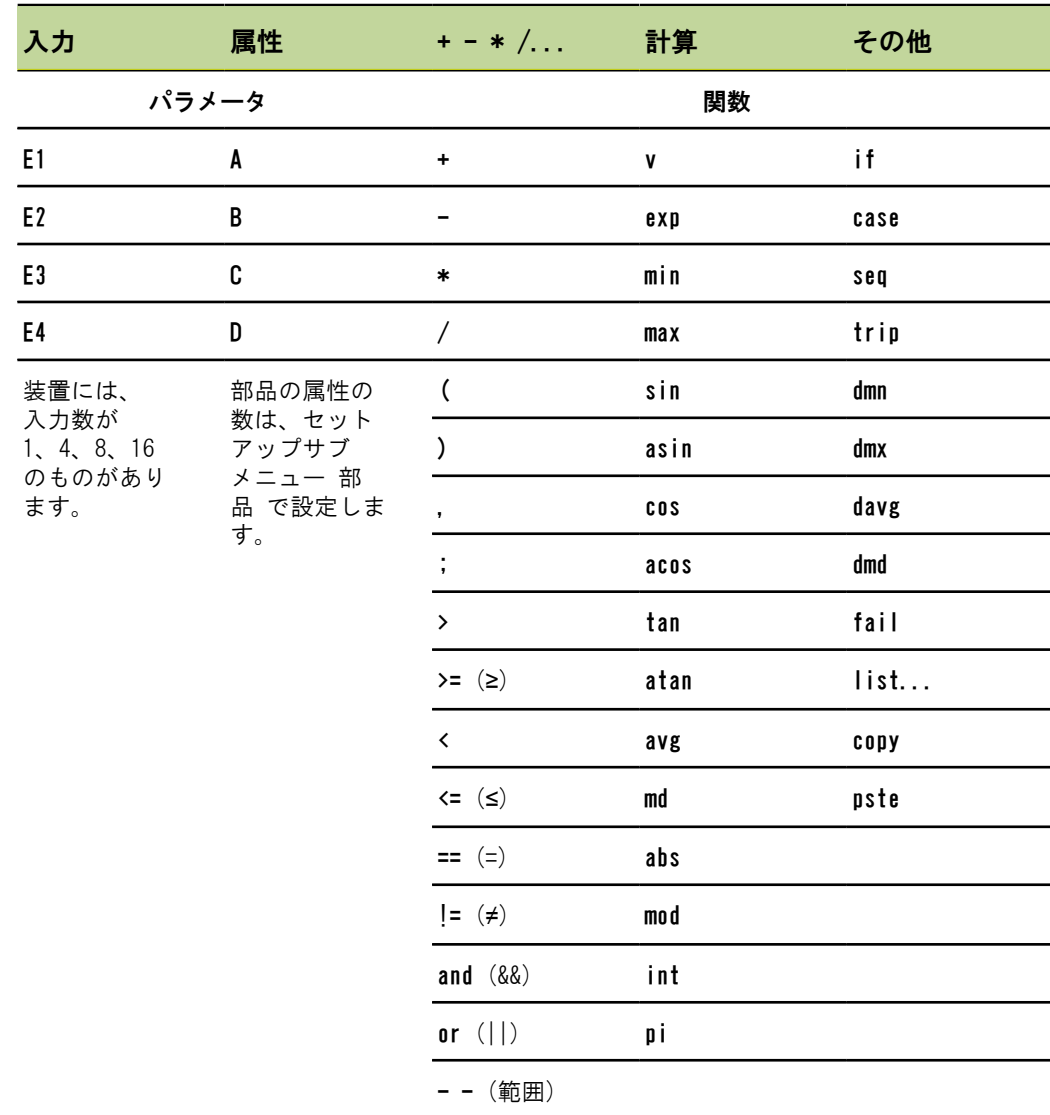

## 8.3 式の作成例

式を作成、編集する際の手順は、式や、その部品に対して実行される測定の種類に よって異なります。 そのため、作成方法を完全に網羅した説明書を作成することは非 常に困難です。

以下では、例を使って式の作成および編集方法のガイドラインを紹介します。 式の中 で定数、入力、属性、関数を使用する方法については、この章の後半に詳しい説明と 例があります。

式は、基本的に 4 つの手順で作成します。

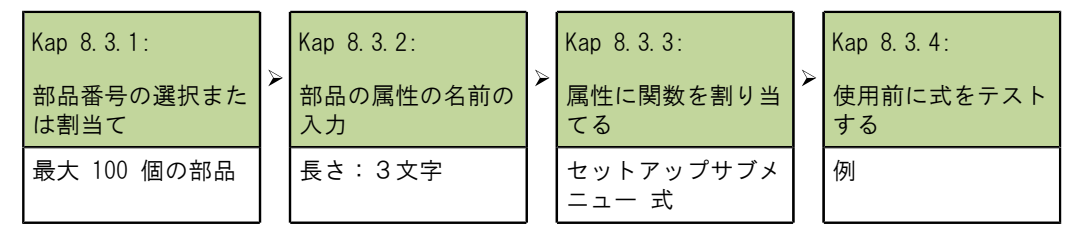

次の例では、セットアップサブメニュー 式 に表示される標準の式ウィンドウで、2 つの辺の測定値から直方体のペリメーターを計算する式を作成します。

直方体のペリメーターを計算するには、次のような一般式が必要です。

■ ペリメーター = 2 ×(高さ + 底面の長さ)

式ウィンドウでは、次のような式を作成します。

 $P = 2*(E1+E2)$ 

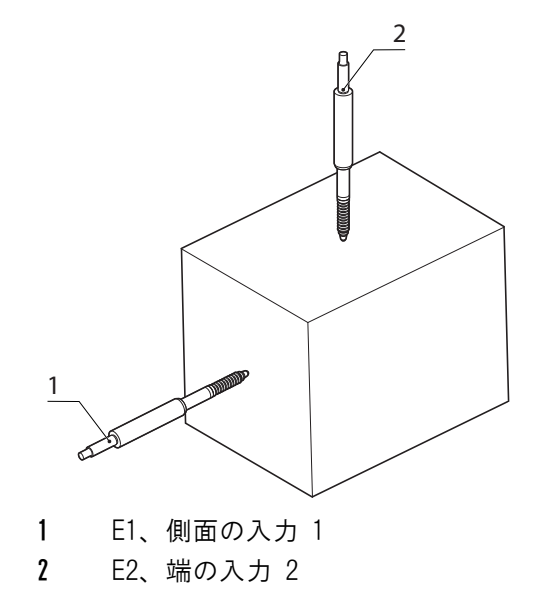

## 8.3.1 部品番号の選択または割当て

最大 100 個の部品にそれぞれ属性式を作成できるため、式を作成する際は、まず部品 を選択する必要があります。

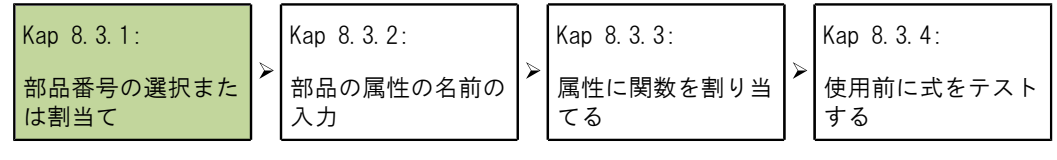

- 初期表示でソフトキー メニュー / セットアップ / 部品 を押します。
- ▶ 右向き 矢印キーで「部品番号」フィールドを選択します。
- ▶ ソフトキー 戻る または 進む を押して、「部品番号」フィールドに希望する部品 番号を表示させるか、
- ▶ ソフトキー 新規 を押して、新しい部品を作成します。

## 8.3.2 部品の属性の名前の入力

属性には、式の目的がわかるような名前を付けます。

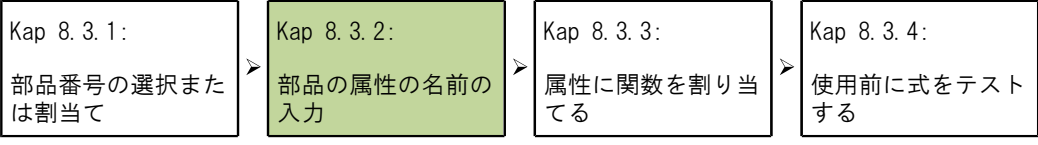

まず、個々の属性の名前を変更します。 属性名は、3 文字以内です。 必要に応じて、部品にも名前を付けることができます。 部品名は、英数字 8 文字以 内です。

この例では、属性に次のような名前を付けます。

■ S = 高さ、E = 底面長さ、P = ペリメーター

属性の名前の入力 ▶ セットアップサブメニュー 部品 で 下向き 矢印キーを使って 1 つ目の属性 フィールドを選択します。

- ▶ ソフトキー 注意 を押して、ABC キーボードを呼び出します。
- ▶ 自動的に割り当てられた属性名を cancel で消去し、希望の欧文文字の名前を新し い属性名として入力します。
- ▶ finish を押すと、セットアップサブメニュー 部品 に戻ります。

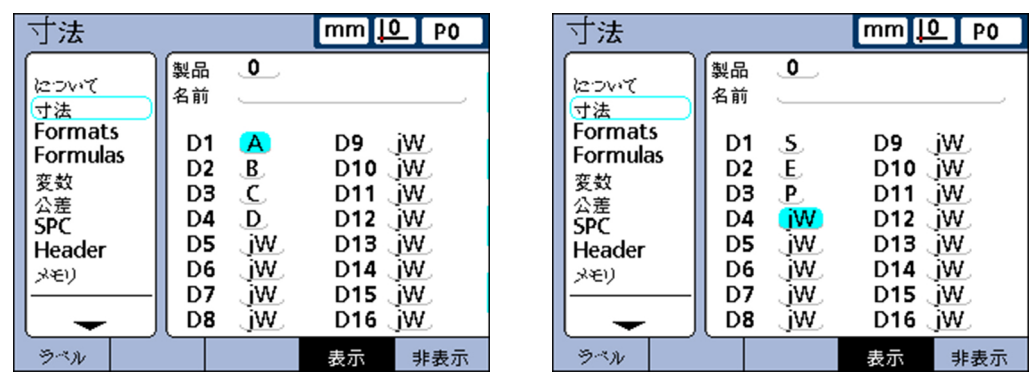

この例では、属性を 3 つしか使わないので、4 つ目の属性を削除します。  $\mathbf{i}$ 属性の削除の詳細は[、参照 "式の個々の要素の削除", 147 ページ](#page-146-0)。

## 8.3.3 属性に関数を割り当てる

希望の部品を選択し、属性に内容のわかりやすい名前を付けたら、次に属性の式を作 成します。

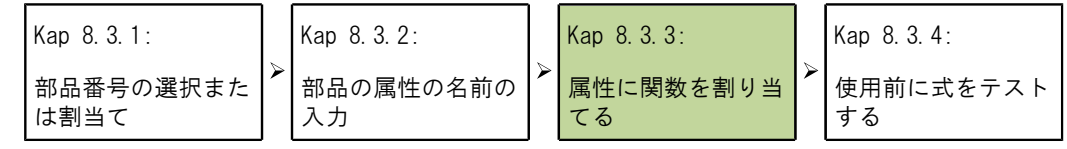

関数の割当て セットアップサブメニュー 式 を呼び出します。

- ▶ 右向き 矢印キーで「チャンネル」フィールドを選択します。 属性 S (E1) の標準の式が表示されます。 この式は、高さの寸法を属性 S として 表示するため、測定内容の要求をすでに満たしています。 そのため、変更を加え ずにそのまま使用できます。
- ▶ ソフトキー 進む を押して、属性 E の式を表示させます。 この式は、入力 2 (E2) の値を属性 E として表示するため、測定内容の要求をす でに満たしています。 そのため、この式もそのまま使用できます。
- ▶ ソフトキー 進む を押して、属性 P の式を表示させます。 この式を、ペリメーターが計算できるように変更します。
- ▶ 下向き 矢印キーでカーソルを式の行に置きます。
- ▶ 右向き 矢印キーでカーソルを入力関数 E3 の右側に置きます。
- ▶ cancel を押して、入力関数 E3 を削除します。 空白になった P の式の行に、次の新しい式を入力します。  $2*(E1+E2)$
- ▶ テンキー 2 を押します。
- ▶ ソフトキー なし を押し、値 2 を単位のない定数として定義します。
- ▶ ソフトキー +-\*/ を押します。
- ▶ 属性キー \* を押し、式に乗算記号を挿入します。
- ▶ ソフトキー +-\*/ を押し、丸括弧を表示させます。
- ▶ 属性キー ( を押し、式に開く丸括弧を挿入します。
- ▶ ソフトキー 入力 を押し、入力関数を表示させます。
- ▶ 属性キー E1 を押し、関数 入力 1 を挿入します。
- ▶ ソフトキー +-\*/ を、計算関数 + が表示されるまで繰り返し押します。
- ▶ 属性キー + を押し、式にプラス記号を挿入します。
- ▶ ソフトキー 入力 を押し、入力関数を表示させます。
- ▶ 属性キー F2 を押し、関数 入力 2 を插入します。
- ▶ ソフトキー +-\*/ を、丸括弧が表示されるまで繰り返し押します。
- ▶ 属性キー) を押し、式に閉じる丸括弧を挿入します。
- ▶ finish を 2 回押し、初期表示に切り替えます。

ここで、式をテストすることができます。

# 8.3.4 使用前に式をテストする

式を確認作業に使用する前に、綿密にテストし、正常に機能することを確かめる必要 があります。

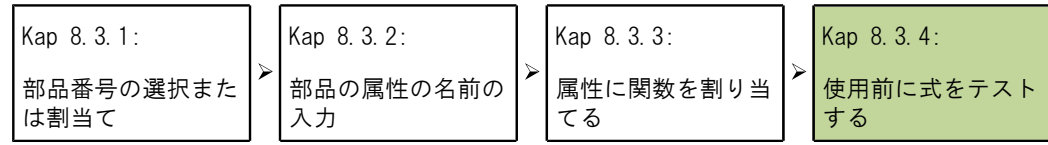

ここに表示している例では、装置の測定プローブが直方体ブロックの側面と端に配置 されています。

DRO ビューに、属性 S (側面) の値「1.759 mm」と属性 E (端) の値「1.255 mm」が 表示されます。 そこから計算されるペリメーター P は 6.028 mm です。

この結果は正しいので、式をこのまま使用して問題ありません。

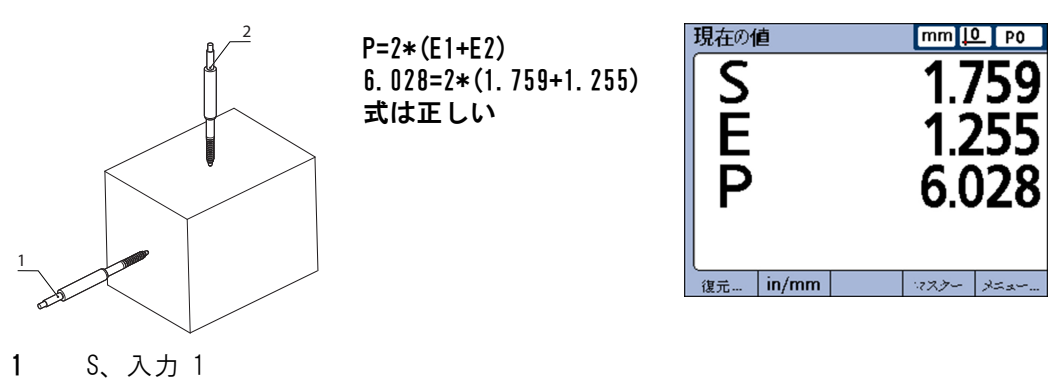

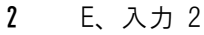

## 8.4 単純な関数

単純な関数は、測定装置入力、属性、演算子、数学関数、定数に基づいて属性の計算 と表示を行うための基本関数です。

表示属性は、単純な関数と共に、値の表示に使用されるのが普通です。 非表示属性 は、単純な関数や複雑な関数と組み合わせて演算に使用されます。

 $\mathcal{A} = 2 * \mathsf{pi} * \mathsf{v}(\mathsf{B})$ 

この式は、単純な関数を使って、表示属性 A に数値を割り当てます。 enter を押す か、trip 関数を実行すると、この値が装置のデータベースに保存されます。

#### 単純な関数 単純な関数には、以下のようなものがあります。

- 入力関数 (E1...) は、測定装置の入力を式に組み込みます。 詳細情報は [参照](#page-153-0) ["入力関数", 154 ページ](#page-153-0)
- 属性関数 (D1、D2...V1、V2...S1、S2...) は、他の属性を式に組み込みます。 詳 細情報は [参照 "属性関数", 155 ページ](#page-154-0)
- 演算子( + \* / )は、加算、減算、乗算、除算を行います。 詳細情報は [参照](#page-155-0) ["演算子", 156 ページ](#page-155-0)
- 丸括弧 () は、式の項を括ります。
- 平方根 (v) は、平方根を計算します。
- 指数 (exp) は、指数を計算します。
- 三角関数 (sin、cos、tan) は、三角関数の値を計算します。
- 逆三角関数 (asin、acos、atan) は、逆三角関数の値を計算します。
- 絶対値 (abs) は、符号 (極性) を削除します。
- 整数 (int) は、実数を整数に変換します。
- 定数 (数字と Pi) は、変化しない値を式に組み込みます。

単純な数学関数 単純な数学関数には、以下のようなものがあります。

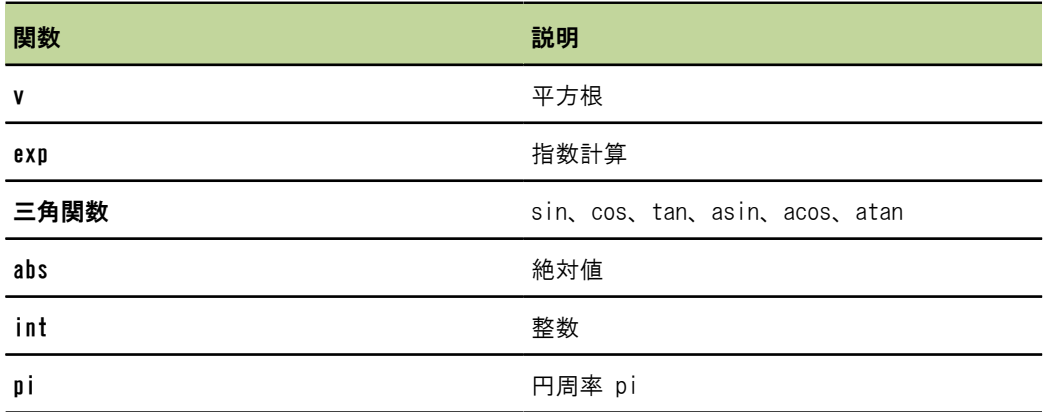

## <span id="page-153-0"></span>8.4.1 入力関数

入力関数の値は、装置背面の測定装置用端子に接続されている測定装置の出力によっ て決まります。 この値については、メニュー 設定 またはセットアップサブメニュー AAK / LEC でオフセットの設定や、尺度化、校正ができます。

メニュー 設定 は、正面パネルのソフトキー 設定 で呼び出します。 式で使用し、校 正や測定装置入力のオフセットの定義に使います。 セットアップサブメニュー AAK の誤差補正には、パスワードを入力しないとアクセスできません。 これらの関数は、 測定センサー (トランスデューサ) や測定装置 (エンコーダ) の非線形性の補正に使 用します。

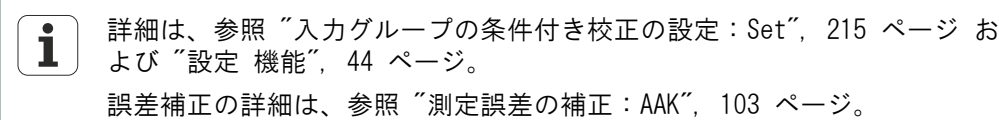

入力関数には、線形、角度、温度の値の単位を割り当てることも、単位なしで使用す ることもできます。 単位の割当ては、セットアップサブメニュー 測定システム でパ スワードを入力してから行います。

式の中で変数として使用できる入力関数は、

- 測定装置入力から直接適用できます
- 設定 機能または誤差補正を通じて調整、校正できます
- 線形、角度、温度の単位を付けられます

入力関数は、測定装置入力の値を属性に組み込む目的で式に挿入します。

入力関数を式に挿入す ソフトキー 入力 を押します。 る

▶ 挿入する入力の属性キーを押します。

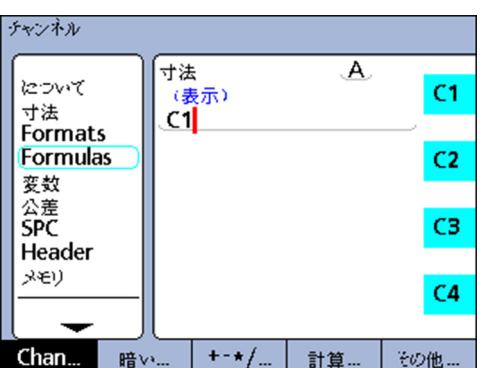

以下の 2 つの例は、属性と入力パラメータを等式でつなぐことで、入力値を直接割り 当てます。 入力の値は、計算に使用することもできます。

例 1 値を直接割り当てる:A = E1

例 2 <br>
値を計算に使用する: A = (Pi\*(E1exp2))/4

- A = 面積
- E1 = 円の直径

## <span id="page-154-0"></span>8.4.2 属性関数

属性関数は、入力関数や定数、他の属性関数に適用される式を通じて決定されます。 属性は、画面に表示され、装置のデータベースに保存される表示属性と、操作を実行 するため、または装置のユーザー固有の関数を定義するために使われる非表示属性と に分かれます。

属性値に対しては、プリセット 機能を使ってオフセットを定義することができます。 プリセット 機能は、正面パネルのソフトキー プリセット で呼び出すことも、式の中 で使用することもできます。

詳細は[、参照 "固定属性値の割当て:Preset", 218 ページ](#page-217-0) および ["測定装](#page-88-0) 1 [置のコンフィグレーション:測定システム", 89 ページ](#page-88-0)。

属性関数は、既存の属性の値を新しい属性に組み込む目的で式に挿入します。

- 属性を式に挿入する ソフトキー 属性 を押します。
	- ▶ 挿入する属性の属性キーを押します。

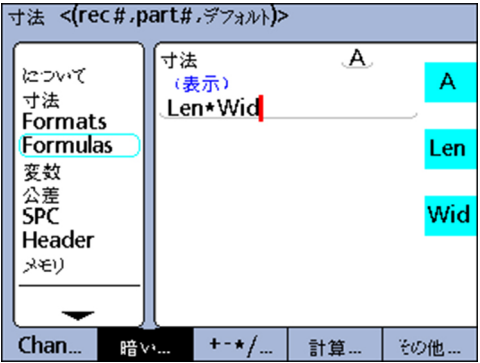

以下の 2 つの例に、属性値を他の属性に割り当てる方法と、属性値を計算に使う方法 を示します。

例 1 その値を他の属性に割り当てる:

 $A = B$ 

- 例 2 個を計算に使用する:
	- A = Len\*Wid、その際:
	- A = 長方形の面積
	- Len = 長方形の長さ
	- Wid = 長方形の幅

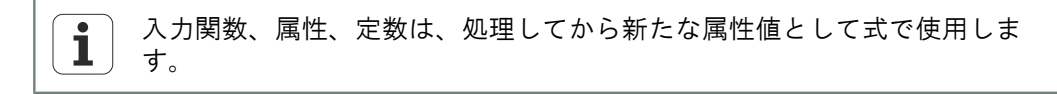

# <span id="page-155-0"></span>8.4.3 演算子

演算子は、加算、除算、乗算、除算に使用します。 装置の式に演算を使用する際は、 一般的な代数規則が適用されます。

演算子の優先順序 項集合を評価する際の優先順序は、通常の代数規則と同じです。

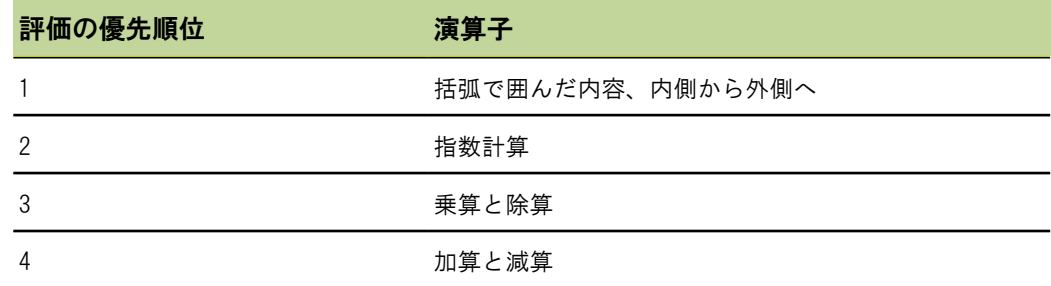

演算子は、それぞれの使用事例で必要な形式で、式に挿入できます。

- 演算子の挿入 ソフトキー +-\*/... を押します。
	- ▶ 挿入する演算子の属性キーを押します。

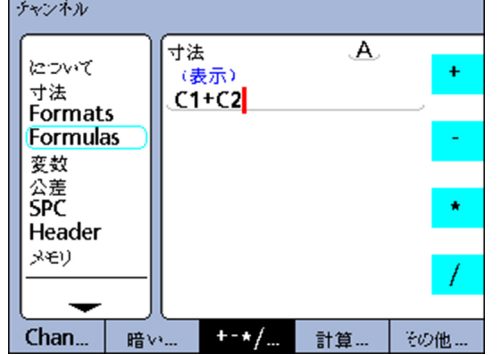

演算子を定数や変数と組み合わせ、属性を定義します。

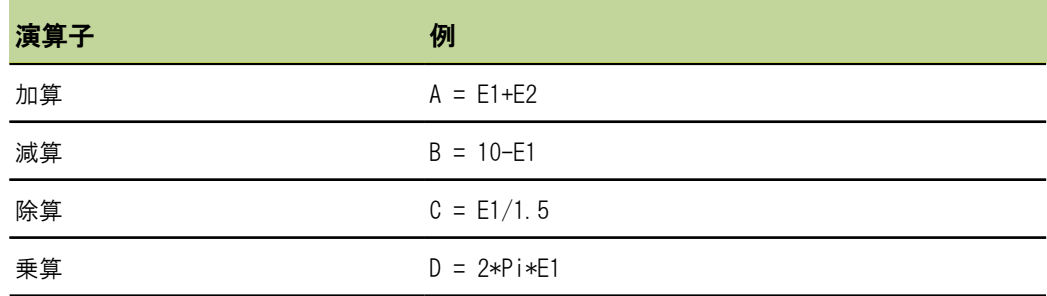

#### カスタムプログラミング

単純な関数

## 8.4.4 丸括弧

式を読みやすく、処理を簡単にするために、丸括弧を使って項を括ります。 丸括弧で 括った項は、最初に評価され、式で 1 つの項として扱われます。 括弧は評価の優先 順序を制御し、複雑な式の作成と解釈を単純化します。

括弧は、必ず組 ( 開く括弧と閉じる括弧) で使用します。 いずれかの括弧 ĺ. が欠けていると、エラーメッセージが出力されます。

丸括弧は、それぞれの使用事例で必要な形式で、式に挿入できます。

- 関数の挿入 → → ソフトキー +-\*/... を、画面右端に丸括弧 () が表示されるまで繰り返し押し ます。
	- ▶ 開く丸括弧、または閉じる丸括弧の属性キーを押します。

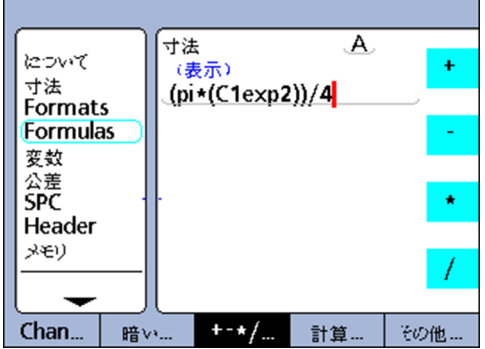

丸括弧を演算子や数学関数、定数、変数と組み合わせ、属性を定義します。

例 A = (Pi\*(E1exp2))/4、その際: (E1exp2) = E1 の値の 2 乗

(Pi\*(E1exp2)) = 1 つの変数として括られた被除数

#### 8.4.5 測定単位

属性は、属性の定義式で使用されている入力関数、属性関数、定数から単位を取得し ます。 例えば、数値の入力関数と数値の定数で構成された式であれば、属性は単位の ない数値となります。

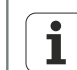

式で使われている単位の組み合わせが数学規則あるいは物理規則に反する場 合は、タイプエラーや不適合エラーが出力されます。

# 8.4.6 平方根関数 (v)

使用 平方根関数 v は、ある項の平方根の計算に使用します。 平方根は、単位のある項、 単位のない項、単位のある 2 乗項 (平方ミリなど) から計算できます。

- 関数の挿入 → ソフトキー 計算 を押します。
	- ▶ 属性キー v を押します。

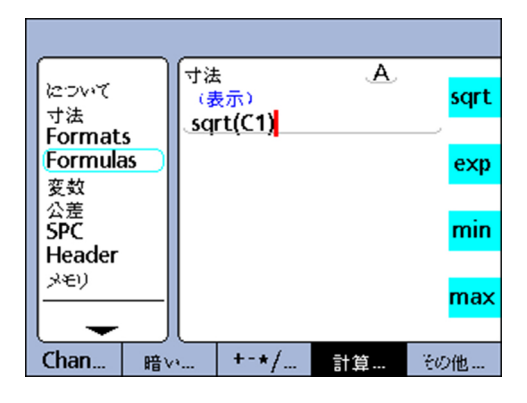

#### 構文

 $A = v(\n$ 

 $\mathcal{P}$   $\mathcal{P}$   $\mathcal{$ A = 4 mm (B = 16 mm# のとき)

# 8.4.7 指数関数 (exp)

使用 マンチン 関数 exp は、項または項集合を累乗します。指数は、値か値集合で、単位はあって もなくてもかまいません。

- 関数の挿入 ソフトキー 計算 を押します。
	- ▶ 属性キー exp を押します。

指数関数で項集合または値集合を使用する場合は、丸括弧で括る必要があります。

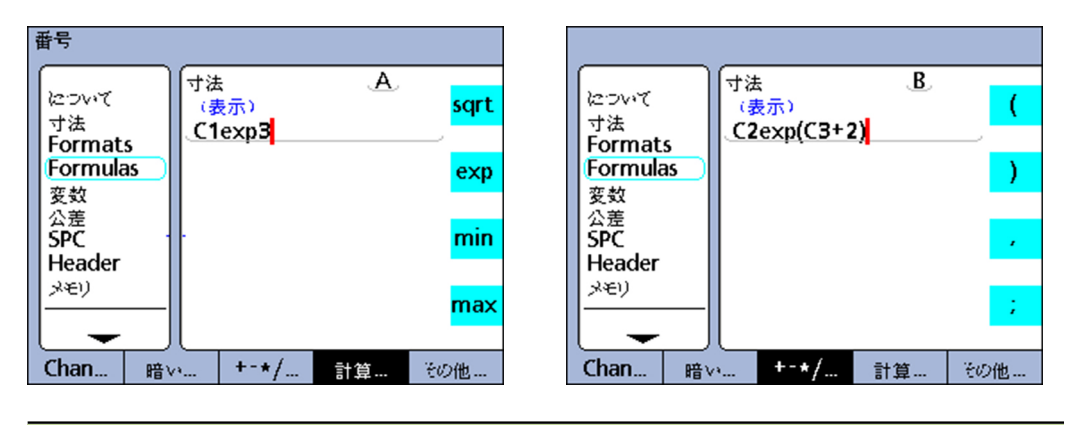

#### 構文

A = 項exp値  $B = \text{G}$ exp $(\text{-f}$ 集合)

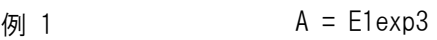

A = 8 mm# (E1 = 2 mm のとき)

 $\sqrt{9}$  2 B = E2exp (E3+2)  $B = 81$  mm<sup>4</sup>

(E3 = 2 かつ E2 = 3 mm のとき)

## 8.4.8 三角関数と逆三角関数  $(sin \sim atan)$

使用 三角関数は、ある項のサイン、コサイン、タンジェントを計算します。 三角関数は、 個々の、または集合の数値項または角度項に適用します。結果は、単位のない値にな ります。

逆三角関数は、ある項のアークサイン、アークコサイン、アークタンジェントを計算 します。 逆三角関数は、項または項集合に適用します。結果は角度値になります。

関数の挿入 ソフトキー 計算 を押します。

▶ 希望する三角関数または逆三角関数の属性キーを押します。

項のための括弧が用意されています。 項は、入力、属性、定数で構成します。

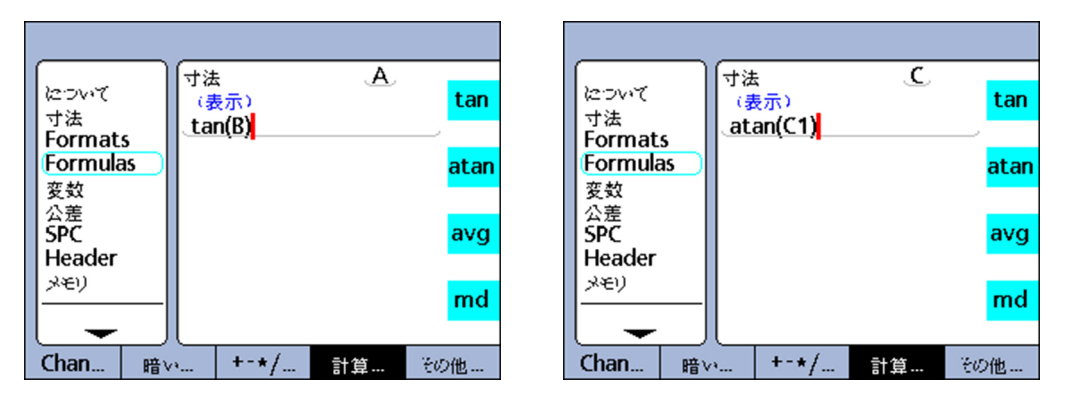

#### tan 関数の構文

 $A = tan(**項**$ 

 $\mathcal{P}$   $\mathcal{A} = \tan(\mathcal{B})$ A = 1 (B = 45 度のとき)

#### atan 関数の構文

 $A = \text{atan}(\text{ )$ 

 $\sqrt{m}$  C = atan(E1) C = 45 度 (E1 = 1 のとき)

# 8.4.9 絶対値関数 (abs)

使用 絶対値関数 abs は、負の項から符号を削除します。 入力、属性、項集合の絶対値を 式に組み込みたい場合に、絶対値関数を挿入します。

- 関数の挿入 ソフトキー 計算 を押します。
	- ▶ 属性キー abs を押します。

項のための括弧が用意されています。

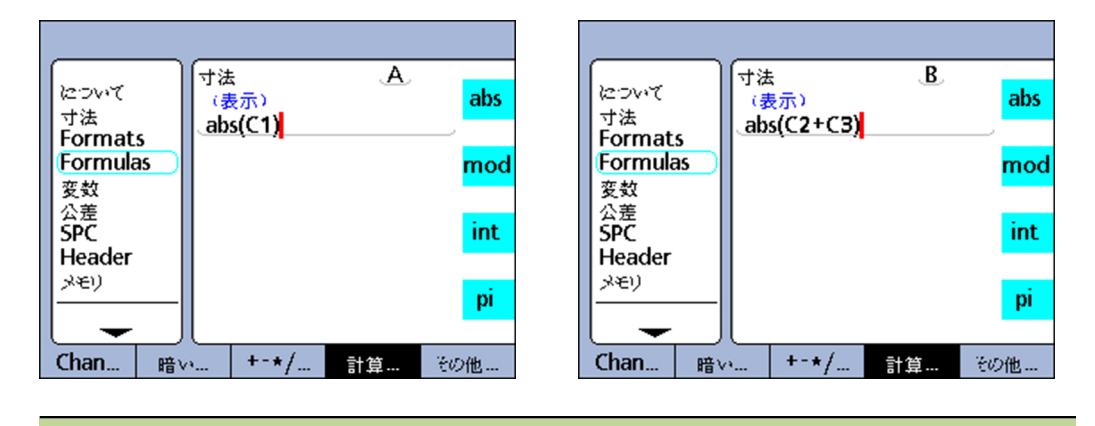

#### 構文

 $A = abs(\n$ 

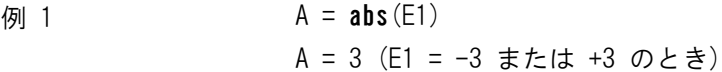

 $\sqrt{9}$  2 B = abs (E2+E3) B = 17 (E2 = -19 かつ E3 = +2 のとき)

# 8.4.10 整数関数 (int)

使用 またのは 整数関数 int は、項の小数部分を切り捨て、整数にします。 整数関数は、数値を丸 めるのではなく、小数部分を切り捨てます。 式に入力、属性、項集合の整数値を組み 込みたい場合に、整数関数を挿入します。

- 関数の挿入 ソフトキー 計算 を押します。
	- ▶ 属性キー int を押します。

項のための括弧が用意されています。

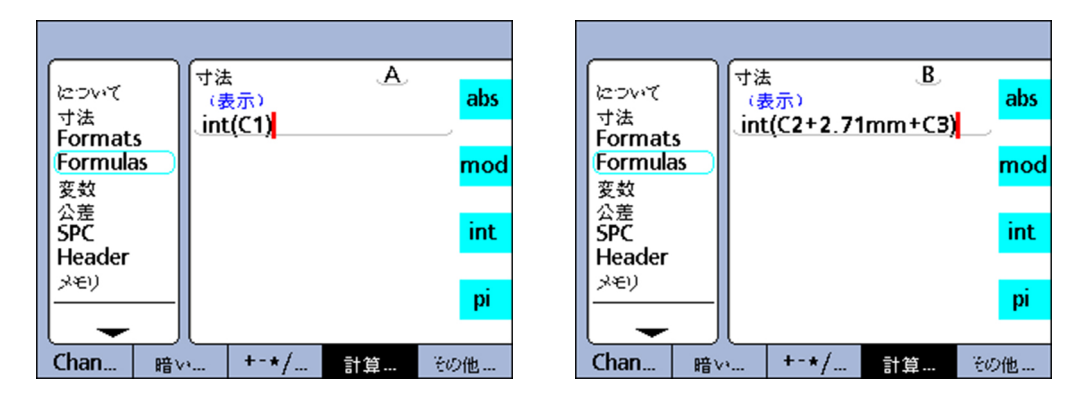

#### 構文

 $A = int(\n$ 

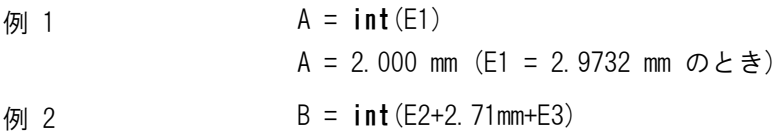

B = 6.0000 mm (E2 = 2.21 mm かつ E3 = 1.789 mm のとき)

## 8.4.11 Pi およびその他の定数

定数とは、変化しない数値を指します。 例えば、Pi や、テンキーで入力する数値は 定数です。

使用 定数は、加算、除算、乗算、除算、指数計算を行うために式に挿入します。 数値定数 は、論理関数やデータ評価関数、測定制御関数において引数として使用することもで きます。 詳細は、[参照 "複雑な関数", 164 ページ。](#page-163-0)

- 定数 Pi の挿入 → ソフトキー 計算 を押します。
	- ▶ 属性キー pi を押します。
- 任意の定数の挿入 ▶ 希望する数値をテンキーで入力します。

数値が「数値の入力」ウィンドウに表示されます。

▶ 希望する単位のソフトキーを押します。単位が不要な場合は、ソフトキー なし を 押します。

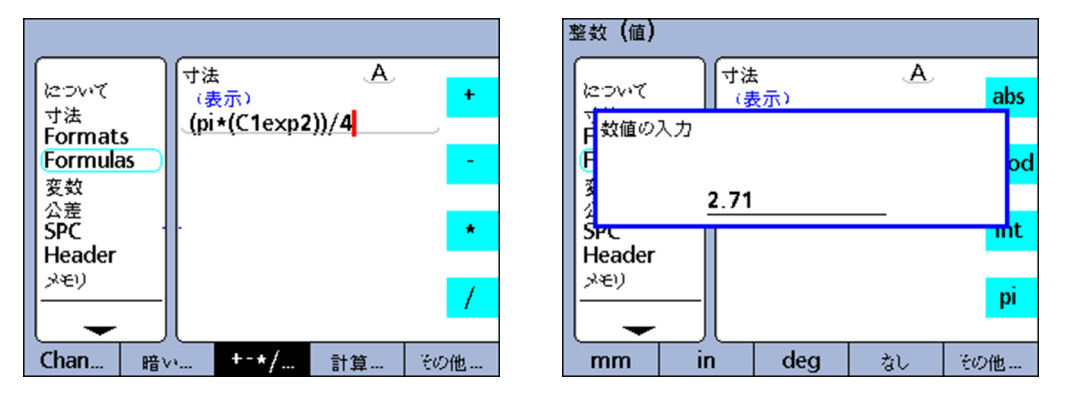

#### Pi 関数の構文

 $A = (Pi) * (E1exp2)$ )/4 その際: A = 単位での面積# pi = 円周率 3.14... 2 = E1 の指数である、単位のない定数 4 = 除数である、単位のない定数

# 定数関数の構文  $A = 2.71$

## <span id="page-163-0"></span>8.5 複雑な関数

複雑な関数は、値を割り当てるため、条件を評価するため、または操作を実行するた めに、表示または非表示の属性式で使用します。

 $\text{M}$  1 <br>  $\text{A} = \text{if(E1>1.5mm, dmm(E2), dmm(E3))}$ 

この式は、表示属性 A に、入力 E1 の値に依存する値を割り当てます。 E1 が 1.5 mm より大きい場合、A には E2 の動的最小値が割り当てられ、そうでない場合は、E3 の動的最小値が割り当てられます。

 $M = if(fail(),Relay(1, 1), Relay(1, 0))$ 

ここでは、非表示属性が使用されます。 公差試験の結果が「不良」である場合、リ レー出力 1 は「付勢」(閉) に設定され、そうでない場合は、「消勢」(開) に設定さ れます。 これは非表示属性であるため、装置のデータベースにはデータが保存されま せん。

- ソフトキーと属性キー を使った呼出し 複雑な関数には、以下の演算子、式、関数が含まれます。これらは、まずソフトキー +-/\*、計算、その他 を使ってグループを選択し、次に属性キーで個別に呼び出しま す。
	- ■, (カンマ):式の中で引数を区切る
	- ; (セミコロン):属性の中で式を区切る
	- > (より大きい):比較演算子
	- >= (以上):比較演算子
	- く (より小さい):比較演算子
	- <= (以下):比較演算子
	- == (等しい):比較演算子
	- |= (等しくない):比較演算子
	- and (&&): 論理演算子
	- **or** (||):論理演算子
	- -- (範囲):1 つ目の指定点から 2 つ目の指定点までの値範囲
	- min (最小値):リスト内の最小の値を求める
	- max (最大値):リスト内の最大の値を求める
	- mod (モジュロ値):除算の剰余を求める
	- if (条件):決定とプロセス手順を制御するための真偽判定
	- case:決定とプロセス手順を制御するためのケース区別
	- seq (シーケンス):事前に定義された一連の手順に従ってプロセスを制御する
	- trip: プロセスデータまたは SPC データの入力を、入力または属性の値に基づい て自動化する
	- dmn (動的最小値): 入力で読み取られた値のうち、最小のものを求める
	- dmx (動的最大値):入力で読み取られた値のうち、最大のものを求める
	- davg (動的平均値):入力で読み取られた値の平均を求める
	- dmd (動的中央値):入力で読み取られた値の中央値を求める
	- fail:属性において、公差試験の良 / 不良ステータスの論理条件を求める

# 8.5.1 引数のリスト:カンマ (,)

使用 マンス 関数計算を可能にするには、複雑な関数の多くで、複数の引数の使用が可能または必 須です。 1 つの関数で複数の引数を使用した場合は、個々の引数をカンマで区切る必 要があります。

> 複雑な関数の大部分に、カンマを含む括弧が含まれています。 含まれていない場合 は、ユーザーが括弧とカンマを入力する必要があります。 カンマは、それぞれの関数 で必要な形式で、式に挿入できます。

- 関数の挿入 ソフトキー +-\*/ を押します。
	- ▶ 属性キー, を押します。

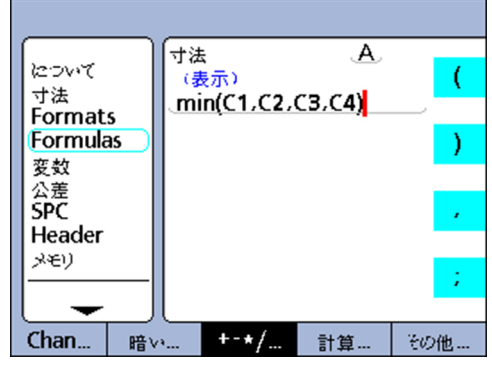

# 構文 A = 関数 (arg1, arg2, ... argn)

 $\mathcal{P}$  (例 and the set of A = min(E1, E2, E3, E4) A = 入力 E1、E2、E3、E4 の最小値

# 8.5.2 式を区切る:セミコロン (;)

使用 マングリン式ウィンドウで、1つの属性に対し複数の式を使用することができます。その際 に個々の式をセミコロンで区切る必要があります。 式ウィンドウで複数の式が使用さ れている場合は、最初の式で属性値を定義し、その後の式で対応する演算を実行しま す。 属性値はデータベースに保存されます。

> 後続の式を実行する操作により、リレー状態を変更して、出力データまたは変数を設 定することができます。 セミコロンは属性の式ウィンドウで式の間に挿入されます。

関数の挿入 ソフトキー +-\*/ を押します。

▶ 属性キー ; を押します。

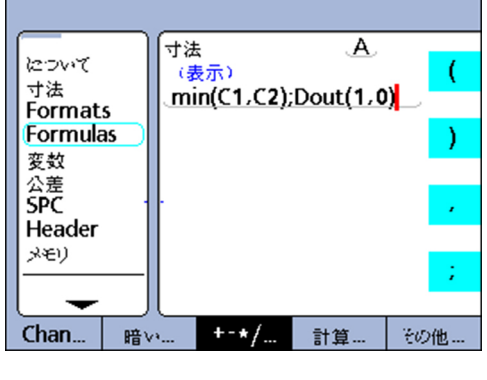

#### 構文

A = 関数 1(arg1, arg2, ... argn); 関数 2(arg1, arg2, ... argn)

 $\mathsf{A}$  = min(E1, E2); Dout(1, 0)

A = 入力 E1 と E2 の最小値

さらに I/O インタフェースの出力ピン 1 は論理上 0 に設定されます

# <span id="page-166-0"></span>8.5.3 論理および制御関数

論理関数で属性への値の割当てまたは特定の出力の真 / 偽判定およびケースの区別に 基づく演算の実行が可能です。

どの判定タイプにも同じ判定基準および条件を使用します。

- ケースの区別 ケースの区別は case 関数によって実行されます。
- 真 / 偽判定 真 / 偽判定の論理関数は if 関数によって実行されます。

## 判定基準

判定基準には次のようなものがあります。

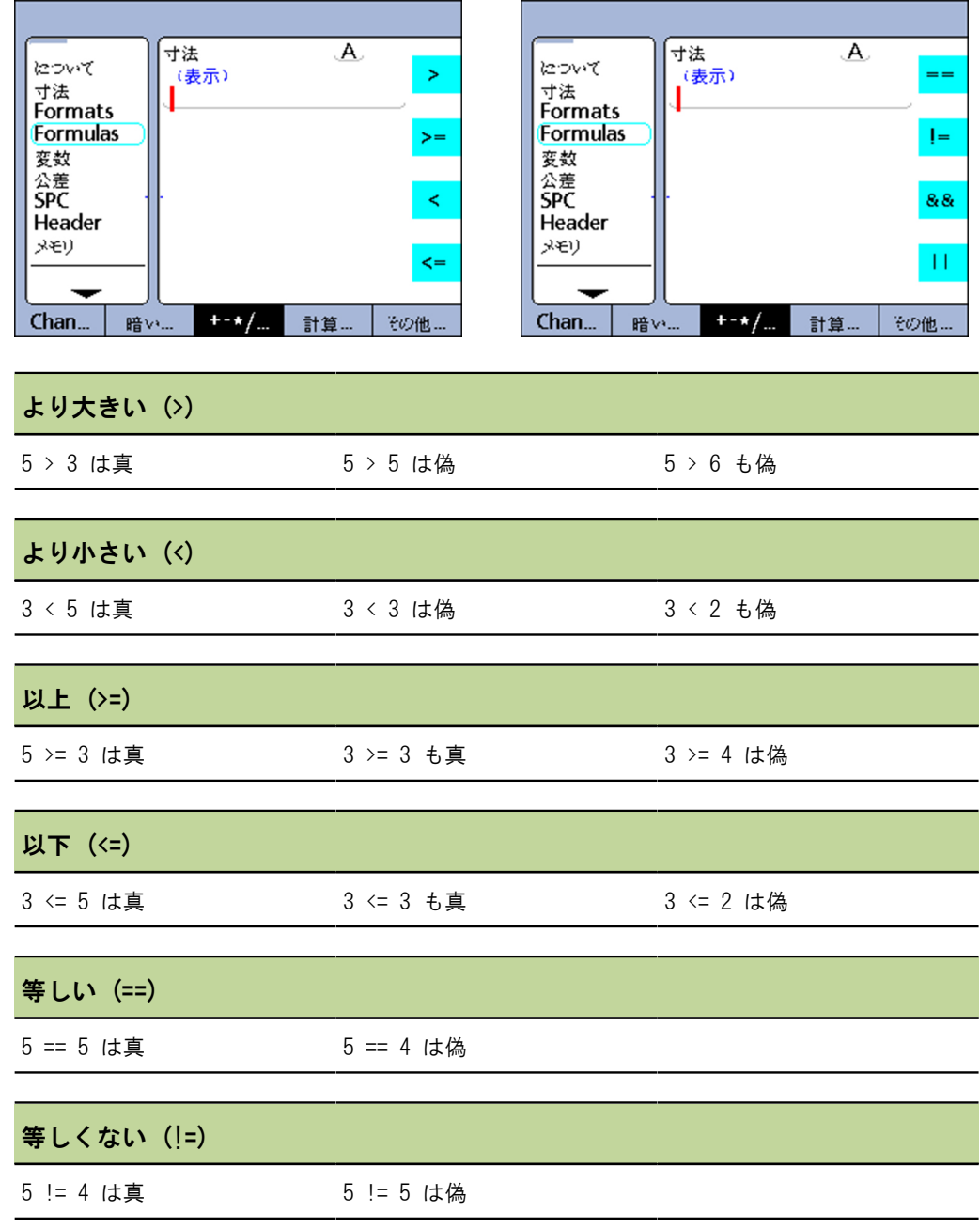

判定基準の関数の挿入 ▶ ソフトキー +-\*/ を押します。

▶ 使用できる判定基準の属性キーを押します。

# 判定条件

判定条件には次のようなものがあります。

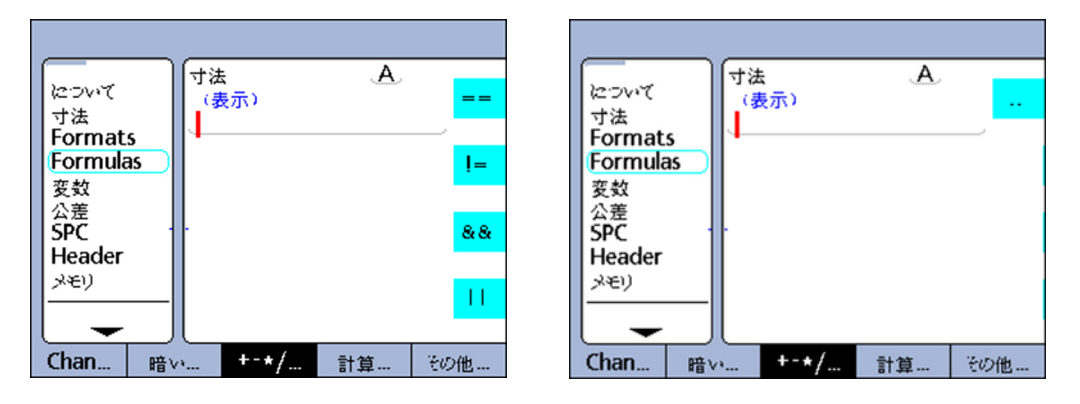

論理 AND (and)

判定された値がすべて基準を満たす場合のみ、真

#### **論理 AND の例 案件 (E1==2) and (E2>1)**

■ E1 = 1.9 および E2 = 2.0 の場合、(E1==2) and (E2>1) は偽 ■ E1 = 1.9 および E2 = 2.5 の場合、(E1==2) and (E2>1) は偽 ■ E1 = 2.0 および E2 = 2.0 の場合、(E1==2) and (E2>1) は真 ■ E1 = 2.0 および E2 = 2.1 の場合、(E1==2) and (E2>1) は真

論理 OR (or)

判定された値のいずれかが基準を満たす場合、真

#### 論理 OR の例 案件 (E1==2) or (E2>1)

- E1 = 1.9 および E2 = 1.0 の場合、(E1==2) or (E2>1) は偽
- E1 = 1.9 および E2 = 2.5 の場合、(E1==2)or (E2>1) は真
- E1 = 2.0 および E2 = 1.9 の場合、(E1==2) or (E2>1) は真
- E1 = 2.0 および E2 = 2.1 の場合、(E1==2) or (E2>1) は真

#### 範囲 (--)

範囲の評価は、範囲が含まれる式によって異なります。

範囲は以下の式関数に組み込むことができます。

- Din (詳細は [参照 "入力ピンの論理レベルの指定、選別:Din、DinBin",](#page-195-0) [196 ページ](#page-195-0))
- Dout(詳細は [参照 "出力ピンの論理レベルの指定、選別:Dout、DoutBin",](#page-197-0) [198 ページ](#page-197-0))
- MinIndex (詳細は [参照 "最小および最大位置の読み取り:MinIndex と](#page-215-0) [MaxIndex", 216 ページ](#page-215-0))
- MaxIndex (詳細は 参照 "最小および最大位置の読み取り: MinIndex と MaxIndex", 216  $\sim -\tilde{\nu}$ )
- drst (詳細は 参照 "最小および最大値の削除: drst", 210 ページ)

判定条件の関数の挿入 ▶ ソフトキー +-\*/ を押します。

▶ 挿入する判定条件の属性キーを押します。

# 8.5.4 データ入力ピンとデータ出力ピンの定義:Din および Dout

#### Din

使用 Din 範囲は I/O ポートのデータ入力ピンでのみ定義できます。

# 構文 Din (1--n)

Din は Din (1) から Din (n) までの範囲を定義します。

 $\mathcal{P}$  If(Din(1--4)>0, SendRec, 0) Din (1) ~ Din (4) の範囲の Din が 0 より大きい場合、データレコードが送信さ れ、それ以外の場合は何も実行されません。

## Dout

使用 Dout 範囲は I/O ポートのデータ出力ピンでのみ定義できます。

#### 構文

Dout (1--n) Dout は Dout (1) から Dout (n) までの範囲を定義します。

## $\sqrt{m}$  Dout (1--4, 1)

Dout (1) ~ Dout (4) の範囲のデータ出力ピンをすべて論理 1 に設定します。

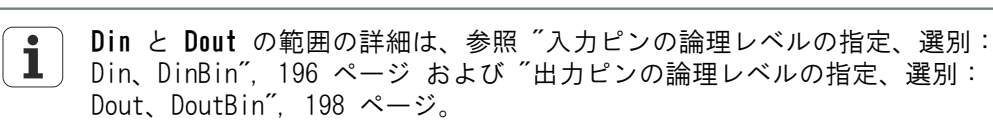

## 8.5.5 真 / 偽判定の実行:if

使用 if 関数はブール演算式を評価し、評価の結果 (真 / 偽) に応じて、属性への値の割 当てまたは演算を実行します。 この真 / 偽判定では、前に説明した判定基準と判定 条件を使用します。 この関数は入力、属性、システム属性、装置のユーザー固有の関 数、I/O インタフェースの入力ピン、データベースの内容、時間表示、出力リレーの 状態および変数に実行できます。

- 関数の挿入 ソフトキー その他 を押します。
	- ▶ 属性キー if を押します。

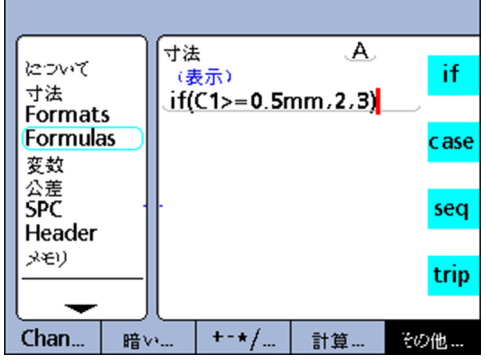

構文

A = if (論理判定条件、真の場合の結果、負の場合の結果)

例 1 1 1 つの値が表示属性に割り当てられます

- $A = i f(E1)=0.5$ mm, 2.0, 3.0)
	- A = 2.0 (E1 が 0.5 mm 以上のとき)
	- A = 3.0 (E1 が 0.5 mm 未満のとき)
- 例 2 2 はは この if 関数はセミコロン関数を使用して、属性式の後に挿入されます。 if 関数は 演算を実行し、E4 の値に応じてリレー接点 1 を有効にします。  $A = E4$ ; if (E4>=5mm, Relay(1, 1), Relay(1, 0)) E4 が 5 mm より大きい場合、A = E4 およびリレー接点 1 が有効になります E4 が 5 mm 以下の場合、A = E4 およびリレー接点 1 は有効になりません if 関数は非表示属性にも割り当てることができます。  $V1 = i f(E4) = 5$ mm, Relay(1, 1), Relay(1, 0))
- 結果の非表示 演算実行時に if 関数を使用する場合に、定数 0 を結果「真」の場所または結果 「偽」の場所に挿入して、結果「真」または「偽」を非表示にすることができます。
- 例 ここに示した例では、評価の結果が「偽」である場合、演算は実行されません。  $V1 = \textbf{if}(\text{Fair}())$ , Beep, 0)

## 8.5.6 論理ケースの区別の実行:case

使用 case 関数は、ケースの区別または分類の結果に応じて、属性への値の割当てまたは演 算を実行するために、論理ケースの区別を実行します。 論理ケースの区別では、判定 基準および判定条件を使用します。 この関数は入力、属性、システム属性、装置の ユーザー固有の関数、I/O インタフェースの入力ピン、データベースの内容、時間表 示、出力リレーの状態および変数に実行できます。 詳細は、[参照 "論理および制御関](#page-166-0) [数", 167 ページ。](#page-166-0)

#### カスタムプログラミング

複雑な関数

- 関数の挿入 → → ソフトキー その他 を押します。
	- ▶ 属性キー case を押します。

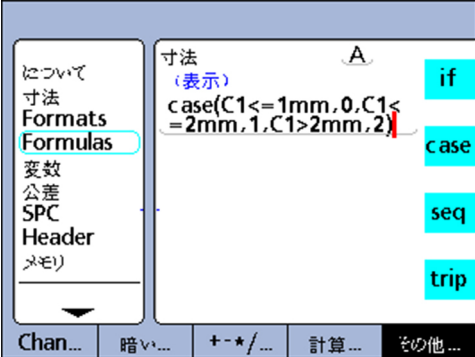

#### 構文

A = case(テスト 1, 結果 1, テスト 2, 結果 2, ... テスト n, 結果 n)

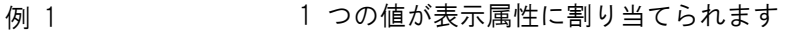

- A = case (E1 <= 1 mm, 0, E1 < = 2 mm, 1, E1 > 2 mm, 2)
- A = 0 (F1<=1 mm のとき)
- A = 1 (E1<=2 mm のとき)
- A = 2 (E1>2 mm のとき)
- 例 2 この Case 関数は前に説明したセミコロン関数を使用して、属性式の後に挿入されま す。 case 関数は演算を実行します。E1 の値に応じて、次の 3 つのメッセージのい ずれかを送信します。

 $A = E4$ ; case (E1 <= 1 mm, Send Text" Case 1",

E1<=2mm, SendText" Case 2", E1>2mm, SendText" Case 3")

- A = E4 および E1<=1 mm の場合、"Case 1" メッセージが V.24/RS-232 インタ フェースに送信されます
- A = E4 および E1<=2 mm の場合、 "Case 2" メッセージが V.24/RS-232 インタ フェースに送信されます
- A = E4 および E1>2 mm の場合、"Case 3" メッセージが V.24/RS-232 インタ フェースに送信されます

case 関数は非表示属性にも割り当てることができます。

- V1 = case(E1<=1mm, SendText" Case 1", E1<=2mm, SendText" Case
- 2", E1>2mm, SendText" Case 3")
- 結果の非表示 case 関数を演算の実行に使用する場合、ケースの区別の特定の結果を特定して非表示 にすることができます。 このためには、定数 0 をケースの区別の該当する結果に挿 入します。 次の例では、ケースの区別の 2 番目の結果で演算が実行されません。 V1 =  $case (E1 \le 1mm, SendText" Case 1" E1 \le 2mm, 0" Case$ 
	- 2", E1>2mm, SendText" Case 3")

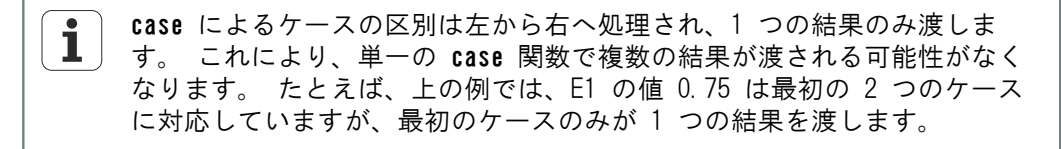

#### 不完全な case 指示

論理判定基準および判定条件により、case 関数で大量の入力からのケース区別を比較 的少量の明確に定義された出力カテゴリに適用することができます。 このケースの区 別は、入力に出力カテゴリとして定義されないケースが含まれない限り、正しく機能 します。

このため、各 case 関数はそれぞれの可能なケースに対応する完全な代替文を含んで いる必要があります。 含んでいない場合、case 関数は実行されず、エラーメッセー ジが出力されます。

 $\mathcal{P}$   $\mathcal{P}$   $\mathcal{$ 

- A = 0 (E1<1 のとき)
- A = 1 (E1>1のとき)
- A は定義されません (E1=1 のとき)

case 指示が完全であるようにするには、ケース E1=1 の代替を用意する必要がありま す。

## 定義されていない代替のカテゴリ:デフォルトの case

使用 デフォルトの case は、定義された代替が適用されないすべての入力の出力カテゴリ を提供します。

#### 構文

A = case(テスト 1, 結果 1, テスト 2, 結果 2, テスト n, 結果 n...空のテスト, デフォ ルトの結果)

例 上の case の例をデフォルトの case で拡張すると次の結果になります。  $A = Case(E1 \le 1, 0, E1 > 1, 1, .2)$ 

- $A = 0$  (E1 < 1 のとき)
- A = 1 (E1 > 1のとき)
- A = 2 (E1 = 1のとき)

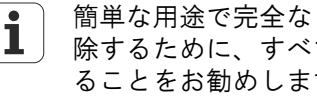

簡単な用途で完全な case 指示の定義が簡単な場合でも、未定義の結果を排 除するために、すべての式で case 関数によりデフォルトの case を統合す ることをお勧めします。

## 8.5.7 最小または最大値の算出:min および max

使用 min および max 関数は、1 つのリストで最小値または最大値を求めるために使用しま す。 この場合、値リストには入力、属性およびデータベースの内容が含まれます。 min および max 関数で属性、システム属性および装置のユーザー固有の関数を割り当 てたり、比較の基準を定義したりすることができます。

min および max 関数で異なる測定単位を使用することはできません。

- 関数の挿入 ソフトキー 計算 を押します。
	- ▶ 属性キー min または max を押します。

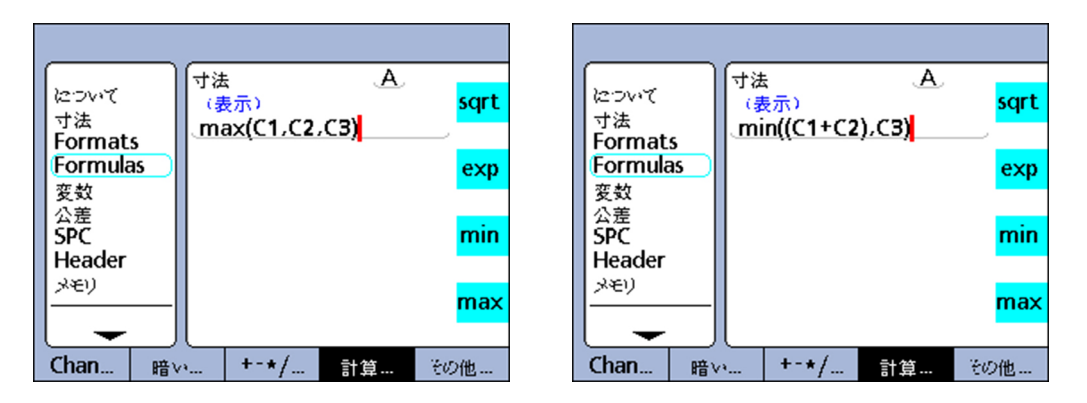

#### min 関数の構文

A = min(値1, 値2, ... 値n) A はリストで最も小さい値に割り当てられます。

例 そのはなくももの項を括弧で括り、1 つの項のように扱います。  $A = min((E1+E2), E3)$ A = 3 mm (E1 = 1 mm、E2 = 2 mm および E3 = 4 mm のとき)

#### max 関数の構文

A = max(値1, 値2, ... 値n) A はリストで最も大きい値に割り当てられます。

 $\sqrt{a}$  = **max** (E1, E2, E3)

A = 6 mm (E1 = 6 mm、E2 = 3 mm および E3 = 2 mm のとき)

## 平面度測定の使用例

min および max 関数を使用して、1 つの結果を得るために多数の入力を同時に評価す ることができます。 図で示した例では、この機能 (1 つの属性に多数の入力) を平面 度測定で具体的に示しています。 この場合、複数の測定装置が 1 つの面上で配分さ れています。 平面度は面の最高点と最低点の間の差を同時に計算することによって評 価されます。

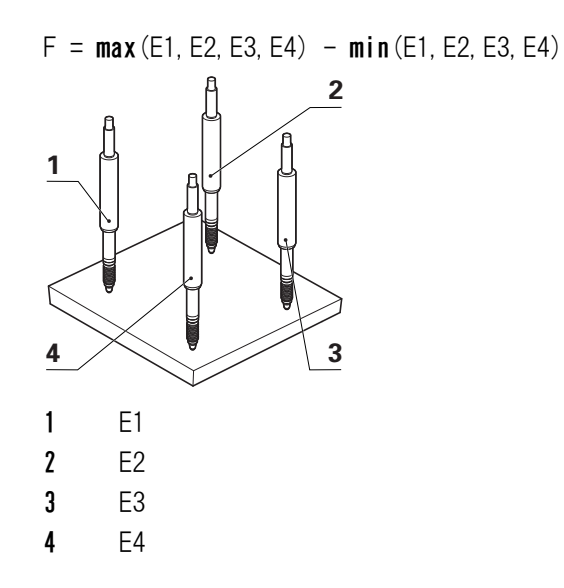

# 8.5.8 平均 (avg) および中央値 (md) 関数

使用 avg および md 関数は、リストで平均値または中央値を求めるために使用します。 こ の場合、値リストには入力、属性およびデータベースの内容が含まれます。 avg および md 関数で属性、システム属性および装置のユーザー固有の関数を割り当 てたり、比較の基準を定義したりすることができます。

avg および md 関数で異なる測定単位を使用することはできません。

関数の挿入 ソフトキー 計算 を押します。

▶ 属性キー avg または md を押します。

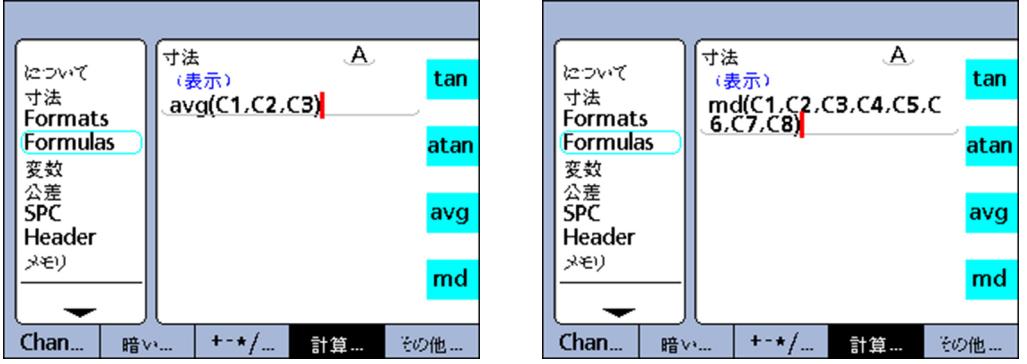

# 平均 (avg) 関数

# avg 関数の構文 A = avg(値1, 値2, ... 値n) A はリストの平均値に割り当てられます。

 $\sqrt{a}$  A = avg (E1, E2, E3) A = 3.67 mm (E1 = 6 mm、E2 = 3 mm および E3 = 2 mm のとき)

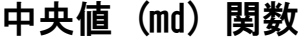

#### md 関数の構文

A = **md** (値1, 値2, ... 値n) A はリストの中央値に割り当てられます。

 $A = \text{md}$  (E1, E2, E3, E4, E5, E6, E7, E8)

A = 3.5 mm (E1 = 2 mm, E2 = 2 mm, E3 = 2 mm, E4 = 3 mm, E5 = 4 mm, E6 = 5 mm、E7 = 6 mm、E8 = 6 mm のとき)

## 8.5.9 除算の剰余の算出:モジュロ (mod)

使用 マンスロ関数は除算の剰余を求めます。 モジュロ値は 1 つの項または項集合から計 <u>算されます。 被除数と除数は、ユーザーによって**モジュロ**関数の引数として指定され</u> ます。 次に、除算で剰余が属性に割り当てられます。

- 関数の挿入 ソフトキー 計算 を押します。
	- ▶ 属性キー mod を押します。

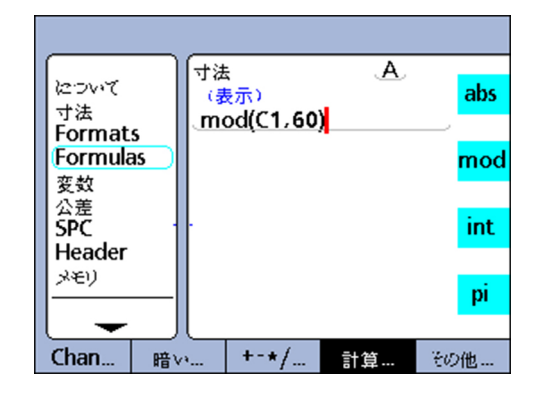

構文

 $A = \text{mod}(\text{被. 除数$ 

次の例の式の結果は、該当する表に E1 のいくつかの値 (規則正しいステップ幅 12 の 0 ~ 120 の範囲) で示されています。

#### $\mathcal{A}$  = **mod** (E1, 60)

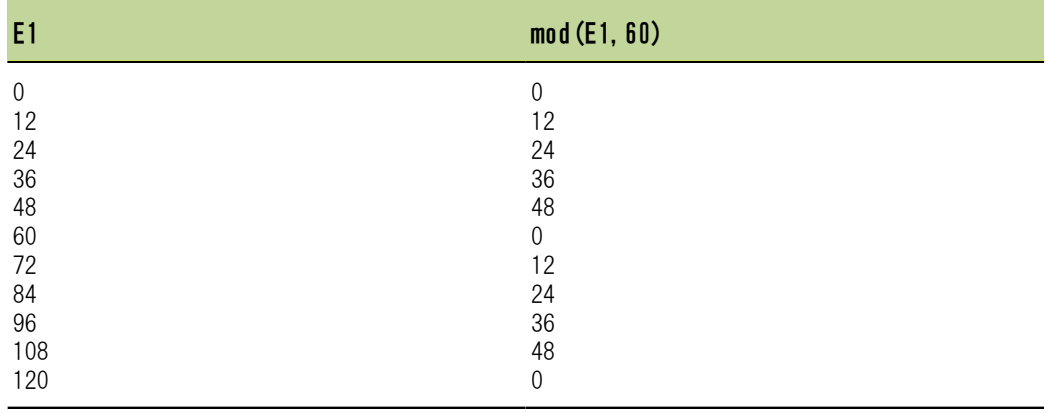

## 8.5.10 測定手順の順序の制御:シーケンス (seq)

使用 シーケンス (seq) 関数は、測定手順の順序の制御に使用します。

通常、enter を押すか、trip 関数を実行するとすぐに、属性式が継続的に評価され、 同時に結果がデータベースに登録されます。 これに対して、seq 関数を使用すると、 データレコードを個別にユーザー定義の順序でデータベースに登録できます。 ユー ザーは手順の番号で順序を設定します。 これで、enter を押すたびに、または trip 関数を実行するたびに、手順が昇順で順番に実行されます。

シーケンス手順から計算される属性は enter を押すたびに順番に保存されます。 処 理中に現在のシーケンス手順の属性表示の下に青い線が表示されます。 enter を押す たびに、または trip 関数を実行するたびに、現在の手順の機能が保存され、青い線 が次の手順にジャンプします。

手順の分割は、同じ入力でさまざまな測定を順番に実行することを可能にし、プロセ スロジックを要求するアプリケーションの開発に必要です。

- 関数の挿入 ソフトキー その他 を押します。
	- ▶ 属性キー seq を押します。

#### 構文

 $A = \text{seq}(\text{#}_1 \text{#}_2 \text{#}_2, \text{#}_3)$ 

## 体積測定の使用例

直方体の体積は、3 つの測定による 1 つのシーケンスから成る式で 1 回のみの入力 によって計算されます。

体積 = 高さ \* 幅 \* 長さ

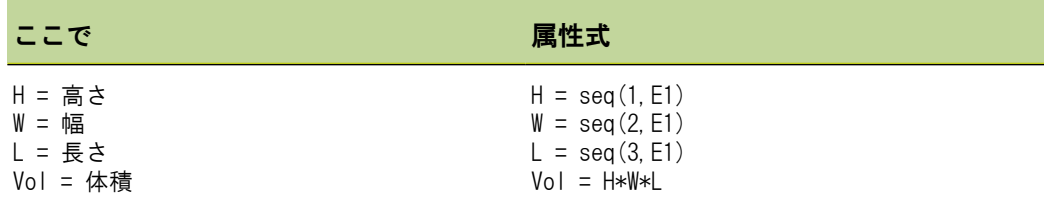

- 測定シーケンスの実行 この測定シーケンスを 1 回の入力だけで実行するために、オペレータはシーケンスの 初めから次の手順を実行します。
	- 直方体と測定装置を高さ (H) の測定用に位置決めします。
	- ▶ enter を押して入力した値を保存します。 装置はシーケンスの次の手順に移ります。

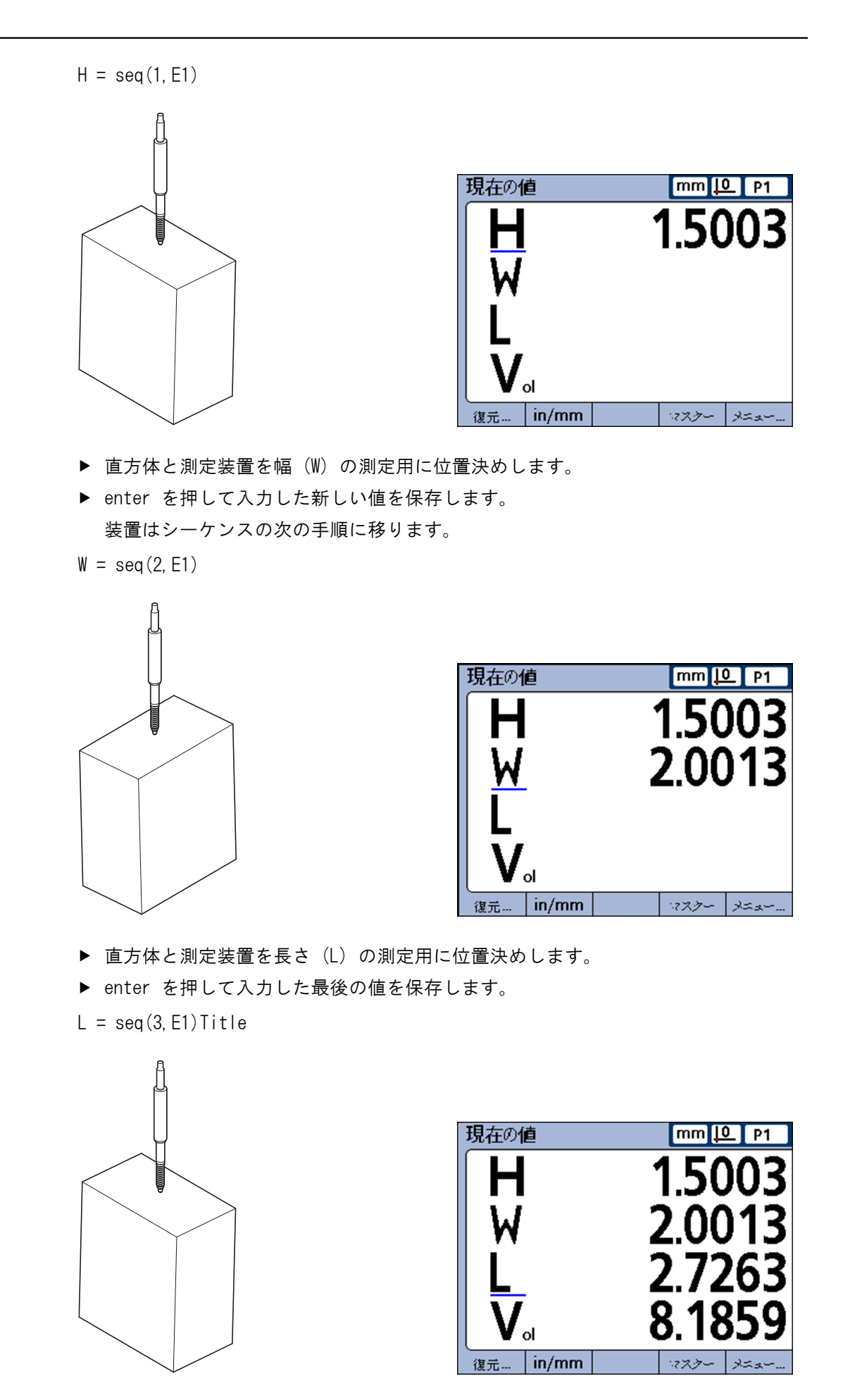

このシーケンスの最後の手順では、H、W および L の値からの体積の計算も保存され ます。 最後の手順が終わると、装置は再びシーケンスの最初の手順に戻り、新たな測定に対 応できるようにします。  $Vol = H*W*L$ この体積測定の例は、多数の属性を 1 つの測定装置入力だけで計算できることを示し ています。

# シーケンス内での演算の実行

使用 データの送信やリレー接点の有効化などの操作は、セミコロンの後に操作を追加する ことによって、1 つのシーケンス内で実行できます。

構文

A = seq(手順番号,機能);seq(手順番号,操作)

#### $\mathsf{M} = \mathsf{seq}(3, E1)$ ; (3, CIrEvent4) シーケンスの手順 3 を実行する場合、イベントトリガー 4 を削除します。

## シーケンスの新規開始

使用 1 つのシーケンスを完了する前に終了して、新しいシーケンスを開始できます。

#### 構文

seq(手順番号の新規開始)

例 非表示属性 1 は E2 の継続的な評価に使用され、E2 の値が値 1 を超えると手順 1 でシーケンスが新規開始されます。

> $A = \text{seq}(1, E1)$  $B =$  seg (2, E2)  $C =$ **seg**(3, E1+E2)  $V1 = if (E2>1mm, seq(2), 0)$

> > 新規開始の手順は別のシーケンス手順に統合できます。

#### 8.5.11 測定の自動化:trip 関数

使用 trip 関数により、データ入力プロセス (保存プロセス) を自動化できます。 属性式 からの計算は、通常、enter を押すことでのみデータベースに保存されます。 ただ し、同じ効果を trip 関数で作用させることもできます。 値の変更時にユーザー定義 のしきい値を超える場合、trip 関数で式の計算が自動的に保存されます。

> trip 関数を使用して、オペレータは測定装置に部品を順番に取り付け、その後再び取 り外して、一連の同一の測定を実行できます。

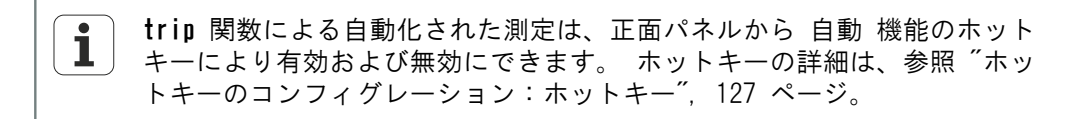

trip 関数は、値が該当するしきい値を超えると設定され、トリガーされます。 trip 関数には、ハードウェアの障害の影響や過渡現象を排除するための待機時間を含める こともできます。

次の図は、正のトリガー時の trip 関数のしきい値と待機時間を示しています。 trip 関数は負のトリガーと同様に正のトリガーにも使用できます。 どちらの場合も入力の 方向と極性から見れば、原則的にプロセスは同じです。

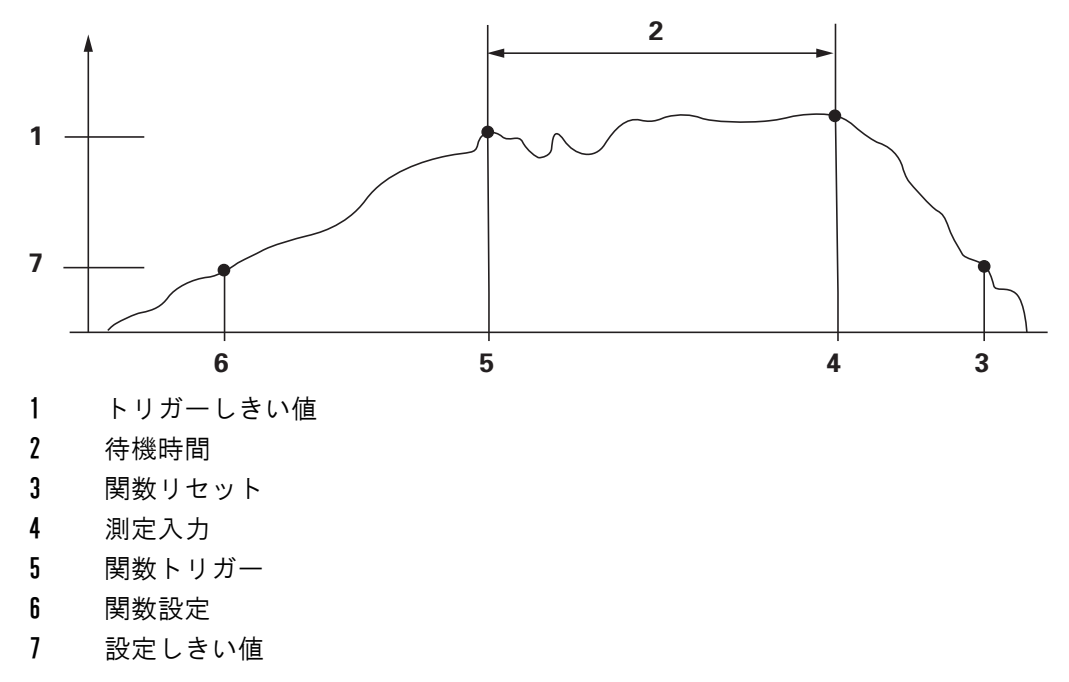

ハードウェアの過渡現象により問題が発生しなければ、trip 関数の待機時 1 間を 0 に設定できます。

trip 関数による値の入力後にトリガー機能を再起動するために、この関数をリセット する必要があります。 これは、観測された値が反対方向に移動し、図に示された設定 しきい値を再び下回る場合に行います。

trip 関数は単独で使用できますが、if 関数や case 関数に条件の達成または未達成 の論理結果として含めたり、シーケンス関数の手順として含めたりすることもできま す。
複雑な関数

- 関数の挿入 → → ソフトキー その他 を押します。
	- ▶ 属性キー trip を押します。

構文

A = trip(値, 設定しきい値, トリガーしきい値, 待機時間) 値には、項または項集合が入ります。

 $\mathcal{A}$  = trip(E1, 0.1mm, 0.5mm, 1.0秒)

E1 がまず値 0.1 mm、次に値 0.5 mm を実行して、その後 1 秒間経過した後、A = E1 がデータベースに保存されます。

ここに示した trip 関数の例では、入力関数が使用されていますが、 数値 ı. を含む任意の項または項集合を使用することができます。

## trip 関数による連続測定

使用 trip 関数による標準的な使用では、上記のように設定しきい値とトリガーしきい値が 使用されます。 しかし、多くの使用では、入力の測定装置が測定対象の面と継続的に 接触し、それにより継続的にサンプリングされるように設定されています。

> このため、連続測定の場合、trip 関数の標準構文の設定しきい値とトリガーしきい値 は定義されないままになります。

#### 構文

A = trip(値, , , 待機時間)

連続測定のサンプリングレートは、入力された待機時間とシステムの更新レートに よって決まります。 システムの標準的な更新レートは、使用される測定装置の数と種 類および式の複雑さに応じて、0.03~0.10 秒の間です。

そこからサンプリングレートが導かれます。

サンプリングレート = 1/(Trip 関数合計時間) ~ 1/(システム更新時間 + 待機時間) システムの最大更新時間から始めて、待機時間がない場合、最大サンプリングレート はおよそ次のようになります。

最大サンプリングレート = 1/(0.10 + 0) = 10 サンプル/秒

通常、連続測定による使用の場合、サンプル間に秒、分またはさらに長い場合は時間 単位の間隔さえある、比較的ゆっくりしたサンプリングレートが使用されます。 この ような使用の場合、次の例のようにサンプリングレートはユーザー定義の待機時間の 逆数として表示されます。

サンプリングレート ~ 1/待機時間

開発者は通常、必要なサンプリングレートを知っているため、trip 関数に登録できる 待機時間を求める必要があります。 サンプリングレートと待機時間は互いに逆の関係 にあるため、サンプリングレートが 10 サンプル/秒よりも小さい場合、待機時間は次 のように表されます。

待機時間 ~ 1/サンプリングレート

たとえば、1 サンプル/分のサンプリングレートには 60 秒の待機時間が必要で、ここ から次の式パラメータが求められます。

 $A = \text{trip}(E1, , , , 60$ 秒

連続測定でサンプリングされるデータは装置のデータベースで取得し、V.24/RS-232 インタフェース経由で転送したり、USB メモリーに送信したりすることができます。  $A = \text{trip}(E1, , , \delta0)$ ; Send

ND 2100G GAGF-CHEK 181

複雑な関数

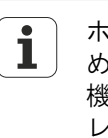

ホットキー機能「自動」は trip 関数のオン/オフに使用します。 このた め、trip 関数を連続測定用に設定する前に、これを正面パネルの希望の 機能キーに割り当ててください。 詳細は[、参照 "ホットキーのコンフィグ](#page-126-0) [レーション:ホットキー", 127 ページ](#page-126-0)。

# <span id="page-181-0"></span>8.5.12 最小と最大の動的な算出:dmn と dmx

使用 dmn (動的最小) と dmx (動的最大) 関数は、入力または属性の動的測定時に、サンプ リングされた最小値または最高値に基づく値を属性に割り当てます。 サンプリングさ れた値は直接割り当てられるか、2 番目のソースの値の割当て用トリガーとして使用 されます。

> 入力の信号は 1 秒間に複数回サンプリングされます。 その際に取得される最小値と 最大値はシステムによってその都度更新され、保持されます。 この 2 つの値はサン プリング中に同時に評価されます。 動的な最小値と最大値は 1 つの項または項集合 から計算されます。 最小値と最大値は enter を押すか、または trip 関数を実行す ることにより保存されます。

関数の挿入 ソフトキー その他 を押します。

▶ 属性キー dmn または dmx を押します。

左: サンプリングされた値 の割当て 右: 2 番目の値の割当て

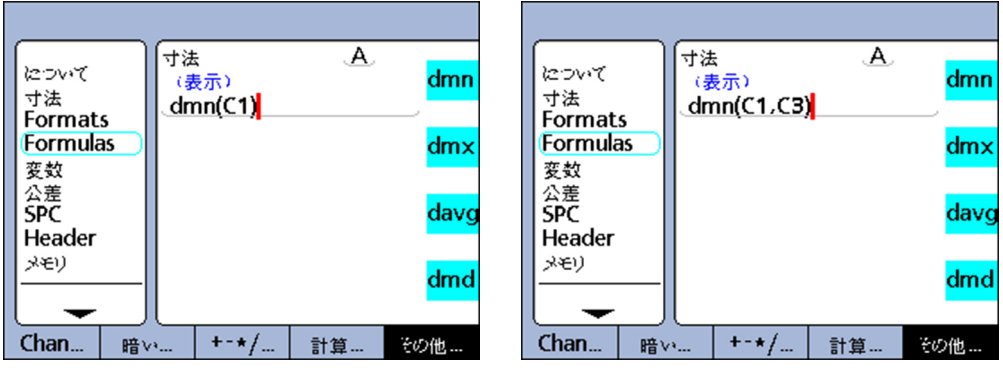

## dmn 関数の構文

A = dmn(サンプリングされた値) サンプリングされた最小値を割り当てます。 A = dmn(サンプリングされた値, 2 番目のソース) サンプリングされた値が最小値の場合、2 番目のソースの値を割り当てます。

#### 複雑な関数

dmx 関数の構文

A = dmx(サンプリングされた値) サンプリングされた最大値を割り当てます。 A = dmx(サンプリングされた値, 2 番目のソース) サンプリングされた値が最大値の場合、2 番目のソースの値を割り当てます。

例 1 1 1 1 1 1 次の例では、シャフトの回転によってシャフトの振れが求められ、その際にシャフト の最小および最大直径が動的に測定され、最大直径から最小直径が差し引かれます。

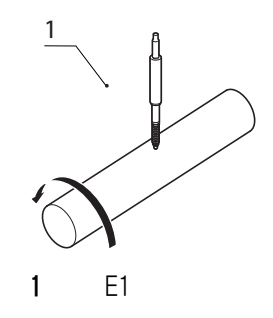

 $R = dmx(E1) - dmn(E1)$ 

例 2 カスの例では、カムシャフトの回転によって 2 つのカムの最高点間の角度が求められ、 その際に 2 つのカムのそれぞれの最小値で回転角度が動的に測定され、最大角度から 最小角度が差し引かれます。

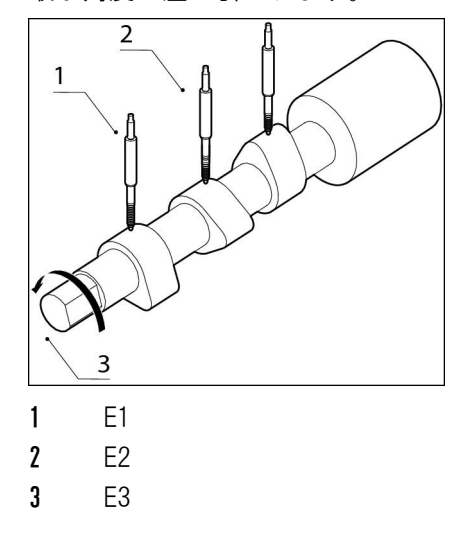

 $A = dmx$  (E2, E3)  $-dmx$  (E1, E3)

測定装置 E1 でカム 1 を測定し、測定装置 E2 でカム 2 を測定し、ロータリエン コーダ E3 で回転するカムシャフトの回転角度を測定します。

複雑な関数

## 8.5.13 平均および中央値の動的な算出:davg と dmd

使用 「動的平均」 (davg) および「動的中央値」 (dmd) 関数は、入力または属性の動的測 定時にサンプリングされた値の平均または中央値に基づく値を属性に割り当てます。 サンプリングされた値は直接割り当てられます。

> 動的平均値は粗い表面の測定時に便利です。 動的中央値は障害の影響がある測定時に 便利です。

> 装置の入力は 1 秒間に複数回サンプリングされます。 その際に取得される平均と中 央値はシステムによってその都度更新され、保持されます。 平均と中央値はサンプ リング中に同時に評価されます。 平均または中央値を計算するサンプルの数は、ユー ザーにより引数として渡されます。 サンプルの数が小さい場合、システムパフォーマ ンスへの影響は少ないですが、平均値と中央値が急速に変化します。 サンプルの数が 大きくなると、平均値と中央値は安定しますが、システムパフォーマンスの速度は落 ちます。

動的な平均値と中央値は 1 つの項または項集合から計算されます。 平均値と中央値 は enter を押すことにより保存されます。

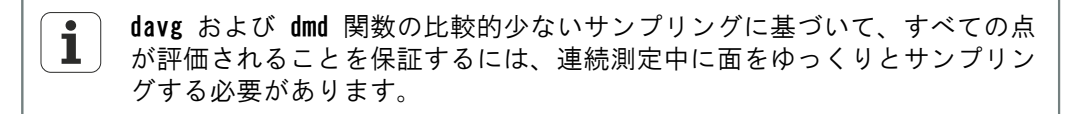

関数の挿入 ソフトキー その他 を押します。

▶ 属性キー davg または dmd を押します。

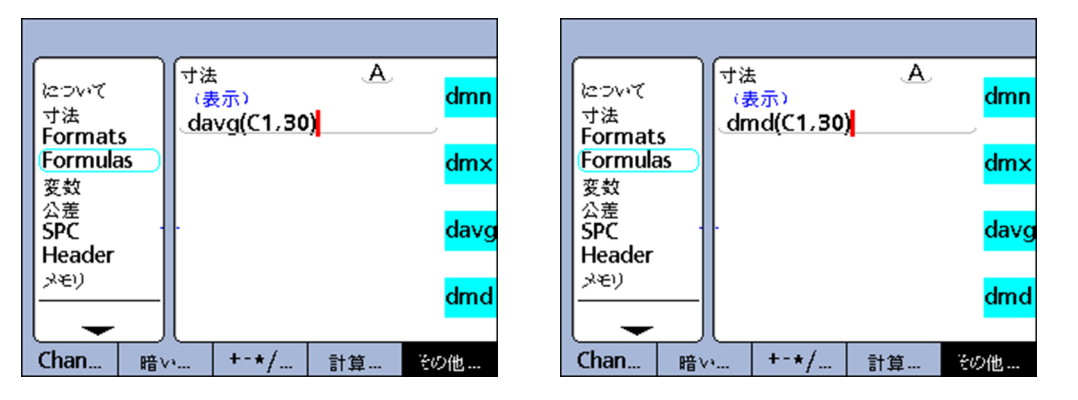

#### davg 関数の構文

A = davg(サンプリングされた値、サンプル数)

サンプルから算出された平均を割り当てます。 平均を求めるためのサンプルの最低数は 2 です。

#### dmd 関数の構文

A = dmd(サンプリングされた値、サンプル数)

サンプルから算出された中央値を割り当てます。 中央値を求めるためのサンプルの最低数 は 3 です。

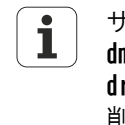

サンプル数は単位のない定数として指定する必要があります。 davg および dmd 関数を使用する前に、以前の測定からサンプリングされたすべての値を drst 関数で削除する必要があります。 詳細は[、参照 "最小および最大値の](#page-209-0) [削除:drst", 210 ページ](#page-209-0)。

複雑な関数

# 8.5.14 良 / 不良評価の実行:fail

使用 fail 関数は、1 つまたはすべての属性あるいは fail 引数として定義された属性のリ ストの実際の公差ステータスの良 / 不良評価を実行します。

> fail 関数は、指定された属性の良 / 不良ステータスに応じて、論理 0 または 1 を 返します。 その際に値 0 または 1 を属性に割り当てるか、論理変数または無次元の 変数として、属性式に統合することができます。

- 関数の挿入 ソフトキー その他 を押します。
	- ▶ 属性キー fail を押します。

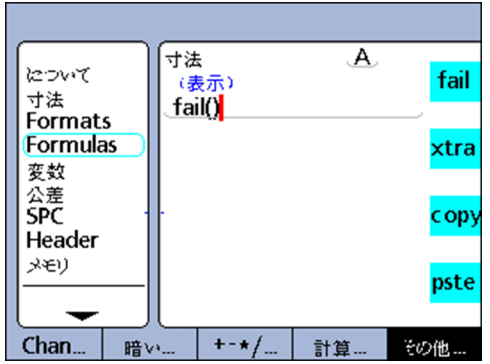

## 構文

 $A = \text{fail}()$ 

1 つ以上の属性が公差範囲外にある場合、A を論理ステータス 1 に割り当てます。

すべての属性が公差範囲内にある場合、A を論理ステータス 0 に割り当てます。

 $A = \text{fail}(DimX)$ 

指定された属性 (X) が公差範囲外にある場合、A を論理ステータス 1 に割り当てます。 指定された属性 (X) が公差範囲内にある場合、A を論理ステータス 0 に割り当てます。

 $A = \text{fail}(Dim1, Dim2, \ldots DimN)$ 

指定された属性の 1 つ以上が公差範囲外にある場合、A を論理ステータス 1 に割り当てま す。

指定された属性のすべてが公差範囲内にある場合、A を論理ステータス 0 に割り当てま す。

list... メニューの関数

# 8.6 list... メニューの関数

list... メニューへの セットアップサブメニュー 式 でソフトキー 戻る/進む を使用して、式の希望の 移動 チャンネルを選択します。

- ▶ enter を押します。
- ソフトキー その他 を何度か押して、2 番目の属性キーの隣に list... が表示さ れるようにします。
- **▶ 属性キー list... を押します。**

list... メニューが表示されます。

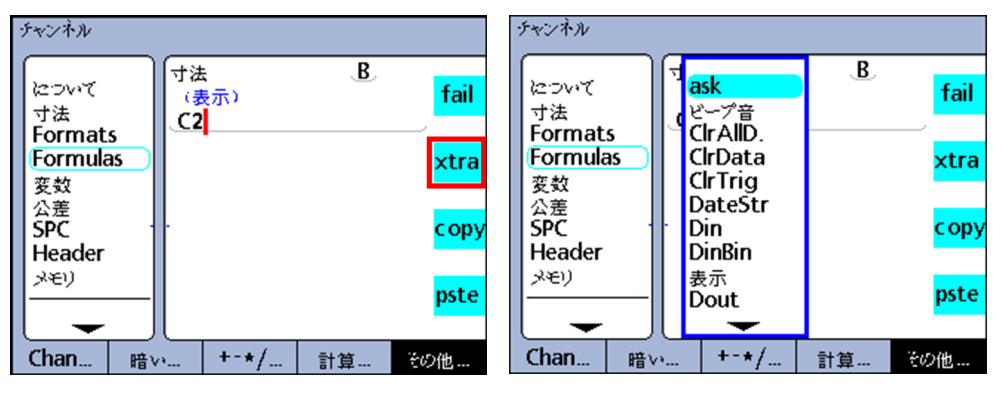

概要 list... メニューでは、以下の関数を使用できます。

- Ask: メッセージを表示するか、またはユーザーにキーボード入力を要求し、入力 された値を返します
- Beep:アラーム音を出力します
- ClrAllD. (すべてのデータを削除):すべての部品のデータを削除します
- CIrData (データを削除):現在の部品のデータを削除します
- ClrEvent (イベントを削除):OnEvent 関数の一部です。 指定されたイベントトリ ガーを削除します
- DateStr: (日付文字列):現在のシステム日付を渡します
- Din (入力データ):I/O インタフェースの入力ピンに論理レベルを渡します
- DinBin(バイナリ入力データ):|/0 インタフェースの入力ピンに論理レベルの 10 進数の等価値を渡します
- **表示**:特定の属性および特定の軸数に現在のグラフィック表示を設定します
- Dout (出力データ): I/O インタフェースの出力ピンに個別に定義された論理レベ ルを設定します
- DoutBin (バイナリ出力データ):1/0 インタフェースの出力ピンに 10 進数の等価 値に対応するバイナリ論理レベルを設定します
- FnCall (機能の呼出し): 呼出し指示で引き渡される引数に基づいて値を渡す装置 のユーザー固有の関数を呼び出します
- FnDefine (機能定義):機能を定義し、引数のパラメータプレースホルダを挿入し ます
- FnParam (機能パラメータ):装置のユーザー固有の関数の最大 12 個の引渡しパラ メータを定義します
- FnReturn (機能リターン): 値を返すことなく、装置のユーザー固有の関数から直 接戻ります
- GetMult (マルチターン情報):EnDat マルチターンロータリエンコーダの回転情報 に基づいて現在の位置を読み込みます

注意:

この機能は、EnDat マルチターンロータリエンコーダが接続されている場合にのみ 使用できます。

- **Global**: どの部品にも使用できるグローバル変数の値を渡します
- HwDmn (ハードウェア動的最小):動的測定時に専用のハードウェアを使用して高い サンプリングレートで測定された、1 回の入力で取得される最小値を渡します 注意: この機能は、1 Vpp、TTL または Solartron Orbit 測定装置インタフェースを備え
	- た装置仕様の場合のみ使用できます。
- HwDmx(ハードウェア動的最大): 動的測定時に専用のハードウェアを使用して高い サンプリングレートで測定された、1 回の入力で取得される最大値を渡します 注意:

この機能は、1 Vpp、TTL または Solartron Orbit 測定装置インタフェースを備え た装置仕様の場合のみ使用できます。

■ HwLx (ハードウェアラッチ):他の入力の増分値に基づいて、入力の値を渡します 注意: この機能は、1 Vpp、TTL 測定装置インタフェースを備えた装置仕様の場合のみ使

用できます。

- Lookup:属性、部品値またはデータベース値から選択して 1 つの値を返します
- Loop: ループ指示は一連の手順または機能の繰返しに使用されます
- Set:対応するセットアップサブメニュー 校正 で指定される数値による入力を設 定します
- OnEvent:式内容を評価して、値を渡すか、特定のイベントの発生時にタスクを実 行します
- PartNo(部品番号):通常 OnEvent 関数との組み合わせで部品番号を変更します
- Preset: 数値で属性を設定します
- Preset!: 前回 Preset 関数で設定した属性値を呼び出します
- Relay (リレー):ドライ接点リレー出力を制御します
- **Remark**: 値または演算に影響しないコメントを式に追加します
- Report: I/O またはシリアルインタフェースに関するレポートを出力します
- drst(動的リセット):dmn、dmx、HwDmn および HwDmx でサンプリングされた入力 値を新しい動的測定の前に削除します
- Scan:すべての入力データを最大レートで取得します 注意: この機能は、1 Vpp、TTL または EnDat 測定装置インタフェースを備えた装置仕様 の場合のみ使用できます。
- Send:1 つまたは複数の指定された属性を出力インタフェースに転送します
- SendText (テキスト送信):テキストまたは ASCII コードを V.24/RS-232 インタ フェースに転送します
- SendRec (データレコード送信):1 つまたは複数の属性データレコードを出力イン タフェースに転送します
- SetColor:DRO ビューで特定の属性のカラーを設定します
- SetEvent (イベント設定):OnEvent 関数の一部です。 ユーザー定義のイベントト リガーを設定します
- Setup: 指定された属性のさまざまな設定機能を実行します
- 時間:電源を入れてからの動作時間または式の項が特定の時間で変化した値を渡し ます
- TimeStr (時間文字列):現在のシステム時間を渡します

#### list... メニューの関数

- Var (変数):個々の部品で使用できるローカル変数の値を渡すか初期化します
- XLatch (オプション):外部エッジ検出時に入力値を渡します

# 8.6.1 入力要求の設定:Ask

- 使用 Ask 関数は、ユーザーにデータ入力を要求するか、ユーザーに指示を与えるメッセー ジを画面に表示するために使用します。
	- メッセージは、最大 80 文字の英数字で構成され、大文字と小文字を含むことがで きます
	- メッセージは部品のロード時に 1 回表示するか、データレコードの登録時に常に 表示するか、式の実行時にすぐに (今) 表示するか、時限で入力されたユーザー定 義の間隔で表示するかを選択できます
	- メッセージは部品のロード時に 1 回表示するか、データレコードの登録時に常に 表示するか、式の実行時にすぐに (今) 表示するか、時限で入力されたユーザー定 義の間隔で表示するかを選択できます
	- 連続的な入力要求を防ぐために、「今」は OnEvent 関数の結果に対してのみ使用 してください
	- ユーザーにより入力要求に登録された数値データは、直線 (lin)、角度 (ang)、次 元なし (なし) または、はい / いいえの回答 (いいえ / はい) として解釈できま す

# 関数の挿入 けいしょう <mark>注意</mark>

最悪の場合、装置を引き続き使用できなくなる連続的な入力要求を防ぐために、こ の関数は OnEvent 関数の結果に対してのみ使用してください。

- **▶ 属性キー list... を押します。**
- ▶ Ask 関数を選択します。
- ▶ enter で適用します。
- ▶ ソフトキー 1 回、常時、今 または 時限 を押します。 (時限 を選択した後には使用できません)
- ▶ ABC キーボードで入力要求のテキストを入力します。
- ▶ 時限 を選択した場合のみ: 質問を繰り返す時間間隔 (秒) を入力します。
- ▶ enter を押します。

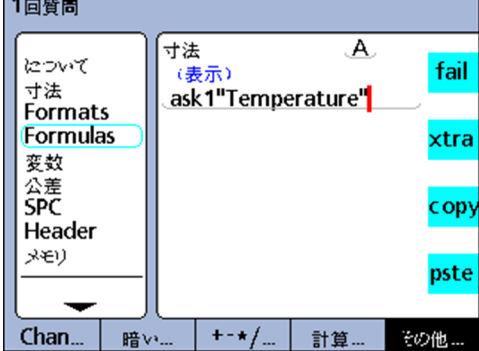

list... メニューの関数

#### 構文

 $A =$  Ask時 $(A, \overline{A})$ 要求 ユーザーにデータ入力を要求するために関数を使用します。 A = 式;Ask時間表示(入力要求) ユーザーによるデータ入力なしでメッセージを表示するために関数を使用します。

 $\mathcal{A}$  = **Ask1**"温度" A = E3;AskT5"部品 11"

# 8.6.2 アラーム音の出力:Beep

使用 Beep 関数はアラーム音を出力します。 アラーム音の音量は、セットアップサブメ ニュー 設定 の音量パラメータで決まります。

- 関数の設定 → 属性キー list... を押します。
	- ▶ Beep 関数を選択します。
	- ▶ enter で適用します。

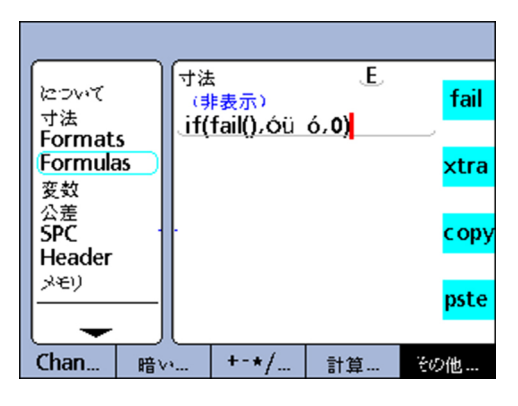

構文

Vn = 関数 (Beep)

 $\mathcal{F} = \text{if}(\text{fail}()$ , Beep, 0) メッセージが公差範囲外 (「不良」ステータス) の場合、アラーム音が出力されま す。

# 8.6.3 すべての部品のデータの削除:ClrAllD.

使用 ClrAllD. (すべてのデータの削除) 関数は、装置のデータベースに保存されているす べての部品のデータ全体を削除します。

関数の挿入 属性キー list... を押します。

- ▶ CirAliD. 関数を選択します。
- ▶ enter で適用します。

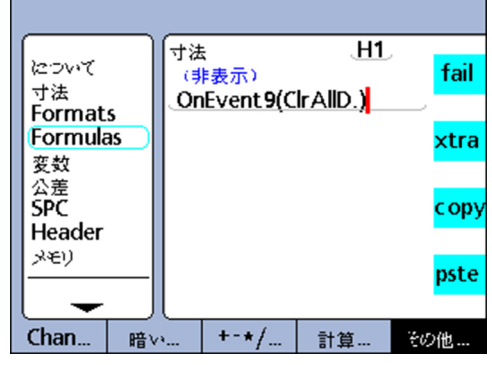

構文

 $Vn = **Clr**Al **ID**$ . 表示された非表示属性

 $\mathcal{Y}$ 1 = OnEvent9(CIrAlID.)

現在、数値データを入力する必要がなく、テンキー 9 を押した場合、データベースか らすべてのデータが削除されます。

# 8.6.4 現在の部品のデータの削除:ClrData

使用 ClrData 関数では、現在の部品用に装置のデータベースに保存されているすべての データが削除されます。

- 関数の挿入 → 属性キー list... を押します。
	- ▶ CirData 関数を選択します。
	- ▶ enter で適用します。

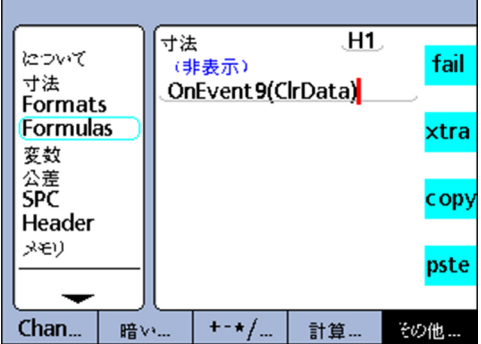

#### 構文

Vn = ClrData 表示された非表示属性

list... メニューの関数

 $\sqrt{9}$  V1 = OnEvent9(CIrData)

現在、数値データを入力する必要がなく、テンキー 9 を押した場合、現在の部品のす べてのデータが削除されます。

# 8.6.5 トリガーイベントの設定と削除:SetEvent と ClrEvent

使用 イベントが発生するたびに、ユーザー定義のトリガーイベントが 1回 OnEvent 関数 を実行します。

> そのためには、まず SetEvent 関数でトリガーイベントを設定する必要があります。 OnEvent 関数の実行後、改めてトリガーする前に ClrEvent 関数でトリガーイベント を削除する必要があります。

- 関数の挿入 属性キー list... を押します。
	- ▶ CirEvent または SetEvent 関数を選択します。
	- ▶ enter で適用します。
	- ▶ トリガーイベントのイベント番号を入力します。
	- ▶ enter を押します。

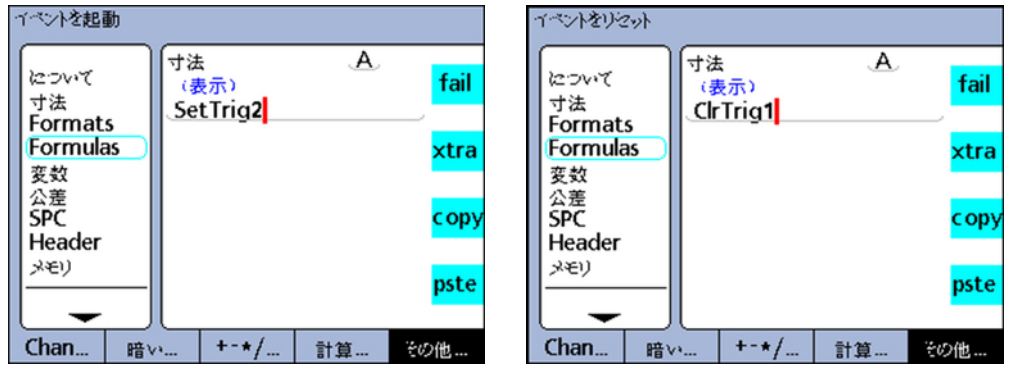

## 構文

ClrEventTrigNo. SetEventTrigNo. TrigNo. = トリガーイベントのイベント番号

例 E3 が値 3 mm を超えると、入力 E1 の値が表示属性 A に 1 回割り当てられます。 A = OnEventTrig1(E1) はトリガーイベント Trig1 を定義します:

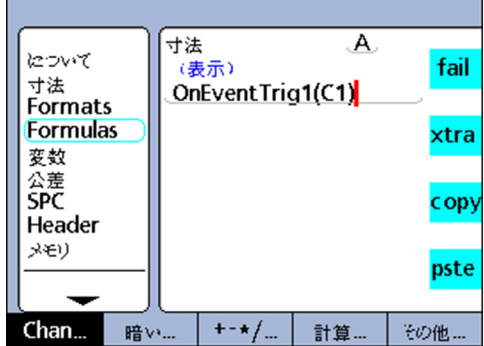

list... メニューの関数

if 関数により、SetEvent 関数または. ClrEvent 関数を使用してトリガーイベントが 設定または削除されます。V2 = If(E3>3mm, SetEvent1, CIrEvent1):

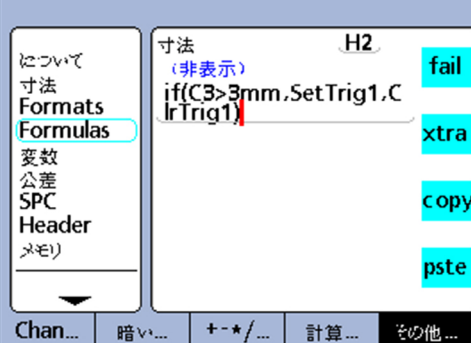

E3 > 3 mm の場合、トリガーイベント 1 が設定されて、前に指定された OnEvent 関 数を 1 回実行します。

E3 <= 3 mm の場合、トリガーイベント 1 が削除され、OnEvent 関数を次回の E3 > 3 mm の発生時に再び実行できるようにします。

# 8.6.6 条件付きイベントの実行:OnEvent

使用 特定のイベントで関数が実行されたときに、OnEvent 関数で属性に値を割り当てた り、演算を実行したりすることができます。 トリガーイベントの発生時に属性に値が 割り当てられ、ラッチに適用されるか、定義された演算が実行されます。

関数の挿入 属性キー list... を押します。

- 
- ▶ OnEvent 関数を選択します。
- ▶ enter で適用します。 関数の挿入時に、使用できるトリガーイベントのメニューが表示されます。詳細 は[、参照 "トリガーイベント", 193 ページ](#page-192-0)。
- ▶ トリガーイベントを選択して、enter で適用します。
- トリガーイベントの挿入時に追加の手順が必要な場合は、画面の指示に従ってくだ さい。
- ▶ enter を押します。

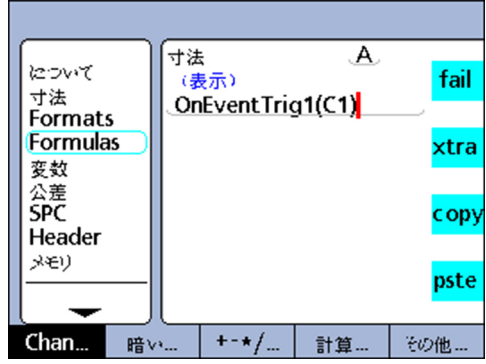

構文

A = OnEventEvent(値または演算) イベント、演算:トリガーイベント

<span id="page-192-0"></span>

 $\mathcal{P}$  /  $\mathcal{P}$  /  $\mathcal{P}$  /

入力 E1 の値は、データベースへのデータレコードの登録時に属性 A に割り当てられ ます。

# トリガーイベント

トリガーイベントには、メニューに表示される一連のシステム固有のトリガーイベン トおよびユーザー固有のトリガーイベントがあります。 事前定義のシステムイベント が発生するたびに、システム固有のトリガーイベントが OnEvent 関数を実行します。

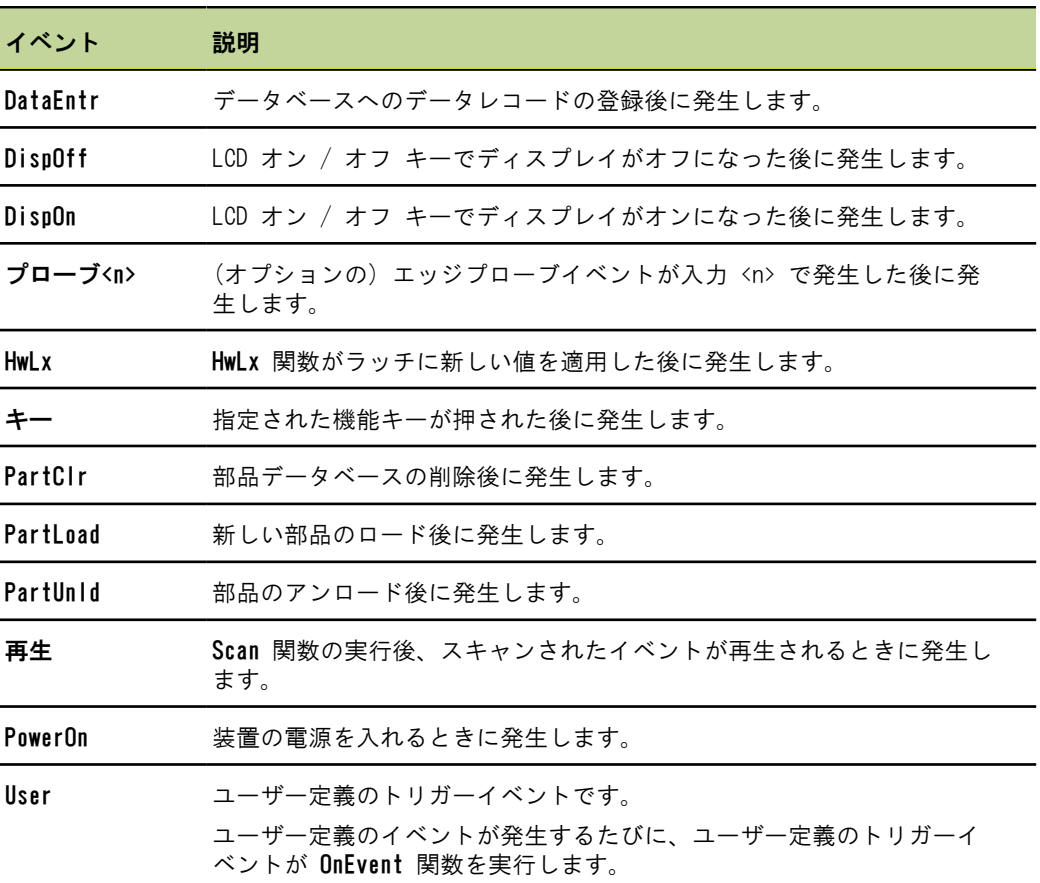

# 8.6.7 日付と時間の出力:DateStr と TimeStr

使用 DateStr および TimeStr 関数は、現在のシステム日付と現在のシステム時間をセット アップサブメニュー クロック で設定した形式で表示します。 日付と時間の現在の値は公差制限を超える場合が多いため、公差ステータス「不良」 に設定された色で示されることがよくあります。 日付と時間の値は式の評価サイクルごとに更新されます。

- 関数の挿入 → 属性キー list... を押します。
	- ▶ DateStr または TimeStr 関数を選択します。
	- ▶ enter で適用します。

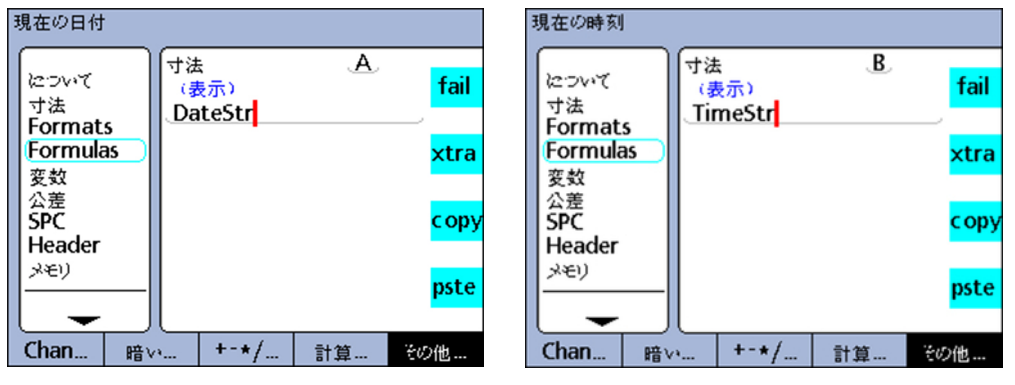

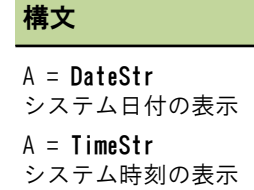

例 **DRO** ビューの日付と時刻。 表示は、セットアップサブメニュー クロック で設定され た形式によって異なります。 詳細は、[参照 "時計の設定:クロック", 134 ページ。](#page-133-0)

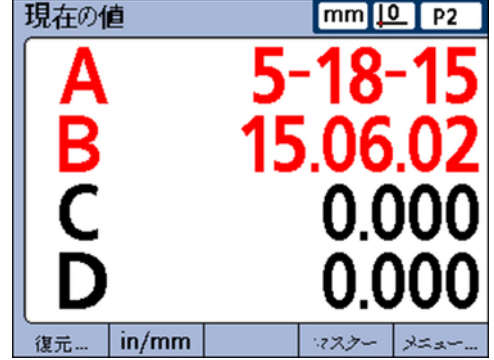

# 8.6.8 稼動時間および間隔の割当て:時間

使用 「時間」関数は、システムの電源投入後の稼動時間 (秒) の指定、または、設定した 間隔に一致するか最も近づく (ただし超えている) 稼動時間 (秒) の指定に使用しま す。

- 関数の挿入 → 属性キー list... を押します。
	- ▶ 「時間」関数を選択します。
	- ▶ enter で適用します。
	- ▶ 時間パラメータの値を入力します。
	- ▶ enter を押します。

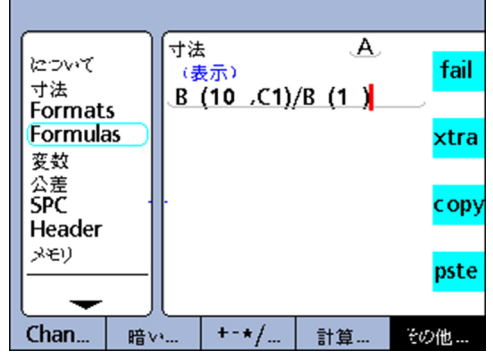

## 構文

 $A =$  時間 $(\n \overline{a}$ 源投入後) システムの電源投入後の稼動時間 (秒) を指定します。 A = 時間(間隔) 設定された間隔に最も近づく稼動時間 (秒) を指定します。 A = 時間(間隔,値) 設定された間隔の値の変更を指定します。

例  $V = 1$  **時間**  $(10)$ ,  $(10)$   $(10)$ 

E1 の正確な動作速度を計算するために、稼動時間の間隔および入力 E1 で取得された 値の変更を使用します。

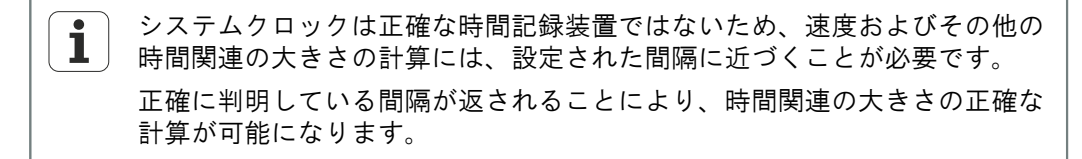

list... メニューの関数

# 8.6.9 入力ピンの論理レベルの指定、選別:Din、DinBin

I/O インタフェースは GPIO (General Purpose Data Input/Output) 接続として設定 され、パラレルプリンタに対応していません。

I/O インタフェースのピン割当ての詳細は[、参照 "切替え入出力の配線",](#page-25-0) ĺ [26 ページ](#page-25-0)。 I/O インタフェースの電気特性の詳細は[、参照 "技術仕様", 263 ページ](#page-262-0)。

# 関数Din

使用 Din 関数を使用して、I/O インタフェースで個別の入力ピンまたは一連のピンの論理 レベルを読み取ることができます。 個別のピンの論理レベルは属性式で使用される か、または一連のピンのバイナリ値の 10 進数の等価値を使用できます。

> Din 関数に使用される I/O インタフェースのピンには 1 ~ 5 までの数字が付いてい ます。

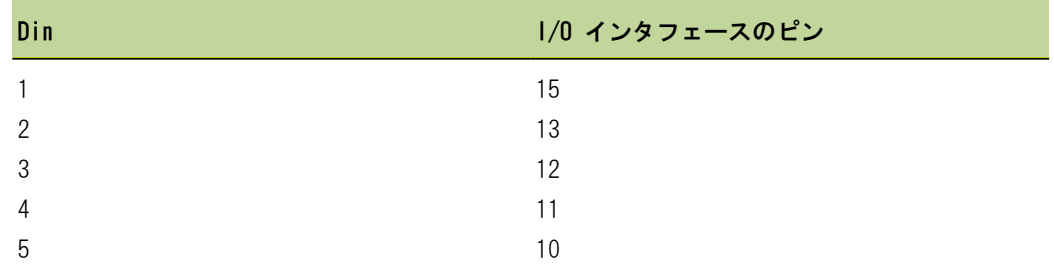

論理レベルは、ピン 18 からピン 25 まででグラウンドに関連しています。

- 関数の挿入 属性キー list... を押します。
	- ▶ Din 関数を選択します。
	- ▶ enter で適用します。
	- ▶ ピン番号またはピン番号の範囲を入力します。
	- ▶ enter を押します。

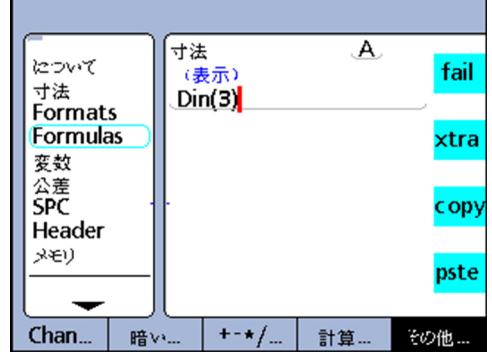

### 構文

 $A = 1$ 

Din(3) = 論理レベル 1 の場合

A = Din(ピン番号) 特定の Din ピンの論理レベルが属性に数値 1 または 0 として割り当てられます。 A = Din(ピン番号範囲) ピン番号範囲からのバイナリ値の 10 進数の等価値が属性に数値として割り当てられます。

 $\sqrt{m}$  1 A = Din(3)

list... メニューの関数

 $\sqrt{m}$  2  $A = \text{D} \text{ in } (3-5)$  $A = 20$ 次の場合: Din(3) = 論理レベル 1  $\text{Din}(4) = \frac{2}{3}$  三 論理レベル 0 Din(5) = 論理レベル 1

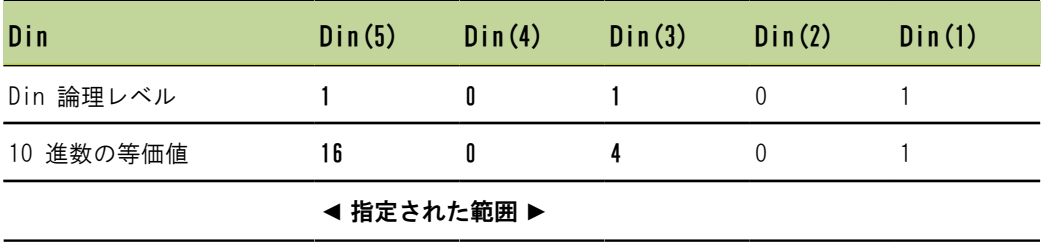

10 進数の等価値として読み取ることができます。 10 進数値は変数として属性式に直

接組み込むか、条件付きの if および case 指示で評価することができます。

# 関数DinBin

使用 マンチ DinBin 関数を使用して、I/O インタフェースの複数の入力ピンの論理レベルを同時に

- 関数の挿入 属性キー list... を押します。
	- ▶ DinBin 関数を選択します。
	- ▶ enter で適用します。
	- ▶ 行番号を入力します。
	- ▶ enter を押します。

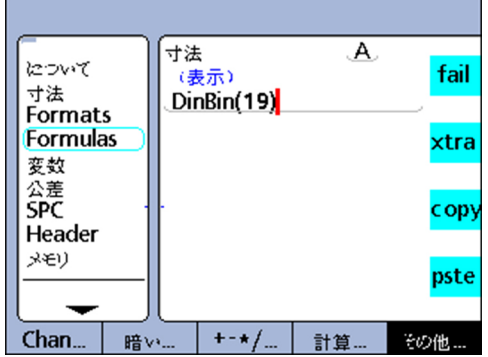

## 構文

 $A =$  DinBin(行)

Din ピンの論理レベルは、10 進数値として属性に割り当てられます。 行:読み取る入力ピンのバイナリマスクの 10 進数値

 $\sqrt{a}$  A = **DinBin**(19)

「行」に値 19 を含みます。これにより、バイナリマスク 10011 に変換 後、Din(1)、Din(2) および Din(5) のピンが読み取られます。 読み取られていない ピンはすべて論理値 0 を取得します。I/Oインタフェースで読み取られる入力ピンの バイナリ値は 10 進数の等価値として返されます。

list... メニューの関数

## $A = **DinBin**(19)$

- A = 17、次の場合:
- 入力ピンの論理レベルが 10101 である
- 「行」からのマスク値が 10 進数値 19 = 10011 である
- マスクされた結果が 10001 = 10 進数値 17 である

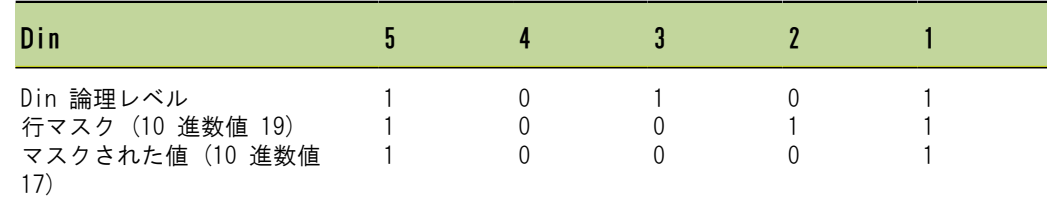

# 8.6.10 出力ピンの論理レベルの指定、選別:Dout、DoutBin

I/O インタフェースは GPIO (General Purpose Data Input/Output) 接続として設定 され、パラレルプリンタに対応していません。

I/O インタフェースのピン割当ての詳細は[、参照 "切替え入出力の配線",](#page-25-0) L [26 ページ](#page-25-0)。 I/O インタフェースの電気特性の詳細は[、参照 "技術仕様", 263 ページ](#page-262-0)。

# 関数Dout

使用 Dout 関数を使用して、I/O インタフェースの特定の出力ピンまたは一連のピンを TTL 論理レベル 0 または 1 に設定できます。 論理レベルは、ピン 18 からピン 25 まで でグラウンドに関連しています。 指定されたピンが論理レベルに設定され、その際に その他のピンは影響を受けません。

> 無駄時間も定義されている場合、無駄時間の期間に論理レベルが存在し、その後に該 当する出力ピンへの論理状態変換が行われます。

> Dout 関数に使用される I/O インタフェースのピンには 1 ~ 12 までの数字が付いて います。

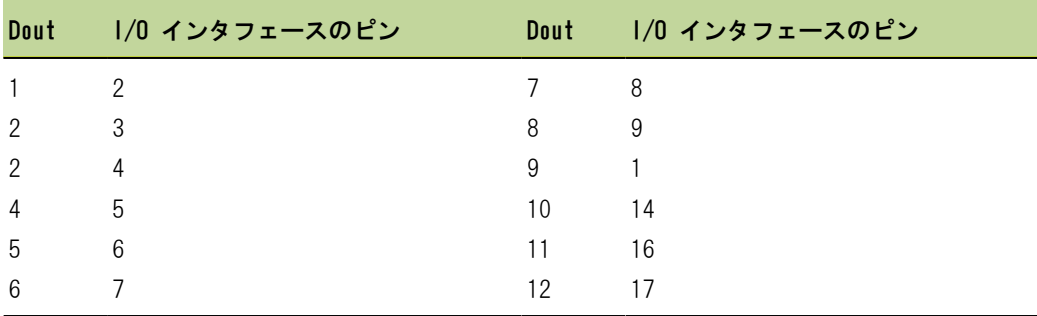

- 関数の挿入 属性キー list... を押します。
	- ▶ Dout 関数を選択します。
	- ▶ enter で適用します。
	- ▶ ピン番号 / 番号範囲、ステータスおよび無駄時間を入力します。
	- ▶ enter を押します。

list... メニューの関数

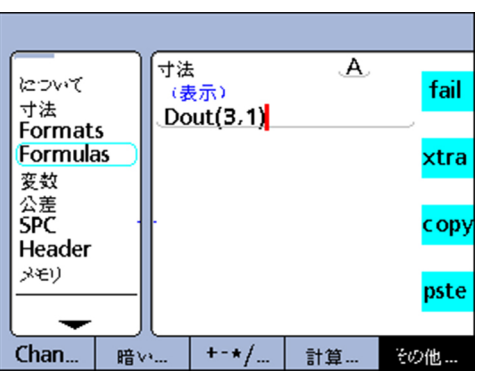

## 構文

Vn = Dout(ピン番号 / 番号範囲、ステータスおよび無駄時間) ピン番号 / 番号範囲:使用する出力ピンの指定 ステータス:指定されたピンを設定する論理レベル 無駄時間:論理レベルが存在する時間 (秒) # 無駄時間を指定しない場合、連続して論理レ ベルが存在します

## $\sqrt{91}$  1  $\sqrt{1}$  = Dout (3, 1)

V1 = Dout ピン 3 を一貫して論理 1 に設定します。

#### $\sqrt{91}$  2  $\sqrt{1}$  = Dout (3-5, 1, 5秒)

V1 = Dout ピン 3 ~ 5 を 5 秒間論理 1 に設定し、その後 0 に設定します。

## 関数DoutBin

使用 DoutBin 関数を使用して、I/O インタフェースの複数の出力ピンを同時に特定の論理 レベルに設定できます。 その場合に、新しい論理レベルは連続して、または一定の時 間のみ存在できます。

> 「行」で指定されたピンが論理レベルに設定され、その際にその他のピンは影響を受 けません。 無駄時間も定義されている場合、無駄時間の期間に論理レベルが存在し、 その後に該当する出力ピンへの論理状態変換が行われます。

- 関数の挿入 属性キー list... を押します。
	- ▶ DoutBin 関数を選択します。
	- ▶ enter で適用します。
	- ▶ 行、ステータスおよび無駄時間番号を入力します。
	- ▶ enter を押します。

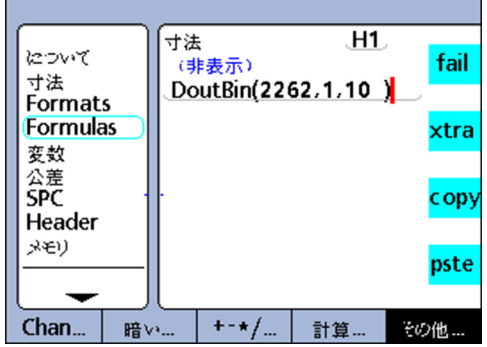

list... メニューの関数

#### 構文

Vn = DoutBin(行,ステータス,無駄時間) 行:使用する出力ピンを決めるバイナリマスクの 10 進数値 ステータス:指定されたピンを設定する論理レベル 無駄時間:論理レベルが存在する時間 (秒) # 無駄時間を指定しない場合、連続して論理レ ベルが存在します

 $M = \text{DoutBin}(2262, 1, 10)$ 

「行」の値 2262 を含みます。これにより、バイナリマスク 100011010110 への変換 後、出力 Dout(2)、Dout(3)、Dout(5)、Dout(7)、Dout(8) および Dout(12) は 10 秒 間、論理レベル 1 に設定されます。 マスクに含まれないすべてのピンはこれにより 影響を受けません。

10 秒間の無駄時間の後、該当する出力ピンは論理 0 に設定されます。

V1 = DoutBin(2262,1,10秒)

次の場合:

- 「行」マスクが 10 進数値 2262 = 100011010110 である
- ステータスが論理 1 である
- 無駄時間が 10 秒である

次の表に示すように、10 秒間は論理 1 にあります。

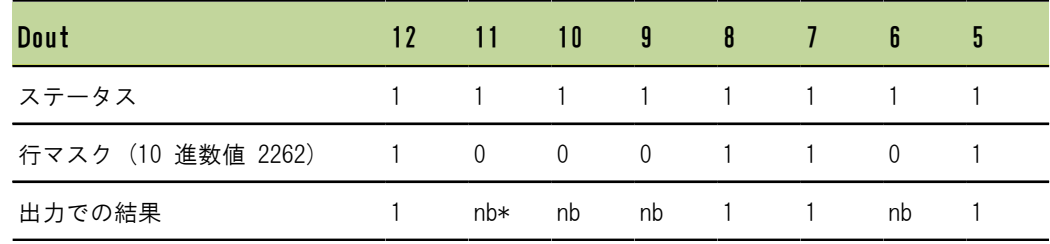

\*: nb = 影響を受けない

# 8.6.11 グラフィック表示の設定:表示

使用 「表示」関数で、特定の属性および特定の軸数に現在のグラフィック表示を設定でき ます。 表示関数は、OnEvent 関数などの 1 回だけ評価される別の関数で使用されま す。

関数の挿入 属性キー list... を押します。

- ▶ 「表示」関数を選択します。
- ▶ enter で適用します。
- ▶ 属性およびグラフの軸数を入力します。
- ▶ enter を押します。

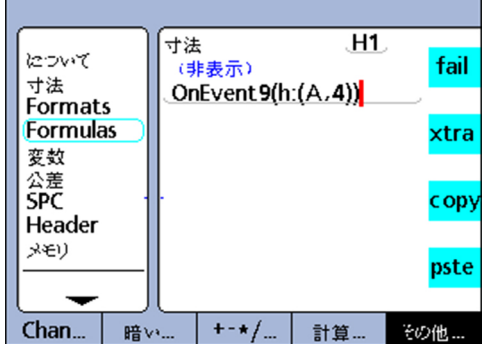

## 構文

 $Vn = \frac{1}{2}$ 示 $(Dim, 4m)$ Dim:表示される属性 軸:表示されるグラフの軸数

例  $VI = 0nEvent9(**1**, 4)$ 

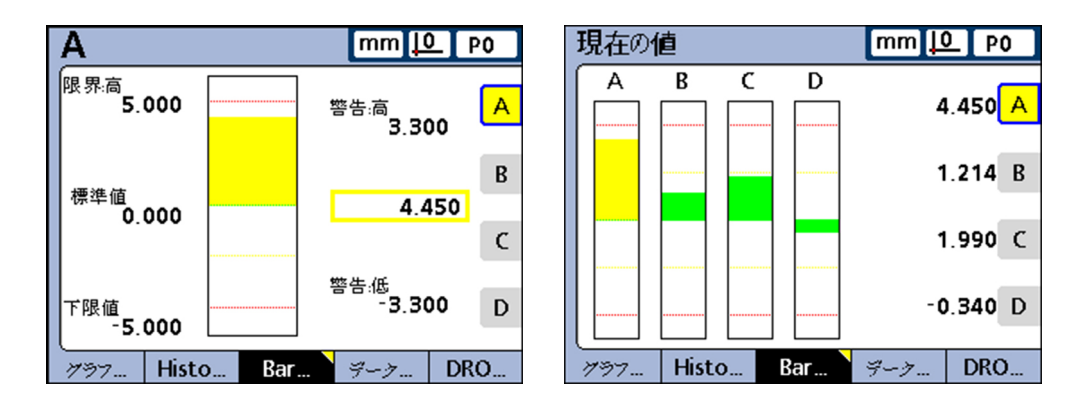

グラフィックの表示が切り替わり、テンキー 9 を押して、現在数値データを入力する 必要がない場合、属性 A および合計 4 つの軸が表示されます。

# 8.6.12 ユーザー固有の関数の設定: FnDefine、FnParam および FnCall

使用 装置のユーザー固有の関数では、特定のタスクを実行する一連の式演算が問題になり ます。

> ユーザー固有の関数は、比較的に他の式の演算とは無関係です。 式でユーザー固有の 関数を呼び出すことにより、関数で計算された値が返されます。

ユーザー固有の関数を作成することにより、次のような一連のメリットがあります。

- 加工プログラムにおける式の演算の重複した実行の削減
- 加工プログラムの複数の個所での式の演算の再利用
- 複雑な演算を短く、簡単な指示に圧縮することにより、読みやすさが向上

#### list... メニューの関数

ユーザー固有の関数の属性:

- 関数の呼出し時に実行される式の演算の集合が含まれます
- 関数に引き渡され、戻り値の計算時に使用されるパラメータを含むことができます
- FnDefine 関数で作成されます
- FnCall 関数が式に組み込まれると、実行されます
- 引渡しパラメータ付きまたは引渡しパラメータなしで定義でき、機能に含まれる式 の演算の結果を返します
- 式の行の非表示属性で定義する必要がありますが、非表示または表示属性式から呼 び出すことができます
- 機能パラメータが引き渡される関数は、FnParam 関数を使用します

- 関数の挿入 属性キー list... を押します。
	- ▶ FnCall、FnDefine または FnParam 関数を選択します。
	- ▶ enter で適用します。
	- ▶ 関数番号を入力します。
	- ▶ enter を押します。

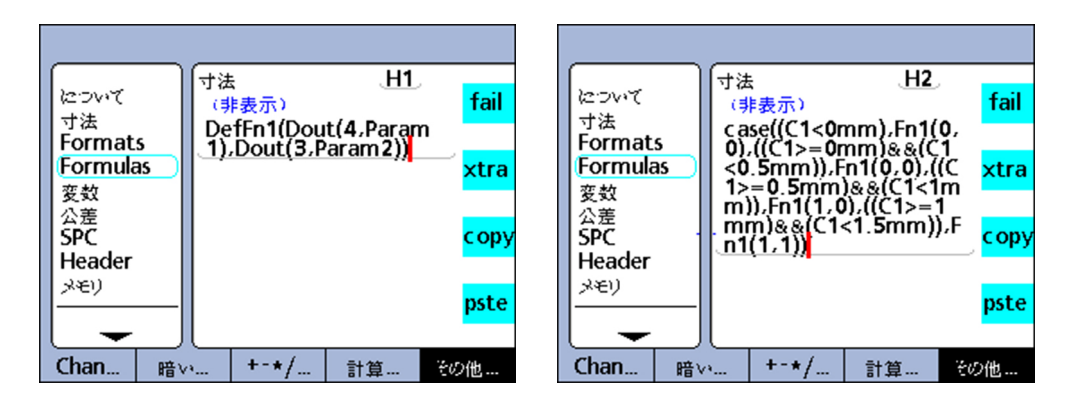

#### 構文

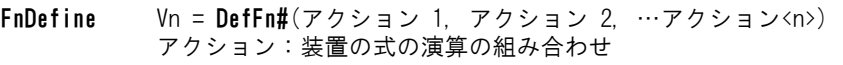

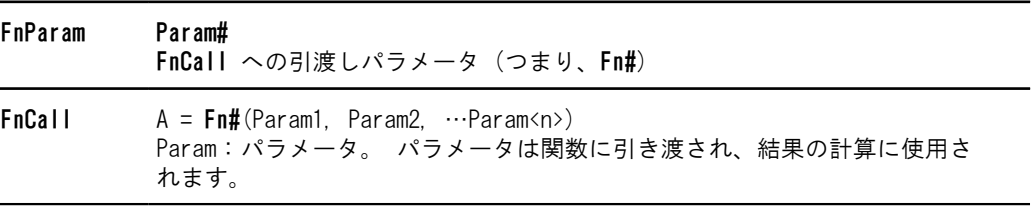

例 ユーザー固有の関数は、I/O インタフェースの 出力ピン Dout(3) と Dout(4) の論理 状態がプローブの 4 つの測定経路範囲を入力 1 に指定できるように変更されるよう に定義します。

> E1 の値の範囲と対応する Dout(3) と Dout(4) の論理状態は次の真理値表に示されて います。

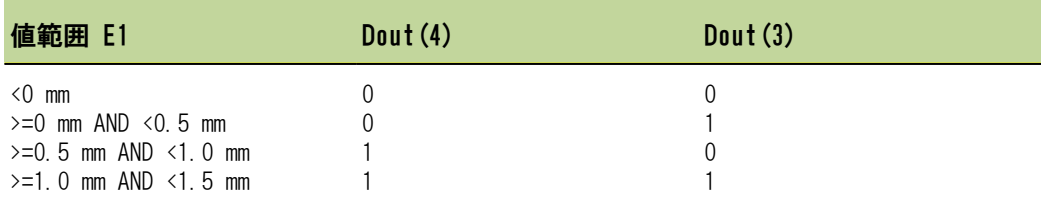

list... メニューの関数

このユーザー固有の関数は、非表示属性で定義され、Dout(3) と Dout(4) の論理状態 を設定するために 2 つのパラメータを使用します。

 $V1 = DefFn1(Dout(4, Param1), Dout(3, Param2))$ 

この関数は、後で case 演算で呼び出され、上の真理値表の Dout(3) または Dout(4) の論理状態に対応する 2 つのパラメータが呼出しの指示に引き渡されます。

 $V2 = Case((E1 < 0mm), Fn1(0,0))$ 

- $((E1>=0mm)$ && $(E1<0.5mm))$ , Fn1 $(0,1)$ ,
- $((E1)=0.5$ mm) && $(E1<1.0$ mm)), Fn1 $(1, 0)$ ,

 $((E1)=1.0$ mm) && $(E1<1.5$ mm $))$ , Fn1 $(1,1)$ )

## <span id="page-202-0"></span>8.6.13 変数の定義:Var

使用 Var 関数は次のタスクに使用されます。

- 属性への値の割当てのための変数値の読み取り
- ループまたはイベントカウンタの変数値の増分または減分

1 部品あたり 20 までの変数を定義できます。 変数は、それぞれの使用に依存するさ まざまな方法で割り当てることができます。

Var 関数で作成される変数は、ローカルで特定の部品に適用されます。 このため、た とえば、部品 0 で使用されている変数は、部品 1 には使用できません。

システム内でどの部品にも通用する変数は Global 関数で作成されます[。参](#page-205-0) 1 [照 "グローバル変数の定義:Global", 206 ページ](#page-205-0)。

- 関数の挿入 → 属性キー list... を押します。
	- ▶ Var 関数を選択します。
	- ▶ enter で適用します。
	- ▶ 変数番号を入力します。
	- ▶ 変数値を入力します。
	- ▶ enter を押します。

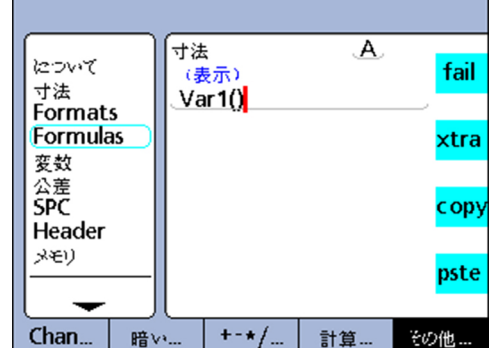

#### 構文

Var#(値)

例 Var1(Ask!"番号") 変数値はユーザー入力からの入力要求 (Ask!) に従って設定されます。  $Var1(E1+v(E2+E3))$ 変数値は括弧の内容から計算されます。 Var1(27) 変数値は定数 27 として設定されます。

# 属性への値の割当てのための変数値の読み取り

使用 変数は、ループの実行を数え、状態を表示し、属性値を割り当てるために if および case 関数で評価できます。

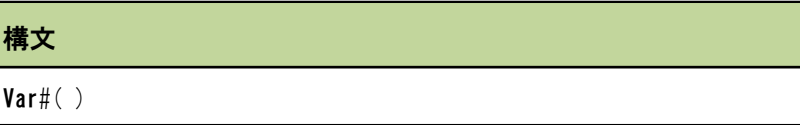

例  $A = **Var1()**$ 属性 A に Var1 の値を割り当てます。

# ループまたはイベントカウンタの変数値の増分または減分

使用 変数は、増分または減分することができ、それによりループまたはイベントカウンタ として論理プロセスの制御に使用できます。

> 増分時に変数の値は特定のステップ幅で増加します。 減分時には、変数の値は特定の ステップ幅で減少します。

一般に、変数はループの実行時またはイベントの発生時に増分または減分されます。 その際に、必要なループまたはイベント数に達しているかどうかを求めるために、値 が評価されます。

## 構文

減分:

 $Var1(Var1() + 1)$ 

Var1(Var1()#1)

変数 Var1 の値が 1 ずつ増加します。

変数 Var1 の値が 1 ずつ減少します。

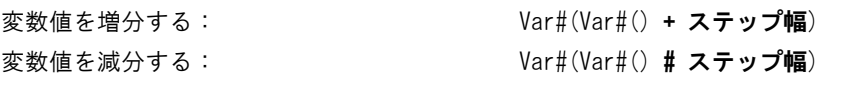

例 増分:

204 ND 2100G GAGE-CHEK

# 8.6.14 マルチターンロータリエンコーダの位置の読み取り:GetMult

使用 GetMult 関数は、EnDat マルチターンロータリエンコーダの回転情報に関して現在の 位置を読み取るために使用します。 この位置はロータリエンコーダから直接求めら れ、全体位置値 (シングルターン位置とマルチターン位置で構成) の計算に使用でき ます。

> GetMult 関数は、EnDat マルチターンロータリエンコーダが接続されている  $\mathbf{i}$ 場合にのみ使用できます。

- 関数の挿入 属性キー list... を押します。
	- ▶ GetMult 関数を選択します。
	- ▶ enter で適用します。
	- ▶ 矢印キーでカーソルを括弧の間に動かします。
	- ▶ ソフトキー 入力 を押します。
	- ▶ マルチターンロータリエンコーダの入力の属性キーを押します。
	- ▶ enter を押します。

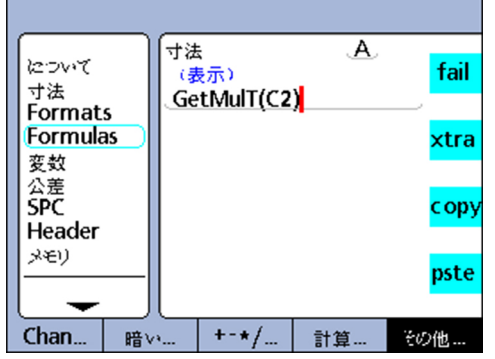

構文

GetMult (マルチターンロータリエンコーダの入力)

 $\mathcal{A} = \mathsf{GetMulT}(\mathsf{E2})$ 

入力 2 の EnDat マルチターンロータリエンコーダの回転情報に基づいて現在の位置 を読み取ります。

# <span id="page-205-0"></span>8.6.15 グローバル変数の定義:Global

使用 Global 関数を使用して、グローバル変数が作成され、呼び出されます。 グローバル 変数は、システム内でどの部品にも使用できます。 このため、たとえば、部品 0 で 使用されているグローバル変数を部品 1 およびその他のすべての部品でも使用できま す。

> Global 関数は、Var 関数と同じように使われます。詳細は、[参照 "変数の定義:](#page-202-0) [Var", 203 ページ。](#page-202-0)

## 関数の挿入 属性キー list... を押します。

- ▶ Global 関数を選択します。
- ▶ enter で適用します。
- ▶ グローバル変数の番号を入力します。
- ▶ グローバル変数の値を入力します。
- ▶ enter を押します。

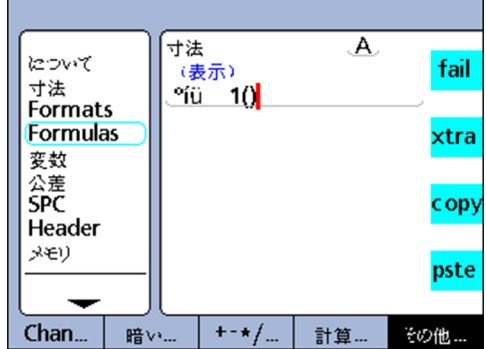

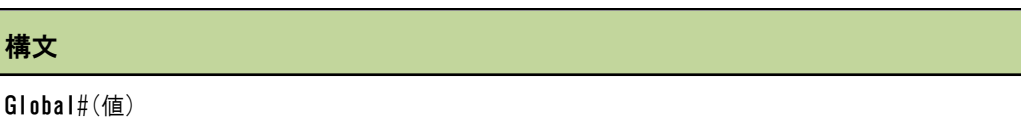

例 グローバル変数の合理的に適用可能な例についは、[参照 "変数の定義:Var",](#page-202-0) [203 ページ。](#page-202-0)

# 8.6.16 ループ関数の作成:Loop

Loop 関数は、ループが属性の評価レートで続的に実行されないよう  $\mathbf{i}$ に、OnEvent、seq 関数内または他の関数内で定義する必要があります。

使用 Loop 関数は設定されたループ数で評価または演算を繰り返し実行します。

- 関数の挿入 → 属性キー list... を押します。
	- ▶ Loop 関数を選択します。
	- ▶ enter で適用します。
	- ▶ ループ数、評価または演算を入力します。
	- ▶ enter を押します。

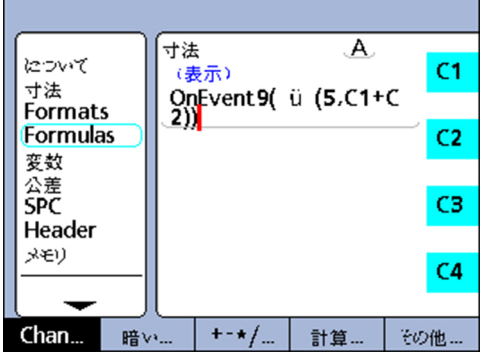

構文

Loop(ループ数、評価または演算)

 $\mathcal{P}$  (列 and  $\mathcal{P}$  and  $\mathcal{P}$  A = **Loop**(5, E1+E2)

属性の評価時に E1 と E2 の合計を 5 回照会します。

 $A = 0nEvent9(Loop (5, E1+E2)$ 

ループの実行は OnEvent 関数によって制限され、テンキー 9 を押すと 1 回だけ評価 されます。

# 8.6.17 コメントの作成:Remark

使用 Remark 関数は、値または演算に影響しないコメントを式に追加します。 コメント は、式の演算の前または後に、表示および非表示属性、装置のユーザー固有の関数と して挿入できます。

関数の挿入 → 属性キー list... を押します。

- ▶ Remark 関数を選択します。
- ▶ enter で適用します。
- ▶ ABC キーボードでコメントを入力します。
- ▶ finish を押します。

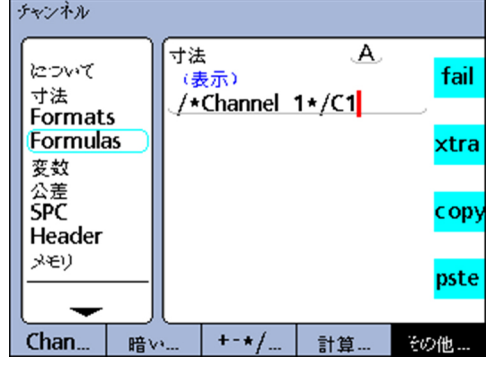

構文

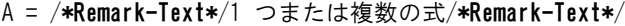

# 8.6.18 最小および最大値のサンプリング:HwDmn と HwDmx

使用 HwDmn および HwDmx 関数は、dmn および dmx 関数に最も広く対応しています。 詳細 は、[参照 "最小と最大の動的な算出:dmn と dmx", 182 ページ。](#page-181-0) dmn および dmx との違いは、次の点にのみあります。

- 入力のみサンプリングされる および
- サンプリングレートが非常に高い

HwDmn および HwDmx 関数は測定装置の入力にのみ使用でき、さらに 1 ĺ. Vpp、TTL または Solartron Orbit 測定装置インタフェースを備えた装置仕 様の場合のみ使用できます。

- 関数の挿入 → 属性キー list... を押します。
	- ▶ HwDmn または HwDmx 関数を選択します。
	- ▶ enter で適用します。
	- ▶ ソフトキー 入力 を押します。
	- ▶ 希望する入力の属性キーを押します。
	- ▶ enter を押します。

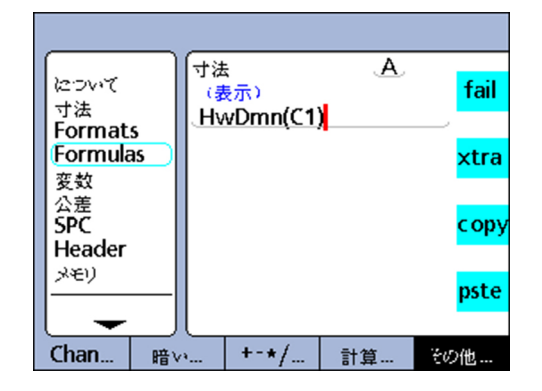

構文

- A = HwDmn(サンプリングされた値)
- A = HwDmx(サンプリングされた値)

HwDmn または HwDmx にサンプリングされた最小の値を割り当てます。

A = HwDmn(サンプリングされた値、2 番目のソース)

A = HwDmx(サンプリングされた値、2 番目のソース) サンプリングされた値が最小値の場合、2 番目のソースに値を割り当てます。

# <span id="page-209-0"></span>8.6.19 最小および最大値の削除:drst

使用 drst (動的リセット) 関数は、既存の dmn および dmx 値をすべて削除します。 この 関数は、drmn および drmx 関数で値を割り当てる前に使用する必要があります。 左 のクイックアクセスキーは、標準で drst 関数のホットキーになります。 動的な測定 の前にこのホットキーを押すと、前の最小および最大値がすべて削除されます。 drst 関数は手動で使用して、式に組み込むために、list... メニューでも選択できま す。

> drst 関数を式で使用する場合、不要なリセットが起こらないように、また、各評価サ イクルでリセットが改めて実行されないように、if、case または OnEvent 関数のい ずれかで制御する必要があります。

## 関数の挿入 属性キー list... を押します。

- ▶ drst 関数を選択します。
- ▶ enter で適用します。

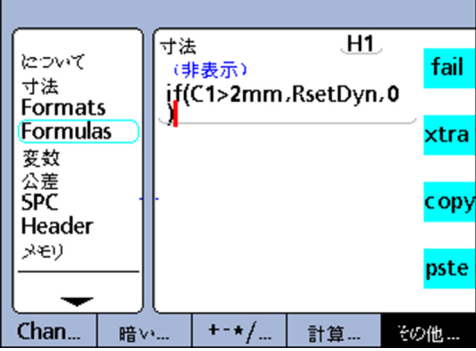

構文

drst

# 8.6.20 条件付き入力値の割当て:HwLx

使用 HwLx (ハードウェアラッチ) 関数を使用して、2 番目の参照入力が特定の値に達する と、入力の値を割り当てることができます。

> この関数は、1 Vpp または TTL 測定装置インタフェースを備えた装置仕様 ĺ. の場合のみ使用できます。

関数の挿入 → 属性キー list... を押します。

- ▶ HwLx 関数を選択します。
- ▶ enter で適用します。
- ▶ ターゲット入力、参照入力および値を入力します。
- ▶ enter を押します。

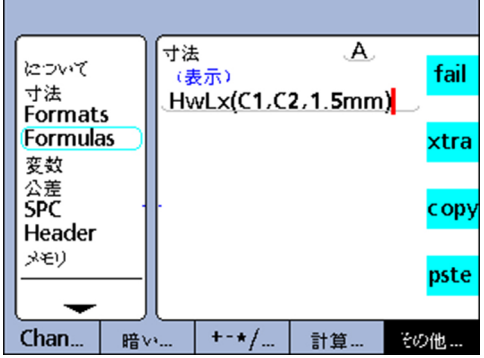

構文

A = HwLx(入力 No.1, 入力 No.2, 値) 入力 No.1 が指定された値に達すると、入力 No.2 の値を割り当てます。

 $\mathsf{M}$  = **HwLx** (E1, E2, 1.5mm)

カムリフト (E1) が 1.5 mm の場合、カム (E2) の回転角度がラッチに適用され、値 が属性 A に割り当てられます。

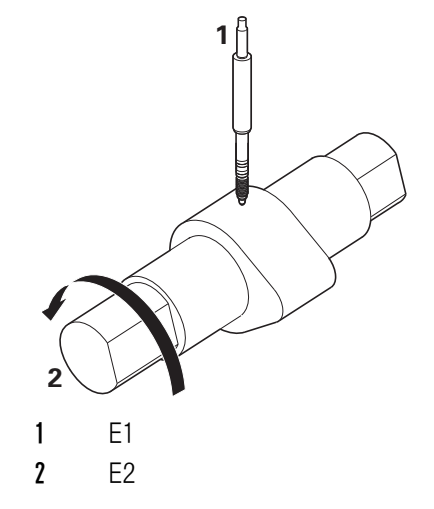

# 8.6.21 式への情報の組み込み:Lookup およびデータ照会

## Lookup 関数

使用 Lookup 関数は、SPC データ、公差、データベースのデータレコードおよびその他の情 報を式に組み込むために使用します。

> Lookup 関数は、システム内で利用可能な公差データの可用性を拡張するために、if および case 関数と結合されます。

## 関数の挿入 属性キー list... を押します。

- ▶ Lookup 関数を選択します。
- ▶ enter を押します。 利用可能な情報の選択リストが表示されます。
- ▶ 希望する情報を選択します。
- ▶ enter で適用します。
- ▶ パラメータを入力します。
- ▶ enter を押します。

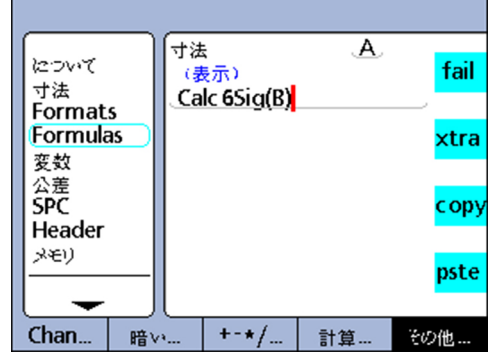

構文

Lookup 関数の構文は、式に入力する情報の種類によって異なります。次のリストを参照し てください。

Lookup 関数で次の情報を式に組み込むことができます。

- BarMax: セットアップサブメニュー 公差 の値 公称値 + 最大
- BarMin: セットアップサブメニュー 公差 の値 公称値 最小
- Calc6Sig:データビューの値 6 Sigma
- CalcCn:データビューの値 Cn
- CalcCpkC:データビューの値 Cpk
- CalcMax:データビューの値 Max
- CalcMean:データビューの値 Mean
- CalcMin:データビューの値 Min
- CalcPp: データビューの値 Pp
- CalcPpk:データビューの値 Ppk
- CalcR:データビューの値 R
- CalcRBar:データビューの値 RBar
- CalcSig:データビューの Sigma 値
- Datum: 基準点の現在のステータス 0/1; 絶対/増分
- HiLimit: セットアップサブメニュー 公差 の値 公称値 + 制限

#### list... メニューの関数

- HiWarn: セットアップサブメニュー 公差 の値 公称値 + 警告
- IsDD、IsDMS:システムの現在の角度単位
- IsInch、IsMM: システムの現在の長さ単位
- MaxSGrp: セットアップサブメニュー SPC の値 最大サンプル
- Nextld:セットアップサブメニュー SPC の値 次のレコード ID
- 公称値:セットアップサブメニュー 公差 の公称値
- NumRecs:現在の部品用にデータベースに保存されているデータレコード数
- LCL:セットアップサブメニュー SPC の値 LCL
- LoLimit: セットアップサブメニュー 公差 の値 公称値 制限
- LoWarn: セットアップサブメニュー 公差 の値 公称値 警告
- RecDate、RecTime:データベースに特定のデータレコードが保存された日付と時刻
- RLCL: セットアップサブメニュー SPC の値 r Lcl
- RUCL:セットアップサブメニュー SPC の値 r Ucl
- SGrpSize: セットアップサブメニュー SPC の値 サンプル
- UCL:セットアップサブメニュー SPC の値 UCL
- XBarLCL: セットアップサブメニュー SPC の値 x Lcl
- XBarUCL: セットアップサブメニュー SPC の値 x Ucl
- $\mathcal{A} = \text{Calc6Sig}(\mathsf{B})$ 
	- データビューの属性 B の値 6 Sigma が 0.0345 の場合、A = 0.0345 です。

# データ照会

使用 データ照会関数により、保存された属性値のデータベースの値を照会して属性に割り 当てるか、比較の基準として使用できます。

> データ照会関数はメニューには表示されず、属性表示とデータレコードおよ <sup>1</sup> び部品のインデックス付きの丸括弧で構成されます。 次の例で構文を示し ます。

部品インデックスが指定されていない場合、現在の部品のデータレコードが使用され ます。 データレコード要素には昇順の番号が付けられ、各属性ではリストの先頭で要 素 0 から始まります。

最後に保存された値が常にリストの先頭にあります。 このため、値 A(2) は属性 A のリストで上から 3 番目 (2 番目ではない) の要素になります (下記参照)。 リストのインデックスとして、正の整数を指定する必要があります。 インデックスが 該当するリストの範囲を超えると、エラーメッセージが出力されます。

### 構文

C = A(データレコードインデックス,部品インデックス)

list... メニューの関数

(b) 
$$
f(x) = 1
$$

\n(c)  $f(x) = 2$ 

\n(d)  $f(x) = 2$ 

\n(e)  $f(x) = 2$ 

\n(f)  $f(x) = 2$ 

\n(g)  $f(x) = 2$ 

\n(h)  $f(x) = 2$ 

\n(i)  $f(x) = 2$ 

\n(j)  $f(x) = 2$ 

\n(k)  $f(x) = 2$ 

\n(l)  $f(x) = 2$ 

\n(m)  $f(x) = 2$ 

\n(n)  $f(x) = 2$ 

\n(o)  $f(x) = 2$ 

\n(p)  $f(x) = 2$ 

\n(p)  $f(x) = 2$ 

\n(p)  $f(x) = 2$ 

\n(p)  $f(x) = 2$ 

\n(p)  $f(x) = 2$ 

\n(p)  $f(x) = 2$ 

\n(p)  $f(x) = 2$ 

\n(p)  $f(x) = 2$ 

\n(p)  $f(x) = 2$ 

\n(p)  $f(x) = 2$ 

\n(p)  $f(x) = 2$ 

\n(p)  $f(x) = 2$ 

\n(p)  $f(x) = 2$ 

\n(p)  $f(x) = 2$ 

\n(p)  $f(x) = 2$ 

\n(p)  $f(x) = 2$ 

\n(p)  $f(x) = 2$ 

\n(p)  $f(x) = 2$ 

\n(p)  $f(x) = 2$ 

\n(p)  $f(x) = 2$ 

\n(p)  $f(x) = 2$ 

\n(p)  $f(x) = 2$ 

\n(p)  $f(x) = 2$ 

\n(p)  $f(x) = 2$ 

\n(p)  $f(x) = 2$ 

\n(p)  $f(x) = 2$ 

\n(p)  $f(x) = 2$ 

\n(p)  $f(x) = 2$ 

\n(p)  $f(x)$ 

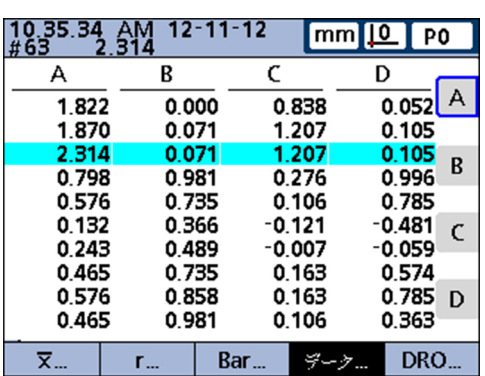

 $\sqrt{9}$  2 C = **B(2, 3)**  $C = 0.858$ 

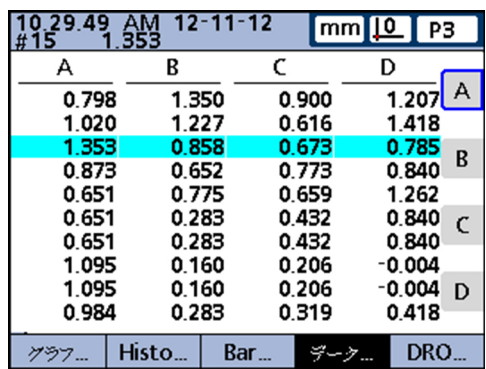

データレコードおよび部品のインデックスを使用するデータ照会関数の構文を示しま す。 この式は属性 C に部品 3 の属性 B に保存されるデータの 3 番目の要素を割り 当てます。

# 8.6.22 入力グループの条件付き校正の設定:Set

使用 Set 関数を使用して、入力のグループの校正を I/O インタフェースの外部 I/O 信 号、キーを押す操作、または (まれな) 式の評価への反応として設定できます。 外部 I/O 信号およびキーを押す操作では、この関数は OnEvent 関数を使用して実装されま す。

入力の設定では、以前に校正グループで入力された値が使用されます。

セットアップサブメニュー 校正 のパラメータ「全校正を許可」で設定された校正の 種類「平均」または「最小 - 最大」も適用されます。 詳細は、参照"測定装置と測 [定センサーの校正:校正", 100 ページ。](#page-99-0)

「平均」を選択した場合、入力の最小値または最大値のいずれかに対して、該当する プローブの現在の位置にプリセットが設定されます。 「最小 - 最大」の場合、入力 にプリセットが設定され、その後分解能が校正されます。

- 最小 最大校正は、次の順序で実行できます。
- 1 最小プリセットに続いて
- 2 分解能の校正のために最大

あるいは

- 1 最大プリセットに続いて
- 2 分解能の校正のために最小

いずれの場合も、新しいプリセットの設定時に誤って再校正を行わないように、分解 能が校正されたらすぐに、セットアップサブメニュー 校正 のパラメータ「全校正を 許可」を「平均」に設定してください。

関数の挿入 属性キー list... を押します。

- ▶ Set 関数を選択します。
- ▶ enter で適用します。
- ▶ ソフトキーでプリセットタイプ Lo または Hi を設定します。
- ▶ グループ番号を入力します。
- **▶ ソフトキー OK を押します。**

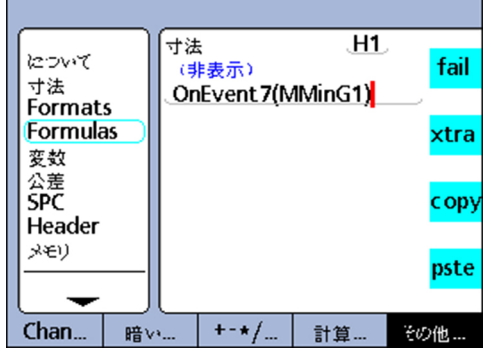

構文

Set<プリセットタイプ><グループ番号>

list... メニューの関数

# 8.6.23 最小および最大位置の読み取り:MinIndex と MaxIndex

使用 MaxIndex および MinIndex 関数は、リストの最小値または最高値の位置を渡します。 この場合、リストには個別の値、値の範囲またはその両方を含めることができます。

関数の挿入 属性キー list... を押します。

- ▶ enter で適用します。
	- ▶ MaxIndex または MinIndex 関数を選択します。
	- ▶ 値または値の範囲を入力します。
	- ▶ enter を押します。

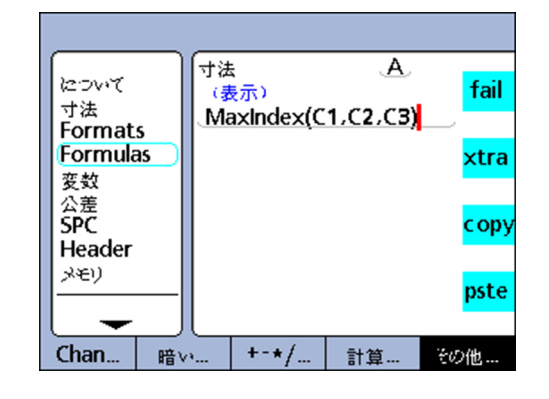

## 構文

A = MinIndex(値または範囲のリスト) A = MaxIndex(値または範囲のリスト)

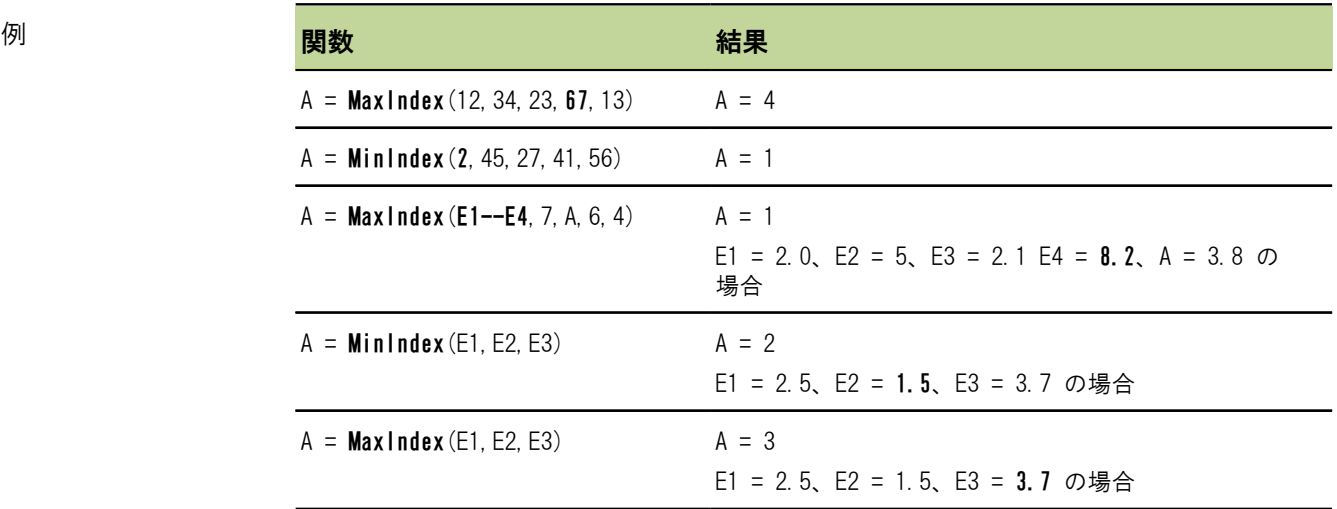
## 8.6.24 式による部品番号の変更:PartNo

使用 PartNo 関数は、式を使用して部品番号を変更するために使用します。

データベースには、1 部品あたり最大 16 の属性を保存できます。 複数の構成部品を 含んでいたり、16 以上の属性が必要なアプリケーションの場合、データベースに必要 なメモリー容量を用意するために、複数の部品を作成できます。

- 関数の挿入 → 属性キー list... を押します。
	- ▶ PartNo 関数を選択します。
	- ▶ enter で適用します。
	- ▶ 部品番号を入力します。
	- ▶ OK で適用します。
	- ▶ enter を押します。

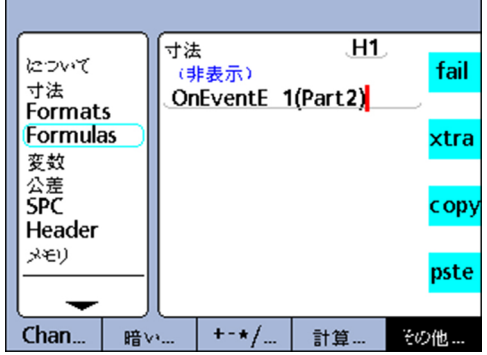

#### 構文

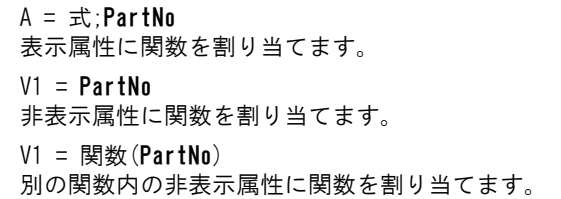

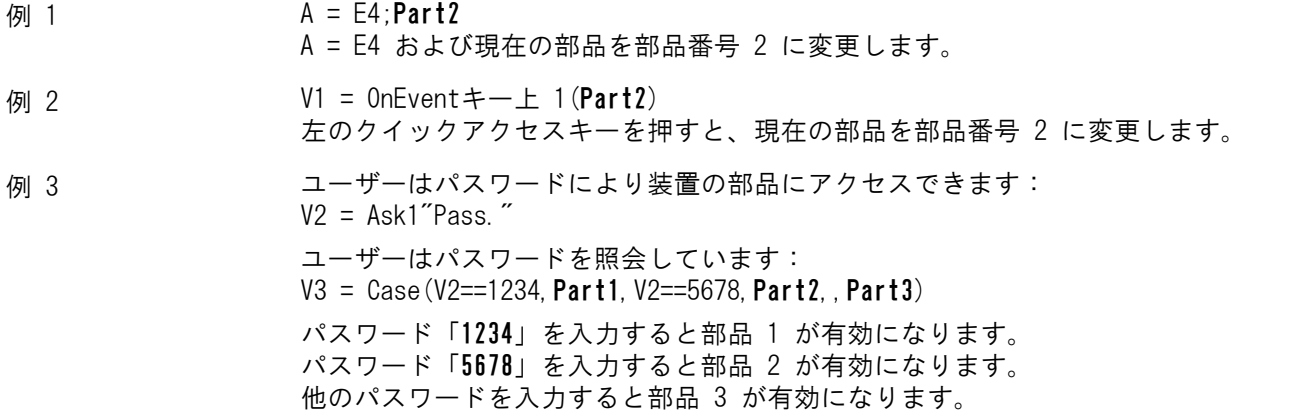

## 8.6.25 固定属性値の割当て:Preset

使用 Preset 関数により、属性に特定のプリセット値を割り当てます。 次の属性に割り当てることができます

- 表示
- 非表示
- 他の関数内で非表示
- 関数の挿入 ソフトキー list... を押します。
	- ▶ Preset 関数を選択します。
	- ▶ enter で適用します。
	- ▶ 必要に応じて、最初に関数を入力してから、属性と値を入力します。
	- ▶ enter を押します。

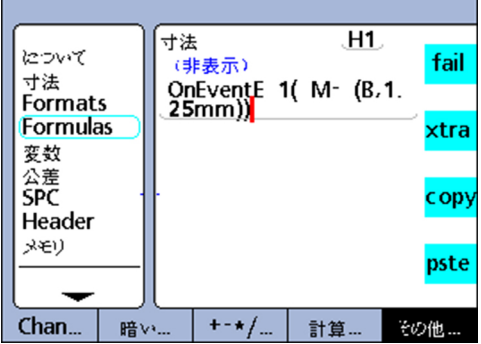

構文

A = 式;Preset(属性,値) 表示属性に関数を割り当てます。 V1 = Preset(属性,値) 非表示属性に関数を割り当てます。 V1 = 関数(Preset(属性,値)) 別の関数内の非表示属性に関数を割り当てます。

 $\sqrt{m}$  1  $A = E1$ ; **Preset** (B, 1.25mm) A = E1 および属性 B はプリセット値 1.25 mm に設定されます。  $M = 0$ nEventキー上 1(Preset(B, 1.25mm))

左のクイックアクセスキーを押すと、属性 B をプリセット値 1.25 mm に設定しま す。

## 8.6.26 属性のプリセットの呼出し:Preset!

使用 Preset! 関数で、前回 Preset 関数で設定した属性のプリセット値を呼び出しま す。 前回有効であったすべての属性プリセットが呼び出されます。 Preset! 関数 は、OnEvent、if、または case 関数に組み込まれています。

- 関数の挿入 → 属性キー list... を押します。
	- ▶ Preset! 関数を選択します。
	- ▶ enter で適用します。
	- ▶ enter を押します。

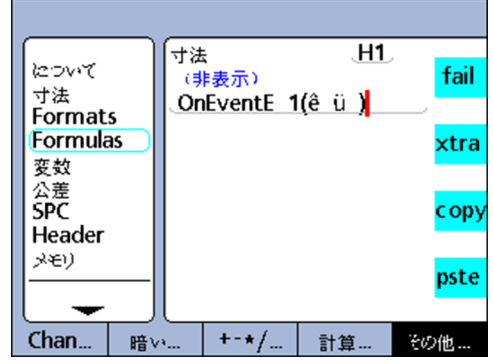

### 構文

 $A = \pm$ ; Preset! 表示属性に関数を割り当てます。  $V1 =$ Preset! 非表示属性に関数を割り当てます。 V1 = 関数(Preset!) 別の関数内の非表示属性に関数を割り当てます。

- $\sqrt{a}$  1  $A = E1$ : **Preset!** A = E1 および前回有効なすべての属性プリセットが現在のプリセットとして呼び出さ れます。  $M = 2$  V1 = OnEventキー上 1(Preset!)
	- 左のクイックアクセスキーを押すと、前回有効な属性プリセットが呼び出されます。

## 8.6.27 式によるリレーの制御:Relay

使用 Relay 関数は、式によって電気リレーを制御できるようにします。 弱電流切替回路が必要な特殊な使用事例に対応できるように、装置背面に 1 ピン切替 接点付き 2 ドライ接点リレー用の接点があります。 弱電流および低電圧による使用には 2 つのリレーの NO および NC 接点を使用できま す。詳細は、[参照 "切替え入出力の配線", 26 ページ。](#page-25-0) Relay 関数は単独で使用できますが、if または case 指示に比較判定の達成または未

関数の挿入 属性キー list... を押します。

- ▶ Relav 関数を選択します。
- ▶ enter で適用します。
- ▶ リレー番号、ステータス、無駄時間を入力します。

達成の論理結果として含めることもできます。

▶ enter を押します。

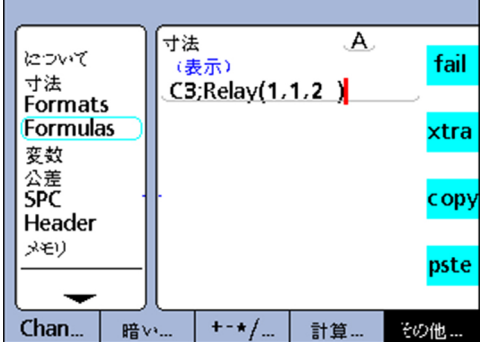

#### 構文

Relay(リレー番号、ステータス、無駄時間) 式での使用: A = 式;Relay(リレー番号、ステータス、無駄時間)

リレー番号: ステータス: 無駄時間: 1 または 2 0 (オフ/低/消勢) または 1 (オン/高/付勢)。 リレーが、前のステータスが再生成される前に、新しいス テータスにある期間 (秒)。

#### $\varphi$  A = E3; **Relay** (1, 1, 2秒)

A = E3 およびリレー No. 1 が 2 秒間付勢されます。

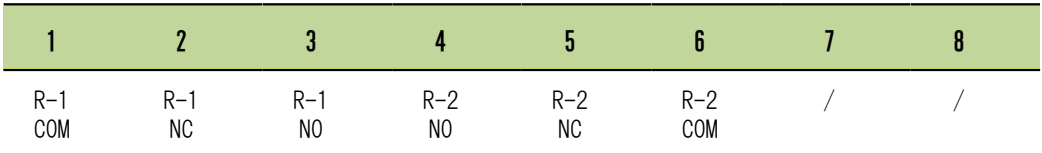

リレーコネクタの詳細は、[参照 "切替え入出力の配線", 26 ページ。](#page-25-0)

## 8.6.28 レポートの範囲の設定:Report

使用 Report 関数は、USB インタフェース経由のレポートの印刷に使用されます。 レポートの範囲は、ユーザー定義の範囲、すべての新しいデータレコード (今までレ ポートに出力されていないデータレコード)、データビューで指定されたすべてのデー タレコードまたは特定のデータレコードの中から選択できます。

- 関数の挿入 属性キー list... を押します。
	- ▶ Report 関数を選択します。
	- ▶ enter で適用します。
	- ▶ 希望のレポート範囲のソフトキー 範囲、新規、すべて または 選択範囲 を押しま す。
	- ▶ 範囲 を選択する場合のみ: 続いてデータレコード範囲を入力します。

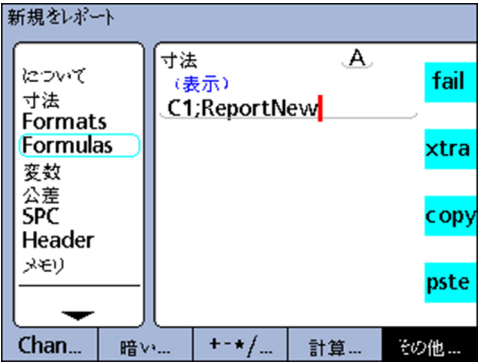

#### 構文

 $A = \pm$ ; Report 表示属性に関数を割り当てます。  $V1 =$ Report 非表示属性に関数を割り当てます。  $V1 =$ 関数 $($ Report $)$ 別の関数内の非表示属性に関数を割り当てます。

 $\overline{a}$  1  $\overline{a}$  a  $\overline{a}$  = E1; **Report** 新規 A = E1 および新しいデータレコードでレポートが印刷されます。 例 2 2 V1 = 0nEventキー上 1 (Report新規)

左のクイックアクセスキーを押すと、新しいデータレコードでレポートが印刷されま す。

### 8.6.29 すべての入力の同時データ取得の設定:Scan

使用 Scan 関数は、場合によっては、すべての入力の大量の測定データを同時に迅速に取得 するために使用します。 この関数は、通常、条件またはイベントに反応して実行され る他の関数に演算として組み込まれます。

> スキャンプロセスの開始時にすべての入力のデータが取得され、一連のデータレコー ドにバッファされます。 スキャンプロセス中には DRO ビューにデータは表示され ず、式は評価されません。

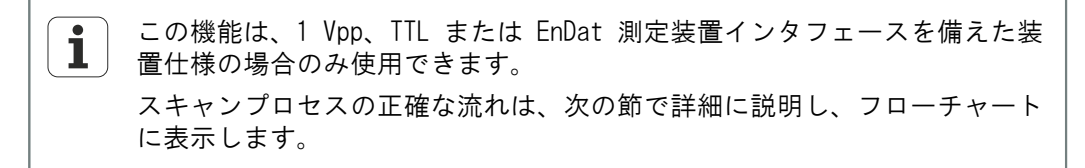

- 関数の挿入 属性キー list... を押します。
	- ▶ Scan 関数を選択します。
	- ▶ enter で適用します。
	- ▶ 参照入力、開始値、スキャン増分、スキャン深さおよびタイムアウト間隔を入力し ます。
	- ▶ enter を押します。

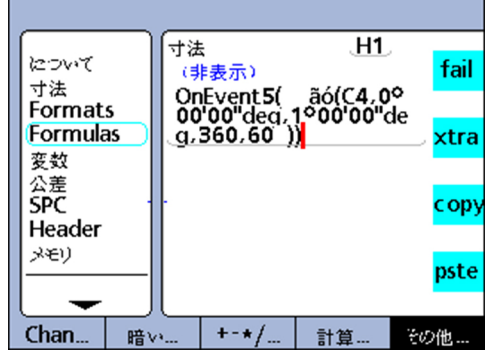

構文

Scan (ch, st, inc, dp, to)

ch (参照入力):

参照入力で測定されるすべての入力のスキャンが指定された間隔で取得されます。

st (開始値):

参照入力で測定がここで指定された値に達すると、スキャンが開始されます。

inc (スキャン増分):

参照入力の値がここで指定されたステップ幅で増減すると、その都度新しいスキャンが実行 されます。 増分がスキャンサイクルを超えて、同じ方向 (+ または -) に発展する場合に のみ、スキャンは続行されます。

dp (スキャン深さ): スキャンは、指定されたスキャン深さ (スキャン数) が取得されるか、タイムアウトに達す るまで、バッファに集められます。

to (タイムアウト間隔): 指定されたスキャン深さが取得されるまでにタイムアウトに達すると、スキャンプロセスが 中断されます。 Scan 関数は、drst または RsetDyn による動的リセットが実行されると初 めて、再び使用できるようになります。

例 次の 2 つの例では、カムシャフトのカムリフトのプロファイルが 360 度の回転によ り 1 度間隔で測定され、その際に参照入力にロータリエンコーダが、カムに 3 つの 測定プローブが使用されます。

#### カスタムプログラミング

#### list... メニューの関数

どちらの例でも、テンキー 5 を押すことにより、スキャンプロセスを開始するイベン トが生成されます。

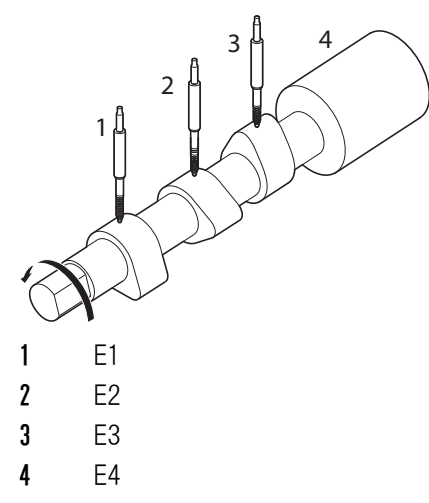

スキャンデータの再生方法は 2 つの例で異なりますが、いずれの場合もデータの引渡 しには OnEvent 関数が使用されます。

例 1 データをスキャンしてデータベースに入力します。

V1 = OnEvent5(Scan(E4,0度,1度,360,60秒))

- $A = F1$
- $B = E2$
- $C = E3$
- $D = E4$
- $V2 = 0$ nEvent再生 $(Trip(, 0, 0))$

入力がスキャンされ、データが trip 関数と再生イベントでデータベースに入力さ れます。 スキャンプロセスは、テンキー 5 を押すことにより開始されます。 その 後、1 度間隔 (増分) で 360 度スキャンが行われます。

指定された 60 秒のタイムリミットの間にすべてのスキャンを実行できなかった場 合、Scan 関数は 60 秒のタイムアウトで終了します。

再生中、再生イベントが発生するたびに、属性値付きのデータレコードがデータベー スに入力されます。

#### カスタムプログラミング

list... メニューの関数

例 2 データをスキャンして、V.24/RS-232 シリアルインタフェースに送信します。  $V1 = 0$ nEvent5(Scan (E4, 0度, 1度, 360, 60秒))

- $A = F1$
- $B = E2$
- $D = E4$
- V2 = OnEvent再生(SendNewRec)

入力がスキャンされ、データが SendRec 関数と再生イベントで V.24/RS-232 シリア ルインタフェースに送信されます。

スキャンプロセスは、テンキー 5 を押すことにより開始されます。 その後、1 度間 隔 (増分) で 360 度スキャンが行われます。

指定された 60 秒のタイムリミットの間にすべてのスキャンを実行できなかった場 合、Scan 関数は 60 秒のタイムアウトで終了します。

再生中、再生イベントが発生するたびに、属性値付きのデータレコードが V.24/ RS-232 シリアルインタフェースに送信されます。

## スキャンプロセスの流れ

スキャンプロセスの開始時に、参照入力 (ch) の値が開始値パラメータ (st) と比較 されます。

参照入力の値が開始値に達すると、すべての入力がスキャンされて、バッファに保存 されます。

次にシステムは参照入力の値が開始値を上回る (または下回る) 最初の増分を超える まで待機します。

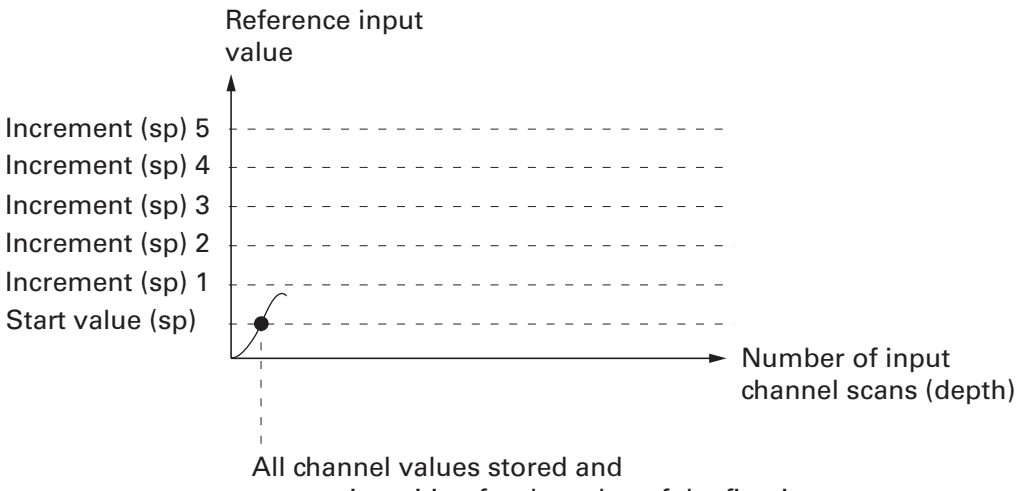

system is waiting for the value of the first increment.

#### カスタムプログラミング

list... メニューの関数

スキャンプロセス 入力のすべての値が スキャンされ、バッ ファに保存されま す。 指定されたス キャン深さが取得さ れるまでにタイムア ウトに達すると、 スキャンプロセス が中断されます。 Scan 関数を使用す る前に、drst また は RsetDyn による 動的リセットを実 行する必要がありま す。

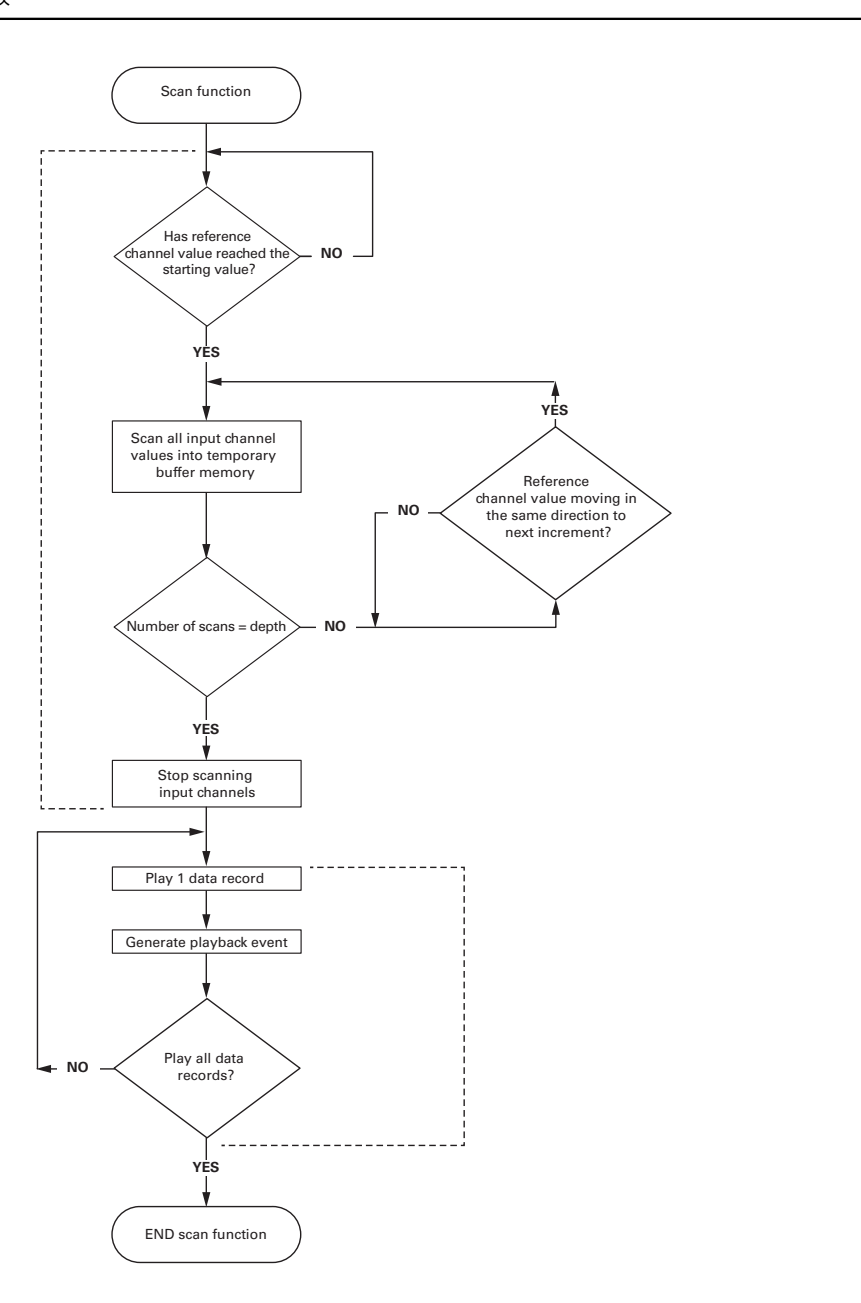

再生 スキャンさ れた入力の データレコー ドは、DRO ビューで再生 されます。 その場合、 データレコー ドごとに再生 イベントが生 成されます。

参照入力の値が入力された増分 (inc) で増加または減少するごとに、すべての入力の 新たなスキャンが取得され、バッファに保存されます。 入力は、このようにして、 指定されたスキャン深さ (dp) が取得されるまで、増分ごとに新たにスキャンされま す。

参照入力の増分の間の値は、値が常に同じ方向で増分される間はプロセスに無関係で す。

指定されたスキャン深さが取得されるまでにタイムアウト (to) に達すると、スキャ ンプロセスが中断されます。

指定されたスキャン深さに達するとすぐに入力のデータが再生され、取得された順序 で DRO ビューに表示されます。

再生されるデータレコードごとに再生イベントが生成されます。 これは、OnEvent 関 数と組み合わせて、スキャンしたデータをデータベースに登録したり、式に組み込ん だり、コンピュータに送信するために利用されます。

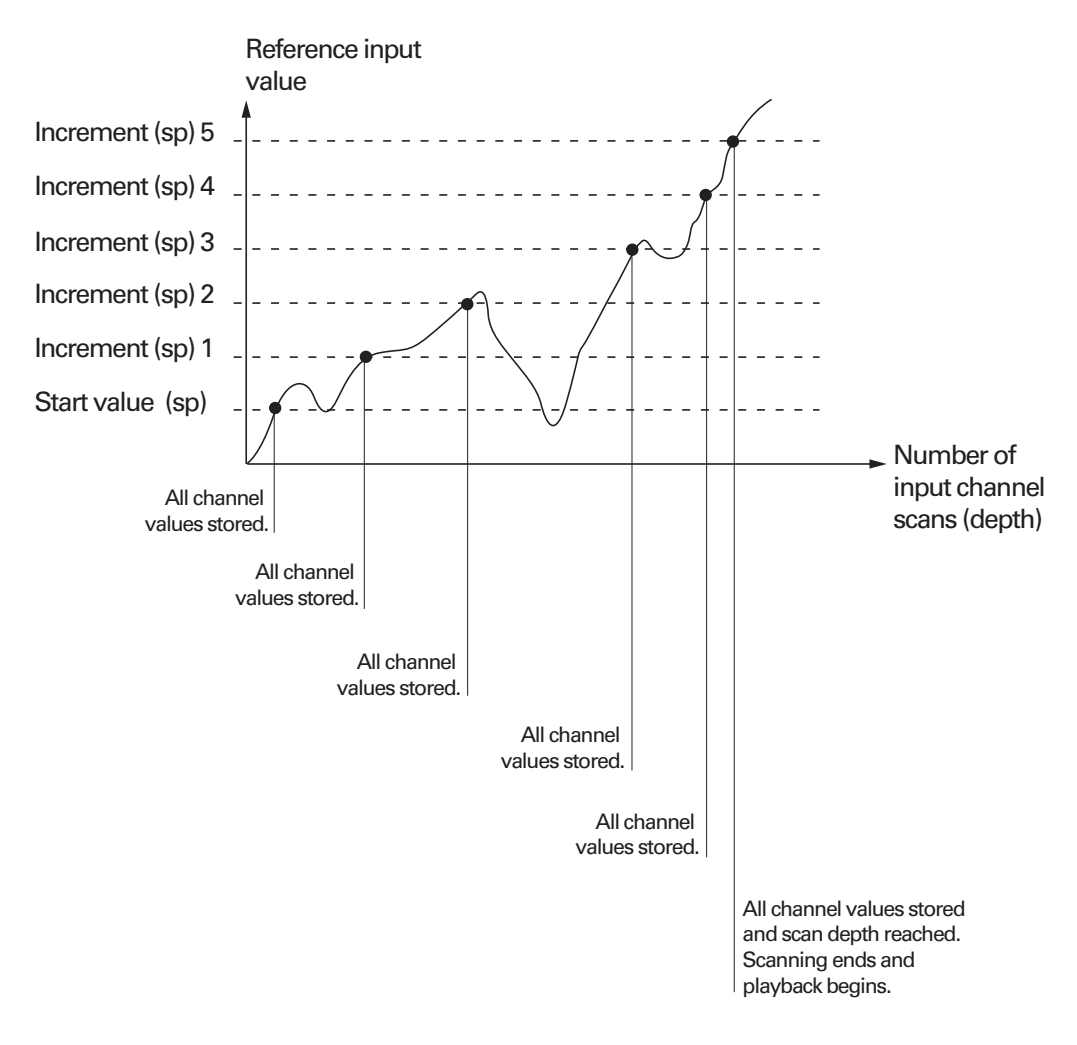

Scan 関数は、drst または RsetDyn による動的リセットでバッファが削除されると初 あて、再び使用できるようになります。

## 8.6.30 USB または V.24/RS-232 インタフェース経由の数値の送信:Send

使用 Send 関数は、式で指定された属性またはその他の数値データの実際値を USB インタ フェースまたは V.24/RS-232 シリアルインタフェース経由で送信します。 2 つのイ ンタフェースのどちらを使用するかは、該当するインタフェースの設定により異なり ます。

> データ転送のための USB インタフェースの設定の詳細は、[参照 "USB インタフェース](#page-124-0) [の設定:USB", 125 ページ。](#page-124-0)

シリアルインタフェースの設定の詳細は、[参照 "RS-232 インタフェースの設定:](#page-122-0) [RS232", 123 ページ。](#page-122-0)

#### 関数の挿入 属性キー list... を押します。

- ▶ Send 関数を選択します。
- ▶ enter で適用します。

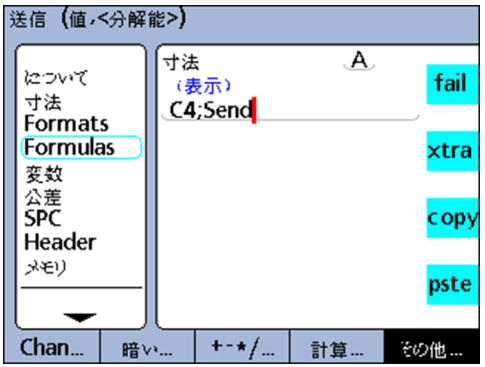

### 構文

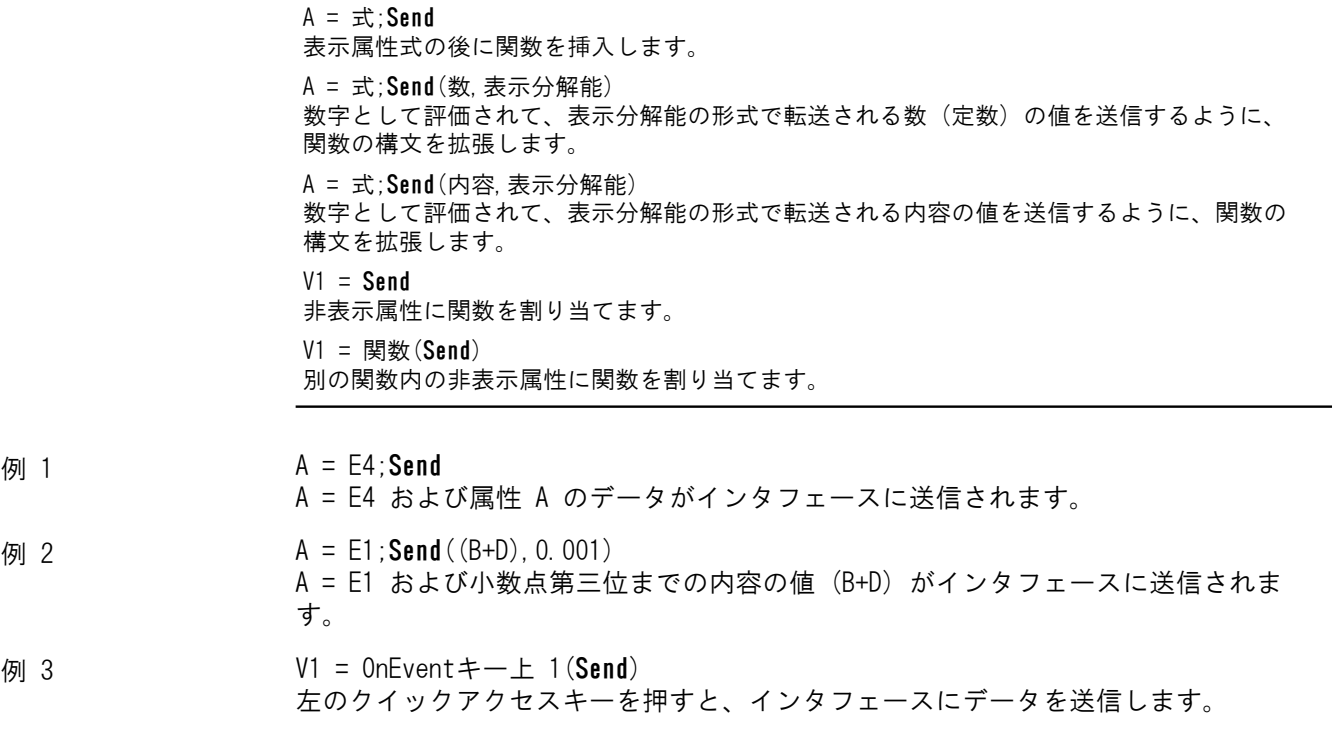

## 8.6.31 V.24/RS-232 インタフェース経由のテキスト、ASCII コードの転 送:SendText

使用 SendText 関数では、テキストまたは ASCII コードを V.24/RS-232 インタフェース経 由で転送します。 テキストメッセージや ASCII コードは画面の ABC キーボードを使用して入力できま す。

- 
- 関数の挿入 → 属性キー list... を押します。
	- ▶ SendText 関数を選択します。
	- ▶ enter で適用します。
	- ▶ メッセージテキストを入力します。
	- ▶ enter を押します。

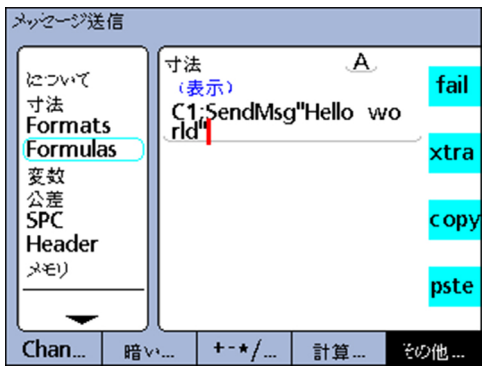

#### 構文

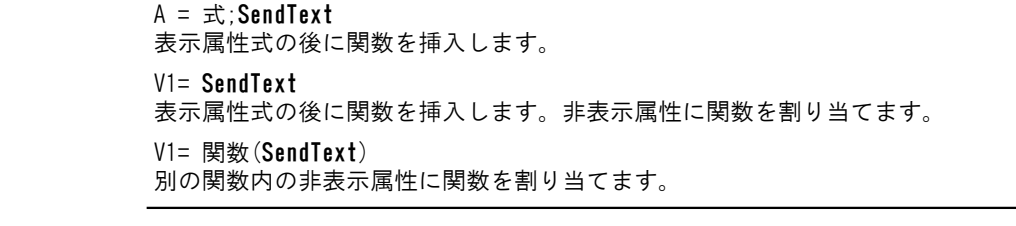

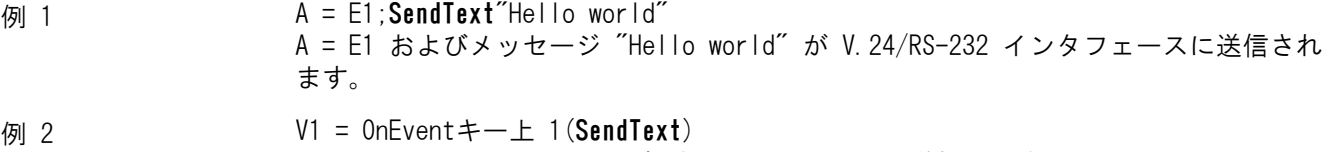

左のクイックアクセスキーを押すと、メッセージを送信します。

## 8.6.32 USB または V.24/RS-232 インタフェース経由のデータレコードの送 信:SendRec

使用 SendRec 関数は、USB インタフェースまたは V.24/RS-232 (シリアル) インタフェー ス経由のデータレコードの送信に使用されます。 送信するデータの範囲は、以下から選択できます。

- ユーザー定義の範囲
- すべての新しいデータレコード (今までレポートに出力されていないデータレコー ド)
- すべてのデータレコード
- 特定のデータレコード

データ転送のための USB インタフェースの設定の詳細は、[参照 "USB インタフェース](#page-124-0) [の設定:USB", 125 ページ。](#page-124-0)

シリアルインタフェースの設定の詳細は、[参照 "RS-232 インタフェースの設定:](#page-122-0) [RS232", 123 ページ。](#page-122-0)

関数の挿入 属性キー list... を押します。

- ▶ SendRec 関数を選択します。
- ▶ enter で適用します。
- 希望のレポート範囲のソフトキー 範囲、新規、すべて または 選択範囲 を押しま す。
- ▶ 範囲 を選択する場合のみ: 続いてデータレコード範囲を入力します。

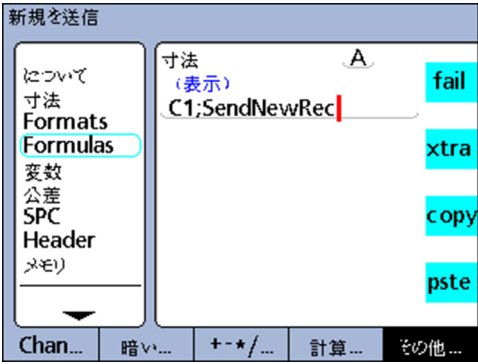

#### 構文

 $A = \pm \mathbf{i}$ : SendRec 表示属性式の後に関数を挿入します。  $V1 =$ SendRec 非表示属性に関数を割り当てます。 V1 = 関数(SendRec) 別の関数内の非表示属性に関数を割り当てます。

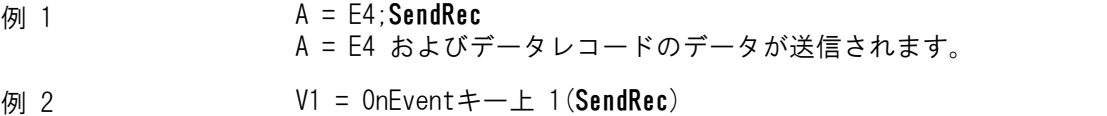

## 8.6.33 DRO ビューの属性カラーの設定: SetColor

使用 SetColor 関数は、属性が DRO ビューに表示されるカラーの設定に使用します。 SetColor 関数では DRO ビューのカラーのみ変更し、他のビューモードには影響を与 えません。

この関数を使用して、if または case 指示による結果を強調表示したり、その他のス テータス、状態または条件を示すために、属性のカラーを変更できます。

- 関数の挿入 属性キー list... を押します。
	- ▶ SetColor 関数を選択します。
	- ▶ カラーを選択します。
	- ▶ enter で適用します。

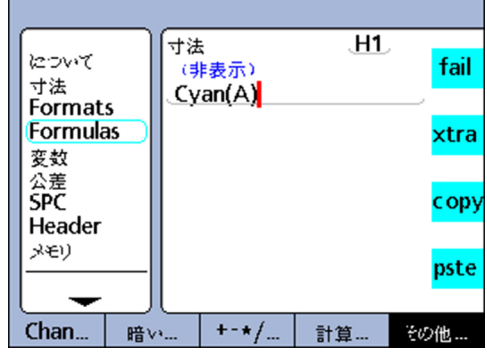

構文

Vn = SetColor:(属性)

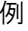

 $\mathcal{Y}1 = \mathsf{SetColor}(\mathsf{A})$ 入力要求でカラー Cyan を選択します。  $V1 = Cvan(A)$ 属性 A は DRO ビューにシアンで表示されます。

## 8.6.34 棒グラフの表示パラメータの設定:Setup

使用 Setup 関数は、現在の部品の棒グラフのパラメータを指定するために使用します。 以 下の表示パラメータを選択できます。

- **BarMax**)
- 最小値 (BarMin)
- **LE** 上限値 (HiLimit)
- 上限警告 (HiWarn)
- 下限値 (LoLimit)
- 下限警告 (LoWarn)
- 標準値 (公称値)

- 関数の挿入 → 属性キー list... を押します。
	- ▶ Setup 関数を選択します。
	- ▶ enter を押します。 パラメータリストが表示されます。
	- ▶ 使用するパラメータを選択します。
	- ▶ enter で適用します。
	- ▶ 属性と値を入力します。
	- ▶ enter を押します。

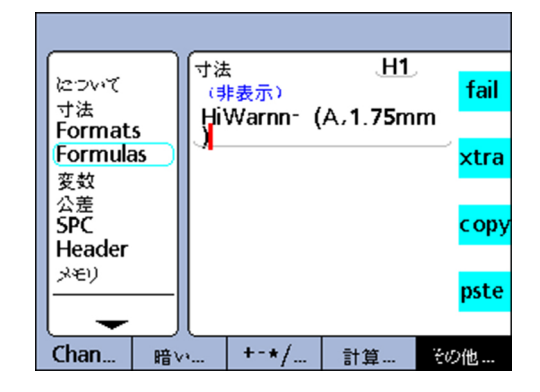

構文

Vn = SetupParameter(属性,値)

- $\sqrt{4}$  / V1 = SetupHiWarn(A, 1.75mm)
	- $V1 = SetupHiWarn(B, 2.00mm)$  $V1 = SetupHiWarn(C, 2.25mm)$
	- $V1 = SetupHiWarn(D, 2.50mm)$
	-

棒グラフの HiWarn パラメータを属性 A ~ D のさまざまな値に対してそれぞれ設定 します。

## 作業担当者に求められる要件

以下の作業は必ず専門作業員に依頼してください。  $\overline{\mathbf{i}}$ 詳細は[、参照 "作業担当者の資格", 11 ページ](#page-10-0)。

この章では、測定、検査および測定結果の出力時の装置の基本操作について説明しま す。

測定の個別の手順および結果として取得されるデータは、それぞれの測定内  $\mathbf{i}$ 容ごとに定められた設定パラメータおよび属性式によって大きく異なりま す。

この章の例では、基本的な概念を把握するために測定プローブを使用してい ます。 ただし、この概念は任意の他の測定装置にも適用できます。

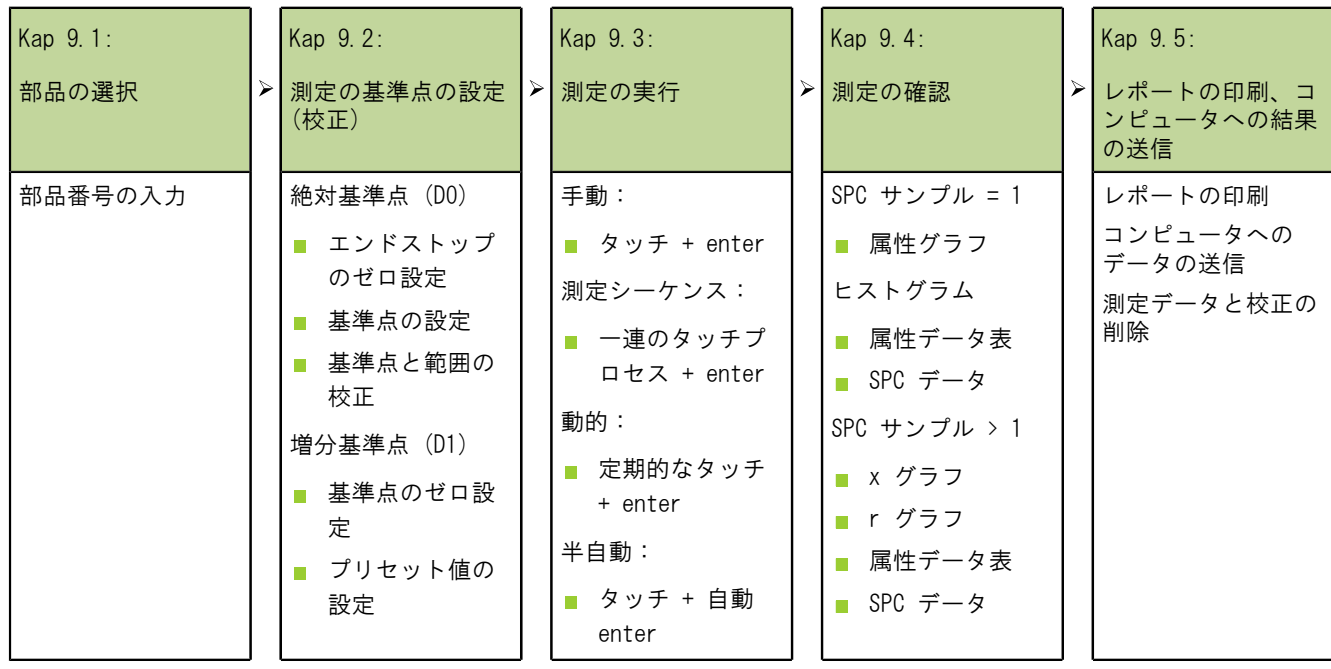

部品の選択

## 9.1 部品の選択

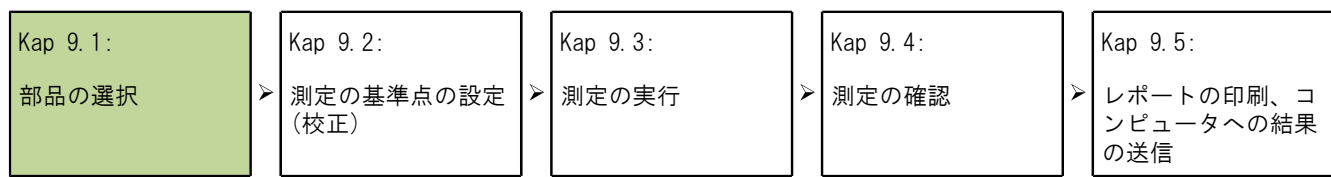

測定を実施する前に、使用する部品を部品番号で選択する必要があります。

装置には、100 種類の部品構成を保存できます。 これらの部品構成のそれぞれに、測 定を実行し、該当する部品の測定結果レポートを出力するために必要な装置のすべて の設定と属性式が含まれています。

- 部品の選択 ソフトキー メニュー / ツール を押します。
	- ▶ 矢印キーで「部品番号」または「サイクル」機能を選択します。
	- ▶ enter を押します。

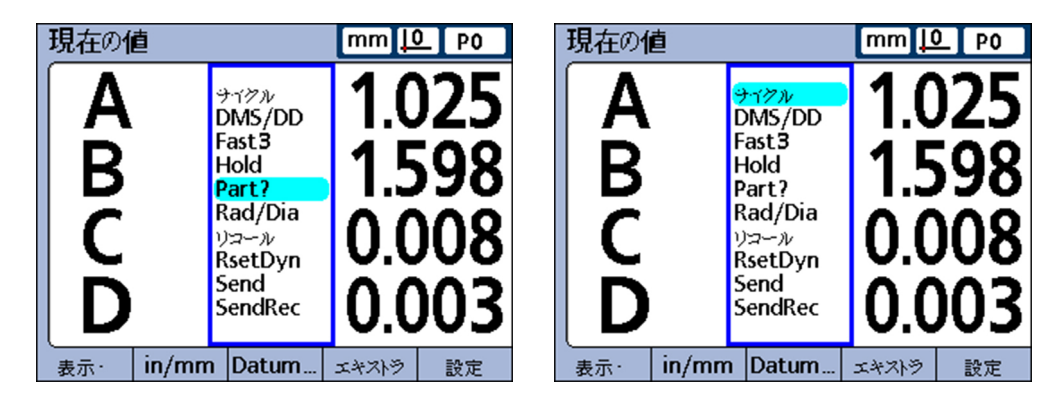

「**部品番号**」を選択すると、部品番号の入力ダイアログが表示されます。

- ▶ テンキーで部品番号を入力します。
- ▶ finish を押します。

「サイクル」を選択すると、部品番号が順番に表示されます。

▶ 使用する部品番号が表示されるまで、プロセスを続けます。

測定の基準点の設定 (校正)

## 9.2 測定の基準点の設定 (校正)

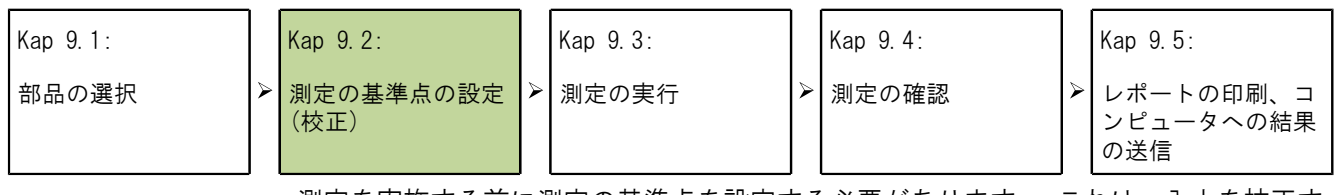

測定を実施する前に測定の基準点を設定する必要があります。 これは、入力を校正す るか、属性のプリセット値を設定することによって行います。

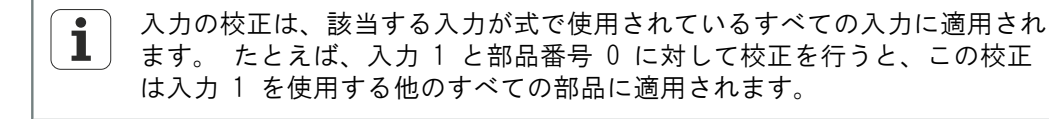

## 設定機能による入力の校正

設定 機能を使用して、入力が校正されます。

- 個別の点の校正時に、入力の絶対基準点 (DO) の基準値が設定されます
- 全校正時に、絶対基準点の基準値の他に入力の分解能も定義されます
- 個別の点の校正 測定装置 (エンコーダ) には、装置内の刻印された目盛り線またはその他の持続的な 印に基づく固定分解能があります。 このため、原則としてある 1 点のみを基準位置 に設定して、校正が行われます。

全校正 LVDT や LVDT H システム (ハーフブリッジ) などの測定センサー (トランスデュー サ) には固定分解能はありません。 このため、このような装置では、センサーの分解 能を決めるために測定範囲の両端を校正する必要があります。 全校正を実施した後、 必要に応じて、測定の新しい基準位置を設定するために、個別の点を校正できます。

測定の基準点の設定 (校正)

## 個別の基準点の校正

測定装置 (エンコーダ) および全校正した測定センサー (トランスデューサ) で、測 定用の個別の基準点を校正できます。

個別の点を校正するには、セットアップメニュー 校正 でパラメータ「全校 ĺ. 正を許可」を「平均」に設定します[。参照 "測定装置と測定センサーの校](#page-99-0) [正:校正", 100 ページ](#page-99-0)。

- ▶ ソフトキー 設定 を押します。
- ▶ 矢印キーで使用する入力を選択します。

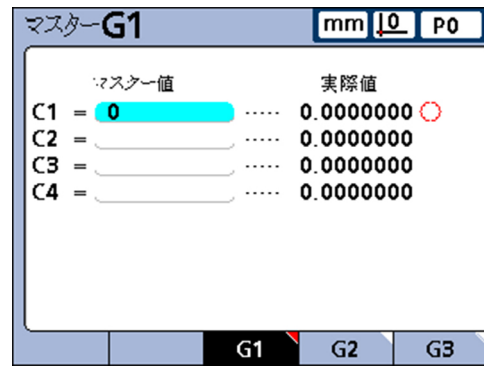

入力 1 が選択されています。 基準値 0

- ▶ プローブを基準面に位置決めします。
- ▶ 基準値(ゼロまたは使用するオフセット)をテンキーで「値の設定」フィールドに 入力します。
- ▶ enter を押します。

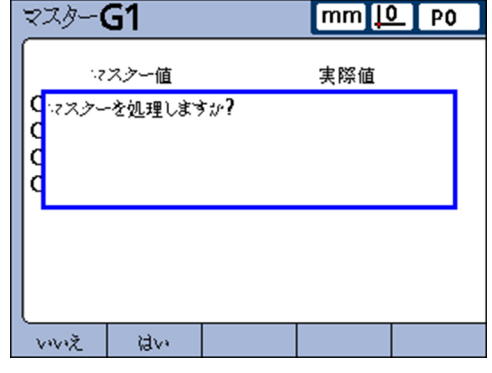

▶ ソフトキー はい で測定の基準点の校正を確定します。

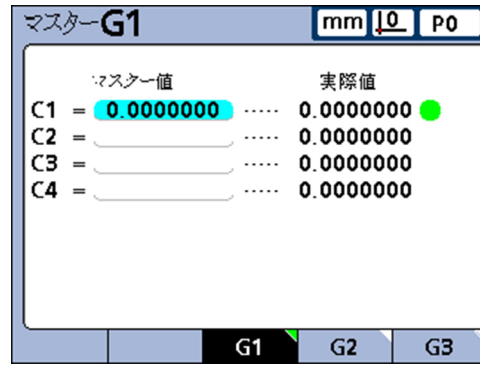

入力 1 が校正されました。 実際値の隣に、基準点が校正されたことを示す緑の点 が表示されています。

その他のすべての基準点が同様に設定されます。

測定の基準点の設定 (校正)

## <span id="page-235-0"></span>9.2.1 校正グループ (G1、G2、G3...G18)

画面に表示されたすべての校正値は、基準点を操作するとすぐに有効になります。 これはほとんどの場合許容可能ですが、一連の校正プロセスがさまざまな時点で必要 な使用例もあります。

例:1 本のロッドの 2 ロッドの振れを 2 点で測定する場合、2 つの入力で共通の面を測定すれば、同時に校 点の校正 (G1) 正することができます。

> この例では、校正グループ G1 に 2 つの入力があり、ロッドの表面に原点があるよう に校正されています。

> 終了した校正は、該当する入力によるロッドの 2 点の校正の値の右隣にある緑の点で 表示されます。

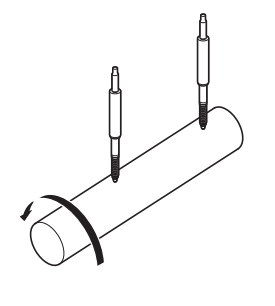

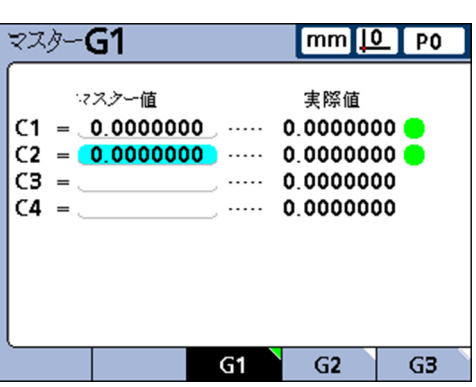

例:移動したカムの校 2 つの移動したカムの上下死点を測定する場合、1 つの共通の校正グループで両方の 正 (G1、G2) カムの原点を校正することはできません。

この場合まず、1 つの入力 (C1) で最初のカムの下死点の原点を校正する必要があり ます。 この校正は、校正グループ G1 で行われます。

その後、カムシャフトを 90° 回して、もう 1 つの入力 (C2) で下死点の原点を校正 します。 この校正は、校正グループ G2 で行われます。

この場合、両方のカムの校正は別々のグループで行われるため、互いに無関係です。 終了した校正は、該当する入力の値の右隣にある緑の点で表示されます。

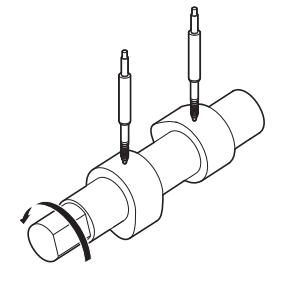

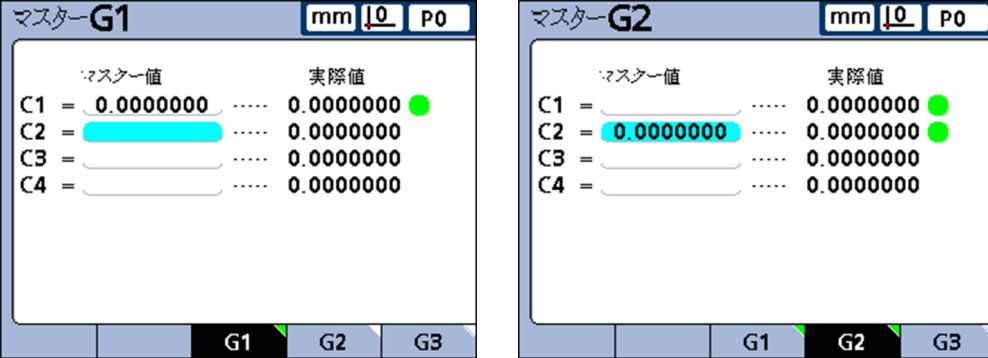

測定の基準点の設定 (校正)

## 9.2.2 センサーの分解能の校正

## (最小 - 最大校正)

LVDT や LVDT H システムなどの測定センサー (トランスデューサ) には、装置内の刻 印された目盛り線またはその他の持続的な印に基づく固定分解能がありません。

このため、このような装置では、センサーの分解能を決めるために測定範囲の両端を 校正する必要があります。

測定センサーの全校正は、通常 設定 機能で行われ、対応する校正間隔は用途によっ て異なります。

全校正は、測定センサーの「ゲイン」(増幅) および「ゼロ設定」の設定を行った後 に初めて実行できます。[参照 "入力の校正の削除", 240 ページ。](#page-239-0)

個別の点を校正するには、セットアップメニュー 校正 で「全校正を許可」  $\mathbf i$ を「平均」に設定します。 詳細は[、参照 "測定装置と測定センサーの校](#page-99-0) [正:校正", 100 ページ](#page-99-0)。

#### 測定センサーの全校正の実行

- 範囲の下端の校正 ▶ ソフトキー 設定 を押します。
	- ▶ ソフトキー Lo 設定 を押します。

「チャンネル Lo」入力画面が表示されます。

- ▶ 矢印キーで使用する入力を選択します。
- ▶ ソフトキー G1、G2...G18 を押して、校正データを保存するグループを選択しま す[。参照 "校正グループ \(G1、G2、G3...G18\)", 236 ページ](#page-235-0)。
- ▶ この入力に接続している測定センサーを基準面で測定範囲の下端に位置決めしま す。
- ▶ 範囲の下端の基準値を該当する入力の「**値の設定**」列にテンキーで入力します。
- ▶ enter で確定します。
- ▶ ソフトキー はい で値「Lo」または入力の絶対基準点 (DO) のオフセットを確定し ます。

これで、この入力の範囲の下端が校正されました。 校正が終了したことは、入力の実 際値の右隣に「Lo」列の緑の点で表示されます。

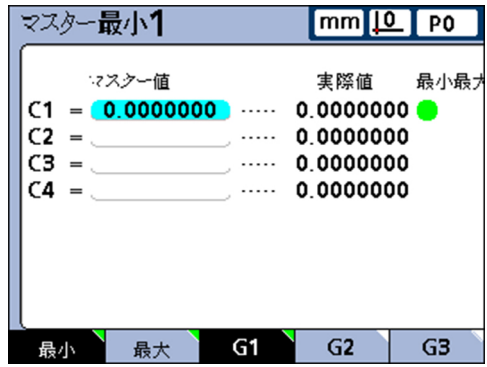

測定の基準点の設定 (校正)

範囲の上端の校正 ソフトキー Hi 設定 を押します。

- ▶ 必要に応じて、矢印キーで前の手順と同じ入力を選択します。
- ▶ この入力に接続している測定センサーを基準面で測定範囲の上端に位置決めしま す。
- ▶ 範囲の上端の基準値を該当する入力の「**値の設定**」列にテンキーで入力します。
- ▶ enter で確定します。
- ▶ ソフトキー はい で入力の値「Hi」の校正を確定します。

これで、この入力の測定範囲の上端が校正されました。 校正が終了したことは、入力 の実際値の右隣に「Hi」列の緑の点で表示されます。

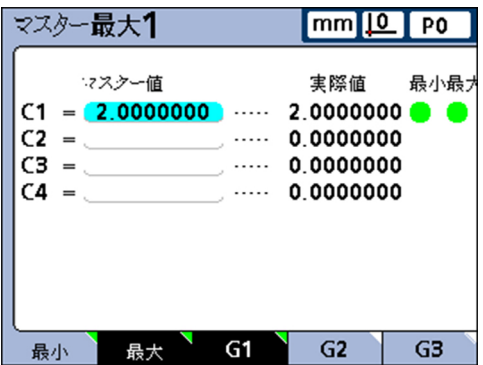

## 9.2.3 属性固有の基準点 (プリセット) の一時的な設定

属性の一時的な基準点を設定することは、点と点の間の迅速な測定を実行する場合に 役に立ちます。

この場合、一時的な基準点は対応する属性および現在の部品にのみ有効です。

たとえば、属性 A と部品番号 0 に一時的な基準点を設定する場合、この基準点は他 の属性には適用されません。 同様に属性 A がある他の部品にも適用されません。

一時的な属性固有の基準点は、測定装置にも測定センサーにも設定できます。 基準点 として使用されるのは個別の点のみなので、測定センサーの分解能は変わらないまま です。

この属性固有の基準点はゼロに設定するか、特定のプリセット値に設定することがで きます。

#### 属性固有の基準点のゼロ設定

「基準 / ゼロ設定」機能でいつでも属性をゼロに設定できます。 この機能で設定されたゼロ点は、増分基準点 D1 を使用し、絶対基準点 D0 に影響し ないため、一時的なゼロ点となります。

- 属性をゼロに設定 ソフトキー メニュー / 基準 を押します。
	- ▶ ソフトキー ゼロ設定 を押します。

ソフトキーバーが変わり、個別の使用可能な属性またはすべての属性をゼロ設定す るための機能が表示されます。

設定された属性の数が装置のソフトキーの数を上回る場合:

- ▶ 左向き または 右向き 矢印キーで属性の表示を切り替えていきます。
- **▶ 希望するソフトキー (ゼロ A など) を押します。**

測定の基準点の設定 (校正)

ゼロ設定の前 (左) と 後 (右) の属性 A

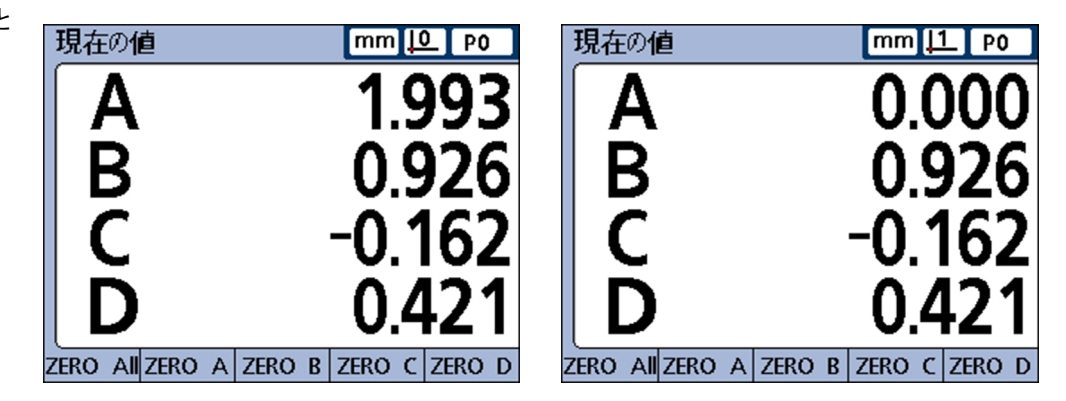

## 属性固有の基準点の特定のプリセット値への設定

基準 / プリセット 機能を使用して、属性にユーザー固有の値を基準点として設定で きます。

この基準点は、増分基準点 D1 を使用し、絶対基準点 D0 に影響しないため、一時的 な基準点としてのみ有効です。

- プリセットの設定 ▶ ソフトキー メニュー / 基準 を押します。
	- ▶ ソフトキー プリセット を押します。

「プリセット軸」ウィンドウが表示されます。

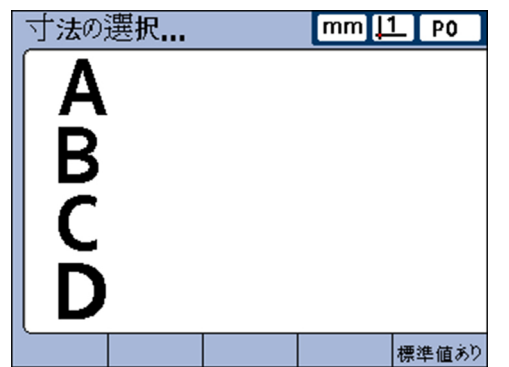

- ▶ 希望する入力の属性キーを押します。 選択した属性の基準値を入力するフィールドが表示されます。
- ▶ テンキーで新しい基準点の基準値 (プリセット) を入力します。

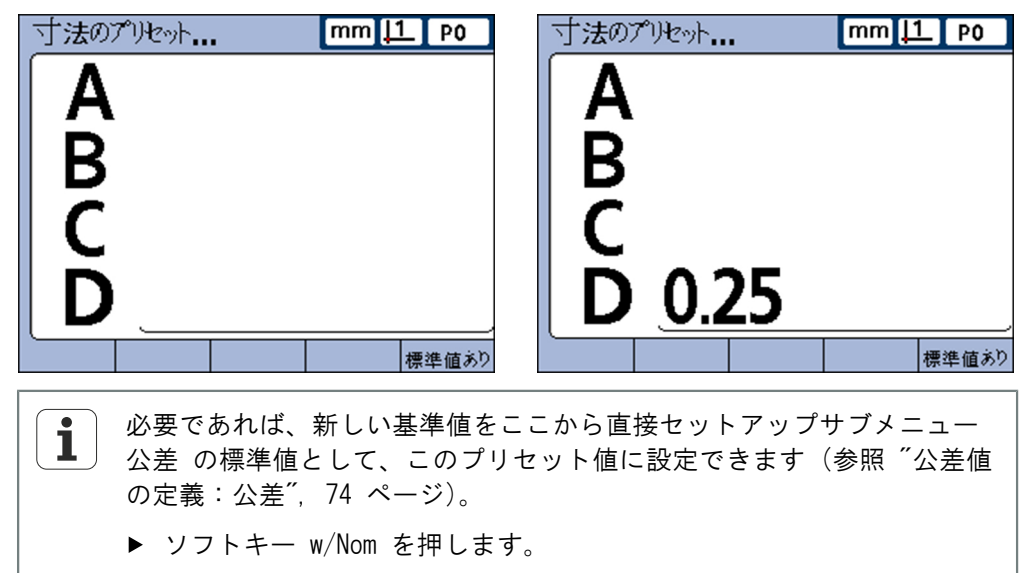

測定の基準点の設定 (校正)

- ▶ 次の入力の属性キーを押して、値を入力します。
- ▶ enter でプリセット値を確定して、入力ウィンドウを終了します。

基準点がユーザー定義の値に設定されます。

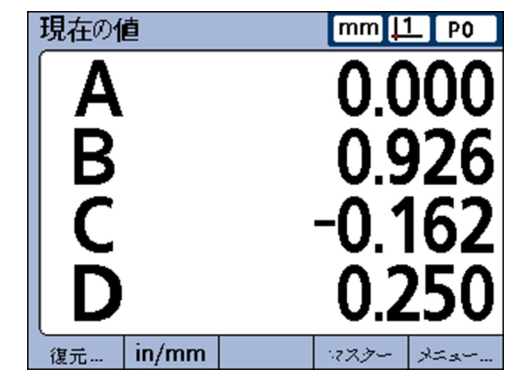

## <span id="page-239-0"></span>入力の校正の削除

「チャンネル設定」入力ウィンドウでソフトキー 設定 を使用して設定したすべての 部品の基準校正と全校正およびすべての全校正を削除できます。

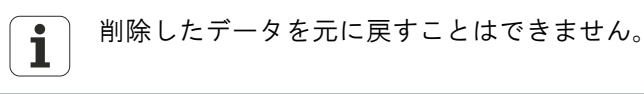

校正の削除 LCD オン / オフ キーを押します。

ソフトキーバーにさまざまな削除オプションが表示されます。 Clr Part - 部品のすべてのデータレコードを削除 Clr All - すべての部品のすべてのデータレコードを削除 Clr Cal - 校正の削除

▶ ソフトキー Clr Cal を押します。

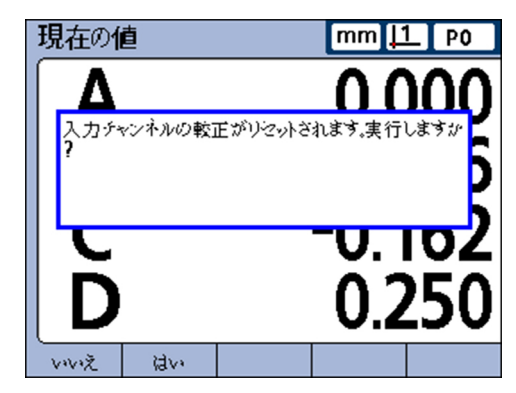

▶ ソフトキー はい で部品校正の削除を確定します。

削除された値は、画面の右端の丸印で表示されます。

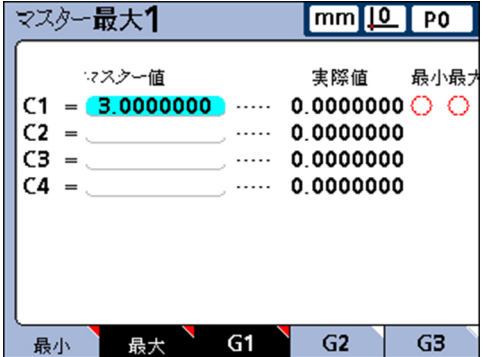

測定の基準点の設定 (校正)

「チャンネル設定」入力画面のデータフィールドには値が表示されたまま  $\overline{\mathbf{i}}$ で、再び有効にすることができます。

## 属性固有の基準点 (プリセット) の削除

属性固有の基準点 (プリセット) はいつでも削除できます。 削除後に D0 が新しい基 準点として有効になります。

- ▶ ソフトキー メニュー / 基準 を押します。
- ▶ ソフトキー 座標系削除 を押します。
- ▶ ソフトキー はい で削除を確定します。

新しい基準点として、D0 が有効になります。

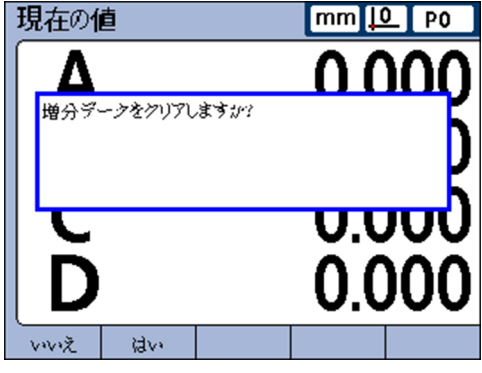

測定の実行

## 9.3 測定の実行

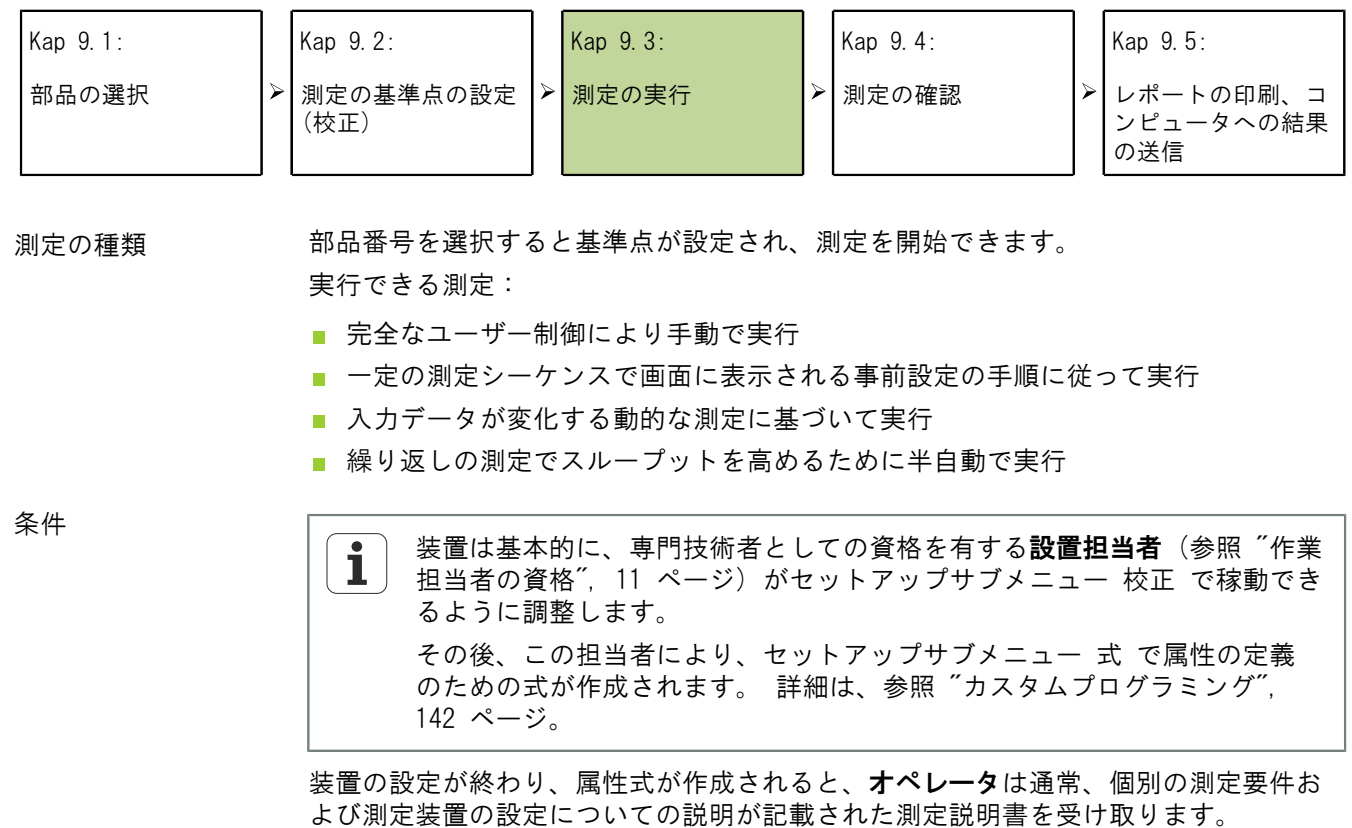

- 測定データの出力 測定データの出力方法:
	- 本書の最初の方で説明した実際位置のビューから、グラフまたはデータ表で表示し ます。 詳細情報は[、参照 "ビュー 機能", 36 ページ](#page-35-0)
	- 印刷するか、コンピュータに送信します。 詳細情報は、参照"レポートの印刷、 [コンピュータへの結果の送信", 246 ページ](#page-245-0)

## 手動測定の実行

手動測定は完全なユーザー制御で実行されます。

- ▶ 1 つの測定装置で個別の点をタッチするか、複数の測定装置で複数の点を同時に タッチします。
- ▶ 測定データが画面に保存されたら、enter を押して、測定データを保存します。

測定の実行

測定シーケンスの実行

装置は、セットアップサブメニュー 式 を使用して、事前定義の測定手順のシーケン スを実行するように設定できます。

通常、このために設置担当者 (専門技術者としての資格を有する担当者) から適切な 測定プロセスの手順説明書が提供されます。 ただし、装置の操作はすべての測定シー ケンスで基本的に同じです。

測定シーケンスの実行 DRO ビューで下線が引かれた属性にタッチします。

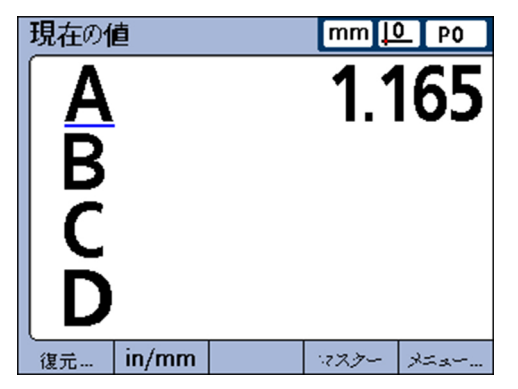

▶ enter でデータを保存します。

測定シーケンスの次の属性に下線が引かれます。

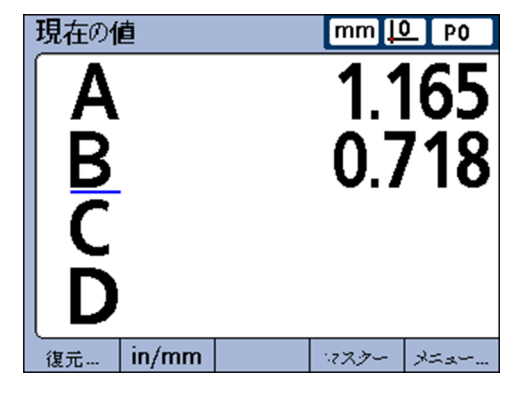

- ▶ 画面に下線で表示される順序で属性にタッチしていきます。
- ▶ タッチするごとに、enter で確定します。

その部品に定義された測定がすべて終了すると、画面の下線は測定シーケンスの最初 の属性に戻り、新しい測定シーケンスを開始できます。

測定の実行

### 動的測定の実行

装置は、セットアップサブメニュー 式 を使用して、入力が定期的にサンプリングさ れて、入力ごとにサンプリングされた最高値と最低値が取得されるように設定できま す。

通常、このために設置担当者 (専門技術者としての資格を有する担当者) によって、 回転する面や歪んだ面を評価するための動的測定が定義され、対応する測定手順の説 明書が提供されます。 ただし、装置の操作はすべての動的測定で基本的に同じです。

例:シャフトの振れ ここに示した例では、シャフトの振れを測定します。 シャフトが回転する間に、サン プリングされた最高値と最低値が取得されます。

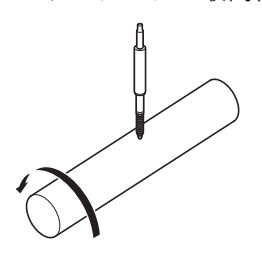

- 動的測定の実行 → 左のクイックアクセスキー (工場設定) を押します。 あるいは
	- ▶ ツール メニューで RsetDyn エントリを選択します。
	- ▶ enter を押して、新しい測定を開始する前に、前の動的測定のデータを削除しま す。
	- ▶ 測定する面にプローブを位置決めします。
	- ▶ シャフトをゆっくりと回すか動かし、その際に表示される属性の測定結果を観察し ます。

LVDT および LVDT H (ハーフブリッジ) 測定センサーおよびシリアル測  $\overline{\mathbf{i}}$ 定センサーは、サンプリングレートが測定装置よりもゆっくりです。 こ れらの測定センサーを接続している場合は、表面のすべての点がサンプ リングされるように、部品をゆっくりと回転させたり、動かしたりする 必要があります。

- ▶ 属性に表示される最高値と最低値が変わらなくなるまで、回転または動作を繰り返 します。
- ▶ enter で測定データを保存します。

測定の実行

## 半自動測定の実行

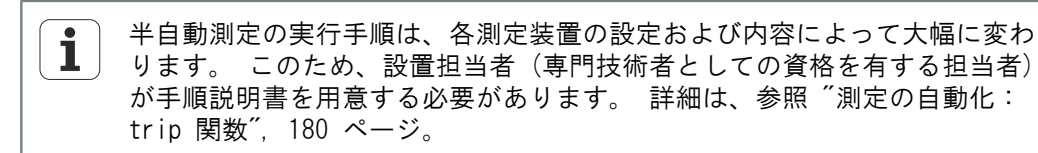

DRO ビューに表示される測定は、通常、enter で確定した後に装置のデータベースに 保存されます。 ただし、装置はセットアップサブメニュー 式 を使用して、新しい部 品が測定装置にロードされると、自動的に測定を実行して、保存するように設定でき ます。

例:板金の平面度の測 ここに示した例では、板金の平面度を測定しています。

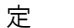

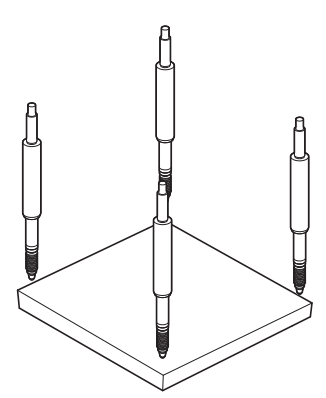

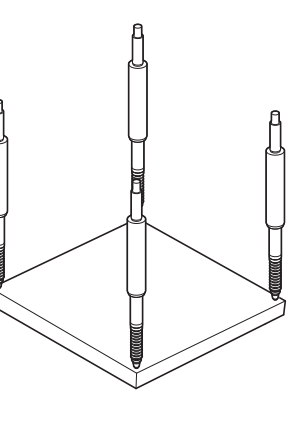

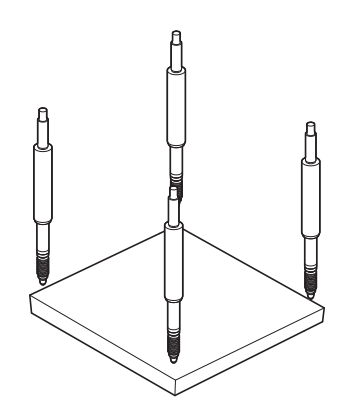

部品がロードされる: 入力準備完了

入力のスリーブが測定 対象に接触するために 出てくる。 測定が実行 される

部品が取り外される: 入力がリセットされる

入力のスリーブが出てきて、板金に接触するとすぐに、測定が実行され、データベー スに入力されます。

スリーブが入った後、入力は新たな測定を開始するためにリセットされます。 通常、 このために設置担当者 (専門技術者としての資格を有する担当者) によって、繰り返 しの測定時にスループットを高めるように半自動測定が定義され、測定手順および測 定装置のロード / アンロード手順の適切な説明書が用意されます。

レポートの印刷、コンピュータへの結果の送信

#### 9.4 測定の確認

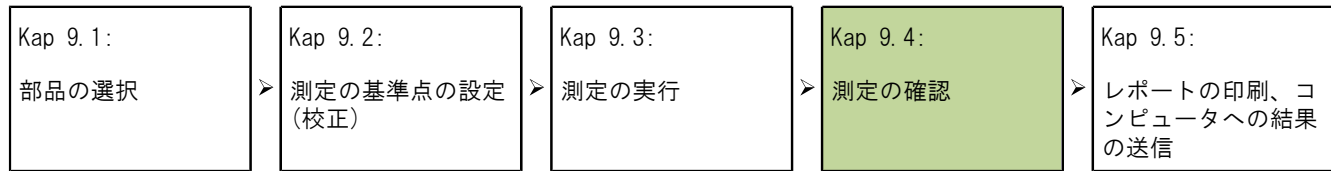

測定結果の確認は、本書の最初の方で説明したビューにより、グラフまたはデータ表 で表示できます。 詳細は、[参照 "ビュー 機能", 36 ページ。](#page-35-0)

## <span id="page-245-0"></span>9.5 レポートの印刷、コンピュータへの結果の送信

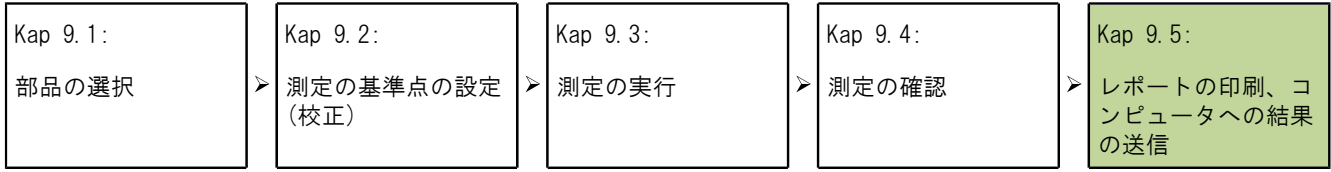

測定データは印刷するか、コンピュータに送信できます。

レポートとデータ転送の形式については、以下のセットアップサブメニューの章で説 明しています。

- ["ラベルおよびプロンプト用テキストの作成:書式ヘッド", 85 ページ](#page-84-0)
- ["レポートの印刷書式と内容の設定:レポート", 114 ページ](#page-113-0)
- "データレコード送信のフィールドの選択: Send", 119 ページ
- ["I/O インタフェースの設定:平行", 122 ページ](#page-121-0)
- ["RS-232 インタフェースの設定:RS232", 123 ページ](#page-122-0)

## レポートの印刷

属性の実際値、保存された測定結果または装置のセットアップパラメータを印刷でき ます。

- ▶ 希望のビューを呼び出します。
- ▶ 送信 を押します。

必要に応じて、画面に追加の情報を指定するための入力要求が表示されます。

## コンピュータへのデータの送信

属性の実際値または属性に関する一連の保存された測定結果をコンピュータに転送で きます。

- 属性の実際値の送信 ▶ 希望のビューを呼び出します。
	- ▶ ソフトキー メニュー / ツール を押します。
	- ▶ 上方向 / 下方向 矢印キーを使用して、Sendエントリを選択します。

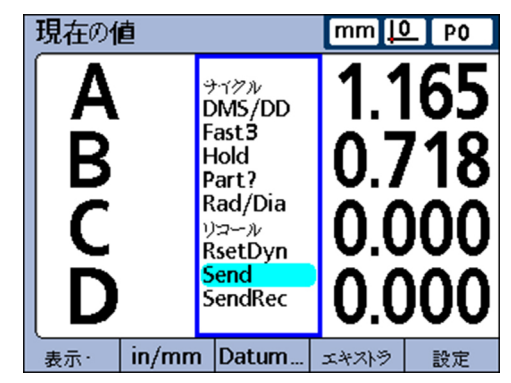

▶ enter を押します。

送信

- 保存された測定結果の 希望のビューを呼び出します。
	- ▶ ソフトキー メニュー / ツール を押します。
	- ▶ 上方向 / 下方向 矢印キーを使用して、SendRec エントリを選択します。

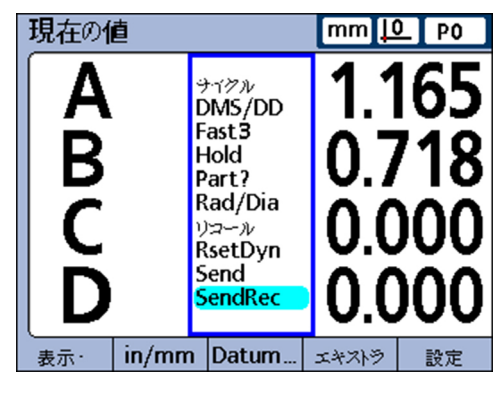

▶ enter を押します。

レポートの印刷、コンピュータへの結果の送信

データレポート

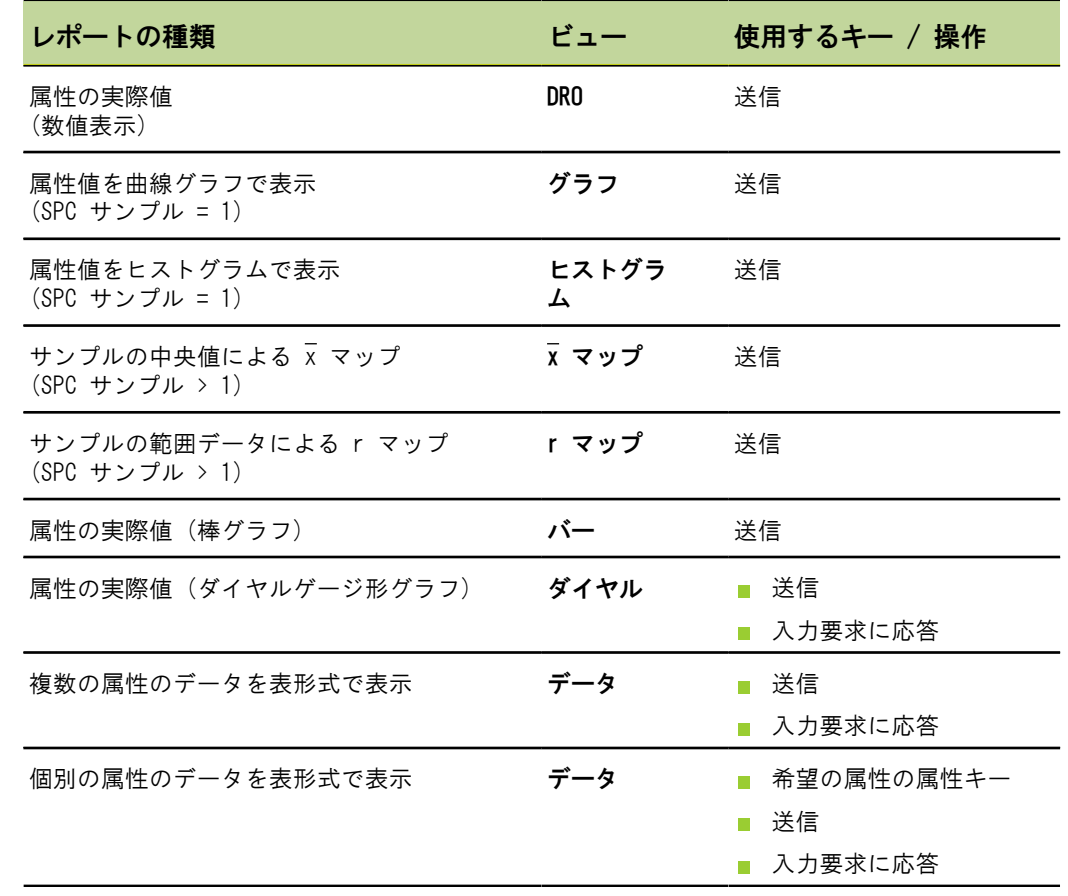

メンテナンス メンテナンス計画

# 10 メンテナンス

 $\boxed{\mathbf{i}}$ この章では、この装置のメンテナンス作業について説明しています。 周辺 機器に該当するメンテナンス作業の説明については、それぞれの周辺機器の マニュアルを参照してください。

## 10.1 清掃

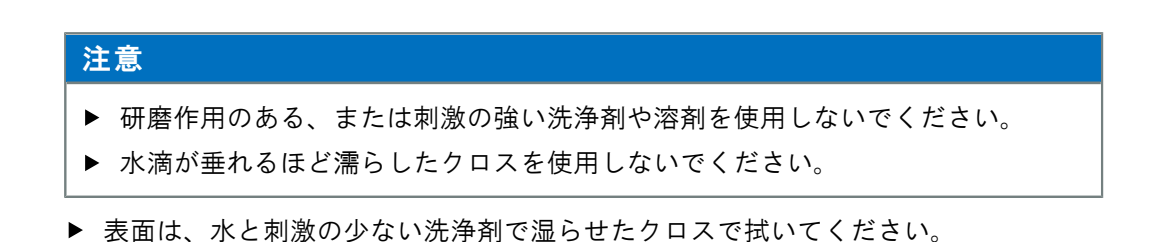

## 10.2 メンテナンス計画

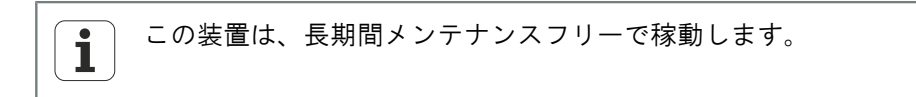

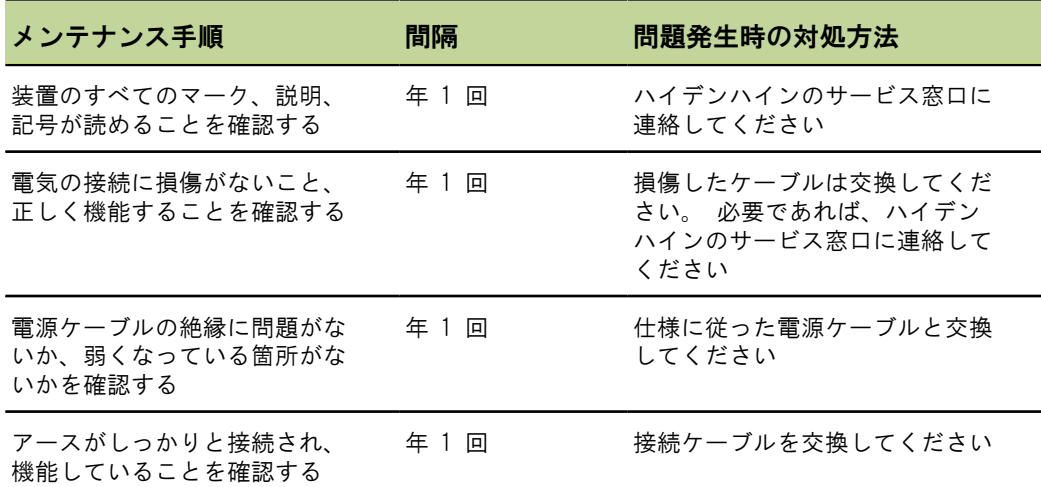

## 10.3 ヒューズの交換

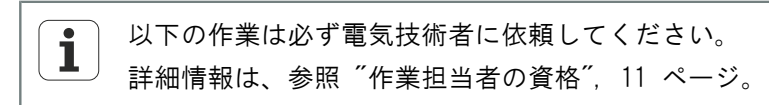

## 八 警告

感電の危険!

ヒューズを交換する際に、危険な通電中の部品に接触することがあります。

- ▶ 装置の電源を切ってください。
- ▶ 電源ケーブルをコンセントから抜いてください。

#### 注意

装置の損傷を防ぐために、必ず ["技術仕様", 263 ページ](#page-262-0) で指定されているヒュー ズを使用してください。

- ヒューズの交換 電源スイッチをオフにします。
	- ▶ 電源ケーブルを電源から抜きます。
	- ▶ ヒューズホルダのラッチをカチッと音がしてロックが外れるまで押します。装置背 面のヒューズホルダの位置は[、参照 "装置の概要", 19 ページ](#page-18-0)。
	- ▶ ヒューズホルダを取り出して、ヒューズを交換します。
	- ▶ ヒューズホルダを取り付けて、ラッチがはまるまで軽く押します。

# 11 故障時の対処方法

## 11.1 故障

## 作業担当者に求められる要件

以下の作業は必ず下の表で指定した担当者に依頼してください。  $\overline{\mathbf{i}}$ 詳細は[、参照 "作業担当者の資格", 11 ページ](#page-10-0)。

下の表に記載されていない稼動中の機能の障害、故障が発生した場合は、必ずハイデ ンハインのサービス窓口までご連絡ください。 例:

- 装置が床に落下した、または外部が損傷した
- 筐体内部に水が入った
- 電源ケーブルが損傷している
- コネクタが損傷している
- 原因不明の装置の故障が発生し、修理が必要

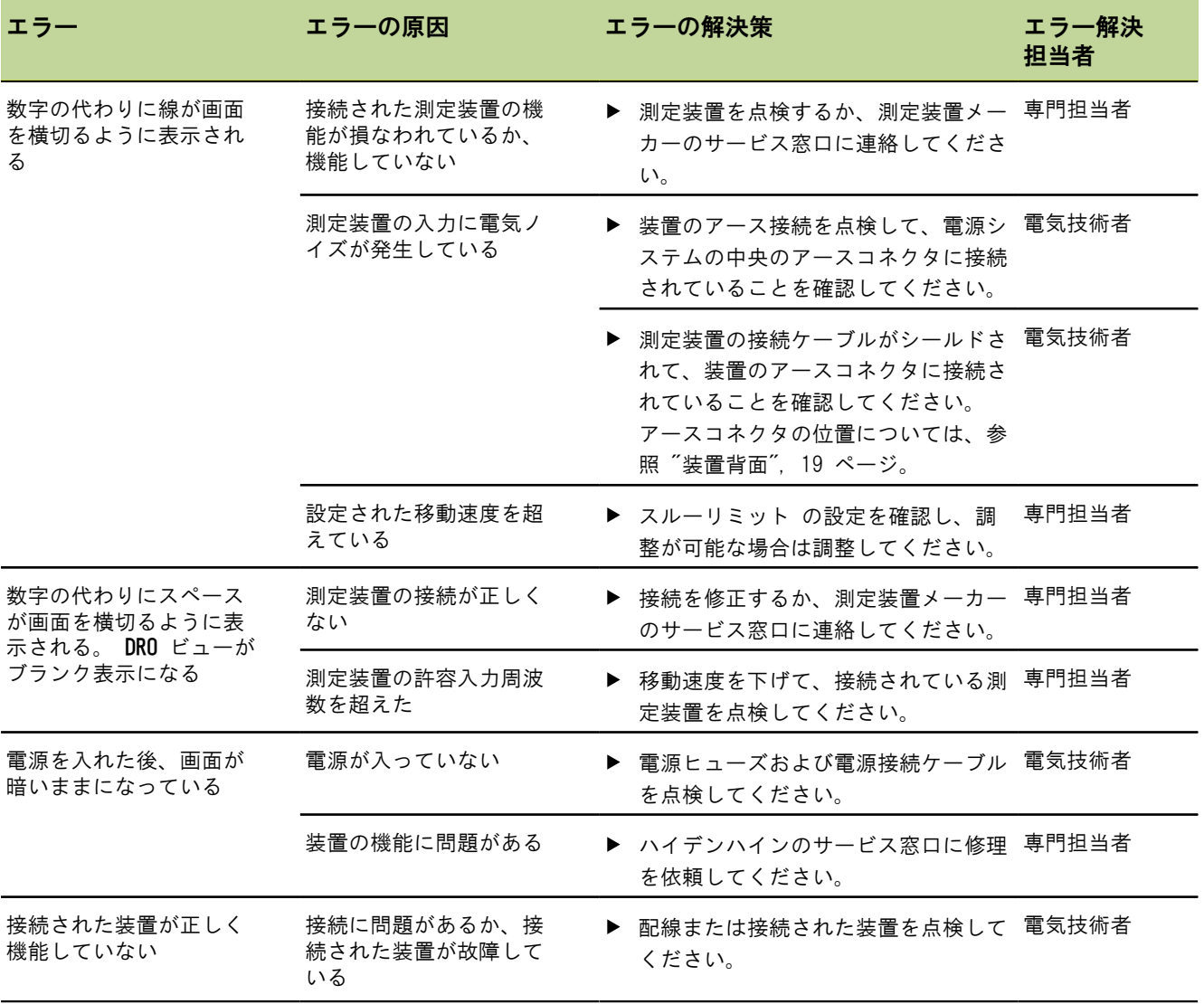

## 稼動の再開

修理が終了して設置し直した場合や装置を組み立て直した場合など、稼動を再開する 場合は、最初の組立て ([参照 "装置の組立て", 15 ページ\)](#page-14-0) と設置 ([参照 "設置",](#page-17-0) [18 ページ\)](#page-17-0) の場合と同じ措置を取り、設置担当者が立ち会ってください。

ただし、周辺機器を新たに接続する場合は、メーカーの指示に従った特別な措置を取 り、特別な安全措置に注意しなければならない場合があります。

運用上の義務 装置の運用者は、周辺機器に必要な注意事項に配慮して、接続する装置の稼動を安 全に再開できるようにし、適切な資格を有する専門の担当者を手配する必要がありま す。 作業担当者に求められる要件の詳細は、["装置管理責任者の義務", 11 ページ](#page-10-1) を 参照してください。
## 11.2 エラーメッセージ

### 作業担当者に求められる要件

エラーを解決するための措置は必ず専門担当者に依頼してください。  $\overline{\mathbf{i}}$ 詳細は[、参照 "作業担当者の資格", 11 ページ](#page-10-0)。

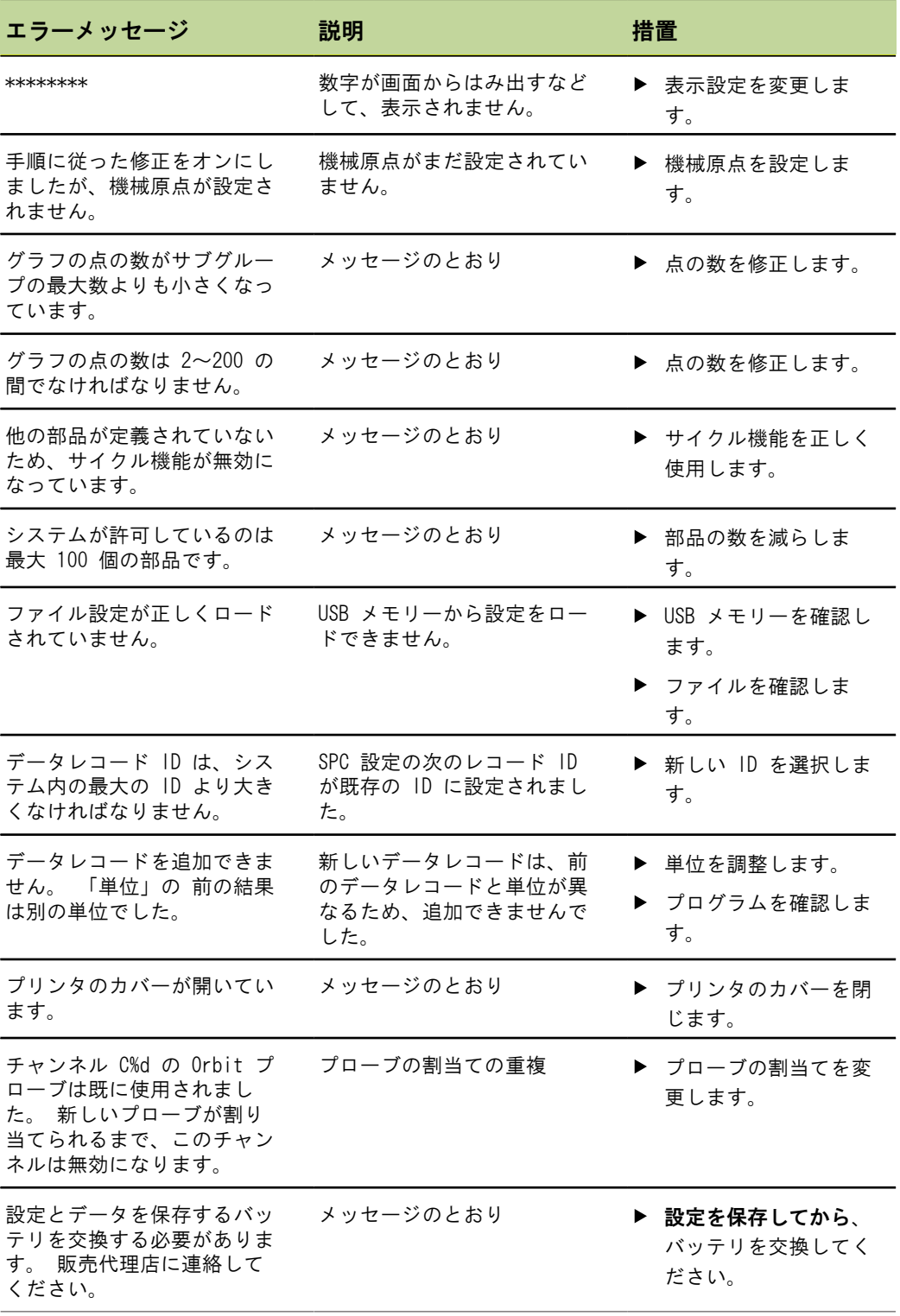

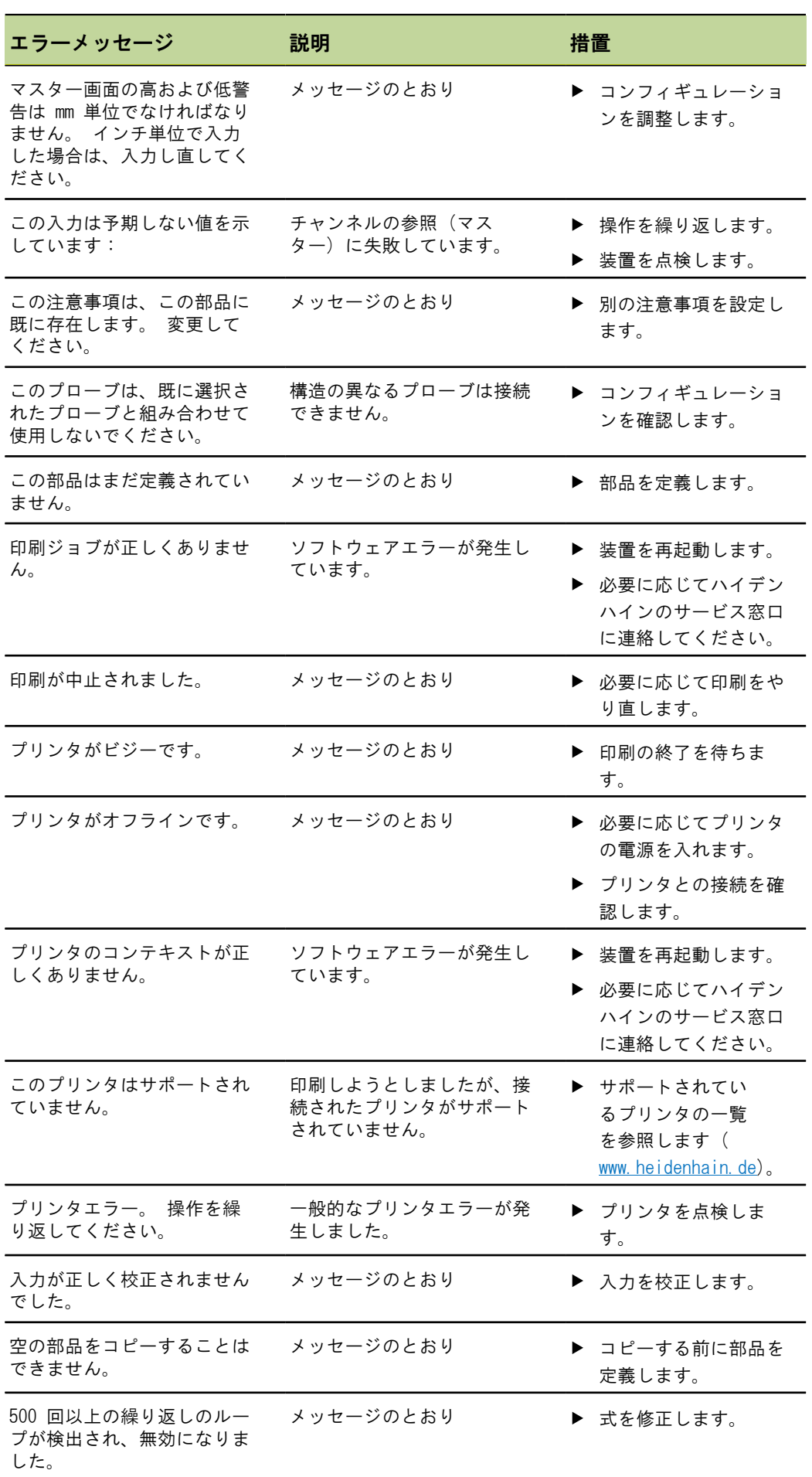

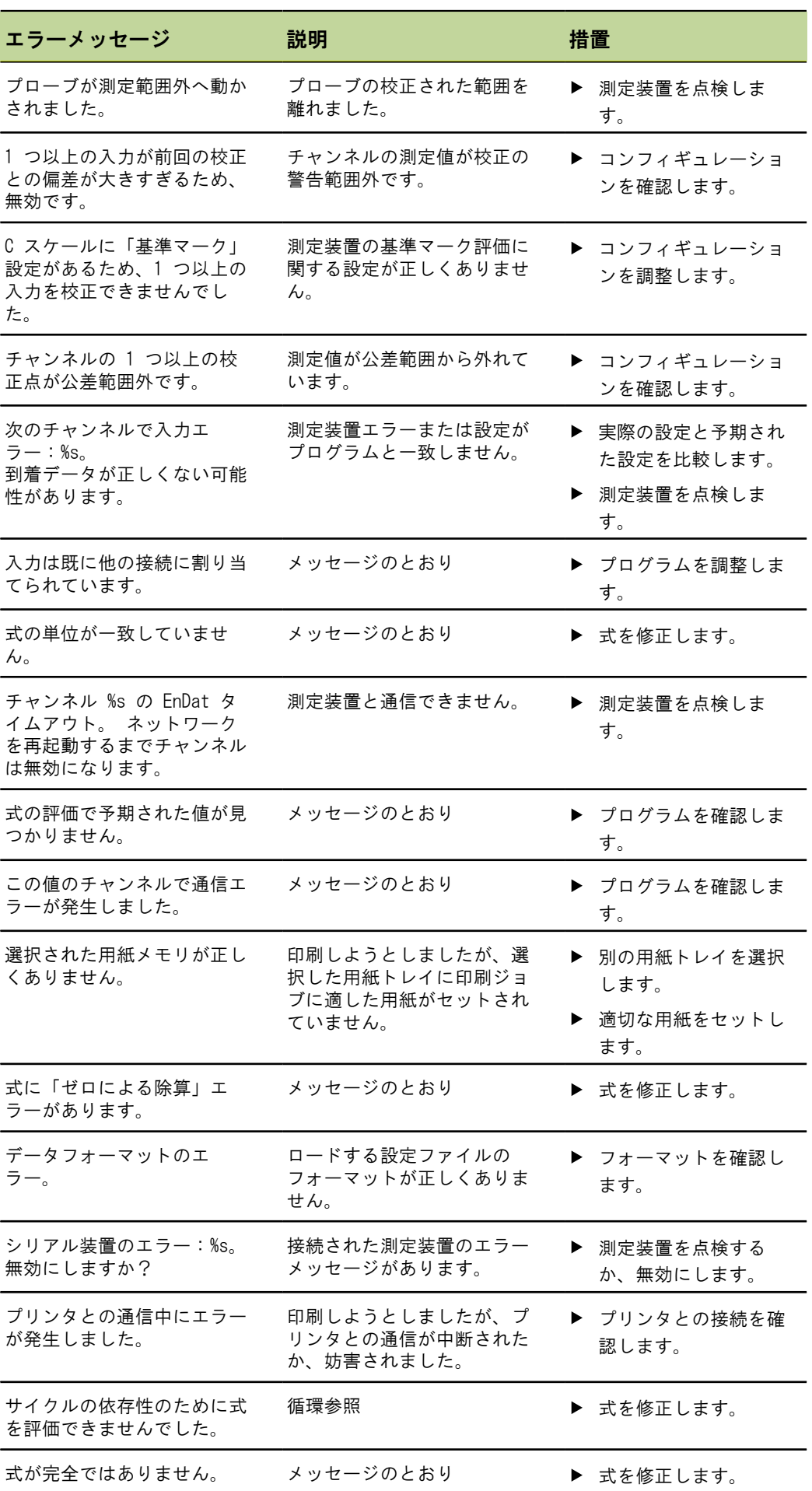

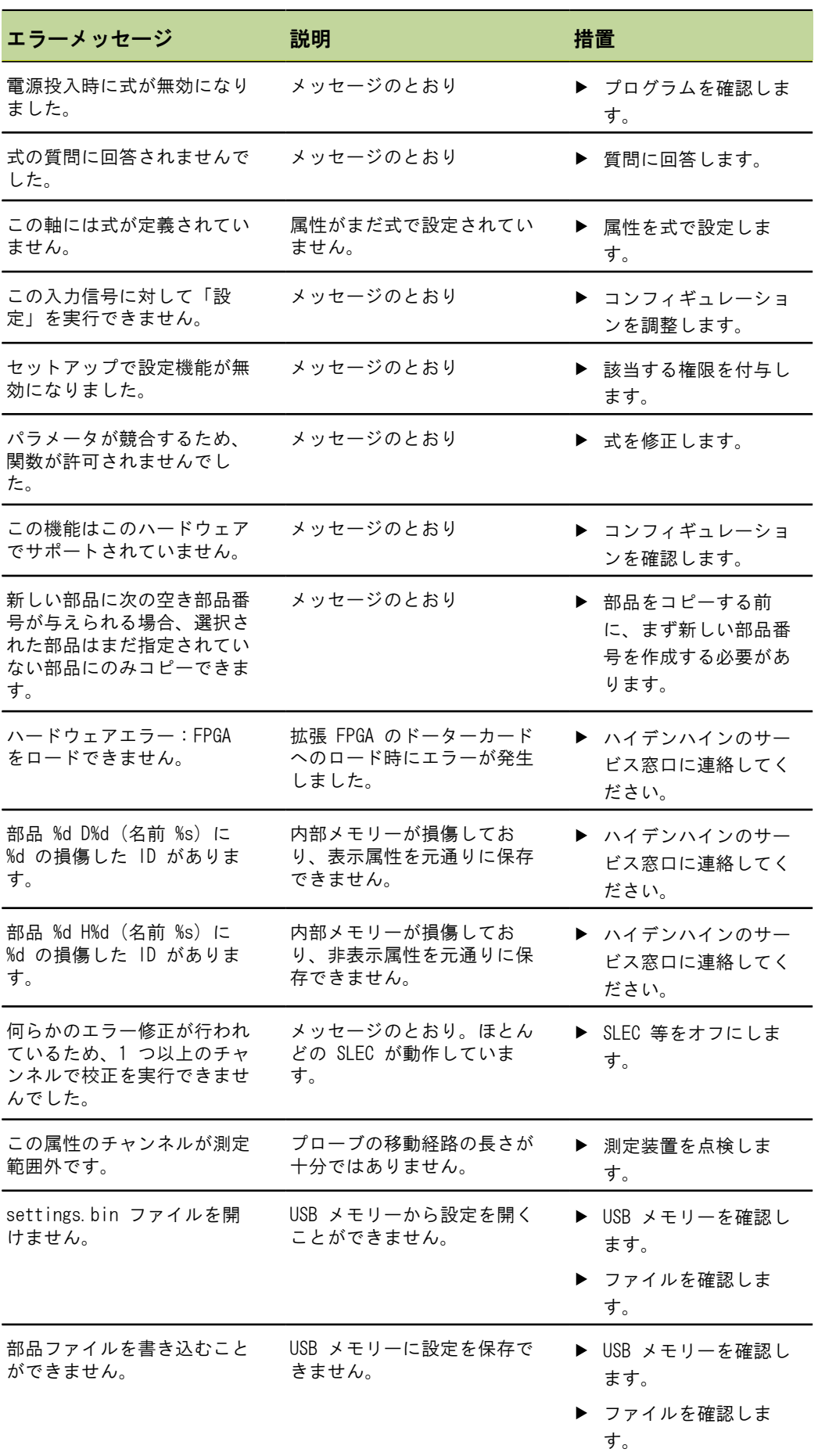

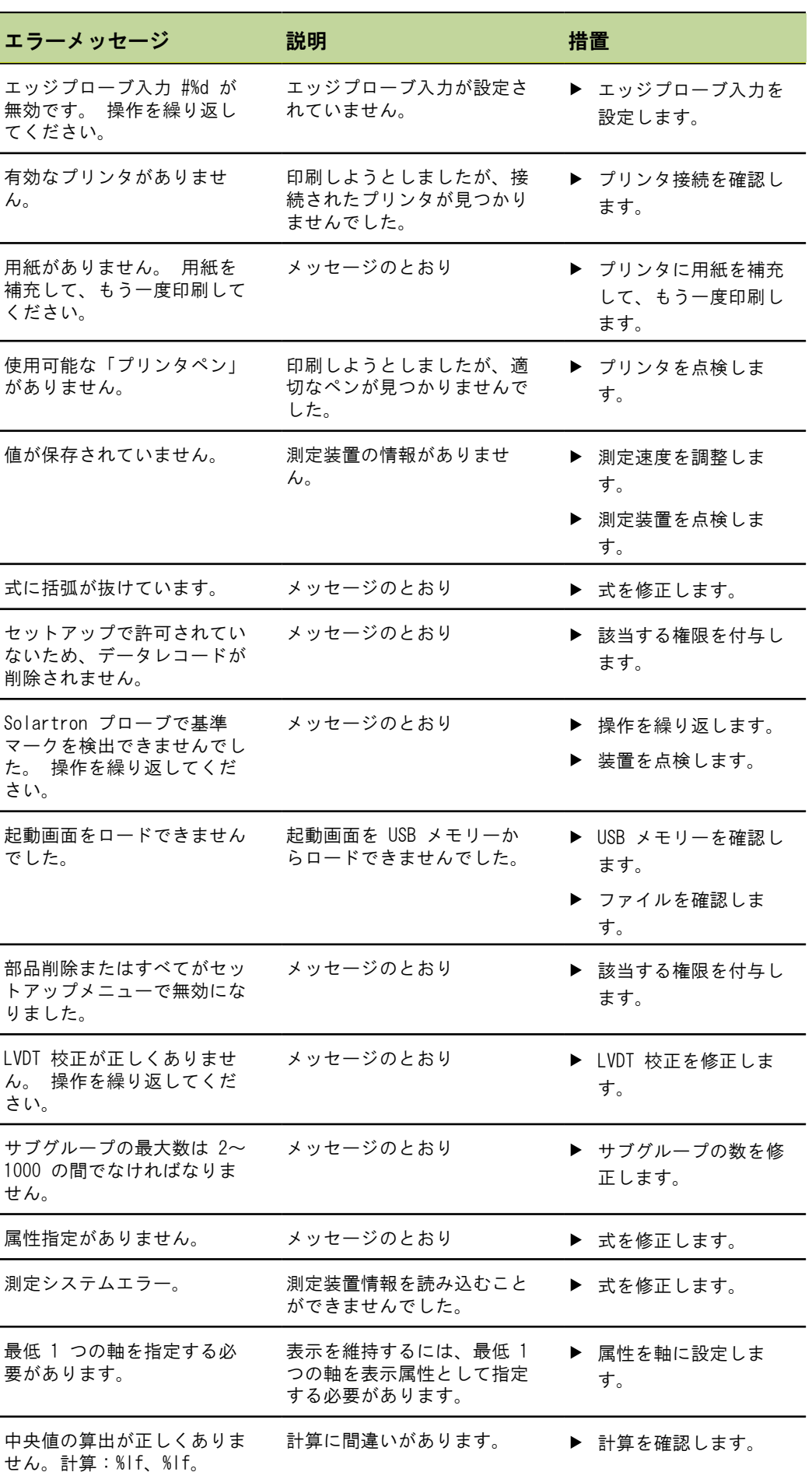

エラーメッセージ

 $\overline{a}$ 

L

 $\overline{a}$ 

l.

 $\overline{a}$ 

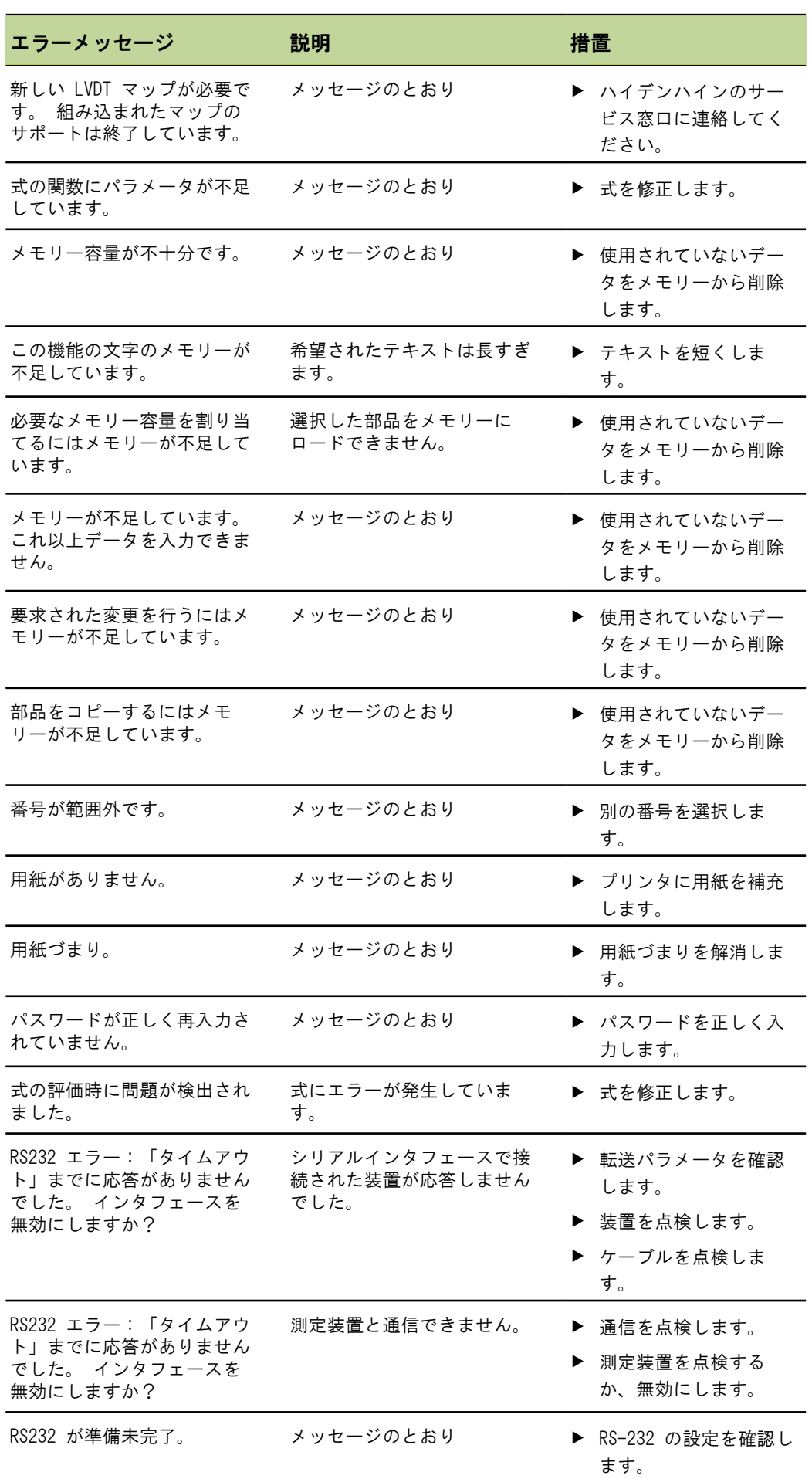

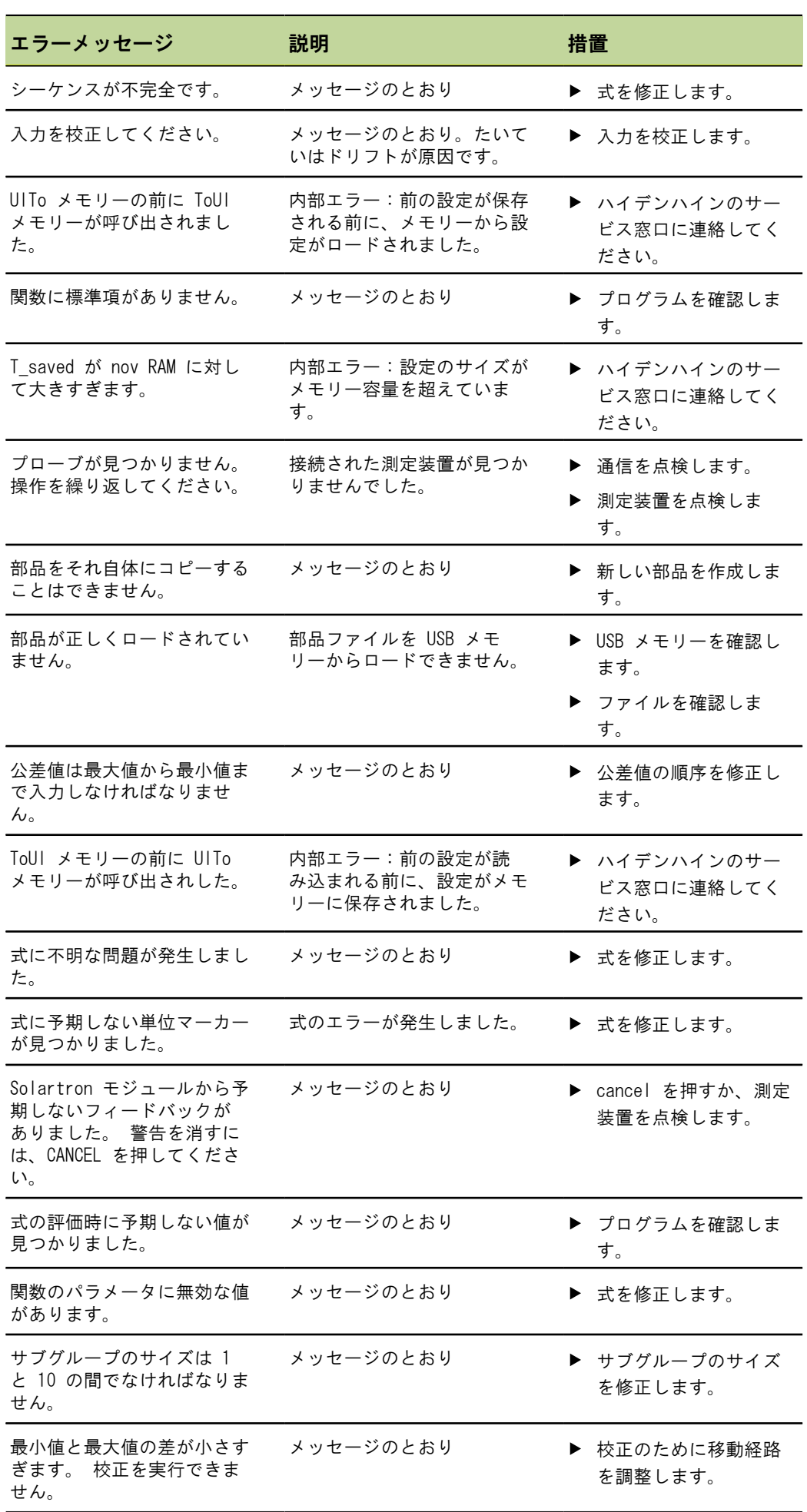

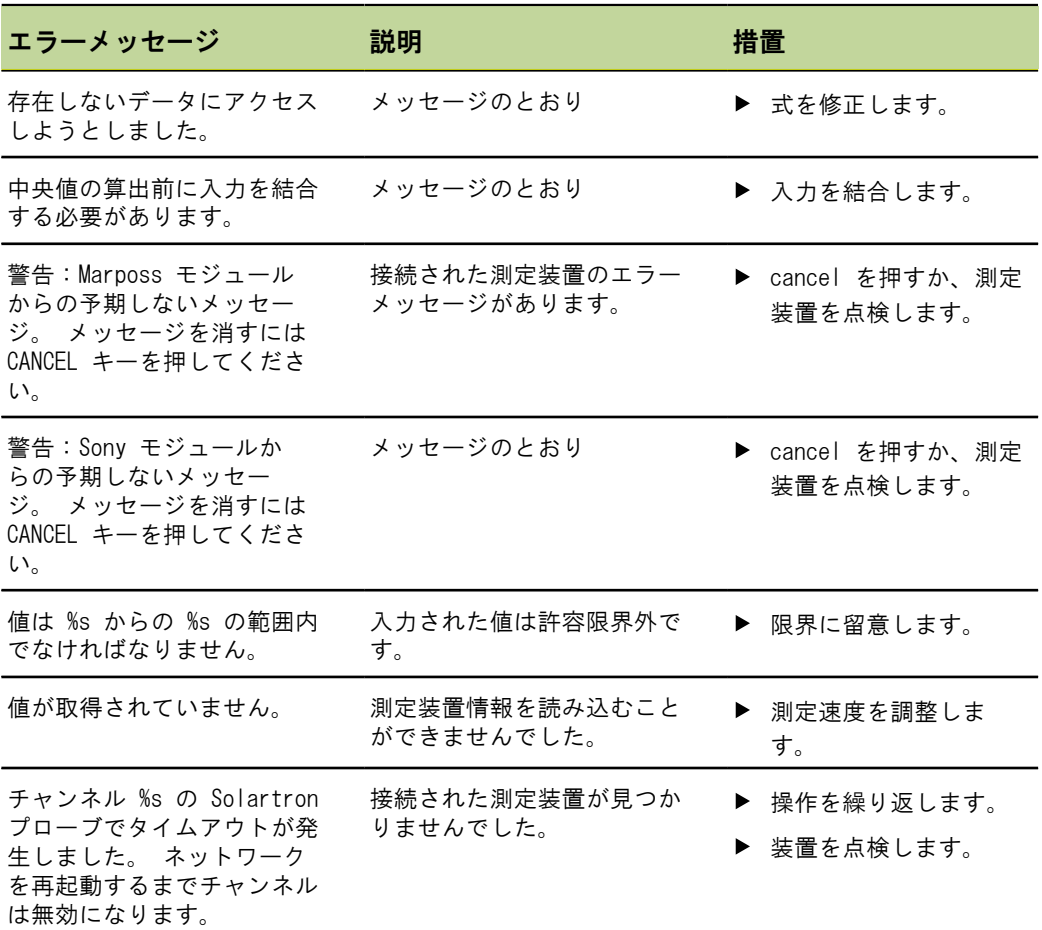

## 12 解体、環境保護および廃棄

### 作業担当者に求められる要件

装置の解体作業は必ず専門担当者に依頼してください。詳細は[、参照 "作](#page-10-0)  $\mathbf{i}$ [業担当者の資格", 11 ページ](#page-10-0)。

#### 注意

接続する周辺機器に応じて、解体作業に電気技術者が必要になることがあります。 その際にまた、該当するコンポーネントの設置時に指定された適切な安全に関する 注意事項に注意してください[。参照 "設置", 18 ページ](#page-17-0)。また、以下を参照してく ださい。

#### 準備

- ▶ 電源スイッチを 0 位置にします。
- ▶ 装置の電源プラグを引き抜きます。
- ▶ 装置側および装置背面のすべてのコネクタ接続を切断します。

### 12.1 解体

#### 解体後の保管

解体した装置を一時保管する場合は、環境条件に関する規定を守ってください。参照 "技術仕様"。

#### 装置の梱包

再梱包はできるだけ元の梱包と同じになるようにしてください。

- ▶ 装置のすべてのネジ留め部品を装置の納入時に取り付けられていたとおりに取り付 けます。つまり、装置を最初に梱包されていたとおりに梱包し直します。
- ▶ 装置を納品時の状態どおりに、段ボール箱に梱包します。
- ▶ その他のすべての構成部品を元の梱包どおりに入れます。参照"納品内容″。
- ▶ 納入時に同梱されていたマニュアル類も保管します。参照"説明書の保管と譲渡" [8 ページ](#page-7-0)。

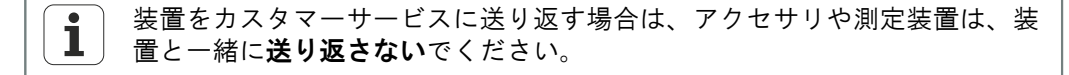

環境保護および廃棄

## 12.2 環境保護および廃棄

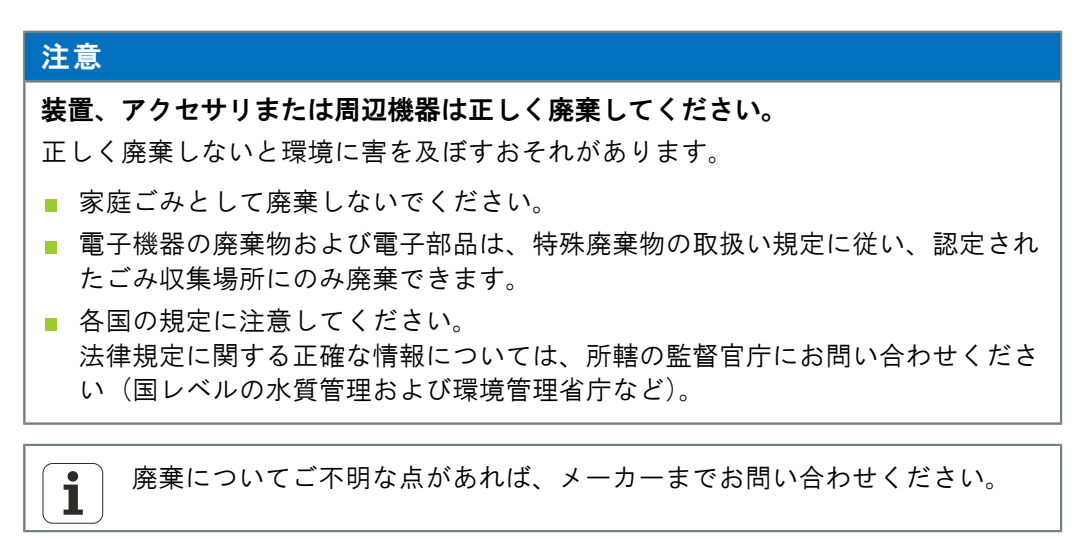

# 13 技術仕様

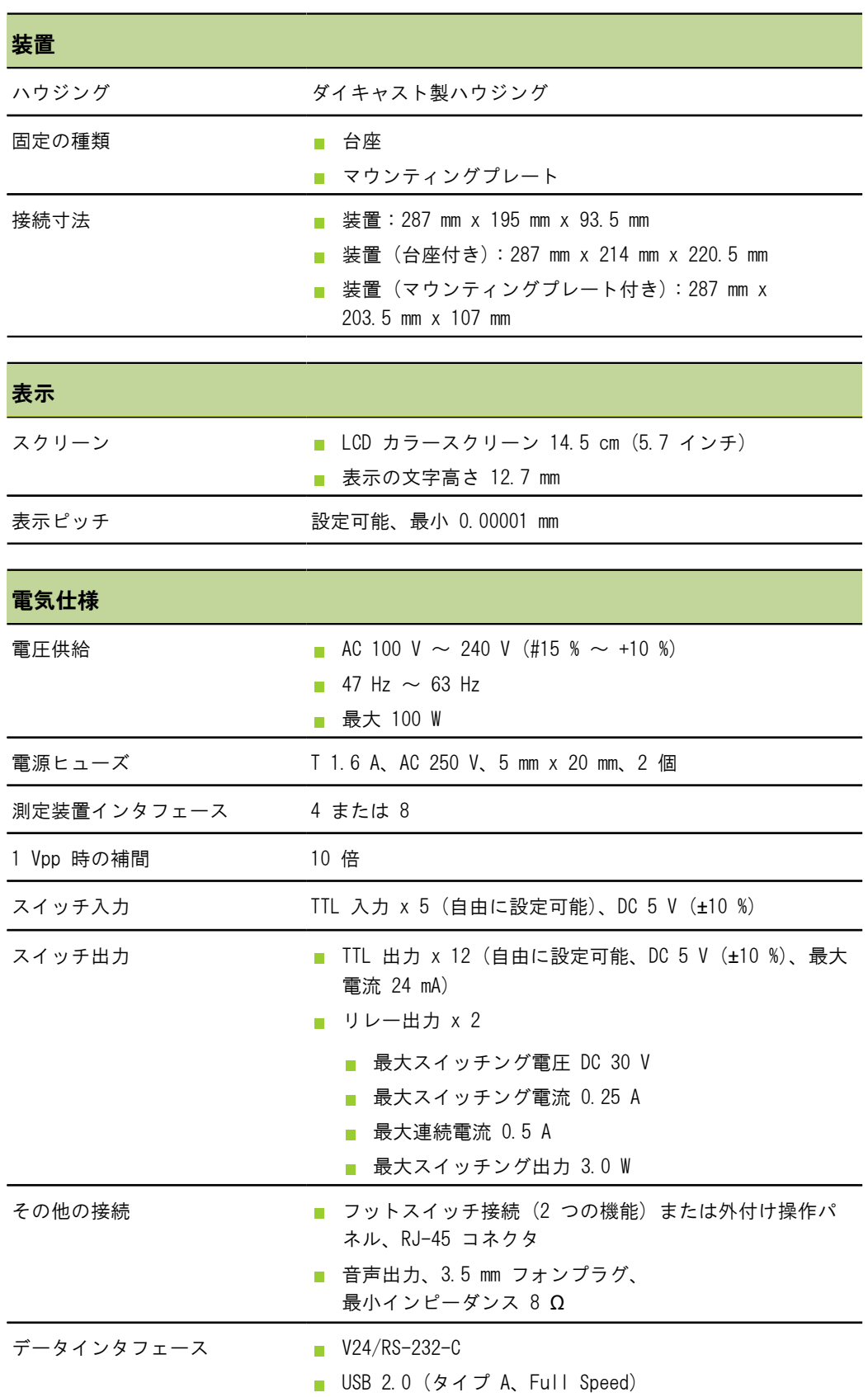

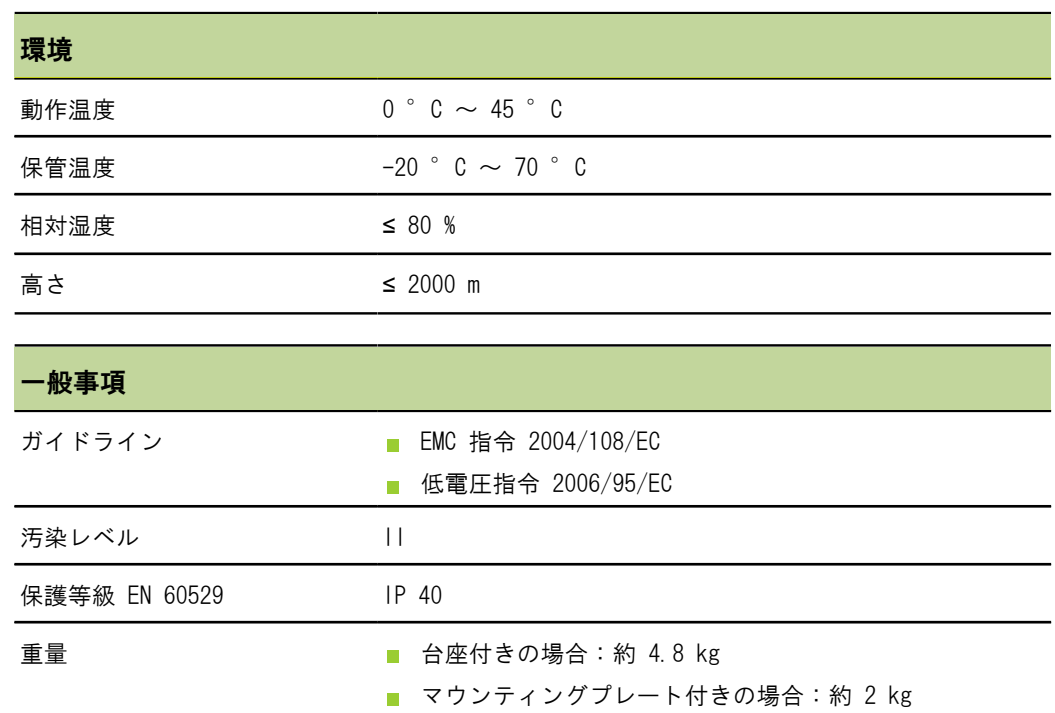

## 接続寸法

寸法はすべて mm 単位で表示しています。

左: 装置:高さおよび幅 右: 台座付き装置

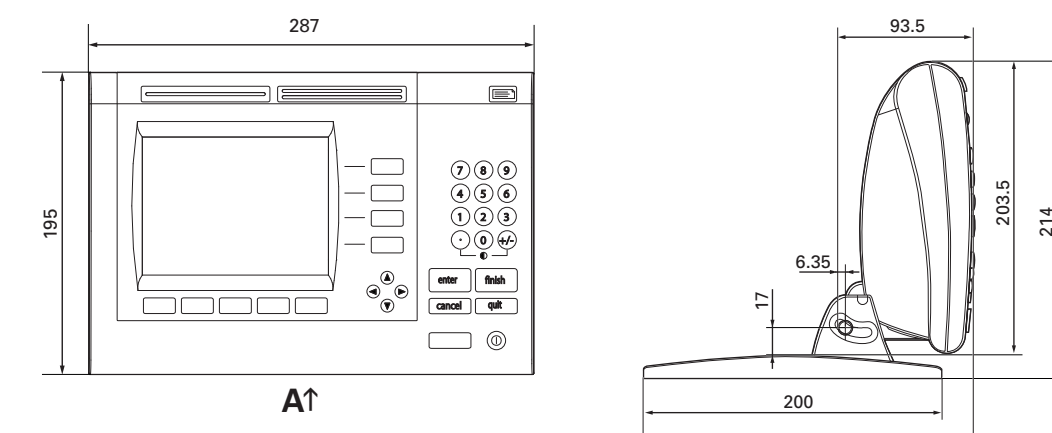

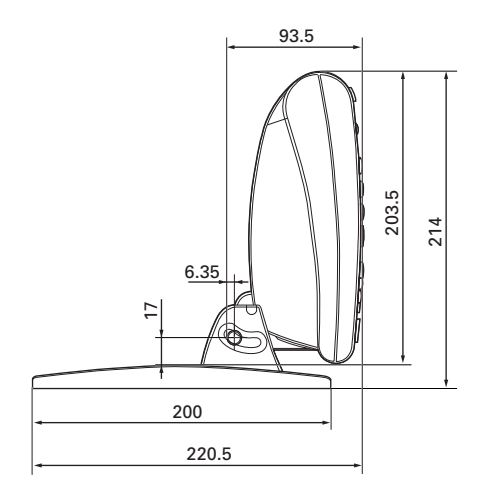

台座

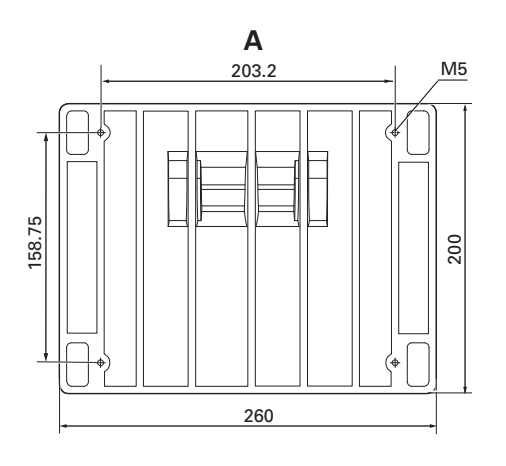

マウンティングプレー ト付き装置

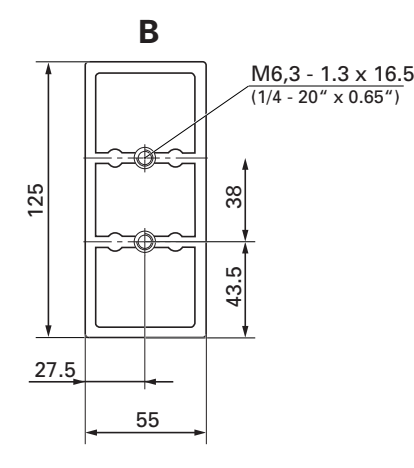

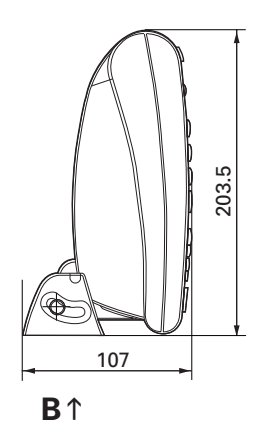

## 14 用語解説

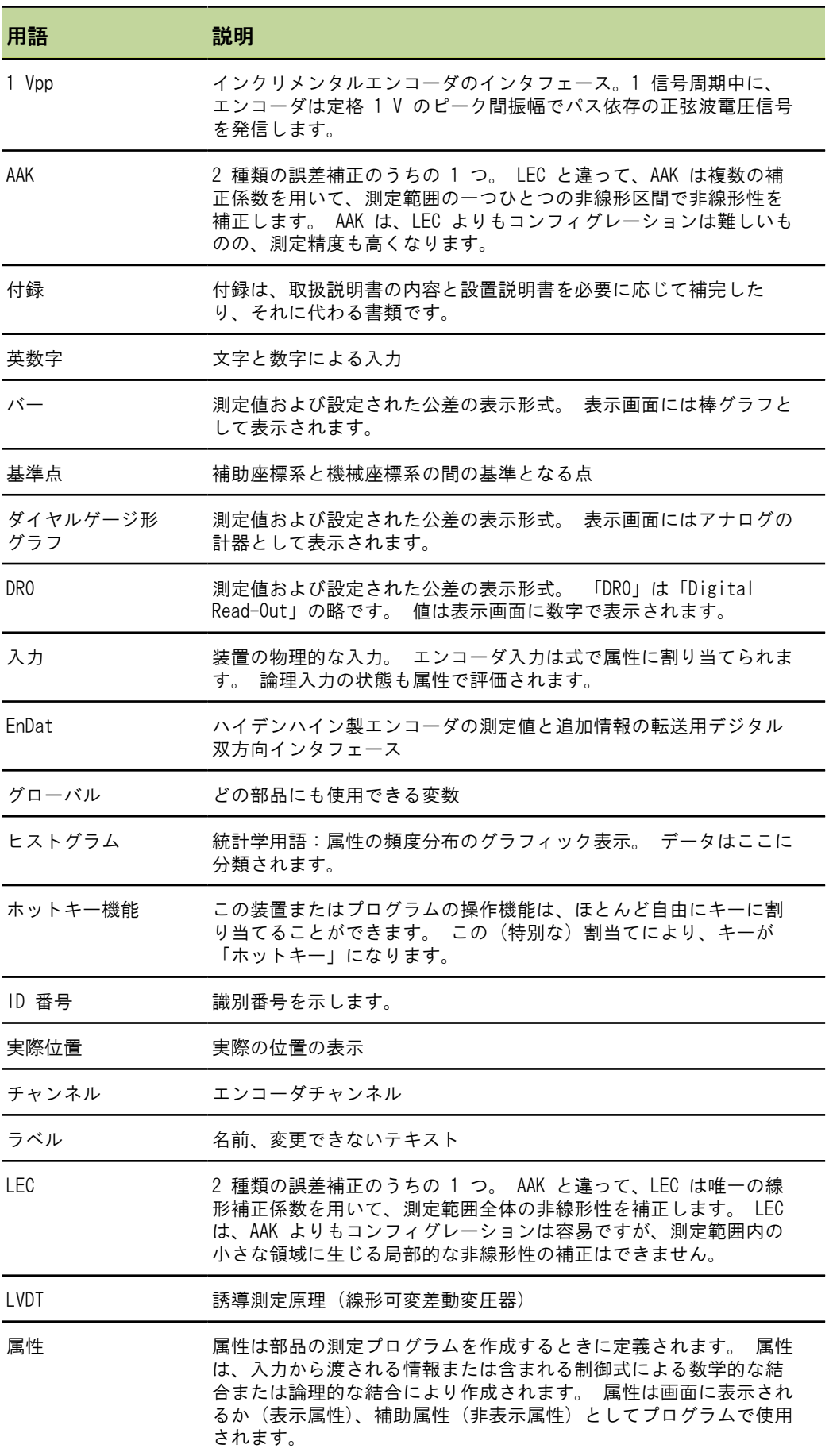

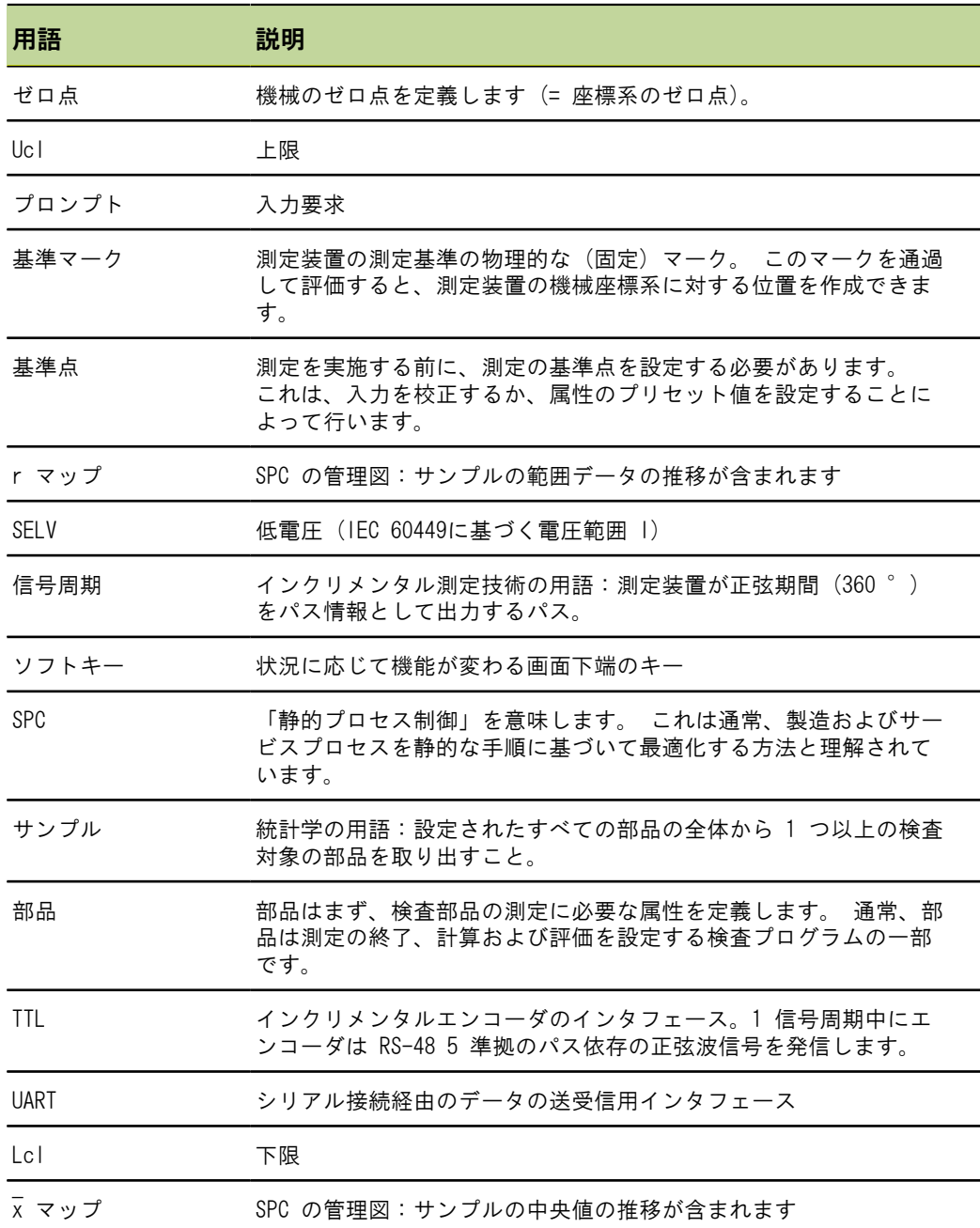

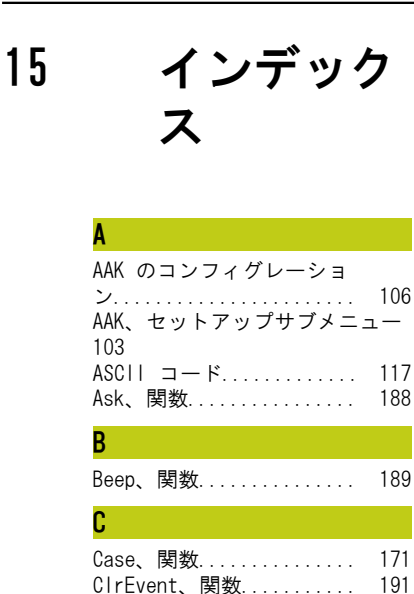

ス

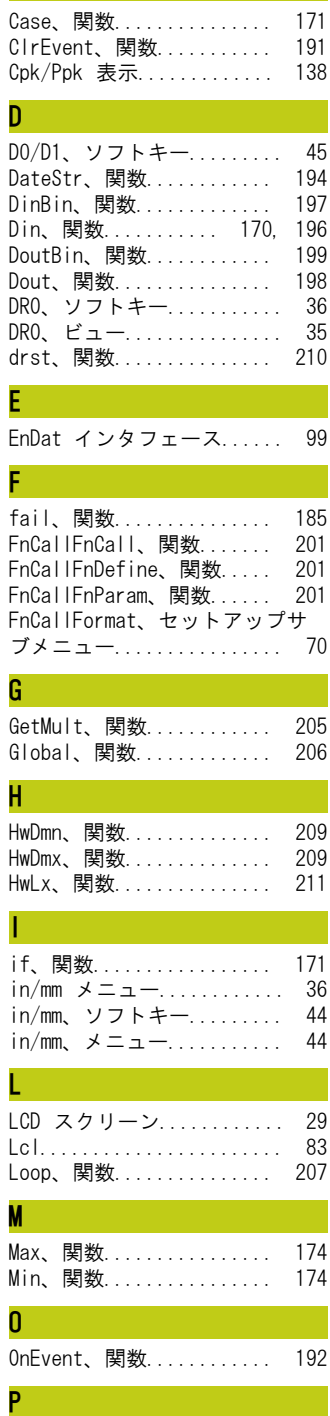

[PartNo、関数](#page-216-0)............... [217](#page-216-0)

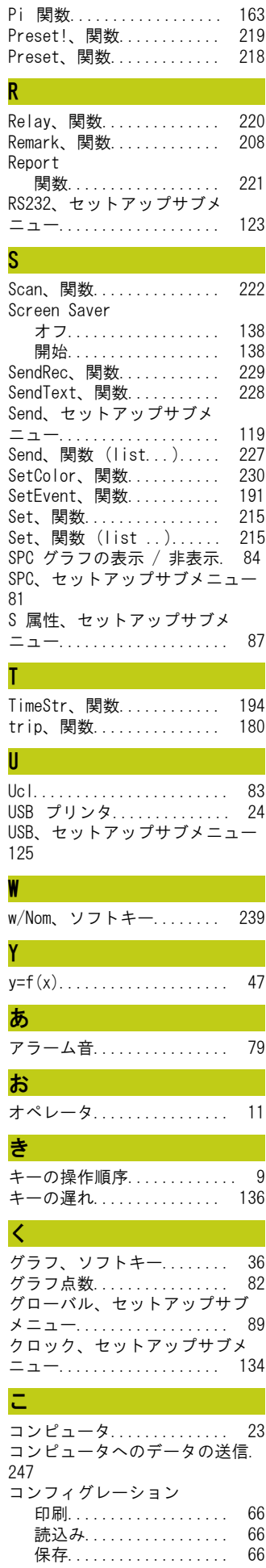

[コンフィグレーションの読込み](#page-65-2). [66](#page-65-2) [コンフィグレーションの保存](#page-65-1) [66](#page-65-1) さ サンプル [最大](#page-81-1)................... [82](#page-81-1) [数](#page-80-1)....................... [81](#page-80-1) ー [シーケンス関数 \(seq\)](#page-176-0)..... [177](#page-176-0) [システム PW、セットアップサブ](#page-138-0) [メニュー](#page-138-0)................. [139](#page-138-0) す [スクリーン](#page-29-0)................ [30](#page-29-0) [スクリーンセーバー](#page-137-1)....... [138](#page-137-1) [すべてのデータの削除、関数](#page-189-0)... [190](#page-189-0) [スルーリミット](#page-101-0)........... [102](#page-101-0) せいこうしょう セットアップサブメニュー [AAK](#page-102-0)................... [103](#page-102-0) [RS232](#page-122-0)................. [123](#page-122-0) [Send](#page-118-0).................. [119](#page-118-0) [SPC](#page-80-0).................... [81](#page-80-0) [S 属性](#page-86-0)................. [87](#page-86-0) [USB](#page-124-1)................... [125](#page-124-1) [クロック](#page-133-1).............. [134](#page-133-1) シロング::::<br>[システム PW.](#page-138-0)........... [139](#page-138-0) [ホットキー](#page-126-0)............ [127](#page-126-0) [メモリー](#page-85-0)............... [86](#page-85-0) [レポート](#page-113-0).............. [114](#page-113-0) [形式](#page-69-0)................... [70](#page-69-0) [言語 / Sw](#page-66-0)............... [67](#page-66-0) [公差](#page-73-0)................... [74](#page-73-0) [校正](#page-99-0).................. [100](#page-99-0) [式](#page-71-0)....................... [72](#page-71-0) [書式ヘッド](#page-84-0)............. [85](#page-84-0) [設定](#page-135-1)..................... [136](#page-135-1) [測定システム](#page-88-1)........... [89](#page-88-1) [表示](#page-109-0).................. [110](#page-109-0) [部品 \("属性"\).](#page-66-1)......... [67](#page-66-1) [文字の送信](#page-120-0)............ [121](#page-120-0) [平行](#page-121-0).................... [122](#page-121-0) [変数](#page-72-0)................... [73](#page-72-0) セットアップメニュー [グローバル](#page-88-2)............. [89](#page-88-2) [セットアップ、ソフトキー](#page-48-0).. [49](#page-48-0) [セットアップ、機能](#page-60-0)........ [61](#page-60-0) [ゼロ設定、ソフトキー](#page-132-0)..... [133](#page-132-0) [ゼロ設定、属性固有](#page-237-0)....... [238](#page-237-0) そ [ソフトウェアセットアップ](#page-59-0).. [60](#page-59-0) [ソフトウェアバージョン](#page-66-0).... [67](#page-66-0) [ソフトキー](#page-39-0)................ [40](#page-39-0) [D0/D1](#page-44-0).................. [45](#page-44-0) [DRO](#page-35-3)................ [36](#page-35-3), [40](#page-39-1) [r](#page-41-0)...................... [42](#page-41-0) [w/Nom](#page-238-0)................. [239](#page-238-0) [グラフ](#page-35-4)............. [36,](#page-35-4) [36](#page-35-5) [セットアップ](#page-48-0)........... [49](#page-48-0) [ゼロ](#page-44-1)................... [45](#page-44-1) [ゼロ設定](#page-44-1)............... [45](#page-44-1) [ツール](#page-45-0)............. [46,](#page-45-0) [47](#page-46-1) [データ](#page-35-6)............. [36,](#page-35-6) [40](#page-39-2) パー................... [36,](#page-35-7) [39](#page-38-0)<br>ヒストグラム....... 36, 38 [ヒストグラム](#page-35-8)....... [36](#page-35-8), [ビュー](#page-35-9)................. [36](#page-35-9) [ビュー、サンプル = 1](#page-35-10)... [36](#page-35-10) [ビュー、サンプル > 1](#page-39-3)... [40](#page-39-3) [プリセット](#page-44-2)............. [45](#page-44-2) [メニュー](#page-44-3)............... [45](#page-44-3)

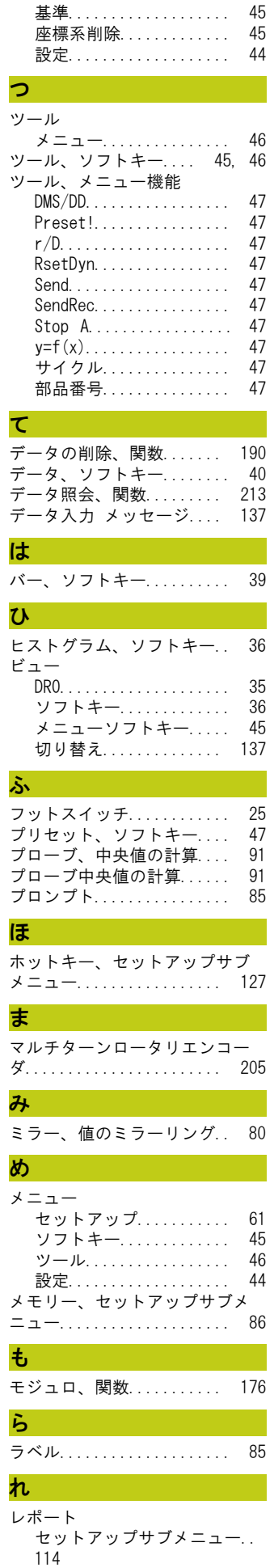

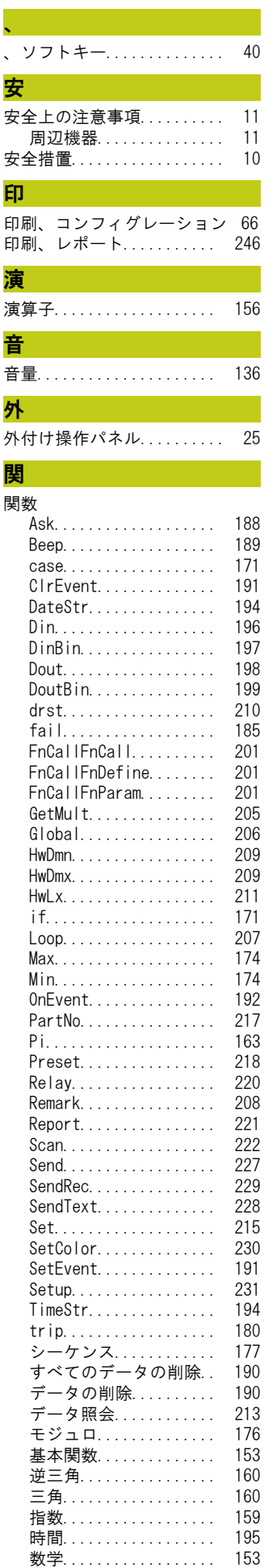

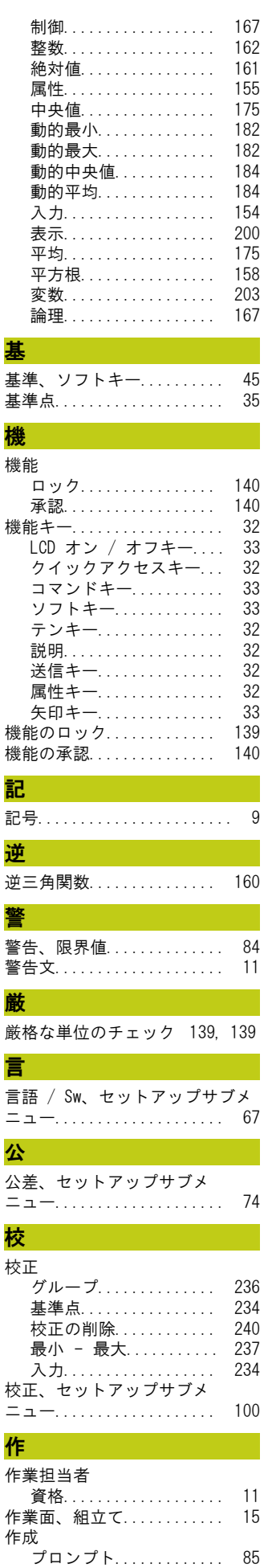

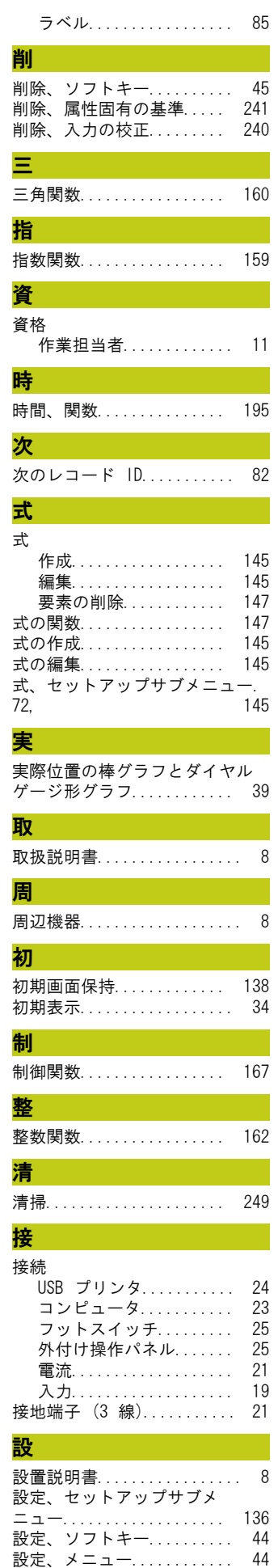

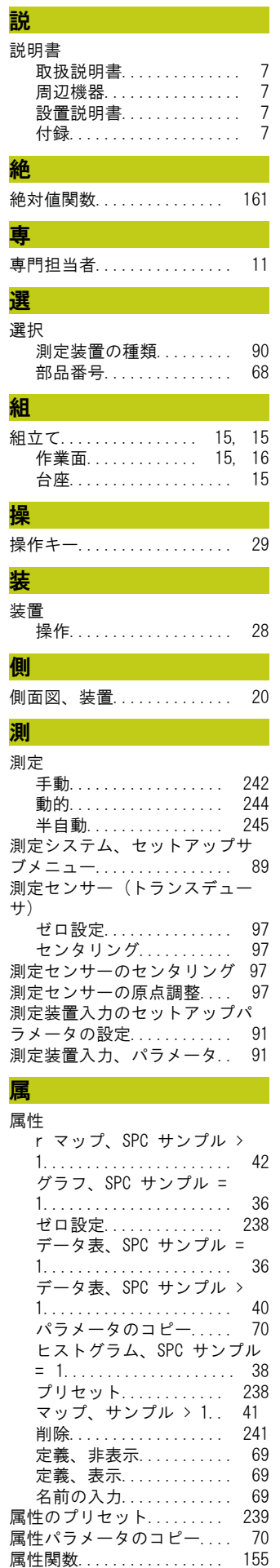

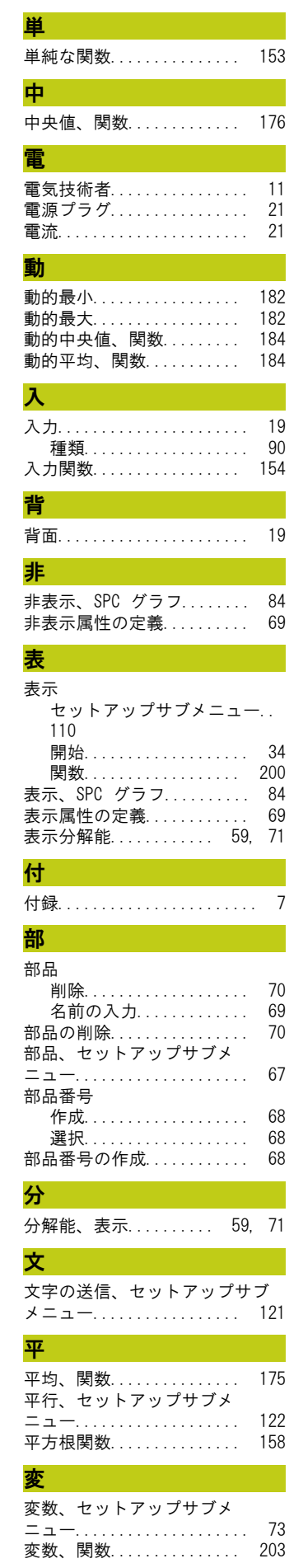

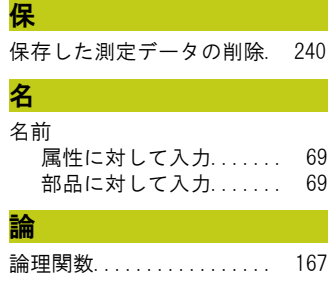

# **HEIDENHAIN**

#### **DR. JOHANNES HEIDENHAIN GmbH**

Dr.-Johannes-Heidenhain-Straße 5 83301 Traunreut, Germany <sup>®</sup> +49 8669 31-0  $E[X]$  +49 8669 32-5061 E-mail: info@heidenhain.de

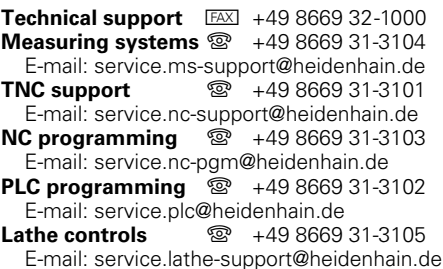

**--**